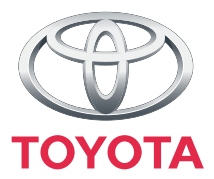

# **"Touch & Go"**

Manuale dell'utente

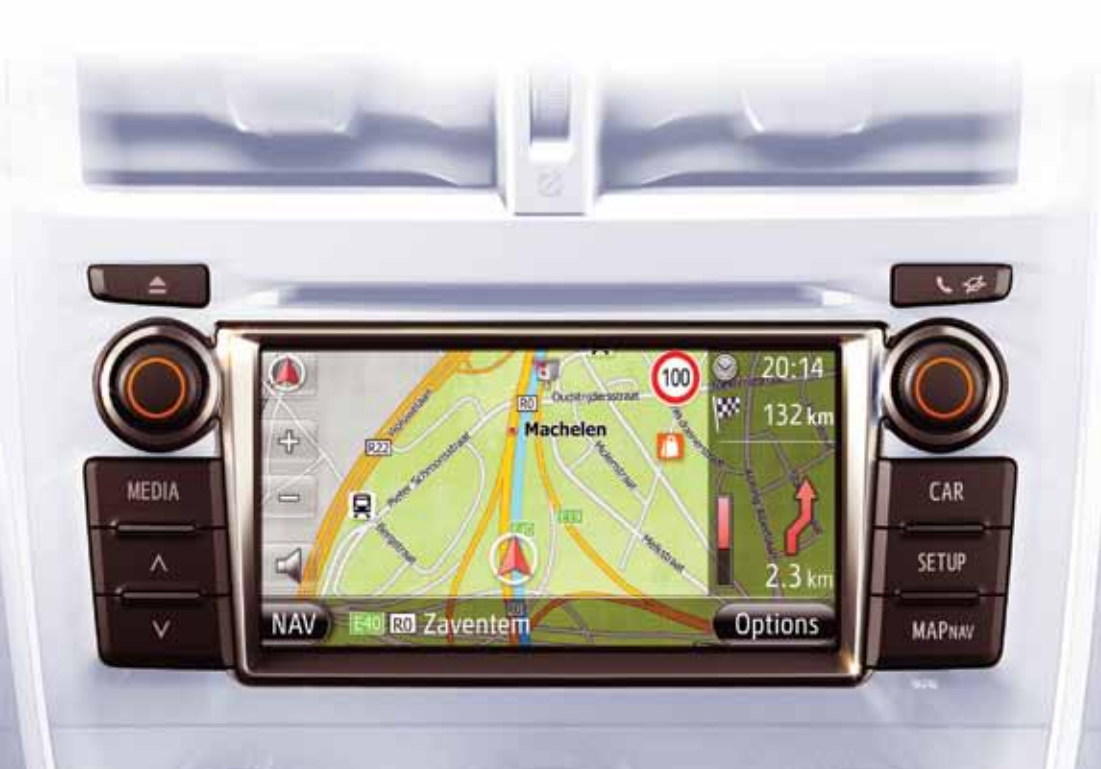

Today<br>Tomorrow **Toyota** 

#### **ILLUSTRAZIONI COMUNI PER TUTTI I MODELLI DI VEICOLO**

In questo manuale sono state usate illustrazioni che mostrano la disposizione tipica di "Touch & Go", la porta USB, la posizione della telecamera posteriore e così via. Il design e la disposizione dei pulsanti effettivi possono cambiare a seconda del veicolo. Per informazioni sulla posizione corretta di questi elementi, consultare la sezione 3 e l'indice delle immagini del "Manuale utente".

#### **NOMI E MODALITÀ DELL'INTERRUTTORE DEL MOTORE**

Questo manuale è stato scritto prendendo come esempio un veicolo con motore a benzina non dotato di sistema di chiave e avviamento intelligente. Per i veicoli con sistema di chiave e avviamento intelligente e ibridi, consultare la seguente tabella per verificare il nome e la modalità dell'interruttore del motore.

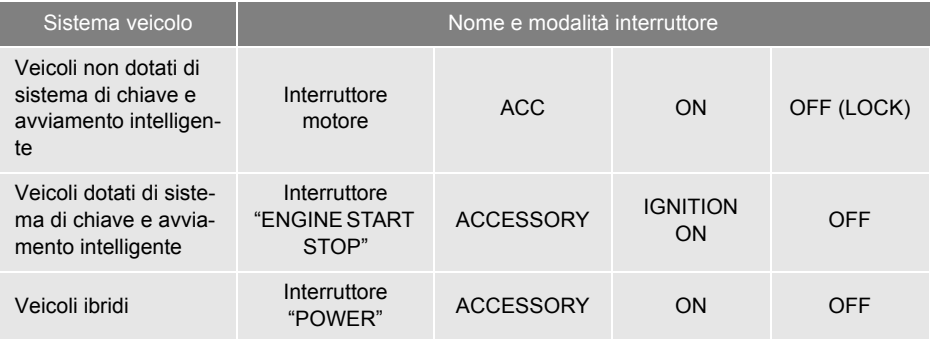

#### **SIMBOLI UTILIZZATI NELLE ILLUSTRAZIONI**

#### **Simbolo di sicurezza**

Il simbolo a forma di cerchio barrato significa "Non…", "Non fare" o "Evitare che accada".

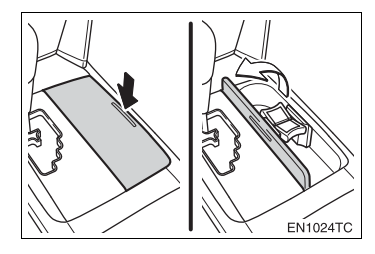

#### **Frecce indicatrici delle operazioni**

- Indicano l'azione (premere, girare, ecc.) da eseguire per azionare interruttori e altri dispositivi.
- $\Box$  Indicano il risultato di un'operazione (ad esempio l'apertura di una chiusura).

#### **COME LEGGERE QUESTO MANUALE**

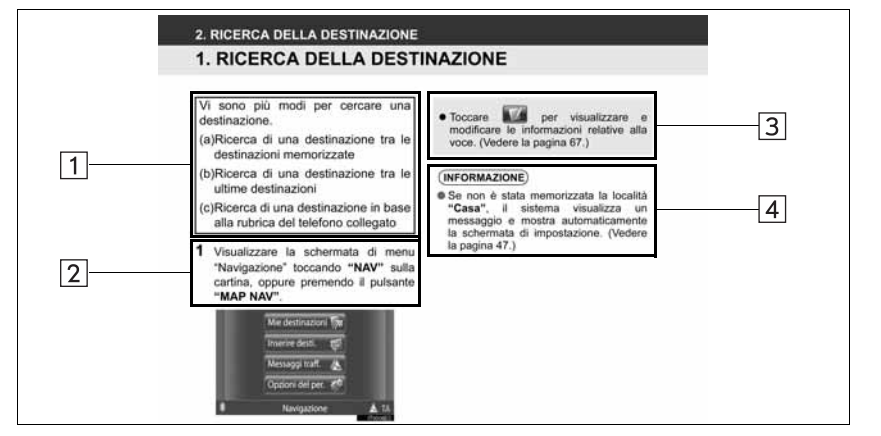

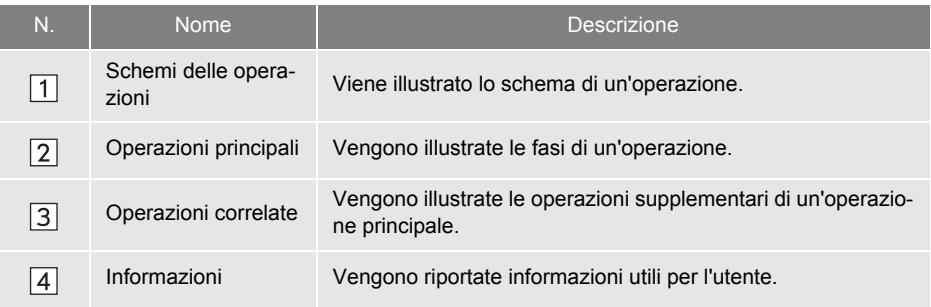

iii

# **INDICE DEL CONTENUTO**

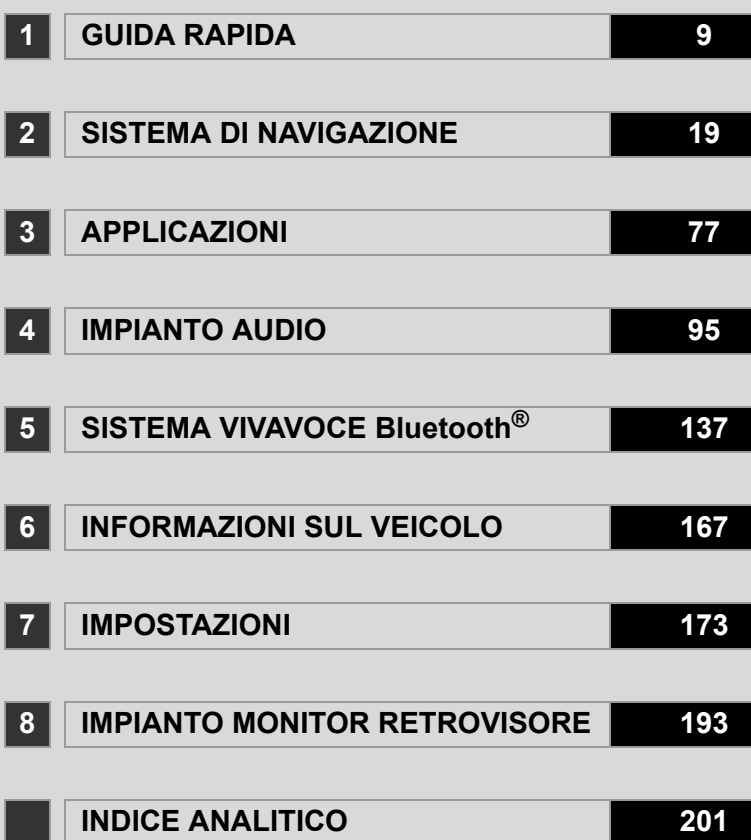

#### **MANUALE UTENTE "Touch & Go"**

Questo manuale illustra il funzionamento del "Touch & Go". Per essere sicuri di utilizzare il sistema in modo corretto, leggere con attenzione questo manuale. Tenere sempre il manuale a bordo del veicolo.

Gli screen shot contenuti in questo documento e le schermate effettive del "Touch & Go" differiscono in base alle funzioni e/o al contratto in essere e ai dati della cartina disponibili al momento della produzione del presente documento.

#### **SISTEMA DI NAVIGAZIONE**

Il sistema di navigazione è uno degli accessori per veicoli tecnologicamente più avanzati mai sviluppati. Il sistema riceve segnali dai satelliti Global Positioning System (GPS) gestiti dal Dipartimento della Difesa degli Stati Uniti. Tramite questi segnali e altri sensori presenti sul veicolo, il sistema indica la posizione attuale e aiuta a localizzare la destinazione desiderata.

Il sistema di navigazione è progettato per scegliere percorsi efficienti tra la posizione di partenza attuale e la destinazione. Il sistema è anche progettato per condurre a destinazioni sconosciute in modo efficiente. Il sistema è sviluppato da "Harman International" e utilizza mappe "Navteq". I percorsi calcolati possono non essere i più brevi o quelli meno trafficati. Talvolta, eventuali conoscenze personali della zona o "short cut" (scorciatoie) possono essere più veloci dei percorsi calcolati.

Il database del sistema di navigazione include categorie di Punti di Interesse che permettono di selezionare facilmente destinazioni quali ristoranti e alberghi. Se una destinazione non è presente nel database, è possibile immetterne l'indirizzo o un incrocio importante nelle sue vicinanze per esservi condotti dal sistema.

Il sistema è in grado di fornire sia una mappa visiva, sia istruzioni audio. Le istruzioni audio annunciano la distanza rimanente e la direzione dove svoltare a ogni incrocio. L'uso di istruzioni vocali consente di tenere lo sguardo sulla strada e sono temporizzate in modo da lasciare il tempo necessario per manovrare, cambiare corsia o rallentare.

Si ricorda che tutti i sistemi di navigazione per veicoli attuali sono soggetti ad alcune limitazioni che possono influire sulla loro capacità di operare correttamente. La precisione della posizione del veicolo dipende dalle condizioni dei satelliti, dalla configurazione della strada, dalle condizioni del veicolo o da altre circostanze. Per ulteriori informazioni sulle limitazioni del sistema, vedere la pagina [70](#page-74-0).

#### **TOYOTA MOTOR CORPORATION**

#### **INFORMAZIONI IMPORTANTI SU QUESTO MANUALE**

Per motivi di sicurezza, i simboli che seguono sono usati nel manuale per evidenziare elementi che richiedono una particolare attenzione.

# **ATTENZIONE**

● Indica un avvertimento relativo a qualsiasi cosa possa causare lesioni alle persone se l'avviso viene ignorato. Segnala cosa è necessario fare o non fare per ridurre il rischio di lesioni a se stessi e ad altre persone.

# **NOTA**

● Indica un avvertimento relativo a qualsiasi cosa possa causare danni al veicolo o ai suoi equipaggiamenti se l'avviso viene ignorato. Segnala cosa è necessario fare o non fare per ridurre il rischio di danni al veicolo o ai suoi equipaggiamenti.

#### **ISTRUZIONI DI SICUREZZA ATTENZIONE**

Aderire alle norme stradali. L'attivazione del sistema è a rischio dell'utente che non deve distrarsi dalla strada, dal traffico o dalle condizioni climatiche. Per ulteriori dettagli. consultare il manuale utente. Confermare

Per utilizzare questo sistema nel modo più sicuro possibile, seguire tutti i suggerimenti di sicurezza che seguono.

Questo sistema è progettato per aiutare a raggiungere la propria destinazione e seutilizzato correttamente, è in grado di farlo. Il conducente è responsabile esclusivamente dell'utilizzo sicuro del veicolo e della sicurezza dei passeggeri.

Non utilizzare le funzionalità di questo sistema in modo da farle diventare fonte di distrazione e che impediscano di guidare in modo sicuro. La priorità principale durante la guida deve essere sempre l'impiego sicuro del veicolo. Durante la guida, assicurarsi di rispettare tutte le norme sulla circolazione.

Prima di poter utilizzare il sistema in modo efficace, è necessario apprendere come usarlo e sviluppare una buona familiarità con il suo funzionamento. Leggere interamente il Manuale utente "Touch & Go" per essere certi di aver compreso il funzionamento del sistema. Non permettere ad altre persone di utilizzare il sistema prima di aver lette e comprese le istruzioni contenute in questo manuale.

Per motivi di sicurezza, alcune funzioni possono risultare inutilizzabili durante la guida. I tasti non disponibili appaiono attenuati sullo schermo.

- Per sicurezza, il/la conducente non deve operare il sistema di navigazione mentre sta guidando. Un insufficiente livello di attenzione alla strada e al traffico può causare incidenti.
- Durante la guida, assicurarsi di rispettare le norme sulla circolazione e di essere sempre consapevoli delle condizioni della strada. In caso di variazioni della segnaletica stradale, la guida percorso può non disporre di informazioni aggiornate, come ad esempio la direzione in cui è possibile percorrere una strada a senso unico.

Durante la guida, ascoltare il più possibile le istruzioni vocali e osservare lo schermo brevemente e solo quando è sicuro farlo. Tuttavia, non basarsi solamente sulla guida vocale. Utilizzarla solo come riferimento. Qualora il sistema non sia in grado di stabilire correttamente la posizione attuale del veicolo, esiste la possibilità di indicazioni vocali errate, in ritardo o assenti.

In alcune occasioni, i dati disponibili nel sistema possono essere incompleti. Le condizioni di strada, tra cui eventuali limitazioni alla guida (divieti di svolta a sinistra, chiusure al traffico, ecc.), possono cambiare frequentemente. Pertanto, prima di seguire le istruzione fornite dal sistema, controllare se l'istruzione fornita può essere seguita in modo sicuro e legale.

Questo sistema non è in grado di avvisare di elementi come la sicurezza di una zona, le condizioni delle strade e la disponibilità di servizi di emergenza. In caso di dubbi sulla sicurezza di una zona, si consiglia di non recarvisi. In nessun caso questo sistema può sostituire il giudizio personale del conducente.

Utilizzare questo sistema solo in località dove è legale farlo.

#### INDICE DEL CONTENUTO

#### **1 GUIDA RAPIDA**

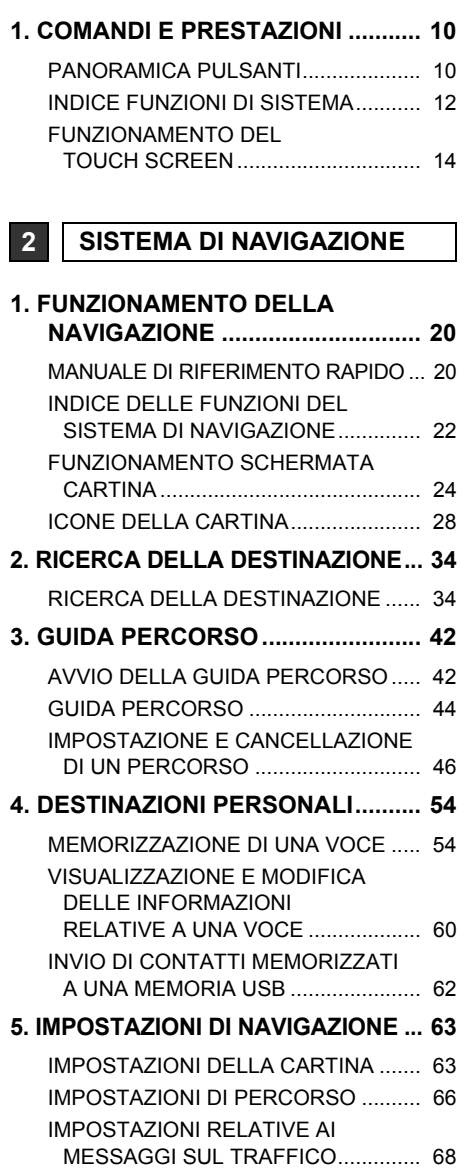

#### **6. INFORMAZIONI SUL SISTEMA [DI NAVIGAZIONE ......................... 70](#page-74-1)**

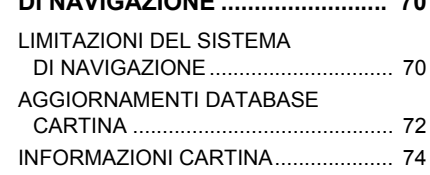

#### **3 APPLICAZIONI**

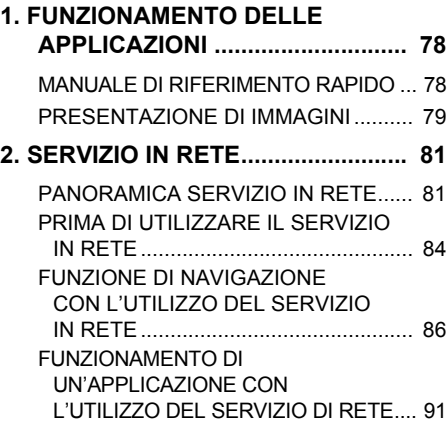

#### **4 IMPIANTO AUDIO**

#### **1. FUNZIONAMENTO**

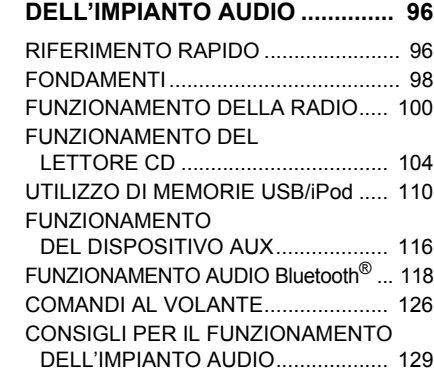

#### **<sup>5</sup> SISTEMA VIVAVOCE Bluetooth®**

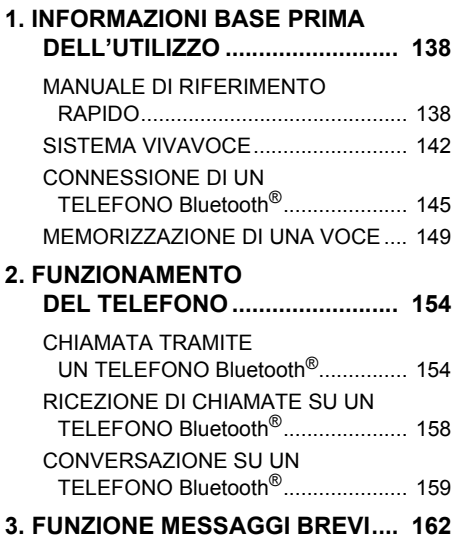

[FUNZIONE MESSAGGI BREVI........... 162](#page-166-1)

**<sup>6</sup> INFORMAZIONI SUL VEICOLO**

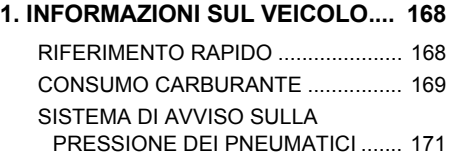

#### **7 IMPOSTAZIONI**

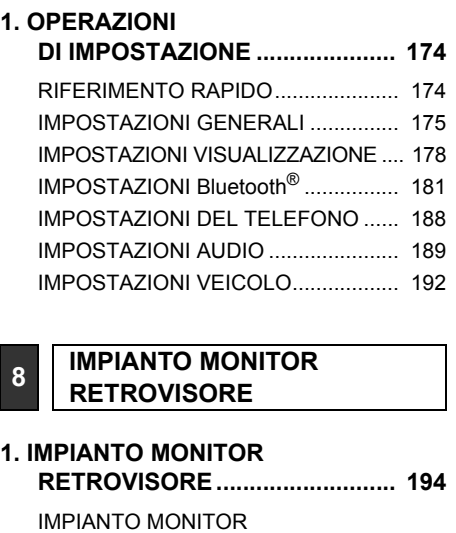

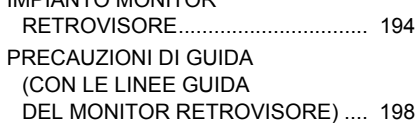

#### **INDICE ANALITICO**

**[INDICE ANALITICO .......................... 202](#page-206-0)**

2

3

4

5

6

7

# **1**

# <span id="page-13-0"></span>**GUIDA RAPIDA**

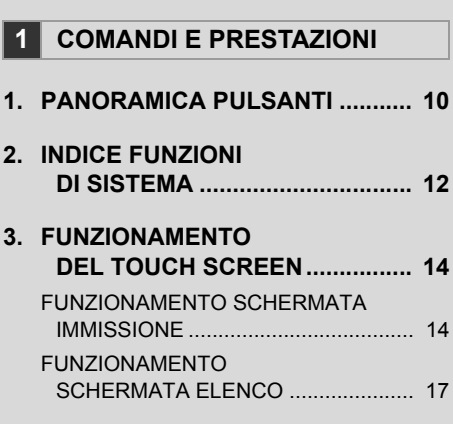

#### <span id="page-14-0"></span>**1. COMANDI E PRESTAZIONI**

# <span id="page-14-1"></span>**1. PANORAMICA PULSANTI**

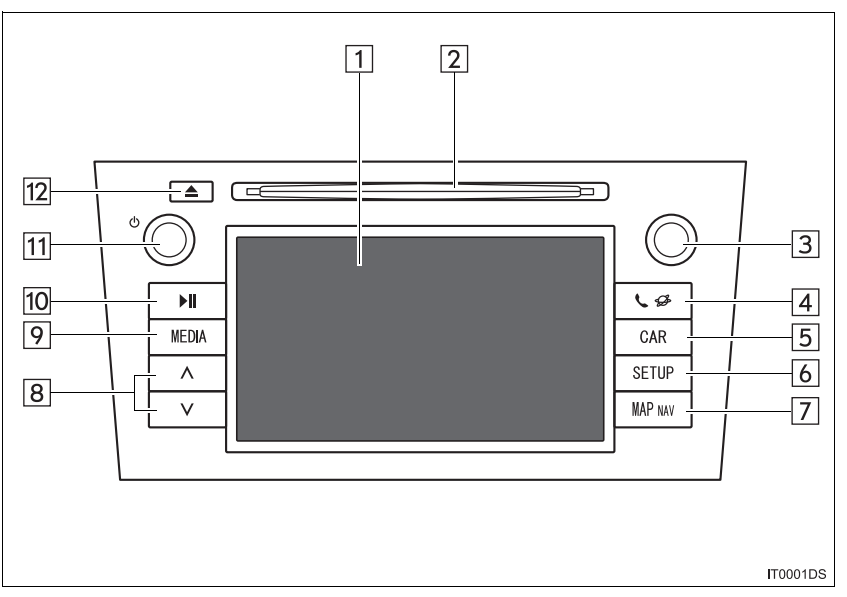

z L'aspetto e la posizione effettiva dei pulsanti possono differire a seconda del veicolo. Per informazioni dettagliate, consultare la Sezione 3 del manuale di uso e manutenzione del veicolo.

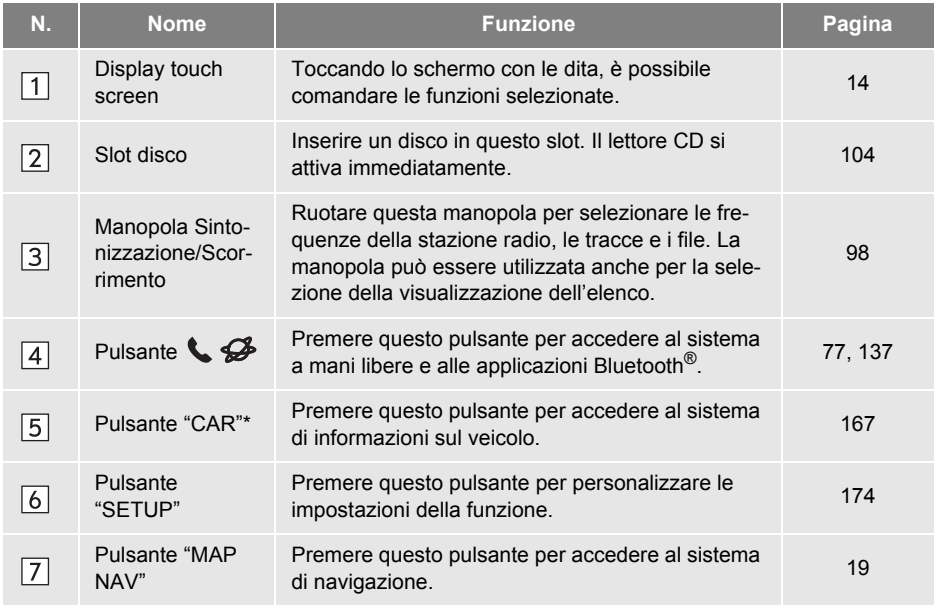

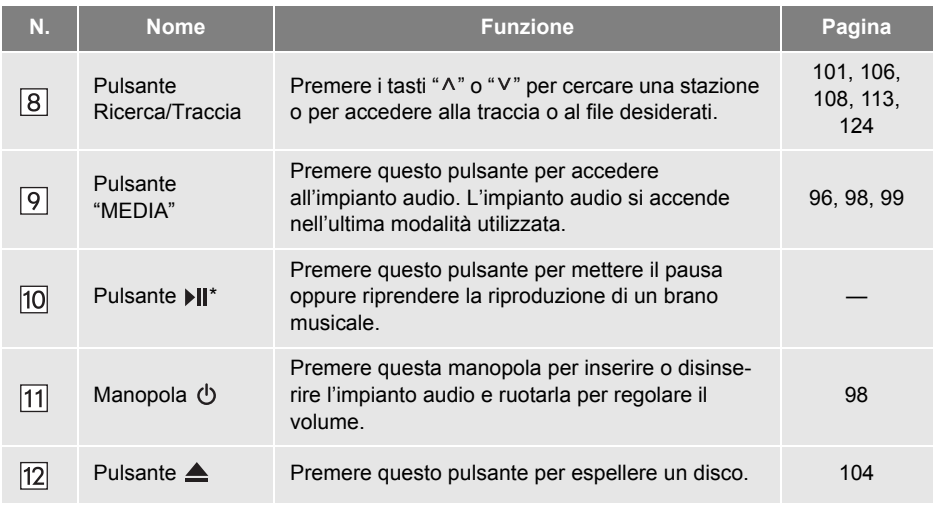

\*: Se presente

# <span id="page-16-0"></span>**2. INDICE FUNZIONI DI SISTEMA**

#### **SISTEMA DI NAVIGAZIONE**

Per accedere al sistema di navigazione, premere il pulsante **"MAP NAV"**. A ogni pressione del pulsante **"MAP NAV"**, lo schermo passa dalla schermata cartina alla schermata del menu "Navigazione" e viceversa. Per maggiori dettagli, fare riferimento alla pagina [19.](#page-23-0)

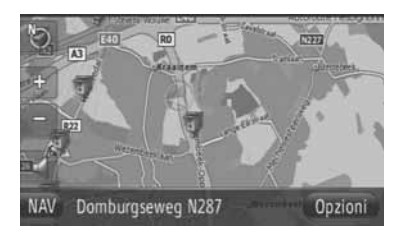

#### **SISTEMA APPLICAZIONI**

Per accedere al sistema applicazioni, pre-

mere il pulsante  $\bigotimes$  . A ogni pressione del pulsante  $\mathbf{\mathcal{L}}$ , lo schermo passa dalla schermata di menu "Telefono" alla schermata di menu "Extra" e viceversa. Il conducente può utilizzare le applicazioni. Per maggiori dettagli, fare riferimento alla pagina [77.](#page-81-0)

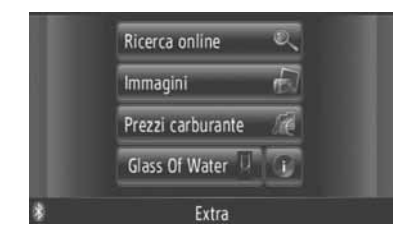

#### **IMPIANTO AUDIO**

Per accedere al sistema audio, premere il pulsante **"MEDIA"**. Il sistema visualizza la schermata dei controlli audio. Fonti audio: radio, CD, iPod, USB, AUX e audio Bluetooth<sup>®</sup>. Per maggiori dettagli, fare riferimento alla pagina [95.](#page-99-0)

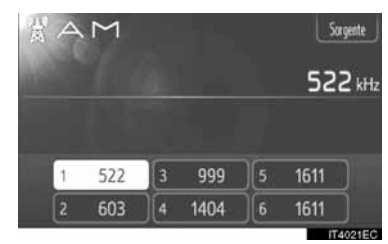

#### **SISTEMA A MANI LIBERE Bluetooth®**

Per accedere al sistema a mani libere Bluetooth<sup>®</sup>, premere il pulsante  $\bigcup$   $\mathscr{B}$ . A ogni pressione del pulsante  $\Box$   $\mathscr{B}$ , lo schermo passa dalla schermata di menu "Telefono" alla schermata di menu "Extra" e viceversa. Il conducente può fare o rice-

vere chiamate senza dover togliere le mani dal volante. Per maggiori dettagli, fare riferimento alla pagina [137.](#page-141-0)

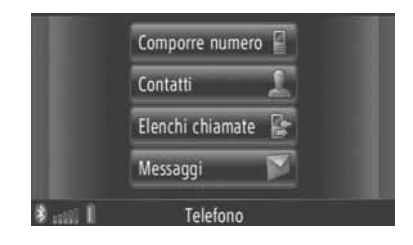

#### **INFORMAZIONI SUL VEICOLO (SE PRESENTE)**

Per accedere al sistema di informazioni sul veicolo, premere il pulsante **"CAR"**. È possibile verificare il consumo di carburante e la pressione dei pneumatici. Per i dettagli, vedere la pagina [167](#page-171-0).

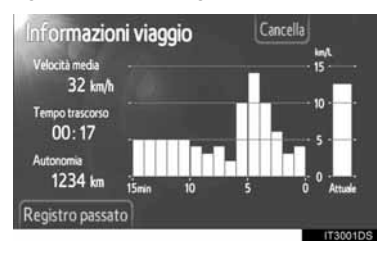

#### **IMPOSTAZIONI**

Per personalizzare le impostazioni della funzione, premere il pulsante **"SETUP"**. Anche la lingua dell'interfaccia può essere modificata dal menu Impostazioni. Per i dettagli, vedere la pagina [173](#page-177-0).

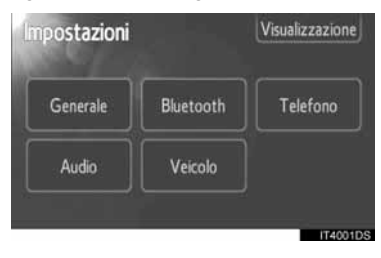

#### **IMPIANTO MONITOR RETROVISORE**

Spostando la leva del cambio in posizione "R" sullo schermo sarà automaticamente visualizzata l'area retrostante il veicolo. Per i dettagli, vedere la pagina [193.](#page-197-0)

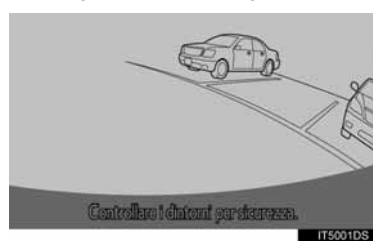

#### **1. COMANDI E PRESTAZIONI**

# <span id="page-18-0"></span>**3. FUNZIONAMENTO DEL TOUCH SCREEN**

Il sistema è comandato principalmente mediante i pulsanti a sfioramento presenti sullo schermo.

- Per evitare danni allo schermo, toccare delicatamente i pulsanti sul monitor. Quando si tocca un pulsante a sfioramento viene emesso un bip. (Per impostare un bip, vedere la pagina [175.](#page-179-1))
- $\bullet$  Non toccare lo schermo con oggetti diversi dalle dita.

# **NOTA**

● Per evitare di scaricare la batteria a 12 volt, non lasciare l'impianto autoradio acceso per un tempo più lungo del necessario quando il motore non è acceso.

#### **INFORMAZIONE**

- Se il sistema non risponde al tocco di un pulsante a sfioramento, togliere il dito dallo schermo e quindi toccarlo nuovamente.
- I pulsanti a sfioramento inattivi non possono essere azionati.
- Rimuovere le impronte utilizzando un panno per la pulizia dei vetri. Non utilizzare detergenti chimici per la pulizia del touch screen.
- Quando il display è freddo, l'immagine visualizzata può diventare più scura e le immagini in movimento leggermente distorte.
- In caso di temperature estremamente basse, la schermata potrebbe non essere visualizzata e i dati immessi dall'utente potrebbero essere cancellati. Inoltre, potrebbe risultare difficile premere i pulsanti a sfioramento.
- Se si guarda lo schermo attraverso un materiale polarizzato, ad esempio indossando occhiali da sole con lenti polarizzate, questo potrebbe risultare scuro e difficile da consultare. In questo caso, guardare lo schermo da diverse angolature, regolare le impostazioni dello schermo (Vedere "IMPOSTAZIONI VISUALIZZAZIONE" alla pagina [178\)](#page-182-1) o togliere gli occhiali da sole.

#### <span id="page-18-1"></span>**FUNZIONAMENTO SCHER-MATA IMMISSIONE**

Quando si ricerca un indirizzo o un nome, lettere e numeri possono essere inseriti mediante lo schermo.

#### **IMMISSIONE DI LETTERE E NU-MERI**

**1** Per immettere lettere o numeri, toccare i tasti direttamente.

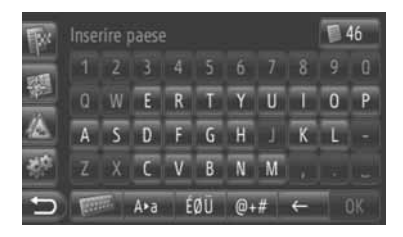

: toccare per cancellare una lettera. Toccare e tenere premuto per continuare a cancellare altre lettere.

#### **2** Toccare **"OK"**.

#### **INFORMAZIONE**

- Quando viene immesso un carattere, sullo schermo appare un suggerimento che indica una possibile corrispondenza con la parola cercata.
- I tasti attualmente non disponibili appaiono attenuati sullo schermo.
- Quando una voce è troppo lunga per essere visualizzata nel campo di input, l'ultima sezione del testo immesso appare con la parte iniziale sostituita da  $\mathbf{u} = \mathbf{v}$

#### ■**PASSAGGIO DA MINUSCOLE A MAIUSCOLE**

 $1$  Toccare  $A^*$ a o  $a^*$ A

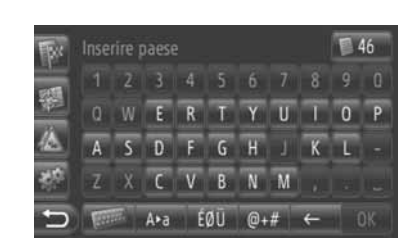

 $A \cdot a$ : toccare per immettere testo in caratteri minuscoli.

: toccare per immettere testo in caratteri maiuscoli.

• A ogni tocco di | A<sup>\*a</sup> | o | a<sup>\*A</sup> |, i caratteri immessi passano da maiuscoli a minuscoli.

#### **INFORMAZIONE**

- Nelle seguenti situazioni, la modalità di immissione passa automaticamente da maiuscolo a minuscolo.
	- Cambiando layout di tastiera per passare all'immissione di caratteri maiuscoli, esso torna automaticamente all'immissione di caratteri minuscoli dopo la prima lettera immessa.
	- Quando vengono immessi i caratteri **"/"**, **"&"**, **"."** o **"("**, il layout di tastiera passa automaticamente alla modalità di immissione di caratteri maiuscoli.
	- Quando vengono cancellati tutti i caratteri, il layout di tastiera passa automaticamente alla modalità di immissione di caratteri maiuscoli.

#### ■**IMMISSIONE DI SIMBOLI**

**1** Toccare  $\left[\begin{array}{c|c}\n\end{array}\right]$   $\left[\begin{array}{c|c}\n\end{array}\right]$  o  $\left[\begin{array}{c|c}\n\end{array}\right]$   $\left[\begin{array}{c|c}\n\end{array}\right]$  $\blacktriangleright$  Layout di tastiera  $\begin{bmatrix} 6 & 0 \\ 0 & 0 \end{bmatrix}$  ( $\begin{bmatrix} 6 & 0 \\ 0 & 1 \end{bmatrix}$ 

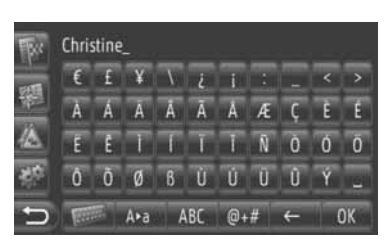

Layout di tastiera <sup>@+#</sup>

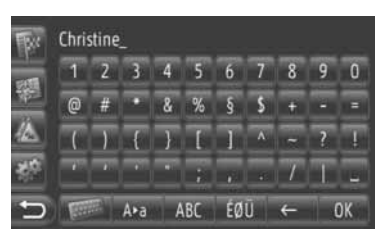

**2** Per immettere i simboli, toccare direttamente i tasti corrispondenti ai simboli desiderati.

#### ■**CAMBIO DEL LAYOUT DI TASTIERA**

1 Toccare ...

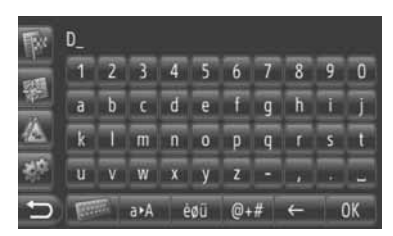

**2** Toccare l'elemento desiderato.

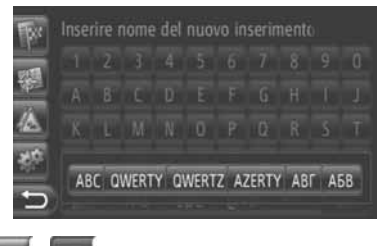

ABC (abc ): caratteri latini, layout "ABC"

**QWERTY** ( qwerty ): caratteri latini, layout "QWERTY"

QWERTZ ( qwertz ): caratteri latini, layout "QWERTZ"

AZERTY (azerty ): caratteri latini, layout "AZERTY"

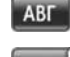

**aBy** ): caratteri cirillici

 $(AB)$   $(B)$ : caratteri greci

#### **IMMISSIONE DALL'ELENCO DELLE VOCI CORRISPONDENTI**

In alcune schermate, il sistema visualizza un elenco di anticipazioni di parole o di testo della possibile voce selezionate in base al testo parzialmente immesso. Dall'elenco è possibile selezionare e immettere la voce desiderata.

**1** Immettere alcune lettere.

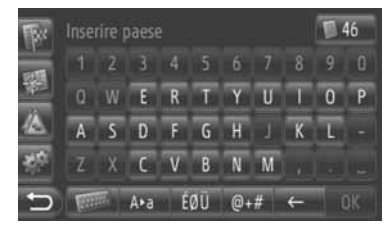

- Se la parola desiderata corrisponde alla voce di testo proposta nel campo di input, toccare **"OK"**.
- $\bullet$  Toccando  $\Box$   $\Box$  il sistema visualizza l'elenco delle voci di testo proposte. Viene indicato il numero di voci corrispondenti. Vengono visualizzate fino a 300 voci.
- $\bullet$  La lista appare automaticamente se il numero di voci corrispondenti è 5 o meno.
- **2** Toccare l'elemento desiderato.

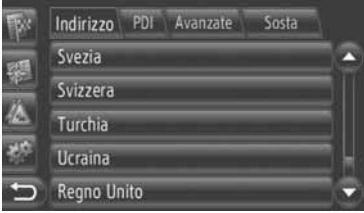

### <span id="page-21-0"></span>**FUNZIONAMENTO SCHERMATA ELENCO**

Quando il sistema visualizza un elenco, per scorrerlo è possibile utilizzare i tasti appropriati dello schermo.

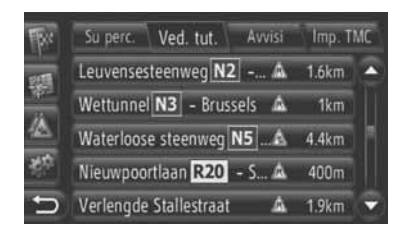

oppure : toccare per passare alla pagina successiva o precedente.

- Per scorrere la schermata verso l'alto o il basso, toccare e tenere premuto il tasto. Lo scorrimento si interrompe automaticamente al raggiungimento dell'inizio o della fine dell'elenco.
	- : indica la posizione della schermata visualizzata.

#### **PULSANTI DI SALTO CARATTERE NEGLI ELENCHI**

Alcuni elenchi mostrano sullo schermo i tasti carattere **"A-C"**, **"D-F"** ecc., i quali permettono di passare direttamente all'elenco delle voci che iniziano con la lettera corrispondente al tasto carattere premuto.

**1** Toccare uno dei tasti carattere visualizzati sullo schermo.

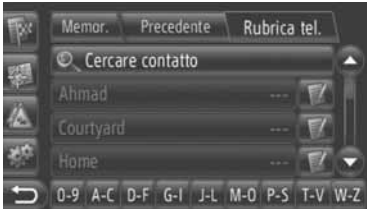

#### **INFORMAZIONE**

● A ogni tocco di uno stesso tasto carattere sullo schermo, l'elenco di voci visualizzate passa al carattere successivo.

1

#### **<sup>1</sup> FUNZIONAMENTO DELLA NAVIGAZIONE**

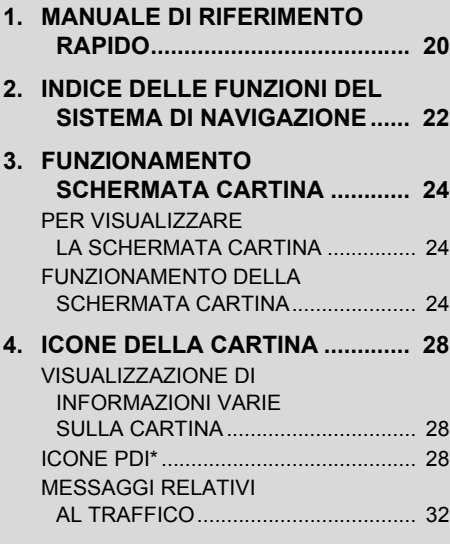

#### **<sup>2</sup> RICERCA DELLA DESTINAZIONE**

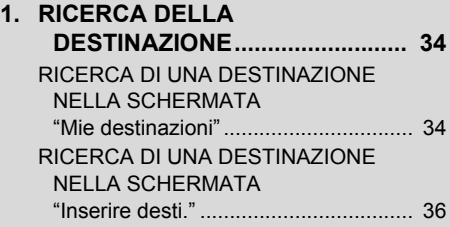

# **2**

## <span id="page-23-0"></span>**SISTEMA DI NAVIGAZIONE**

#### **3 GUIDA PERCORSO**

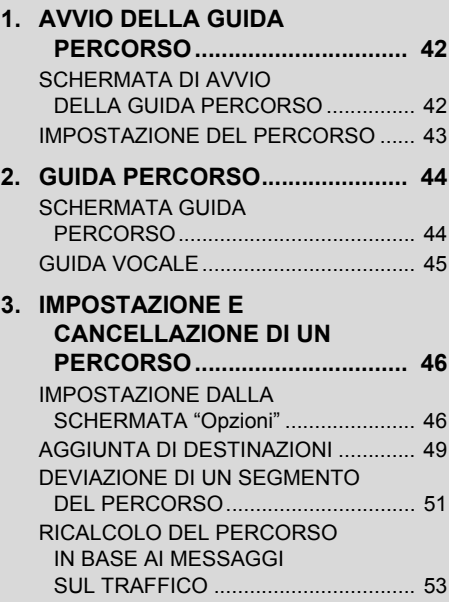

#### **4 DESTINAZIONI PERSONALI**

**1. MEMORIZZAZIONE [DI UNA VOCE ............................. 54](#page-58-1)** MEMORIZZAZIONE DI UNA NUOVA VOCE<sup>1</sup> 1995

**[2. VISUALIZZAZIONE E MODIFICA](#page-64-0)  DELLE INFORMAZIONI RELATIVE A UNA VOCE ........... 60** VISUALIZZAZIONE E MODIFICA DELLE INFORMAZIONI

[RELATIVE A UNA VOCE.................... 60](#page-64-1)

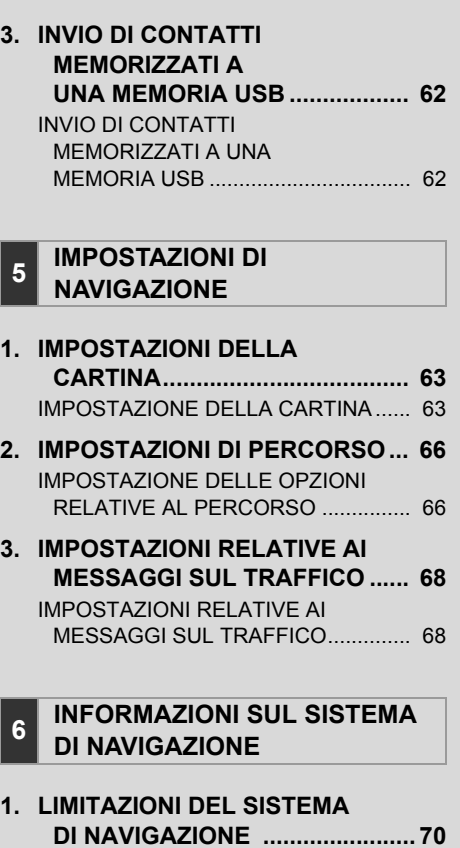

- **2. AGGIORNAMENTI [DATABASE CARTINA................ 72](#page-76-0)** [AGGIORNAMENTO CARTINA ............. 72](#page-76-1)
- **[3. INFORMAZIONI CARTINA............ 74](#page-78-0)**

Alcune funzioni non possono essere utilizzate durante la guida.

\*: Punti di Interesse

2

#### <span id="page-24-0"></span>**1. FUNZIONAMENTO DELLA NAVIGAZIONE**

# <span id="page-24-1"></span>**1. MANUALE DI RIFERIMENTO RAPIDO**

Per visualizzare la schermata di menu "Navigazione" , toccare **"NAV"** sulla cartina o premere il pulsante **"MAP NAV"**. Toccando **"NAV"** o premendo il pulsante **"MAP**

**NAV**", il sistema torma all'ultima schermata visualizzata. Toccare **perio la per visu**alizzare la schermata di menu "Navigazione". Da questa schermata è possibile immettere le destinazioni e modificare le impostazioni relative al percorso.

<span id="page-24-2"></span>Schermata di menu "Navigazione"

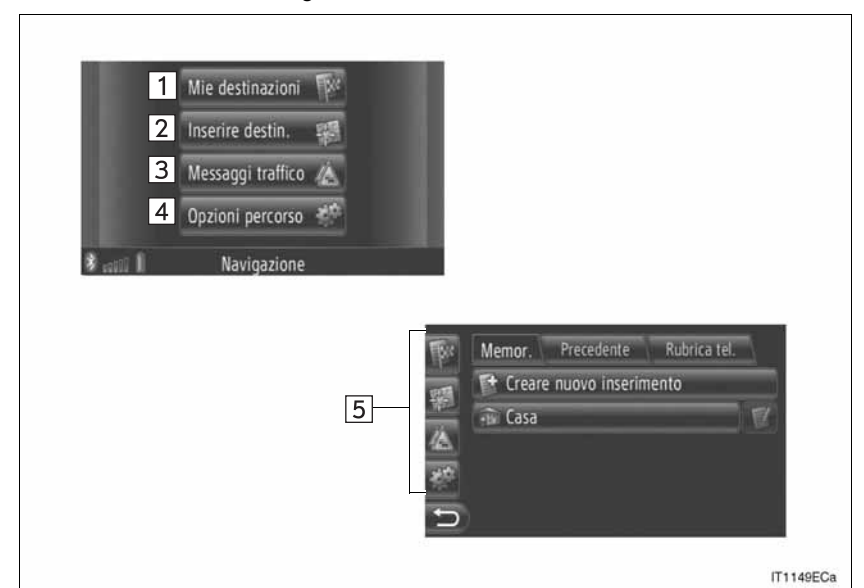

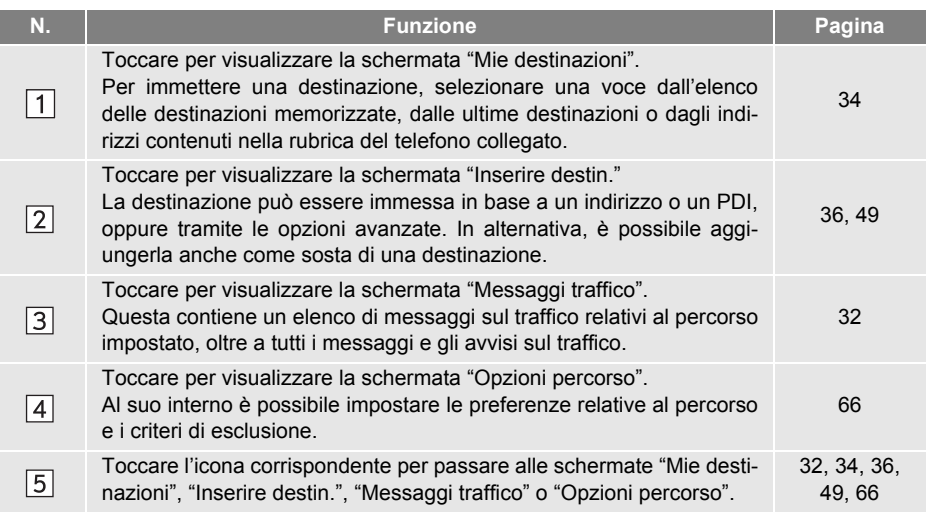

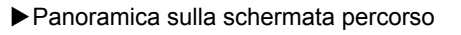

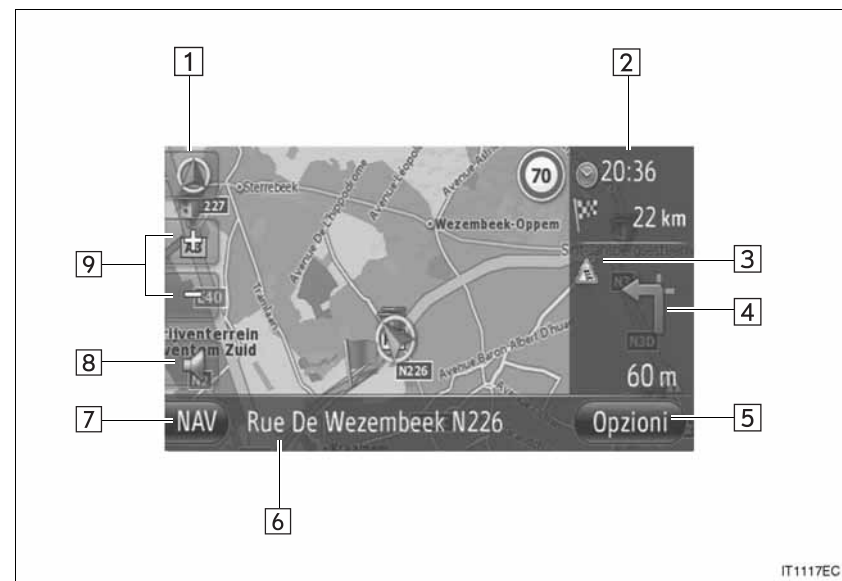

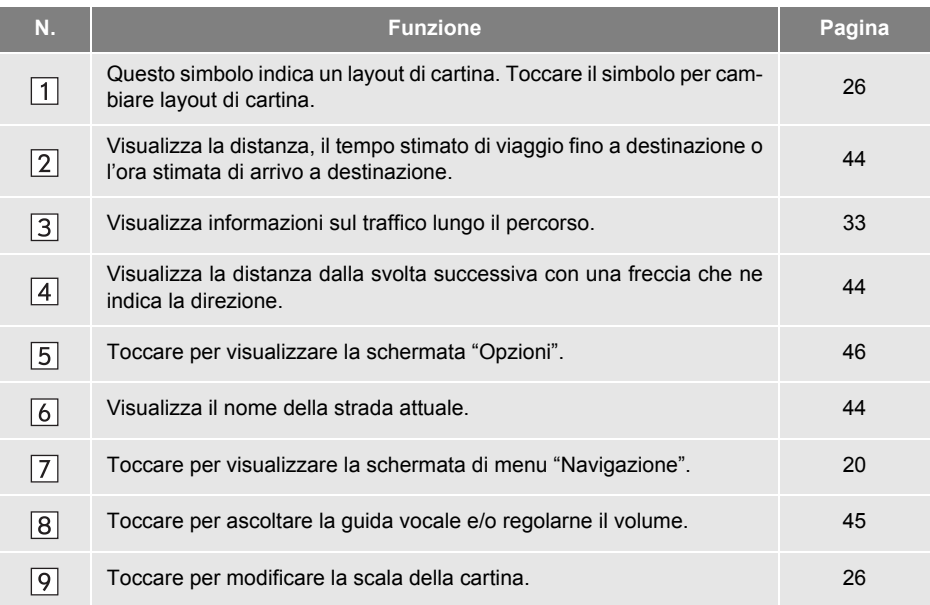

#### **1. FUNZIONAMENTO DELLA NAVIGAZIONE**

# <span id="page-26-0"></span>**2. INDICE DELLE FUNZIONI DEL SISTEMA DI NAVIGAZIONE**

#### $\blacktriangleright$  Cartina

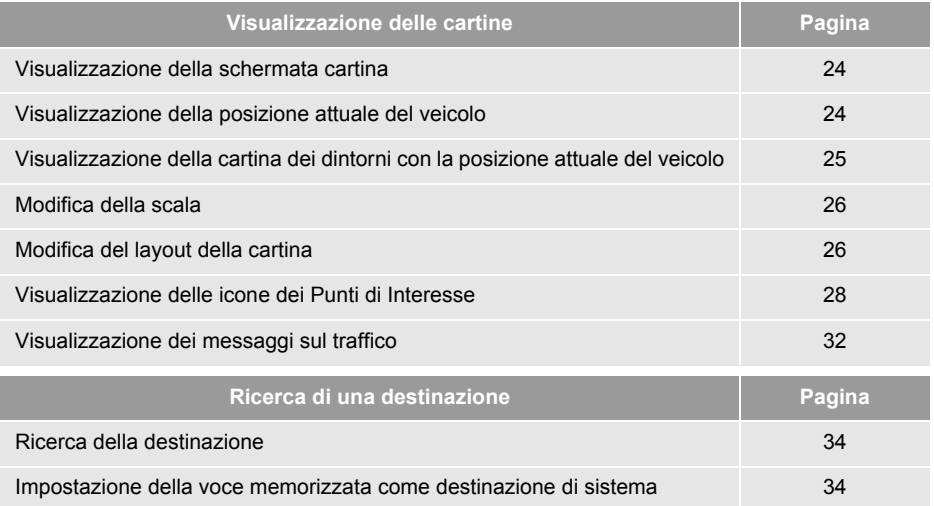

#### $\blacktriangleright$  Guida percorso

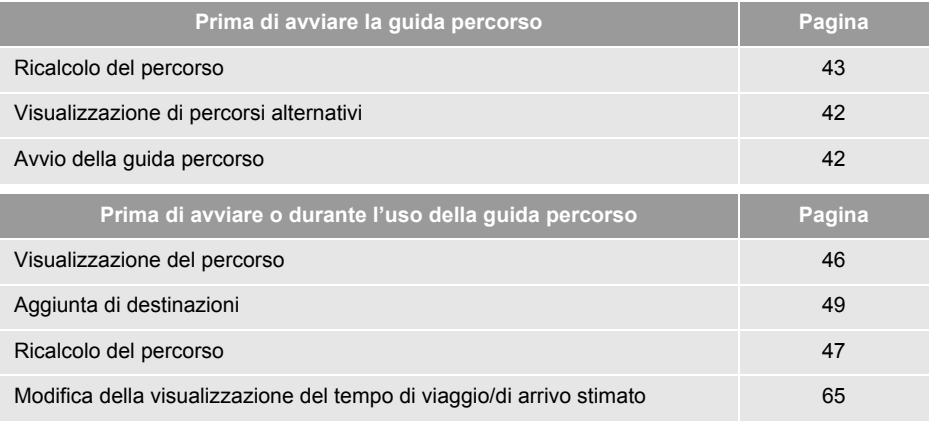

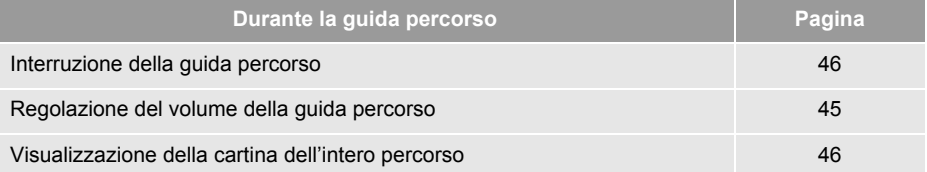

#### $\blacktriangleright$  Punto di memoria

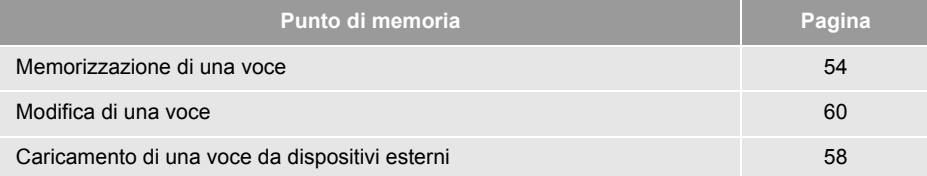

#### **1. FUNZIONAMENTO DELLA NAVIGAZIONE**

# <span id="page-28-0"></span>**3. FUNZIONAMENTO SCHERMATA CARTINA**

#### <span id="page-28-1"></span>**PER VISUALIZZARE LA SCHERMATA CARTINA**

#### **1** Premere il pulsante **"MAP NAV"**.

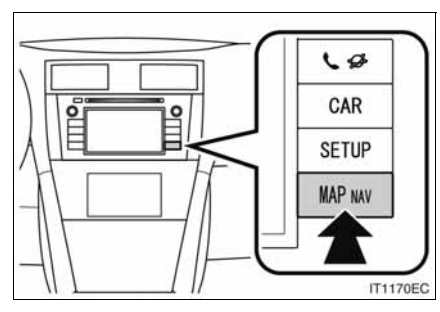

- z Una volta premuto il pulsante **"MAP NAV"** e visualizzata una qualsiasi schermata "Navigazione", premere nuovamente il pulsante **"MAP NAV"**.
- **2** Toccare **"Confermare"**.

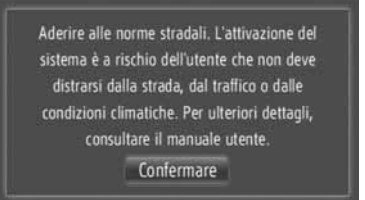

z Dopo alcuni secondi, la schermata di allarme passa automaticamente alla schermata cartina.

#### **INFORMAZIONE**

● La schermata di allarme appare quando lo schermo passa per la prima volta alla schermata cartina dopo che l'interruttore del motore è stato spostato sulla modalità "ACC" o "ON".

#### <span id="page-28-2"></span>**FUNZIONAMENTO DELLA SCHERMATA CARTINA**

#### <span id="page-28-3"></span>**VISUALIZZAZIONE DELLA POSI-ZIONE ATTUALE DEL VEICOLO**

All'accensione del sistema di navigazione, la prima posizione visualizzata è quella attuale. Questa schermata mostra la posizione attuale del veicolo e una mappa della zona circostante.

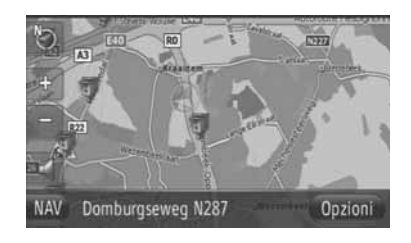

• Il simbolo che indica la posizione attuale del veicolo appare al centro della schermata cartina.

#### **INFORMAZIONE**

- Durante la guida, il simbolo relativo alla posizione attuale del veicolo rimane fisso sullo schermo mentre la cartina si sposta intorno a lui.
- La posizione attuale viene impostata automaticamente quando il veicolo riceve i segnali dal GPS (Global Positioning System). Se la posizione attuale è errata, essa viene corretta automaticamente non appena il veicolo riceve i segnali dal GPS.
- In caso di disconnessione della batteria a 12 volt o sui nuovi veicoli, la posizione indicata attuale può non essere corretta. La posizione attuale corretta viene visualizzata non appena il sistema riceve i segnali dal GPS.

#### ■**POSIZIONE ATTUALE E INFORMAZIONI GPS**

Il sistema visualizza la posizione attuale, le coordinate geografiche e le informazioni GPS.

- **1** Toccare **"Opzioni"** sulla cartina.
- **2** Toccare **"Ubicazione e informazioni GPS"**.

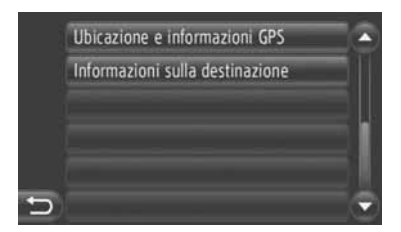

**3** Il sistema visualizza una schermata di informazioni.

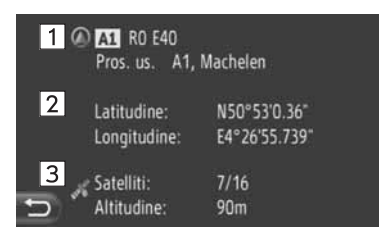

 $\bullet$  In questa schermata vengono visualizzate le seguenti informazioni.

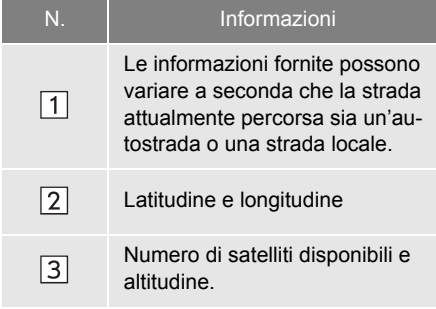

#### <span id="page-29-0"></span>**FUNZIONAMENTO SCORRIMENTO SCHERMO**

Quando viene toccato un punto qualsiasi sulla cartina, questo si sposta al centro dello schermo e viene mostrato

dal contrassegno del cursore

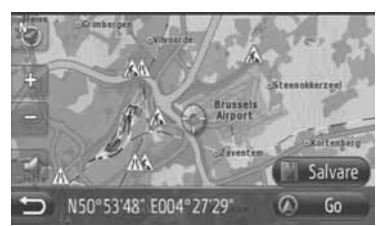

- $\bullet$  Tenendo il dito sullo schermo, la cartina continua a scorrere in quella direzione fino a quando il dito non viene rimosso.
- $\bullet$  A seconda della scala della mappa, vengono visualizzati il nome di una via o le coordinate geografiche corrispondenti al punto toccato.
- $\bullet$  Dopo aver effettuato lo scorrimento, la cartina rimane centrata sulla posizione selezionata fino a quando non viene attivata un'altra funzione. Il contrassegno che indica la posizione attuale del veicolo continua a spostarsi lungo il percorso attuale e potrebbe uscire dallo schermo. Quando

viene toccato il il contrassegno che indica la posizione attuale del veicolo torna al centro dello schermo e la cartina si sposta seguendo il percorso impostato.

● Quando viene usata la funzione di scorrimento, il contrassegno che indica la posizione attuale del veicolo può scomparire

dallo schermo. Toccare **per visua**lizzare la posizione attuale del veicolo sulla schermata cartina.

- z Quando viene toccato il tasto **"Go"**, il sistema visualizza la schermata di avvio della guida percorso. [\(Vedere la pagina 42.\)](#page-46-3)
- z Toccando **"Salvare"**, il punto viene memorizzato nell'elenco "Memor." della schermata "Mie destinazioni". [\(Vedere la pagina 56.\)](#page-60-0)

2

#### **CONFIGURAZIONI DELLA CARTINA**

Il sistema permette di selezionare una delle seguenti configurazioni della cartina.

#### <span id="page-30-1"></span>■**SCALA DELLA CARTINA**

**1** Toccare **"+"** o **"-"** per modificare la scala della schermata cartina.

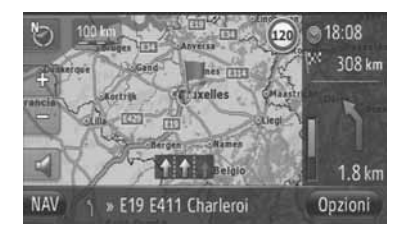

#### **INFORMAZIONE**

- Le scale disponibili vanno da 10 m a 500 km.
- Una volta modificata la scala, il nuovo indicatore di scala appare per qualche secondo nella zona in alto a sinistra dello schermo.

#### <span id="page-30-0"></span>■**LAYOUT DELLA CARTINA**

Il layout della cartina può essere selezionato tra **"Rotta 3D"**, **"Rotta 2D"** o **"Nord 2D"**.

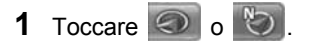

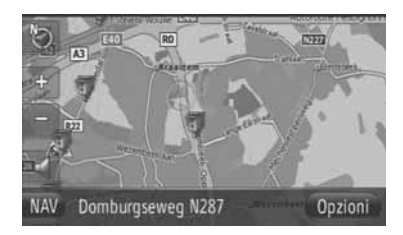

**2** Toccare il layout di cartina desiderato.

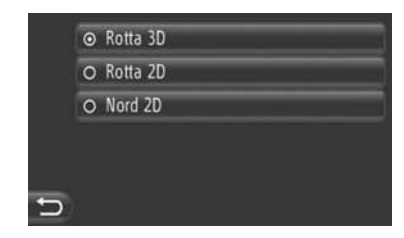

**"Rotta 3D"**: toccare per visualizzare la cartina 3D. La direzione di spostamento del veicolo è sempre rivolta verso l'alto.

**"Rotta 2D"**: toccare per visualizzare la cartina 2D. La direzione di spostamento del veicolo è sempre rivolta verso l'alto.

**"Nord 2D"**: toccare per visualizzare la cartina 2D. Il nord appare sempre in alto, indipendentemente dalla direzione di spostamento del veicolo.

#### $\blacktriangleright$  Rotta 3D

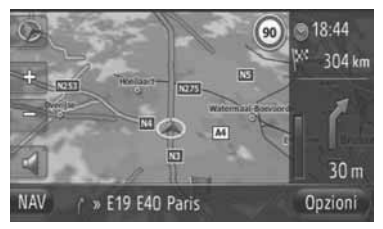

 $\blacktriangleright$  Rotta 2D

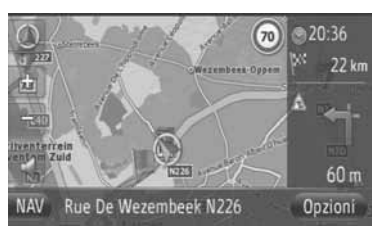

 $\blacktriangleright$  Nord 2D

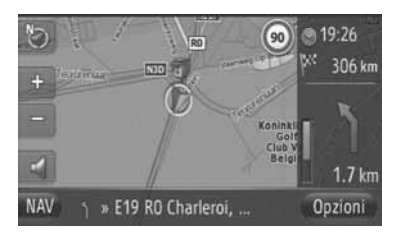

z Il layout della cartina può essere modificato anche in "Impostazioni della mappa". [\(Vedere la pagina 63.\)](#page-67-3)

2

# <span id="page-32-0"></span>**4. ICONE DELLA CARTINA**

#### <span id="page-32-1"></span>**VISUALIZZAZIONE DI INFORMAZIONI VARIE SULLA CARTINA**

Sulla cartina possono essere visualizzate svariate informazioni.

#### ■**LIMITI DI VELOCITÀ**

Il sistema può visualizzare il limite di velocità della strada attualmente percorsa.

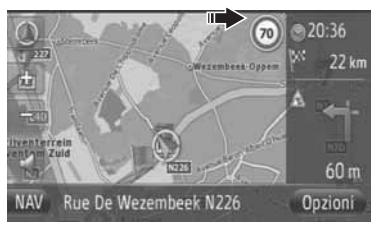

#### ■**TELECAMERE DI SICUREZZA**

Le telecamere di sicurezza possono essere mostrate come icone sulla cartina.

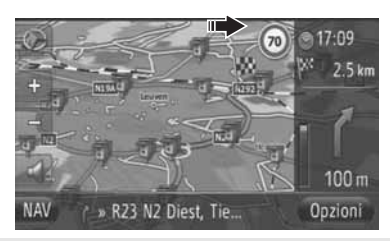

● Se necessario, la visualizzazione di questi elementi può essere disattivata. [\(Vedere la pagina 63.\)](#page-67-3)

#### **INFORMAZIONE**

- Gli elementi indicati in precedenza vengono visualizzati a seconda della scala della cartina.
- Inoltre, essi vengono visualizzati a seconda dei dati cartografici disponibili.

### <span id="page-32-2"></span>**ICONE PDI**

#### **VISUALIZZAZIONE DELLE ICONE PDI**

Sulla schermata cartina possono essere visualizzati Punti di Interesse quali aree di servizio e ristoranti. La loro ubicazione può anche essere impostata come destinazione.

● Le icone dei PDI appaiono sulla cartina.

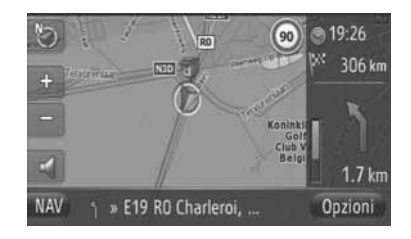

 $\bullet$  Il sistema consente di selezionare il particolare tipo di Punti di Interesse da visualizzare sullo schermo. [\(Vedere la](#page-67-3) [pagina 63.\)](#page-67-3)

#### ■**ELENCO DELLE ICONE DEI PDI**

 $\blacktriangleright$  Pubblico

| Icona          | Nome                                                                    |
|----------------|-------------------------------------------------------------------------|
| 甲              | <b>Biblioteca</b>                                                       |
| Э              | Università                                                              |
| 庆              | Scuola                                                                  |
| $\mathbf{i}$   | Ufficio turistico                                                       |
| $\blacksquare$ | Cimitero                                                                |
| 最              | Uffici governativi, istituzioni, mu-<br>nicipio, informazioni pubbliche |
| 曝              | Commuità                                                                |
| $\leq$         | Tribunale                                                               |
| $\mathbf{A}$   | Luogo di culto                                                          |
| $\widehat{=}$  | Albergo, hotel/motel                                                    |
| ÷              | Farmacia                                                                |
| h,             | Centro congressi/esposizioni                                            |
| <b>Separa</b>  | Ufficio finanziario, banca                                              |
| <b>S</b>       | Bancomat                                                                |
| X              | Ufficio postale                                                         |
| ÷              | Centro uffici                                                           |

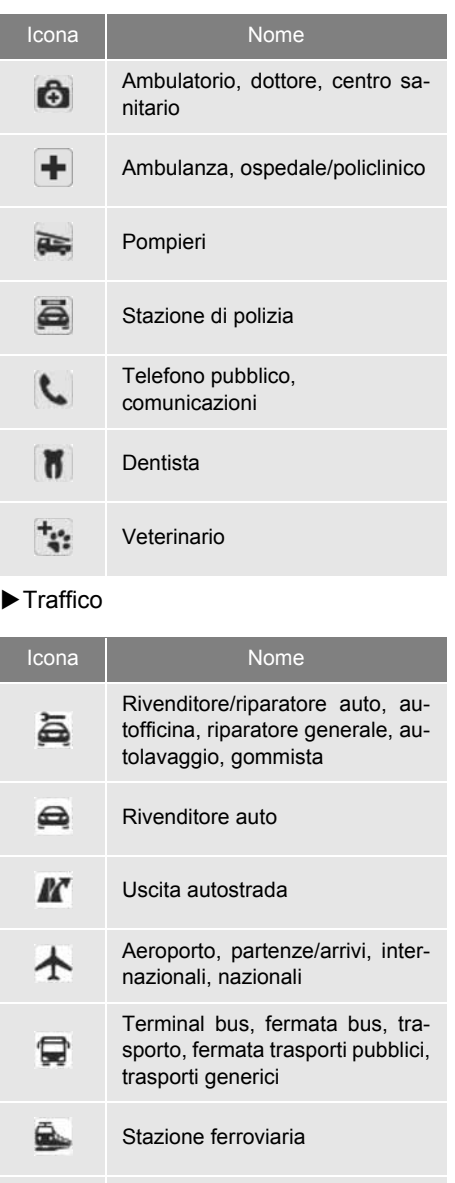

Metropolitana

貝

眉

Area di servizio

**SISTEMA DI NAVIGAZIONE**

SISTEMA DI NAVIGAZIONE

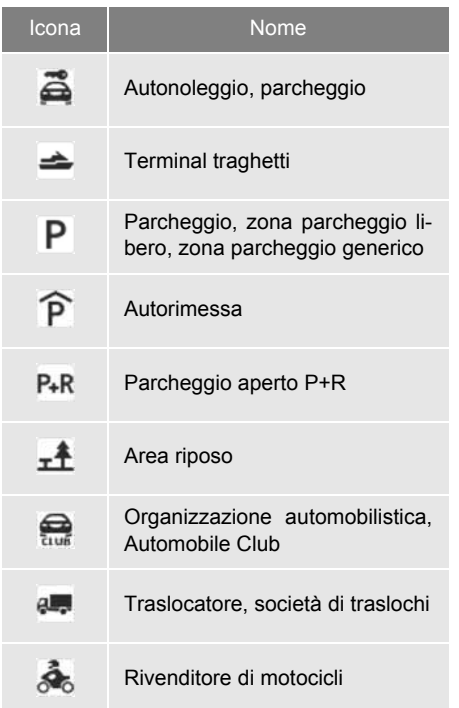

#### Icona Nome Ristorante, francese, belga, cinese, tedesco, greco, vegetaria- $\mathbb{X}$ no, fast food, grill, pesce, panini, steak house...

#### $\blacktriangleright$  Sport

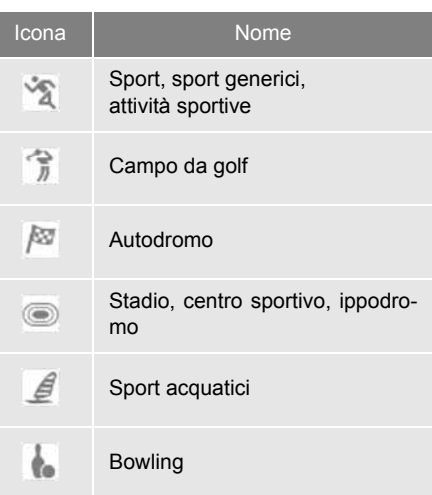

#### $\blacktriangleright$  Club

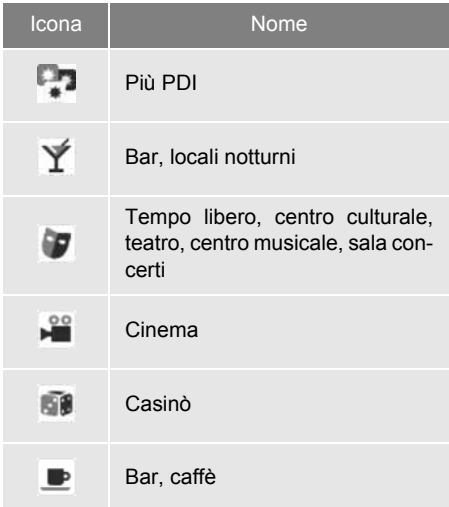

#### $\blacktriangleright$  Tempo libero

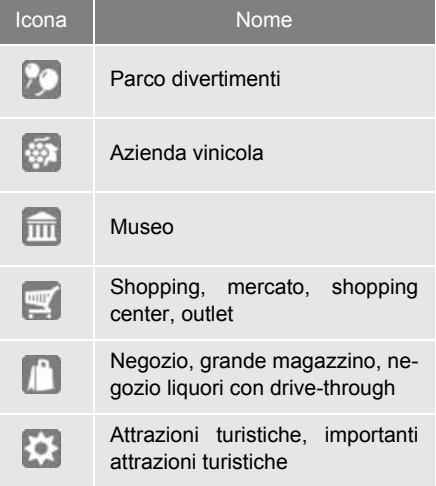

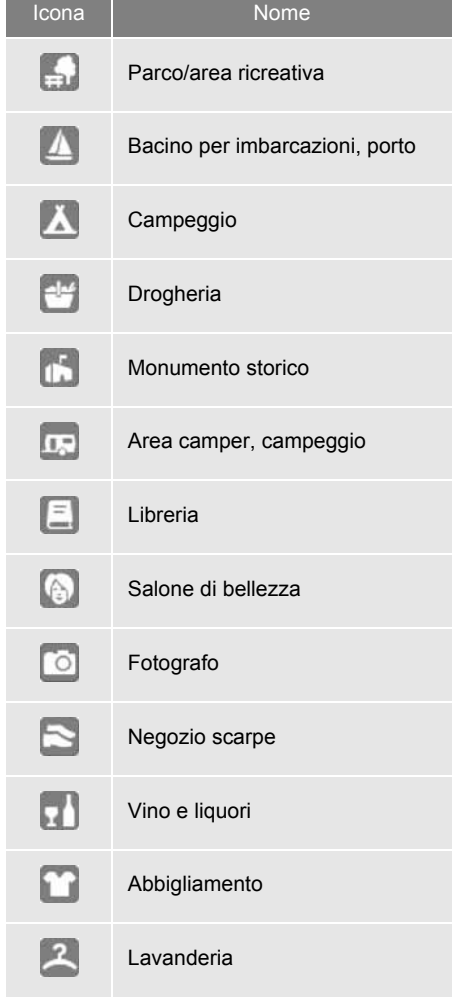

#### Icona Nome **VISUALIZZAZIONI INFORMAZIONI SUI PDI**

- **1** Toccare l'icona del PDI desiderato sulla cartina.
- 2 Toccare  $\bullet$

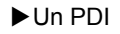

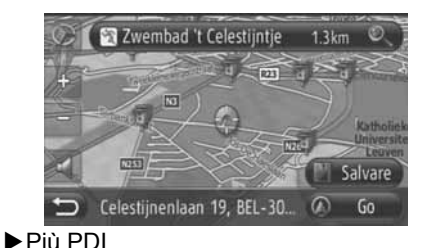

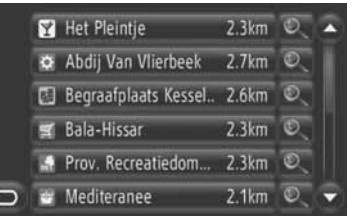

**3** Vengono visualizzate le informazioni relative al/ai PDI.

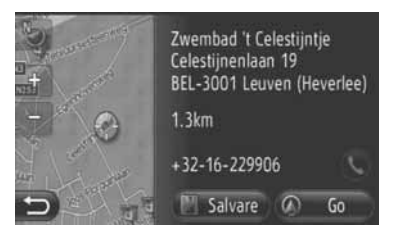

- z Quando viene toccato il tasto **"Go"**, il sistema visualizza la schermata di avvio della guida percorso. [\(Vedere la pagina 42.\)](#page-46-3)
- z Toccando **"Salvare"**, il punto viene memorizzato nell'elenco "Memor." della schermata "Mie destinazioni". [\(Vedere](#page-60-1) [la pagina 56.\)](#page-60-1)
- $\bullet$  Toccando  $\bullet$  il sistema compone il numero di telefono memorizzato.
# <span id="page-36-0"></span>**MESSAGGI RELATIVI AL TRAFFICO**

#### <span id="page-36-1"></span>**VISUALIZZAZIONE DEI MES-SAGGI RELATIVI AL TRAFFICO**

- **1** Visualizzare la schermata di menu "Navigazione" toccando **"NAV"** sulla cartina, oppure premendo il pulsante **"MAP NAV"**.
- $\bullet$  Se la schermata di menu "Navigazione" non appare, toccare e tenere premuto

**2.** fino alla sua comparsa.

**2** Toccare **"Messaggi traffico"**.

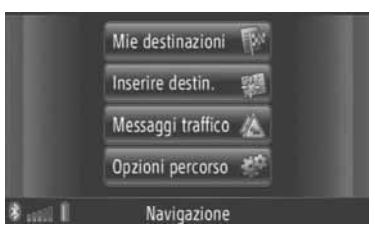

- $\bullet$  La schermata "Messaggi traffico" può essere visualizzata toccando  $\mathbb{Z}$  in qualsiasi schermata "Navigazione".
- **3** Toccare **"Su perc."**, **"Ved. tut."** o **"Avvisi"** per scegliere l'elenco desiderato.

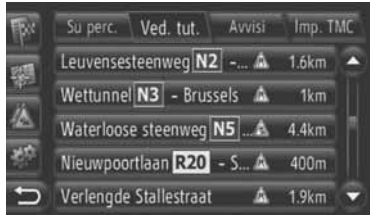

**"Su perc."**: durante la guida percorso, il sistema visualizza i messaggi sul traffico che riguardano il percorso impostato.

**"Ved. tut."**: il sistema visualizza tutti i messaggi sul traffico.

**"Avvisi"**: il sistema visualizza messaggi sul traffico con le relative avvertenze.

**4** Toccare il messaggio desiderato.

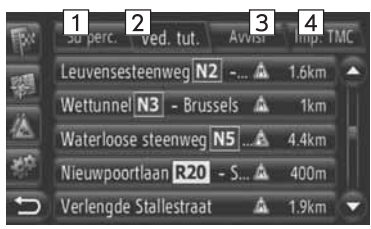

In questa schermata vengono visualizzate le seguenti informazioni.

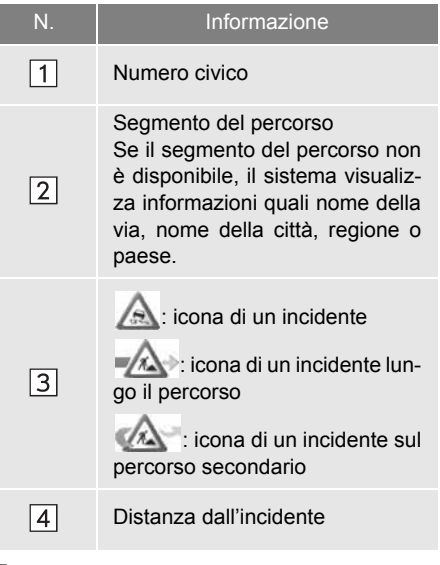

**5** Il sistema visualizza il messaggio sul traffico.

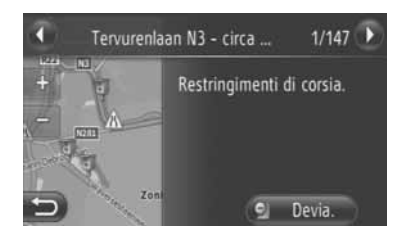

oppure  $\bigcup$ : toccare per visualizzare il messaggio sul traffico successivo o precedente.

z Toccare **"Devia."** o **"Deviaz. off"** per attivare o annullare la deviazione del segmento di percorso. [\(Vedere la](#page-56-0) [pagina 52.\)](#page-56-0)

### ■**ELENCO DI ICONE DEI MESSAGGIO SUL TRAFFICO**

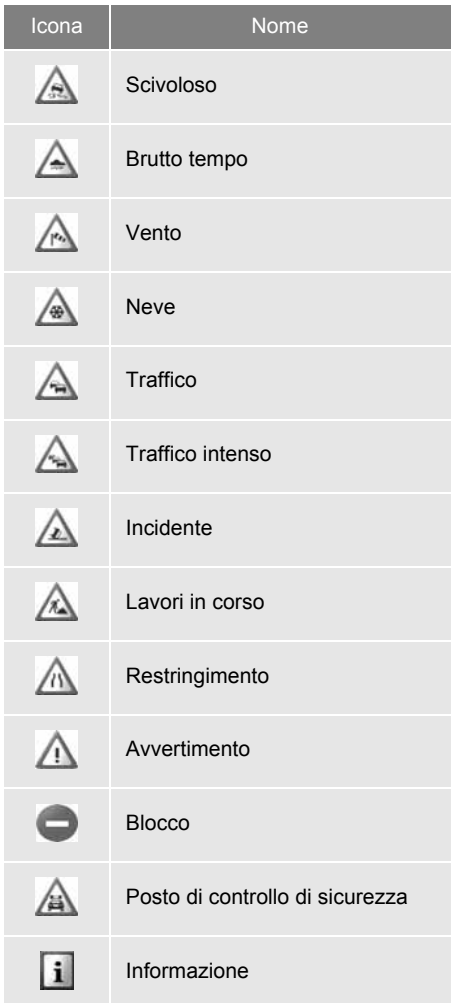

**SISTEMA DI NAVIGAZIONE**

SISTEMA DI NAVIGAZIONE

# <span id="page-38-0"></span>**1. RICERCA DELLA DESTINAZIONE**

# **RICERCA DI UNA DESTINA-ZIONE NELLA SCHERMATA "Mie destinazioni"**

Vi sono più modi per cercare una destinazione.

- (a)Ricerca di una destinazione tra le destinazioni memorizzate
- (b)Ricerca di una destinazione tra le ultime destinazioni
- (c)Ricerca di una destinazione in base alla rubrica del telefono collegato
- **1** Visualizzare la schermata di menu "Navigazione" toccando **"NAV"** sulla cartina, oppure premendo il pulsante **"MAP NAV"**.
- $\bullet$  Se la schermata di menu "Navigazione" non appare, toccare e tenere premuto

fino alla sua comparsa.

**2** Toccare **"Mie destinazioni"**.

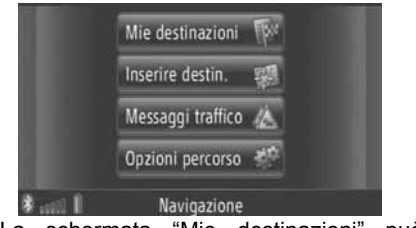

- $\bullet$  La schermata "Mie destinazioni" può essere visualizzata toccando **in the set in qual**siasi schermata "Navigazione".
- **3** Toccare la scheda relativa al metodo desiderato.

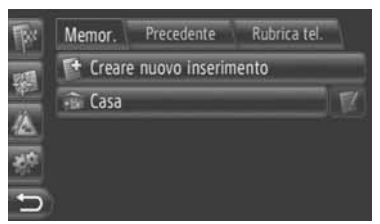

z Nelle pagine seguenti è presente la descrizione di ciascuna operazione.

### **RICERCA DI UNA DESTINAZIO-NE PER "Memor."**

Le destinazioni possono essere selezionate tra quelle memorizzate nel sistema. Per utilizzare questa funzione. è necessario memorizzare la voce. [\(Vedere la pagina 54.\)](#page-58-0)

- **1** Toccare **"Memor."** nella schermata "Mie destinazioni".
- **2** Toccare la voce desiderata.

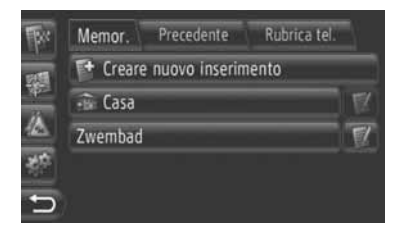

- Toccare **per visualizzare e modifi**care le informazioni relative alla voce. [\(Vedere la pagina 60.\)](#page-64-0)
- **3** Il sistema visualizza la schermata di avvio della guida percorso. [\(Vedere la](#page-46-0) [pagina 42.\)](#page-46-0)

#### **INFORMAZIONE**

 $\bullet$  Se non è stata memorizzata la località **"Casa"**, il sistema visualizza un messaggio e mostra automaticamente la schermata di impostazione. [\(Vedere la](#page-59-0) [pagina 55.\)](#page-59-0)

### <span id="page-39-0"></span>**RICERCA DI UNA DESTINAZIO-NE PER "Precendente"**

Questo metodo consente di selezionare una destinazione dall'elenco delle destinazioni passate.

- **1** Toccare **"Precendente"** nella schermata "Mie destinazioni".
- **2** Toccare la voce desiderata.

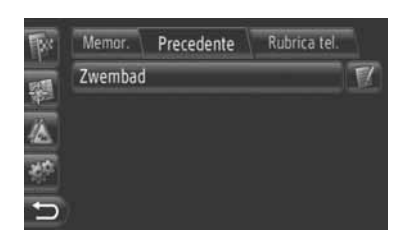

- $\bullet$  Toccare  $\blacksquare$  Toer visualizzare e modificare le informazioni relative alla voce. [\(Vedere la pagina 60.\)](#page-64-0)
- **3** Il sistema visualizza la schermata di avvio della guida percorso. [\(Vedere la](#page-46-0) [pagina 42.\)](#page-46-0)

#### **INFORMAZIONE**

● L'elenco può contenere un massimo di 100 voci. Quando viene raggiunto il valore massimo, la destinazione più vecchia viene eliminata per fare spazio alla nuova all'interno dell'elenco.

### <span id="page-39-1"></span>**RICERCA DI UNA DESTINAZIO-NE PER "Rubrica tel."**

Per impostare una destinazione, è possibile utilizzare l'indirizzo di un contatto della rubrica telefonica del telefono cellulare collegato.

Prima di utilizzare questa funzione, è necessario collegare un telefono Bluetooth® a un profilo telefonico. (Per informazioni, vedere a pagina [182](#page-186-0).)

Se un contatto non comprende informazioni sull'indirizzo, la voce appare attenuata.

- **1** Toccare **"Rubrica tel."** sulla schermata "Mie destinazioni".
- **2** Toccare la voce desiderata.

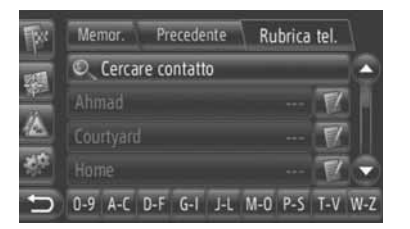

- $\bullet$  Toccare "Cercare contatto" per eseguire la ricerca in base al nome del contatto.
- $\bullet$  Toccare  $\blacksquare$  per visualizzare e modificare le informazioni relative alla voce. [\(Vedere la pagina 60.\)](#page-64-0)
- **3** Il sistema visualizza la schermata di avvio della guida percorso. [\(Vedere la](#page-46-0) [pagina 42.\)](#page-46-0)

# **RICERCA DI UNA DESTINA-ZIONE NELLA SCHERMATA "Inserire destin."**

Vi sono più modi per cercare una destinazione.

(a)Ricerca destinazione per indirizzo

(b)Ricerca destinazione per PDI

(c)Ricerca destinazione con opzioni avanzate

- **1** Visualizzare la schermata di menu "Navigazione" toccando **"NAV"** sulla cartina, oppure premendo il pulsante **"MAP NAV"**.
- Se la schermata di menu "Navigazione" non appare, toccare e tenere premuto

**2.** fino alla sua comparsa.

**2** Toccare **"Inserire destin."**.

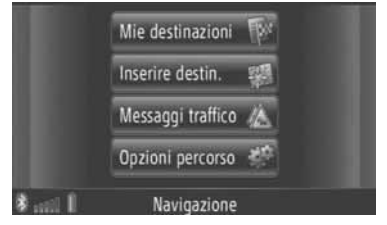

- **Per visualizzare la schermata "Inserire** destin.", toccare  $\mathbb{R}$  in qualsiasi schermata "Navigazione".
- **3** Toccare la scheda relativa al metodo desiderato.

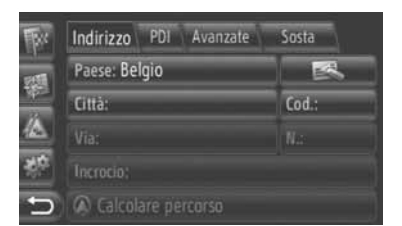

z Nelle pagine seguenti è presente la descrizione di ciascuna operazione.

### <span id="page-40-0"></span>**RICERCA DI UNA DESTINAZIO-NE PER "Indirizzo"**

La ricerca per destinazione può essere effettuata anche utilizzando un nome di città o un CAP.

- **1** Toccare **"Indirizzo"** sulla schermata "Inserire destin.".
- **2** Toccare **"Paese"**.

| PDI<br>Avanzate<br>Sosta<br>Indirizzo |                 |
|---------------------------------------|-----------------|
| Paese: Belgio                         |                 |
| <b>Cittàn</b>                         | Cod :           |
| Via:                                  | N <sub>DA</sub> |
| Incrocio:                             |                 |
| Calcolare percorso                    |                 |

**3** Immettere il paese desiderato.

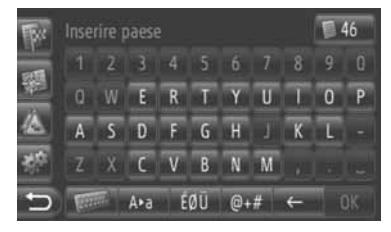

**4** Toccare **"Città"** o **"Cod."** per immettere il nome o il codice di avviamento di una città.

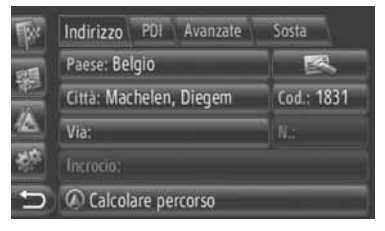

• Quando viene immesso un valore per **"Città"** o **"Cod."**, l'altro viene immesso automaticamente.

- **5** Toccare **"Via"** per inserire il nome della strada.
- **6** Toccare **"N."** o **"Incrocio"** per immettere un numero civico o il nome di un incrocio.
- $\bullet$  Non è possibile immettere contemporaneamente un numero civico e il nome di un incrocio.
- **7** Toccare **"Calcolare percorso"**.
- **8** Il sistema visualizza la schermata di avvio della guida percorso. (Per informazioni, vedere la pagina [42](#page-46-0).)

**INFORMAZIONE**

- **"Calcolare percorso"** può essere selezionato dopo avere immesso un valore in **"Città"** o in **"Cod."**. Toccando **"Calcolare percorso"** quando è stato immesso solo un valore in **"Città"** o in **"Cod."**, il sistema avvia la ricerca percorso con destinazione al centro della città specificata.
- Toccando **, il dati immessi** vengono cancellati a eccezione di quelli presenti in **"Paese"**.

### <span id="page-41-1"></span>**RICERCA DI UNA DESTINAZIO-NE PER "PDI"**

La ricerca dei PDI di una zona specifica può essere effettuata in base a categoria, nome o posizione sulla cartina.

### <span id="page-41-0"></span>■**RICERCA "Per categoria"**

- **1** Toccare **"PDI"** sulla schermata "Inserire destin.".
- **2** Toccare **"Per categoria"**.

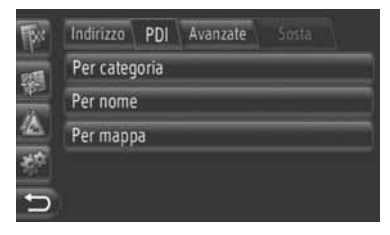

**3** Toccare la voce desiderata per eseguire la ricerca nella zona. (Per informazioni, vedere la pagina [39](#page-43-0).)

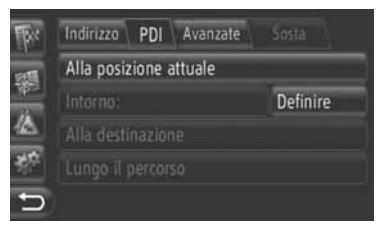

**4** Toccare la categoria desiderata.

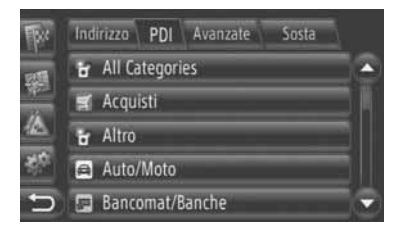

**5** Toccare **per l'elemento deside**rato.

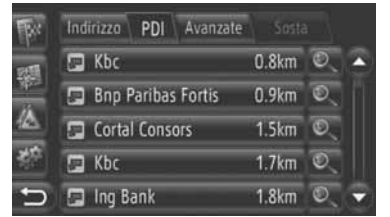

- $\bullet$  Toccando l'elemento desiderato, il sistema visualizza direttamente la schermata di guida percorso. (Per informazioni, vedere la pagina [42.](#page-46-0))
- **6** Toccare **"Go"**.

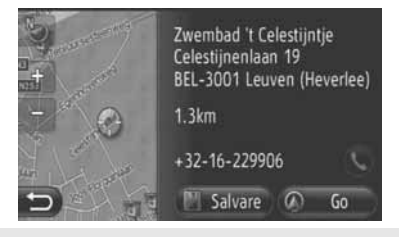

- z Toccando **"Salvare"**, il punto viene memorizzato nell'elenco "Memor." della schermata "Mie destinazioni". (Per informazioni, vedere la pagina [56](#page-60-0).)
- $\bullet$  Toccando  $\bullet$ , il sistema compone il numero di telefono memorizzato.
- **7** Il sistema visualizza la schermata di avvio della guida percorso. (Per informazioni, vedere la pagina [42](#page-46-0).)

#### **INFORMAZIONE**

- L'elenco dei risultati della ricerca di PDI appare ordinato in base alla loro distanza. La distanza può essere ordinata con i seguenti metodi:
	- Quando la zona di ricerca è impostata su **"Alla posizione attuale"**, **"Intorno"** o **"Lungo il percorso"**, il sistema calcola la distanza tra la posizione attuale e il PDI.
	- Quando la zona di ricerca è impostata su **"Alla destinazione"**, il sistema calcola la distanza tra la destinazione e il PDI.

#### ■**RICERCA "Per nome"**

- **1** Toccare **"PDI"** sulla schermata "Inserire destin.".
- **2** Toccare **"Per nome"** sulla schermata "PDI".
- **3** Toccare la voce desiderata per eseguire la ricerca nella zona. (Per informazioni, vedere la pagina [39.](#page-43-0))
- **4** Immettere il nome del PDI.

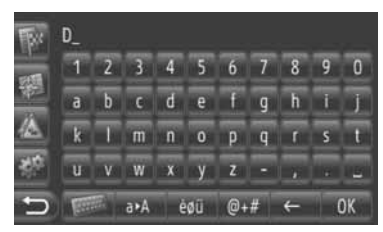

- **5** Toccare **"OK"**.
- **6** Seguire le istruzioni fornite in "RICER-CA "Per categoria"" dal "PUNTO 5". (Per informazioni, vedere la pagina [37.](#page-41-0))

### ■**SELEZIONE "Per mappa"**

- **1** Toccare **"PDI"** sulla schermata "Inserire destin.".
- **2** Toccare **"Per mappa"** sulla schermata "PDI".
- **3** Toccare la voce desiderata per eseguire la ricerca nella zona. (Per informazioni, vedere la pagina [39.](#page-43-0))
- **4** Toccare l'icona del PDI desiderato sulla cartina.
- **5** Seguire le istruzioni fornite in "RICER-CA "Per categoria"" dal "PUNTO 5". (Per informazioni, vedere la pagina [37.](#page-41-0))

#### **INFORMAZIONE**

● A seconda della scala attuale della mappa, non tutte le icone dei PDI risultano disponibili per la selezione.

## <span id="page-43-0"></span>■**SCELTA DELLA ZONA DI RICERCA**

**1** Toccare **"Per categoria"**, **"Per nome"** o **"Per mappa"**.

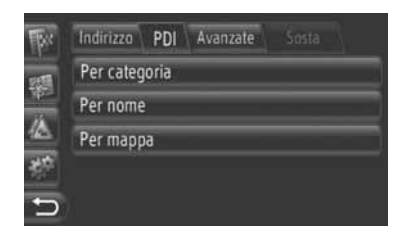

**2** Toccare la voce desiderata per eseguire la ricerca nella zona.

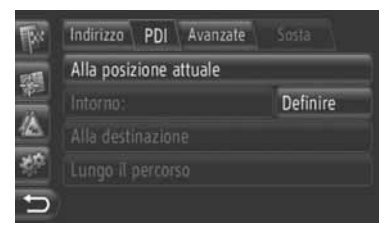

**"Alla posizione attuale"**: nelle vicinanze della posizione attuale.

**"Intorno"**: nel paese specificato. (Per informazioni, vedere la pagina [39.](#page-43-1))

**"Alla destinazione"**: in prossimità della destinazione principale.

**"Lungo il percorso"**: lungo il percorso attuale.

### **INFORMAZIONE**

- Quando non è utilizzata la guida percorso, non è possibile selezionare **"Alla destinazione"** e **"Lungo il percorso"**.
- Quando è selezionata **"Alla destinazione"**, la ricerca viene eseguita tra i PDI in prossimità della destinazione. Nella ricerca non vengono considerati i PDI nelle vicinanze delle soste.

<span id="page-43-1"></span>XSelezione della zona **"Intorno"**

Quando si seleziona **"Intorno"**, toccare **"Definire"** per selezionare la zona di ricerca desiderata.

**1** Toccare **"Paese"** per immettere un paese.

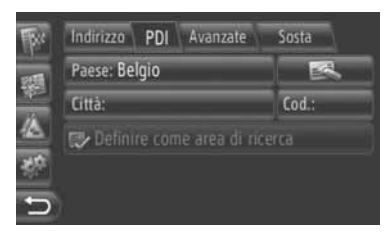

- **2** Toccare **"Città"** o **"Cod."** per immettere il nome o il codice di una città.
- **3** Toccare **"Definire come area di ricerca"**.

#### **INFORMAZIONE**

- Quando viene immesso un valore per **"Città"** o **"Cod."**, l'altro viene immesso automaticamente.
- Toccando **, i dati immessi** vengono cancellati a eccezione di quelli presenti in **"Paese"**.

### **RICERCA DI UNA DESTINAZIO-NE PER "Avanzate"**

- **1** Toccare **"Avanzate"** sulla schermata "Inserire destin.".
- **2** Toccare il metodo da utilizzare per eseguire la ricerca della destinazione.

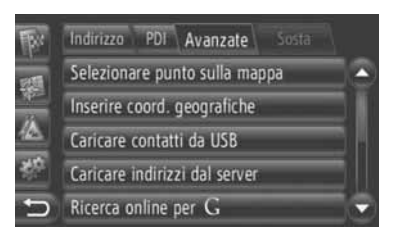

z Nelle pagine seguenti è presente la descrizione di ciascuna operazione.

## ■**SELEZIONE SULLA CARTINA**

- **1** Toccare **"Selezionare punto sulla mappa"** sulla schermata "Avanzate".
- **2** Toccare il punto desiderato sulla cartina.

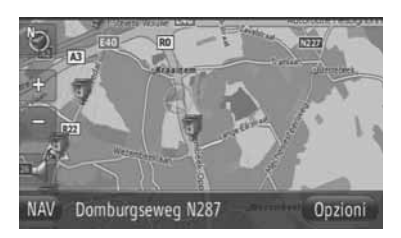

**3** Toccare **"Go"**.

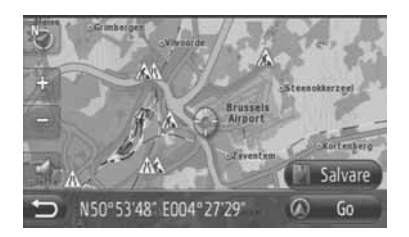

- z Toccando **"Salvare"**, il punto viene memorizzato nell'elenco "Memor." della schermata "Mie destinazioni". [\(Vedere](#page-60-1) [la pagina 56.\)](#page-60-1)
- **4** Il sistema visualizza la schermata di avvio della guida percorso. [\(Vedere la](#page-46-0) [pagina 42.\)](#page-46-0)

### <span id="page-44-0"></span>■**IMMISSIONE DI COORDINATE GEOGRAFICHE**

Le coordinate geografiche possono essere immesse in formato DMS (gradi° , minuti', secondi"). Il sistema consente di immettere solo valori di coordinate potenzialmente esistenti. I valori di coordinate impossibili e i relativi tasti a schermo appaiono attenuati.

- **1** Toccare **"Inserire coord. geografiche"** sulla schermata "Avanzate".
- **2** Toccare **"N"** o **"S"**.

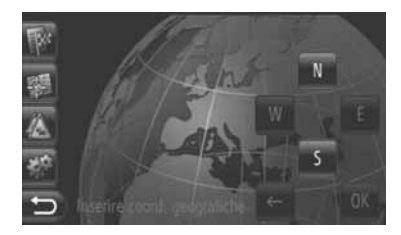

- **3** Immettere la latitudine (gradi° , minuti', secondi").
- **4** Toccare **"W"** o **"E"**.
- **5** Immettere la longitudine (gradi°, minuti', secondi").
- **6** Toccare **"OK"**.

## **7** Toccare **"Go"**.

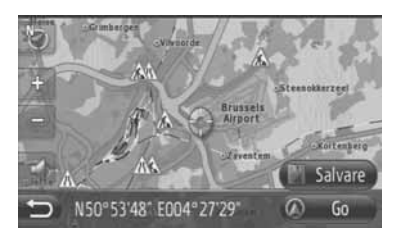

- z Toccando **"Salvare"**, il punto viene memorizzato nell'elenco "Memor." della schermata "Mie destinazioni". [\(Vedere](#page-61-0) [la pagina 57.\)](#page-61-0)
- **8** Il sistema visualizza la schermata di avvio della guida percorso. [\(Vedere la](#page-46-0) [pagina 42.\)](#page-46-0)

#### **INFORMAZIONE**

● Quando viene impostata una destinazione non situata su una strada, il veicolo viene guidato al punto sulla strada più vicino alla destinazione.

### ■**RICERCA ON-LINE**

La destinazione può essere selezionata tramite un servizio di connessione. Per informazioni dettagliate sui servizi di connessione, vedere la pagina [81](#page-85-0).

### **3. GUIDA PERCORSO**

# **1. AVVIO DELLA GUIDA PERCORSO**

# <span id="page-46-0"></span>**SCHERMATA DI AVVIO DELLA GUIDA PERCORSO**

Dopo aver cercato la destinazione, il sistema visualizza la schermata di avvio della guida percorso.

A seconda delle impostazioni, vengono visualizzate la schermata normale o la schermata relativa ai percorsi alternativi. [\(Vedere la pagina 66.\)](#page-70-0)

## **ATTENZIONE**

● Durante la guida, assicurarsi di rispettare tutte le norme sulla circolazione e di tenere presenti le condizioni della strada. In caso di variazioni della segnaletica stradale, la guida percorso può non disporre di informazioni aggiornate.

#### **Schermata normale**

Il percorso raccomandato viene mostrato sulla cartina.

**1** Toccare **"Go"**.

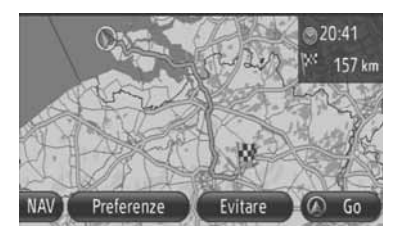

- z **"Preferenze"**: toccare per impostare le preferenze relative al percorso prima di avviare la guida percorso. [\(Vedere la](#page-47-0) [pagina 43.\)](#page-47-0)
- z **"Evitare"**: toccare per impostare i criteri di esclusione prima di avviare la guida percorso. [\(Vedere la pagina 43.\)](#page-47-1)
- **2** Avviare la guida percorso. [\(Vedere la](#page-48-0) [pagina 44.\)](#page-48-0)

#### **INFORMAZIONE**

- Il percorso raccomandato predefinito può essere cambiato. (Vedere la pagina  $43e60$  $43e60$
- L'ora di arrivo o il tempo rimanente appaiono nella parte in alto a destra della cartina. Ogni volta che questa zona viene toccata, la schermata passa dall'ora di arrivo al tempo rimanente e viceversa.
- La distanza totale del percorso è mostrata sulla cartina.
- La schermata di avvio della guida percorso viene visualizzata sempre in modalità Nord 2D.

#### **Schermata percorsi alternativi**

Sulla cartina appaiono tre percorsi raccomandati.

**1** Per selezionare quello desiderato, toccare uno dei tre percorsi evidenziati.

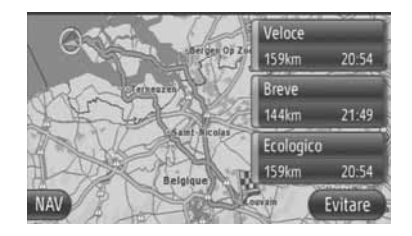

- z **"Evitare"**: toccare per impostare i criteri di esclusione prima di avviare la guida percorso. [\(Vedere la pagina 43.\)](#page-47-1)
- **2** Avviare la guida percorso. [\(Vedere la](#page-48-0) [pagina 44.\)](#page-48-0)

#### **INFORMAZIONE**

- Nell'elenco appaiono l'ora di arrivo e la distanza totale del percorso.
- La schermata di avvio della guida percorso viene visualizzata sempre in modalità Nord 2D.

# <span id="page-47-2"></span>**IMPOSTAZIONE DEL PERCORSO**

### <span id="page-47-0"></span>**IMPOSTAZIONE DELLE PRE-FERENZE RELATIVE AL PER-CORSO**

- **1** Toccare **"Preferenze"** sulla schermata di avvio della guida percorso.
- **2** Toccare l'elemento desiderato.

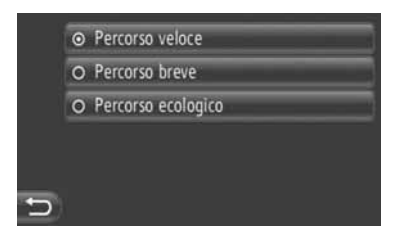

**"Percorso veloce"**: toccare per calcolare il percorso più veloce.

**"Percorso breve"**: toccare per calcolare il percorso più breve.

**"Percorso ecologico"**: toccare per calcolare un percorso ecologico.

**3** Il percorso viene ricalcolato.

### <span id="page-47-1"></span>**IMPOSTAZIONE DEI CRITERI DI ESCLUSIONE**

- **1** Toccare **"Evitare"** sulla schermata di avvio della guida percorso.
- **2** Toccare l'elemento desiderato.

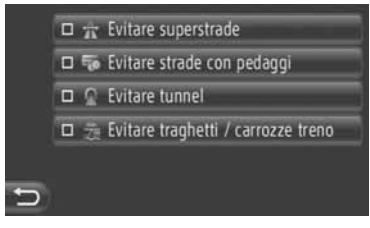

**"Evitare superstrade"**: toccare per escludere le autostrade.

**"Evitare strade con pedaggi"**: toccare per escludere le strade a pedaggio.

**"Evitare tunnel"**: toccare per escludere le gallerie.

**"Evitare traghetti / carrozze treno"**: toccare per escludere le traghetti.

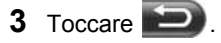

**4** Il percorso viene ricalcolato.

#### **INFORMAZIONE**

● L'impostazione delle preferenze relative al percorso e dei criteri di esclusione può essere modificata anche dalla schermata "Opzioni percorso". (Per informazioni, vedere la pagina [66](#page-70-1).)

### **3. GUIDA PERCORSO**

# **2. GUIDA PERCORSO**

# <span id="page-48-1"></span><span id="page-48-0"></span>**SCHERMATA GUIDA PERCORSO**

Durante l'utilizzo della guida percorso, il sistema visualizza le seguenti schermate.

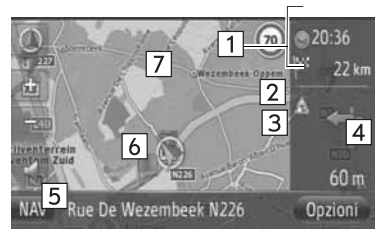

#### $\bullet$  In questa schermata vengono visualizzate le seguenti informazioni.

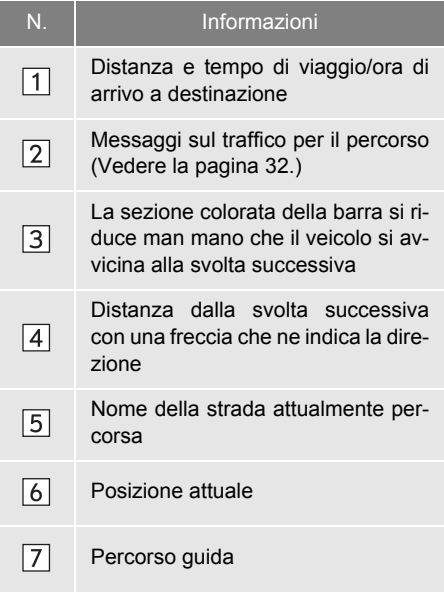

# <span id="page-48-2"></span>■**INDICAZIONI STRADALI**

Durante l'avvicinamento a una svolta, il sistema visualizza automaticamente un'indicazione stradale.

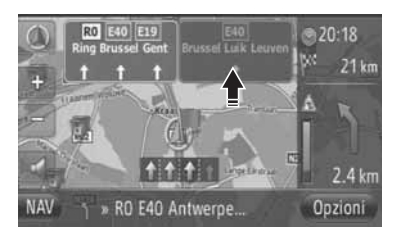

## ■**CORSIA CONSIGLIATA**

All'avvicinarsi di una manovra, il sistema visualizza automaticamente la corsia che è consigliabile tenere.

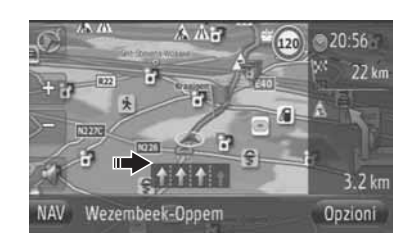

## **INFORMAZIONE**

- Qualora il veicolo esca dal percorso guidato, questo viene ricalcolato.
- Le strade di alcune zone non sono state completamente digitalizzate nel database. Per questo motivo, la guida percorso può selezionare una strada che non dovrebbe essere percorsa.
- Gli elementi indicati in precedenza vengono visualizzati a seconda della scala della cartina.
- Se necessario, la visualizzazione di questi elementi può essere disattivata. [\(Vedere la pagina 63.\)](#page-67-0)

# **GUIDA VOCALE**

All'avvicinarsi di un incrocio o di altri punti dove è necessario manovrare il veicolo, la guida vocale fornisce numerosi messaggi.

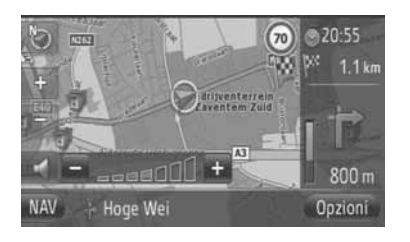

- **Toccando Manufa** mentre è attiva la guida percorso, il sistema ripete l'ultimo annuncio di navigazione.
- z Dopo aver toccato , toccare **"+"** o **"-"** per regolare il livello di volume degli annunci di navigazione.
- z Dopo aver toccato **"+"** o **"-"**, il sistema emette una breve informazione audio per consentire di verificare di aver impostato il livello di volume corretto (ad esempio alzare il volume/abbassare il volume).

#### **INFORMAZIONE**

- Sulle autostrade, le strade statali o altre strade ad alta percorrenza con limiti di velocità più elevati, la guida vocale entra in funzione in anticipo rispetto a quanto avviene sulle strade urbane, in modo da dare al conducente il tempo di manovrare il veicolo.
- Qualora il sistema non sia in grado di stabilire correttamente la posizione attuale del veicolo, ad esempio in casi di scarsa ricezione del segnale GPS, la guida vocale può risultare anticipata o ritardata.

# **ATTENZIONE**

● Assicurarsi di rispettare le norme sulla circolazione e di tenere presenti le condizioni della strada, in particolare durante la guida su strade IPD, ovvero strade che non sono ancora state completamente digitalizzate nel database. La guida percorso può non disporre di informazioni aggiornate, come ad esempio la direzione di percorrenza di una strada a senso unico.

## **3. GUIDA PERCORSO**

# **3. IMPOSTAZIONE E CANCELLAZIONE DI UN PERCORSO**

I percorsi possono essere selezionati, modificati e ricalcolati durante l'uso della guida percorso.

# **IMPOSTAZIONE DALLA SCHERMATA "Opzioni"**

La selezione e l'impostazione dei percorsi avviene principalmente nella schermata "Opzioni".

**1** Toccare **"Opzioni"**.

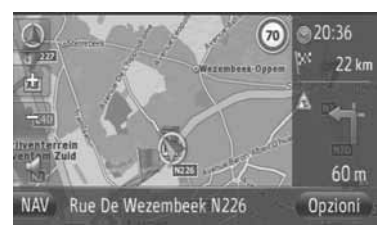

**2** Toccare gli elementi desiderati.

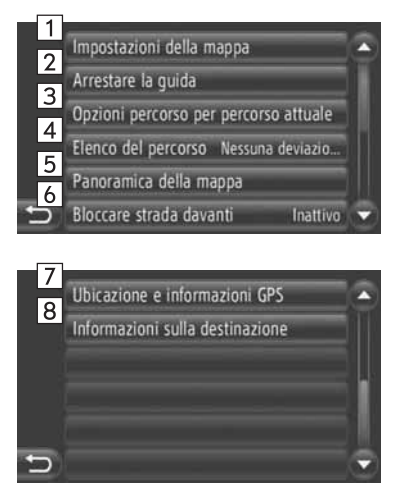

 $\bullet$  In questa schermata possono essere utilizzate le seguenti funzioni.

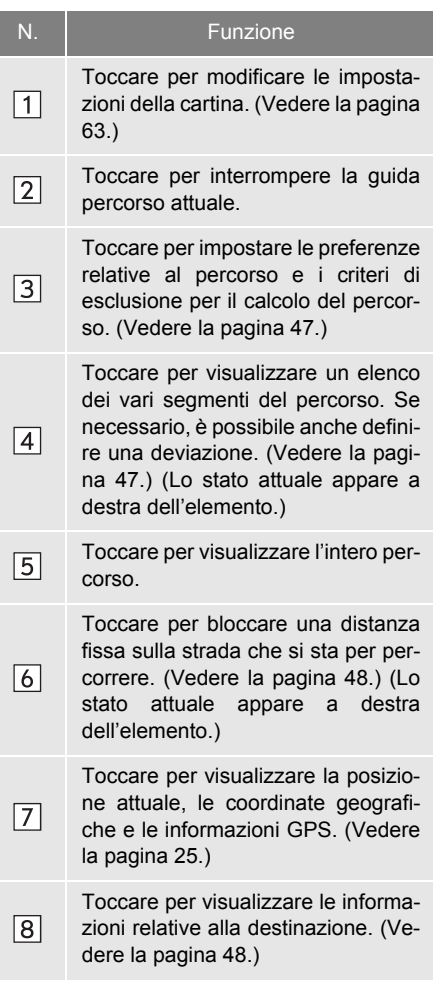

### <span id="page-51-0"></span>**IMPOSTAZIONE DELLE PRE-FERENZE E DEI CRITERI DI ESCLUSIONE RELATIVI AL PERCORSO**

- **1** Toccare **"Opzioni percorso per percorso attuale"** sulla schermata "Opzioni".
- **2** Toccare l'elemento desiderato per modificare le impostazioni del percorso.

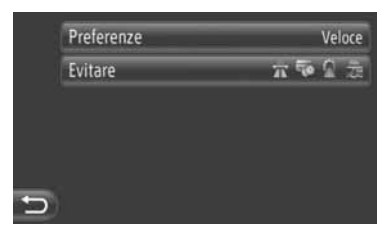

**"Preferenze"**: Toccare per impostare le preferenze relative al percorso. (Per informazioni, vedere a pagina [43](#page-47-0).)

**"Evitare"**: toccare per impostare i criteri di esclusione. (Per informazioni, vedere a pagina [43](#page-47-1).)

**3** Il percorso viene ricalcolato.

### <span id="page-51-1"></span>**VISUALIZZAZIONE DELL'ELENCO DEI PERCORSI**

Il sistema è in grado di visualizzare un elenco dei vari segmenti del percorso.

- **1** Toccare **"Elenco del percorso"** sulla schermata "Opzioni".
- **2** Toccare l'elemento desiderato per visualizzare il segmento.

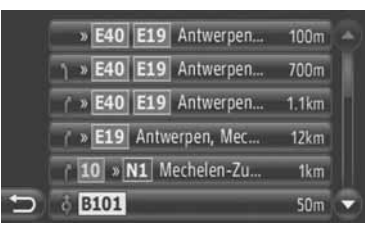

- $\bullet$  Il sistema visualizza la freccia quida, il nome della strada e la distanza al punto.
- **3** Vengono visualizzati i dettagli relativi al segmento.

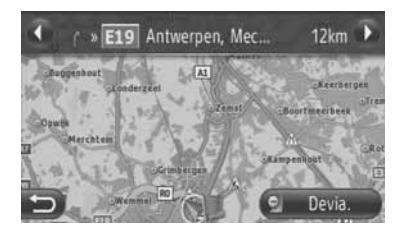

oppure **:** toccare per visualizzare il segmento successivo o precedente.

z Toccare **"Devia."** per deviare dal segmento desiderato. [\(Vedere la pagina 51.\)](#page-55-0)

### <span id="page-52-0"></span>**BLOCCO DELLA STRADA AVANTI**

Se necessario, è possibile bloccare una distanza fissa sulla strada che si sta per percorrere.

- **1** Toccare **"Bloccare strada davanti"** sulla schermata "Opzioni".
- **2** Toccare l'elemento desiderato per selezionare la distanza di deviazione desiderata.

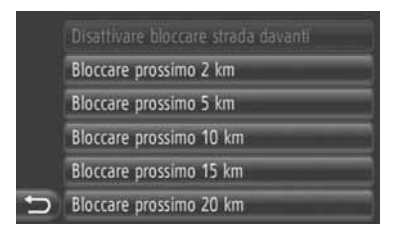

**"Disattivare bloccare strada davanti"**: toccare per disattivare la funzione.

**"Bloccare prossimo 2 km" ~ "Bloccare prossimo 20 km"**: toccare per deviare i successivi 2 km ~ 20 km del percorso (strada) attuale.

- z **"Disattivare bloccare strada davanti"** può essere selezionato una volta attivata la funzione di blocco della strada che si sta per percorrere.
- **3** Il percorso viene ricalcolato.
- $\bullet$  Il percorso bloccato viene evidenziato sulla cartina.
- $\bullet$  Una volta eseguita la deviazione dal percorso bloccato, la funzione di blocco della strada che si sta per percorrere viene disattivata automaticamente.

### <span id="page-52-1"></span>**VISUALIZZAZIONE DI INFOR-MAZIONI RELATIVE ALLA DE-STINAZIONE**

Il sistema consente di visualizzare informazioni relative alla destinazione.

- **1** Toccare **"Informazioni sulla destinazione"** sulla schermata "Opzioni".
- **2** Il sistema visualizza la schermata contenente le informazioni sulla destinazione.

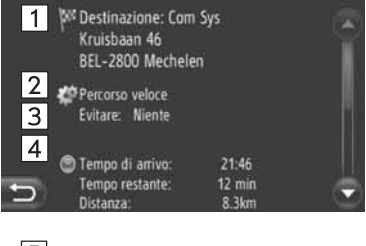

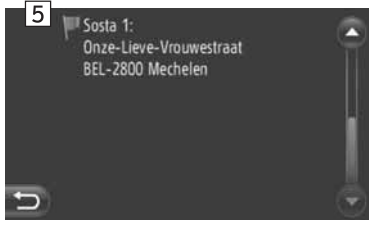

 $\bullet$  In questa schermata vengono visualizzate le seguenti informazioni.

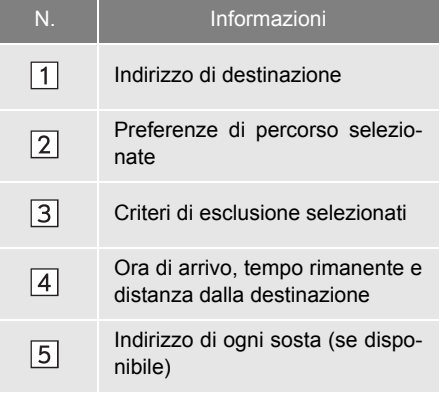

# **AGGIUNTA DI DESTINAZIONI**

Il sistema è in grado di aggiungere nuove destinazioni e di modificare il percorso di conseguenza.

- **1** Visualizzare la schermata di menu "Navigazione" toccando **"NAV"** sulla cartina, oppure premendo il pulsante **"MAP NAV"**.
- $\bullet$  Se la schermata di menu "Navigazione" non appare, toccare e tenere premuto

fino alla sua comparsa.

**2** Toccare **"Inserire destin."**.

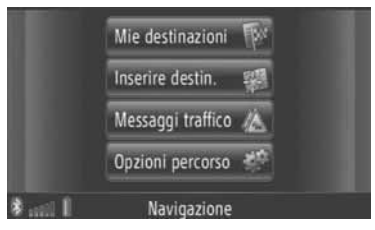

**•** Per visualizzare la schermata "Inserire

destin.", toccare  $\left| \begin{array}{cc} \bullet \end{array} \right|$  in qualsiasi schermata "Navigazione".

- **3** Toccare **"Sosta"** sulla schermata "Inserire destin.".
- **4** Toccare il metodo da utilizzare per eseguire la ricerca della destinazione.

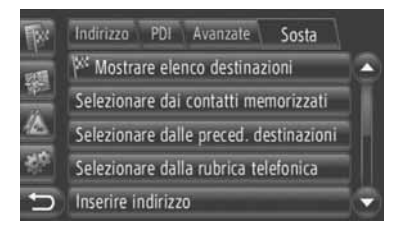

**• Per informazioni dettagliate sulla ricerca** della destinazione sulla cartina, vedere la pagina [34](#page-38-0).

- XPer cercare la destinazione per **"Inserire indirizzo"**
- **5** Toccare **"Aggiungere come sosta"**.
- Se la destinazione viene cercata per **"Selezionare punto sulla mappa"** o **"Inserire coord. geografiche"**
- **5** Toccare **"Aggiungere"**.
- ▶ Per cercare la destinazione tramite altri metodi
- **5** Toccare la voce desiderata.
- **6** Toccare **"Inserire sosta"** per selezionare la posizione della sosta.

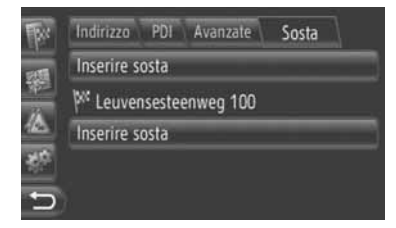

**7** Il percorso viene ricalcolato.

### **INFORMAZIONE**

- Oltre alla destinazione principale, è possibile impostare un massimo di quattro soste.
- La destinazione principale è contrassegnata da , mentre le soste sono indicate da .

### <span id="page-54-0"></span>**MODIFICA DELLE DESTINAZIONI**

**1** Toccare **"Mostrare elenco destinazioni"** sulla schermata "Sosta".

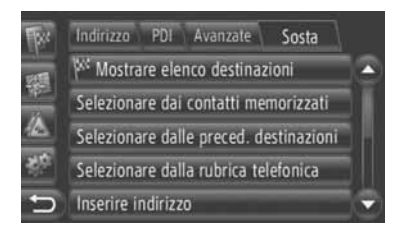

**2** Toccare la destinazione che si desidera modificare.

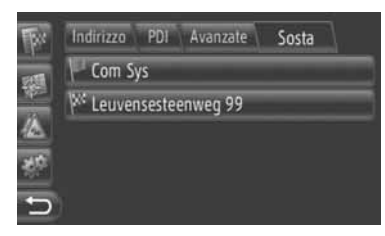

**3** Toccare l'elemento desiderato.

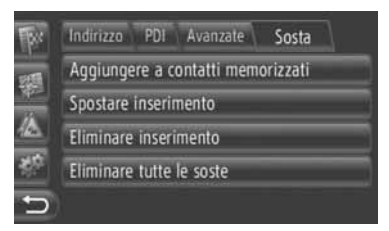

 $\bullet$  In questa schermata possono essere utilizzate le seguenti funzioni.

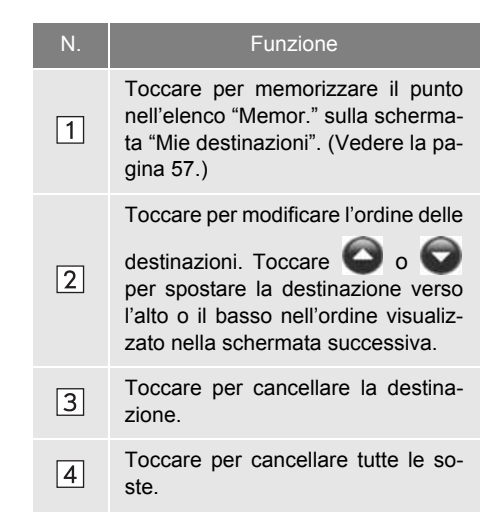

#### **INFORMAZIONE**

● In caso di cancellazione della destinazione principale, l'ultima sosta prima della destinazione cancellata diventa la nuova destinazione principale.

# **DEVIAZIONE DI UN SEGMEN-TO DEL PERCORSO**

### <span id="page-55-0"></span>**DEVIAZIONE DI UN SEGMENTO DALL'ELENCO DEI PERCORSI**

Durante la deviazione di un segmento, è possibile modificare il percorso della deviazione.

### ■**DEVIAZIONE DI UN SEGMENTO**

- **1** Visualizzare l'elenco dei percorsi. [\(Ve](#page-51-1)[dere la pagina 47.\)](#page-51-1)
- **2** Toccare il segmento che si desidera deviare.

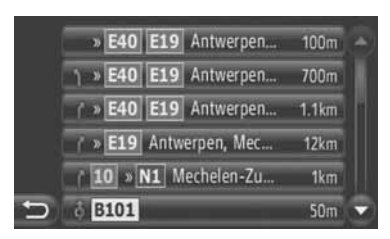

**3** Toccare **"Devia."**.

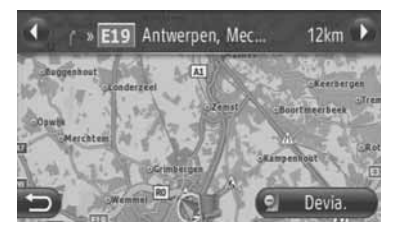

 $\bigcirc$  oppure  $\bigcirc$ : toccare per visualizzare il segmento successivo o precedente.

**4** Il percorso viene ricalcolato.

### ■**ANNULLAMENTO DEL SEGMENTO DEVIATO**

- **1** Visualizzare l'elenco dei percorsi. [\(Ve](#page-51-1)[dere la pagina 47.\)](#page-51-1)
- **2** Toccare **"Detours"**.

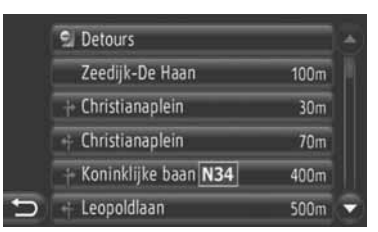

**3** Toccare **"Deviaz. off"**.

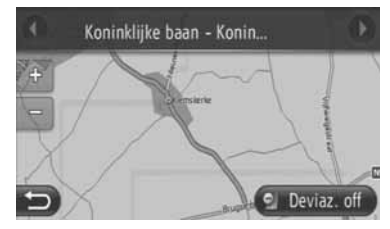

- Se vi sono più punti da deviare, il sistema visualizza un elenco dei punti da deviare. Selezionare i punti dall'elenco per annullarne la deviazione.
- **4** Il percorso viene ricalcolato.

### <span id="page-56-0"></span>**DEVIAZIONE DI UN SEGMENTO DA UN ELENCO DI MESSAGGI SUL TRAFFICO**

Quando si riceve un messaggio sul traffico che riguarda il percorso che si sta percorrendo, è possibile deviare il segmento desiderato.

### ■**DEVIAZIONE DI UN SEGMENTO**

- **1** Visualizzare l'elenco delle informazioni sul traffico. [\(Vedere la pagina 32.\)](#page-36-1)
- **2** Toccare **"Su perc."**.
- **3** Toccare il segmento che si desidera deviare.

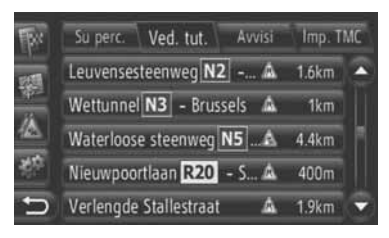

**4** Toccare **"Devia."**.

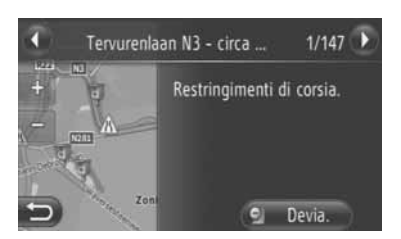

O oppure **D**: toccare per visualizzare il messaggio successivo o precedente.

- **5** Il percorso viene ricalcolato.
- $\bullet$  Il contrassegno TMC sulla schermata "Su perc." cambia in  $\mathbb{Z}$

### ■**ANNULLAMENTO DEL SEGMENTO DEVIATO**

- **1** Toccare il segmento deviato sulla schermata "Su perc.".
- **2** Toccare **"Deviaz. off"**.

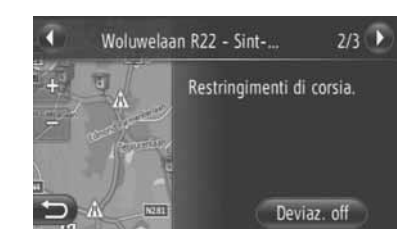

 $\bigodot$  oppure  $\bigcirc$  : toccare per visualizzare il messaggio successivo o precedente.

- **3** Il percorso viene ricalcolato.
- $\bullet$  Il contrassegno TMC sulla schermata "Su perc." cambia in  $\sqrt{\lambda}$ .

# **RICALCOLO DEL PERCORSO IN BASE AI MESSAGGI SUL TRAFFICO**

Il sistema informa il conducente dei messaggi sul traffico riguardanti il percorso mediante una finestra pop-up.

Questa finestra può apparire differente a seconda delle impostazioni relative ai messaggi sul traffico. [\(Vedere la pa](#page-73-0)[gina 69.\)](#page-73-0)

### **Se è selezionato "Automatico"**

**1** Il sistema visualizza la seguente schermata.

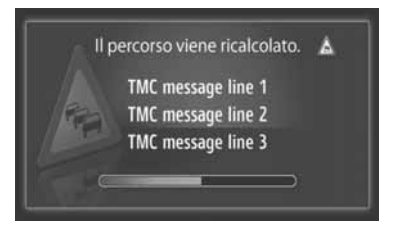

**2** Il percorso viene ricalcolato automaticamente.

### **Se è selezionato "Manuale"**

**1** Il sistema visualizza la seguente schermata.

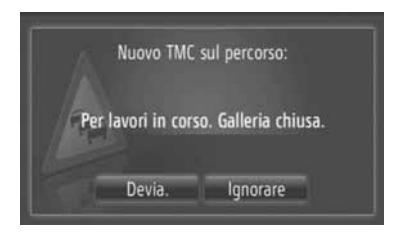

**"Devia."**: toccare per ricalcolare il percorso. **"Ignorare"**: toccare per ignorare il messaggio.

### **4. DESTINAZIONI PERSONALI**

# **1. MEMORIZZAZIONE DI UNA VOCE**

# <span id="page-58-1"></span><span id="page-58-0"></span>**MEMORIZZAZIONE DI UNA NUOVA VOCE**

Questo sistema consente di memorizzare fino a un massimo di 200 destinazioni.

#### <span id="page-58-2"></span>**MEMORIZZAZIONE DALLA SCHERMATA "Mie destinazioni"**

- **1** Visualizzare la schermata di menu "Navigazione" toccando **"NAV"** sulla cartina, oppure premendo il pulsante **"MAP NAV"**.
- Se la schermata di menu "Navigazione" non appare, toccare e tenere premuto

fino alla sua comparsa.

**2** Toccare **"Mie destinazioni"**.

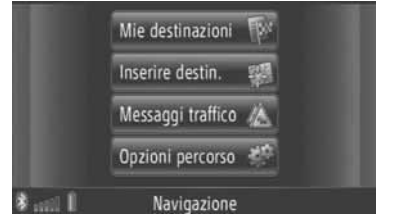

- z La schermata "Mie destinazioni" può essere visualizzata toccando **in the set in qual**siasi schermata "Navigazione".
- **3** Toccare **"Memor**.**"** nella schermata "Mie destinazioni".
- **4** Toccare **"Creare nuovo inserimento"**.

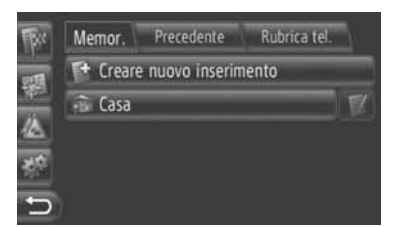

- **5** Immettere l'indirizzo della voce. [\(Vede](#page-40-0)[re la pagina 36.\)](#page-40-0)
	- Memor. Precedente Rubrica tel Paese: Belgio Cittàn Cod-Via Incrocio: Salvare nuovo inserimento
- **6** Toccare **"Salvare nuovo inserimento"**.
- **7** Immettere il nome della voce.

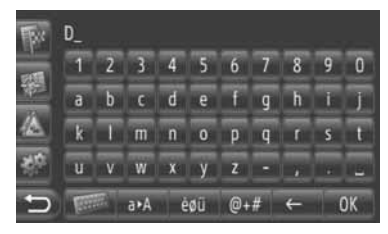

- **8** Toccare **"OK"**.
- **9** La voce viene memorizzata nell'elenco "Memor.".

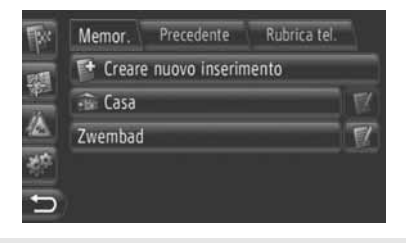

 $\bullet$  Toccare  $\blacksquare$  per visualizzare e modificare le informazioni relative alla voce. [\(Vedere la pagina 60.\)](#page-64-1)

# <span id="page-59-0"></span>■**MEMORIZZAZIONE DELLA propria abitazione ("Casa")**

Qualora la propria abitazione non sia stata ancora memorizzata, toccare **"Casa"** per procedere all'operazione.

**1** Toccare **"Casa"**.

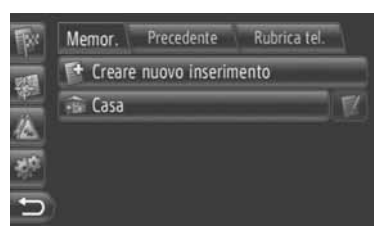

**2** Toccare **"Sì"**.

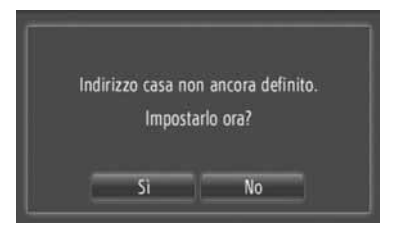

**3** Toccare il metodo che si desidera utilizzare per cercare il punto.

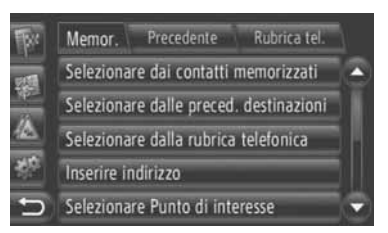

 $\bullet$  Per informazioni sulla ricerca di un punto sulla cartina, vedere la pagina [34](#page-38-0).

- XPer cercare la destinazione per **"Inserire indirizzo"**
- **4** Toccare **"Salvare come indirizzo casa"**.
- Se la destinazione viene cercata per **"Selezionare punto sulla mappa"** o **"Inserire coord. geografiche"**
- **4** Toccare **"Salvare"**.
- XPer cercare la destinazione tramite altri metodi
- **4** Toccare la voce desiderata nell'elenco.
- **5** La voce viene memorizzata come **"Casa"** nell'elenco "Memor.".
	- $\bullet$  Toccare  $\blacksquare$  per visualizzare e modificare le informazioni relative alla voce. [\(Vedere la pagina 60.\)](#page-64-1)

### <span id="page-60-1"></span>**MEMORIZZAZIONE DALLA CARTINA**

- **1** Toccare il punto desiderato sulla cartina.
- **2** Toccare **"Salvare"**.

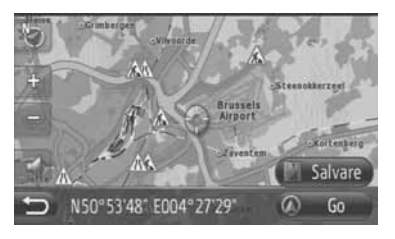

**3** Seguire le istruzioni fornite in "MEMO-RIZZAZIONE DALLA SCHERMATA "Mie destinazioni"" a partire dal "PUN-TO 7". [\(Vedere la pagina 54.\)](#page-58-2)

### <span id="page-60-0"></span>**MEMORIZZAZIONE DA UN PDI**

- **1** Cercare il punto desiderato per "PDI". (Per ulteriori informazioni, Vedere la pagina [31](#page-35-0) e [37.](#page-41-1))
- **2** Toccare **"Salvare"**.

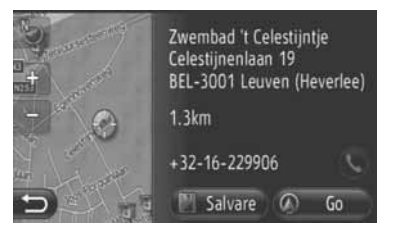

**3** Seguire le istruzioni fornite in "MEMO-RIZZAZIONE DALLA SCHERMATA "Mie destinazioni"" a partire dal "PUN-TO 7". [\(Vedere la pagina 54.\)](#page-58-2)

### <span id="page-60-2"></span>**MEMORIZZAZIONE DALL'ELENCO**

- ■**MEMORIZZAZIONE DALL'ELENCO SULLE SCHERMATE "Precendente" O "Rubrica tel."**
- **1** Cercare il punto desiderato per "Precendente" o "Rubrica tel.". (Per ulteriori informazioni, vedere la pagina [35](#page-39-0) e [35](#page-39-1).)
- **2** Toccare **and Two accanto all'elemento** desiderato.

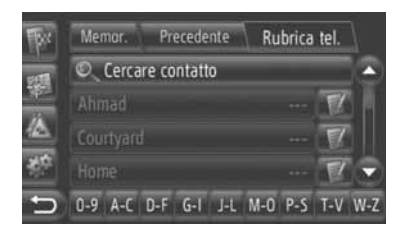

**3** Toccare **"Aggiungere alle destinazioni memorizzate"**.

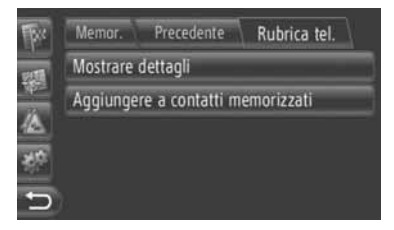

**4** Seguire le istruzioni fornite in "MEMO-RIZZAZIONE DALLA SCHERMATA "Mie destinazioni"" a partire dal "PUN-TO 7". [\(Vedere la pagina 54.\)](#page-58-2)

#### **INFORMAZIONE**

● Se il contatto comprende un indirizzo e un numero di telefono, tali dati vengono memorizzati nell'elenco "Memor." sulla schermata "Mie destinazioni" e sulla schermata "Contatti". (Per ulteriori informazioni, vedere la pagina [54](#page-58-1) e [149](#page-153-0).)

## <span id="page-61-1"></span>■**MEMORIZZAZIONE DALL'ELENCO DELLE DESTINAZIONI**

- **1** Visualizzare la schermata "Mostrare elenco destinazioni". [\(Vedere la pagina 50.\)](#page-54-0)
- **2** Toccare la destinazione desiderata.

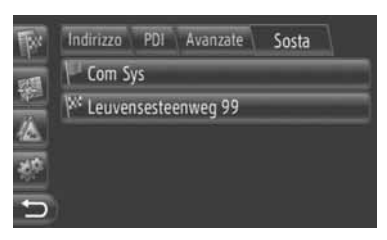

**3** Toccare **"Aggiungere a contatti memorizzati"**.

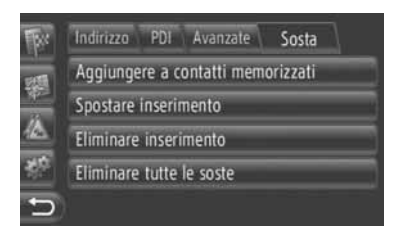

**4** Seguire le istruzioni fornite in "MEMO-RIZZAZIONE DALLA SCHERMATA "Mie destinazioni"" a partire dal "PUN-TO 7". [\(Vedere la pagina 54.\)](#page-58-2)

### <span id="page-61-0"></span>**MEMORIZZAZIONE DA COOR-DINATE GEOGRAFICHE**

- **1** Cercare il punto desiderato per **"Inserire coord. geografiche"**. [\(Vedere la](#page-44-0) [pagina 40.\)](#page-44-0)
- **2** Toccare **"Salvare"**.

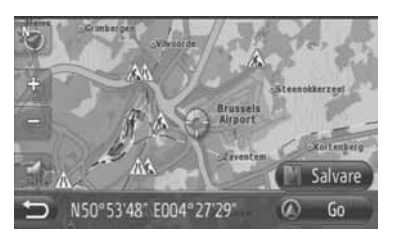

**3** Seguire le istruzioni fornite in "MEMO-RIZZAZIONE DALLA SCHERMATA "Mie destinazioni"" a partire dal "PUN-TO 7". [\(Vedere la pagina 54.\)](#page-58-2)

### **MEMORIZZAZIONE DA UN DI-SPOSITIVO ESTERNO**

Su questo sistema possono essere trasferiti, tramite una memoria USB, dati formattati secondo lo standard "vCard". I dati relativi ad indirizzi e numeri trasferiti vengono memorizzati nell'elenco "Memor." della schermata "Mie destinazioni" e della schermata "Contatti". (Vedere la pagina [54](#page-58-1) e [149.](#page-153-0))

### ■**CARICAMENTO DI INDIRIZZI DA UNA MEMORIA USB**

**1** Aprire il coperchio della porta USB/ AUX e collegare una memoria USB.

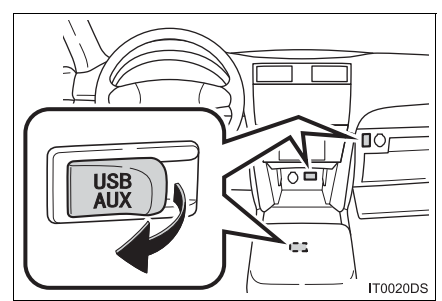

- $\bullet$  La posizione effettiva della porta USB/ AUX può variare in base al veicolo. Per i particolari, vedere l'indice delle immagini sul manuale utente del veicolo.
- **2** Visualizzare la schermata di menu "Navigazione" toccando **"NAV"** sulla cartina, oppure premendo il pulsante **"MAP NAV"**.
- Se la schermata di menu "Navigazione" non appare, toccare e tenere premuto

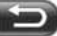

fino alla sua comparsa.

**3** Toccare **"Inserire destin."**.

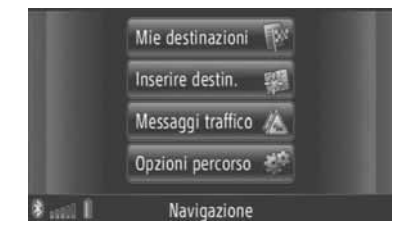

- z Per visualizzare la schermata "Inserire destin.", toccare  $\begin{bmatrix} 1 & 1 \\ 1 & 1 \end{bmatrix}$  in qualsiasi schermata "Navigazione".
- **4** Toccare **"Avanzate"** sulla schermata "Inserire destin.".
- **5** Toccare **"Caricare contatti da USB"**.

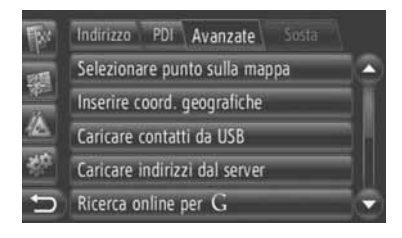

**6** Durante il caricamento dei dati, il sistema visualizza la seguente schermata.

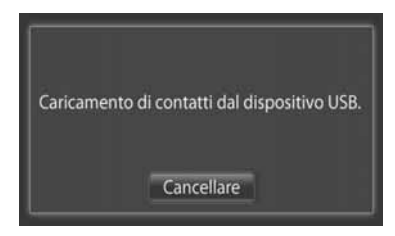

**• Per annullare questa funzione, toccare "Cancellare"**.

**7** Al termine del caricamento dei dati, il sistema visualizza la seguente schermata.

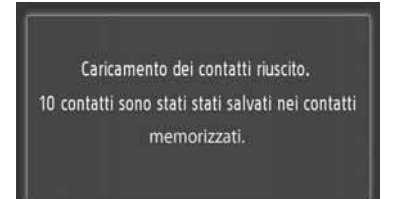

**8** La voce viene memorizzata nell'elenco "Memor." della schermata "Mie destinazioni" e della schermata "Contatti". (Vedere la pagina [54](#page-58-1) e [149.](#page-153-0))

# **NOTA**

● Non spegnere il motore durante lo scaricamento.

### **INFORMAZIONE**

● Qualora sullo schermo appaia un messaggio simile a quello mostrato di seguito, cancellare X voce/i dall'elenco "Memor." sulla schermata "Mie destinazioni" o sulla schermata "Contatti" per liberare spazio per la/le nuova/e destinazione/i. (Per ulteriori informazioni, vedere la pagina [60](#page-64-1) e [151.](#page-155-0))

> 10 contatti trovati sul dispositivo USB. Non abbastanza spazio nell'elenco dei contatti memorizzati. Eliminare destinazioni (Menu di navigazione) e numeri telefonici lì (Menu telefonico).

### ■**CARICAMENTO DI INDIRIZZI DA UN SERVER**

I dati relativi agli indirizzi e ai numeri possono essere aggiunti scaricandoli da un server Internet. I dati vengono memorizzati nell'elenco "Memor." della schermata "Mie destinazioni" e della schermata "Contatti". (Vedere la pagina [54](#page-58-1) e [149.](#page-153-0)) Per informazioni dettagliate sui servizi di connessione, vedere la pagina [81](#page-85-0).

## **4. DESTINAZIONI PERSONALI**

# **2. VISUALIZZAZIONE E MODIFICA DELLE INFORMAZIONI RELATIVE A UNA VOCE**

# <span id="page-64-1"></span><span id="page-64-0"></span>**VISUALIZZAZIONE E MODIFI-CA DELLE INFORMAZIONI RELATIVE A UNA VOCE**

Il sistema consente di visualizzare o modificare informazioni dettagliate sulle voci presenti nell'elenco.

**1** Toccare **a** accanto alla voce desiderata sulla schermata "Mie destinazioni".

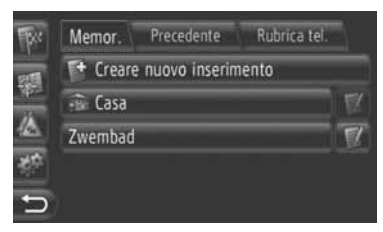

Schermata delle opzioni delle voci nell'elenco "Memor."

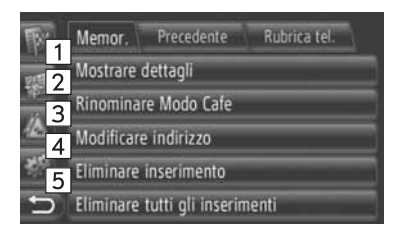

Schermata delle opzioni delle voci nell'elenco "Precendente"

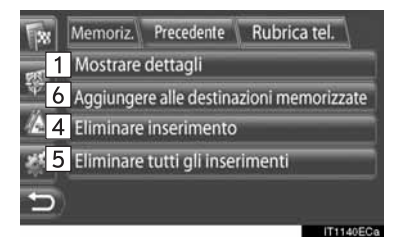

Schermata delle opzioni delle voci nell'elenco "Rubrica tel."

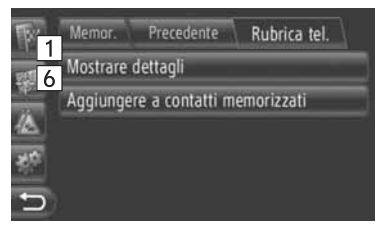

 $\bullet$  In questa schermata possono essere utilizzate le seguenti funzioni.

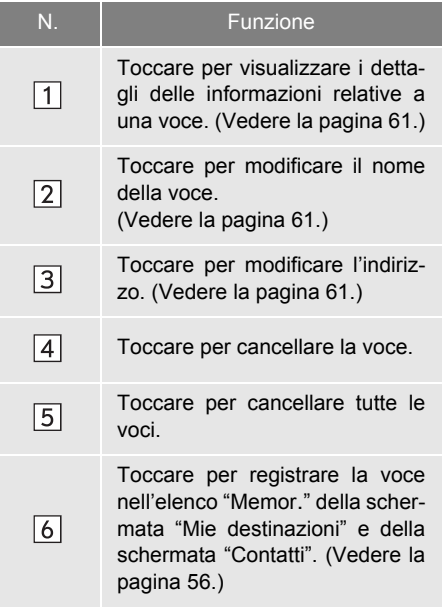

### <span id="page-65-0"></span>**VISUALIZZAZIONE DI DETTA-GLI RELATIVI A UNA VOCE**

- **1** Toccare **"Mostrare dettagli"**.
- **2** Viene visualizzata questa schermata.

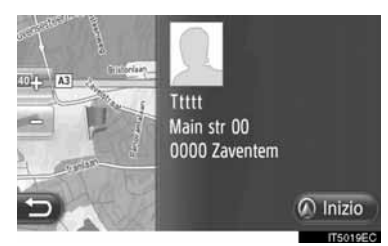

- $\bullet$  L'indirizzo viene contrassegnato sulla cartina.
- Sullo schermo appaiono l'indirizzo e un'immagine (se disponibile) del contatto presa dalla rubrica telefonica del sistema.
- z Toccando **"Inizio"**, il sistema visualizza la schermata di avvio della guida percorso.

### <span id="page-65-1"></span>**MODIFICA DEL NOME DI UNA VOCE**

- **1** Toccare **"Rinominare XX"**.
- **2** Immettere il nuovo nome.

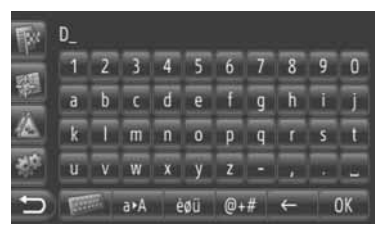

**3** Toccare **"OK"**.

### <span id="page-65-2"></span>**MODIFICA DI UN INDIRIZZO**

- **1** Toccare **"Modificare indirizzo"**.
- **2** Immettere il nuovo indirizzo. [\(Vedere la](#page-40-0) [pagina 36.\)](#page-40-0)

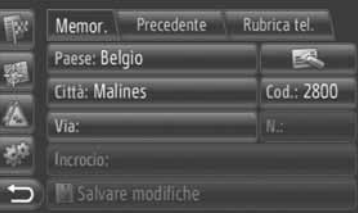

**3** Toccare **"Salvare modifiche"**.

### **INFORMAZIONE**

● In caso di modifica di una voce memorizzata precedentemente dalla rubrica telefonica, tale variazione ha effetto sulla voce nell'elenco "Memor." della schermata "Mie destinazioni" e della schermata "Contatti". (Vedere la pagina [54](#page-58-1) e [149](#page-153-0).)

### **4. DESTINAZIONI PERSONALI**

# **3. INVIO DI CONTATTI MEMORIZZATI A UNA MEMORIA USB**

# **INVIO DI CONTATTI MEMO-RIZZATI A UNA MEMORIA USB**

Le voci memorizzate nell'elenco "Memor." della schermata "Mie destinazioni" e della schermata "Contatti" (Vedere la pagina [54](#page-58-1) e [149.](#page-153-0)) possono essere trasferiti su una memoria USB.

**1** Aprire il coperchio della porta USB/ AUX e collegare una memoria USB.

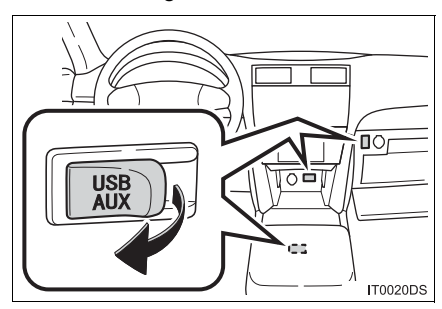

- $\bullet$  La posizione effettiva della porta USB/ AUX può variare in base al veicolo. Per i particolari, vedere l'indice delle immagini sul manuale utente del veicolo.
- **2** Premere il pulsante **"SETUP"**.

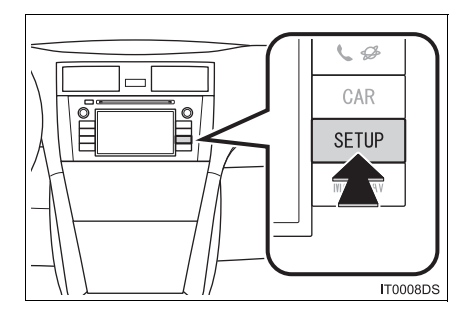

### **3** Toccare **"Generale"**.

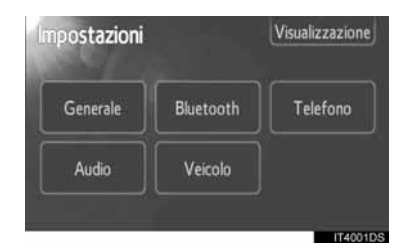

**4** Toccare **"Backup Stored Contacts to USB"**.

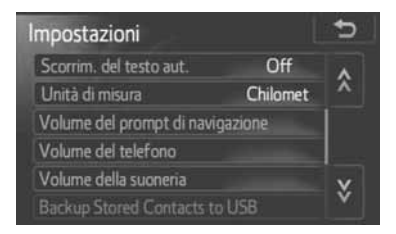

**5** Durante l'invio dei dati, il sistema visualizza la seguente schermata.

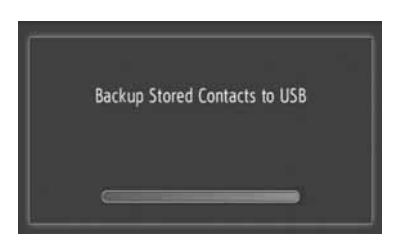

- **•** Per annullare questa funzione, toccare **"Cancellare"**.
- **6** Al termine dell'invio dei dati alla memoria USB, il sistema visualizza la seguente schermata.

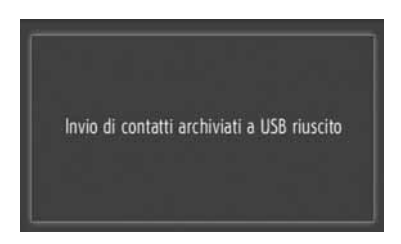

### **5. IMPOSTAZIONI DI NAVIGAZIONE**

# **1. IMPOSTAZIONI DELLA CARTINA**

# <span id="page-67-0"></span>**IMPOSTAZIONE DELLA CAR-TINA**

**1** Toccare **"Opzioni"**.

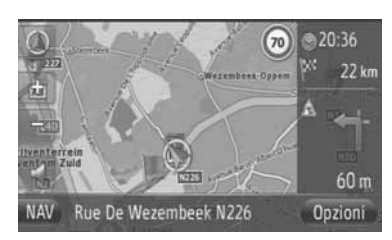

**2** Toccare **"Impostazioni della mappa"**.

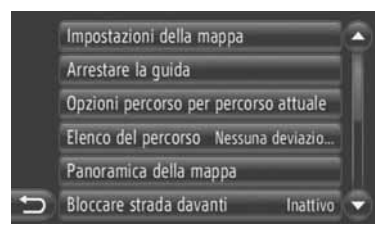

**3** Toccare l'elemento da impostare.

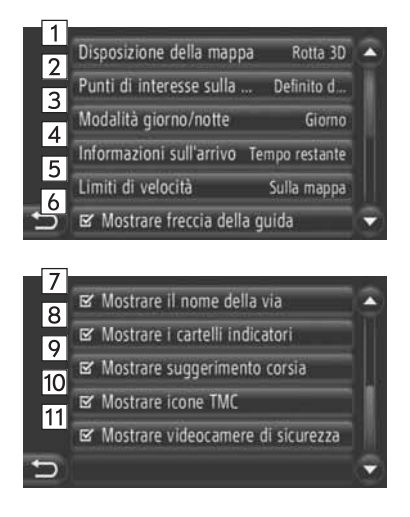

In questa schermata possono essere<br>impostate le sequenti funzioni.

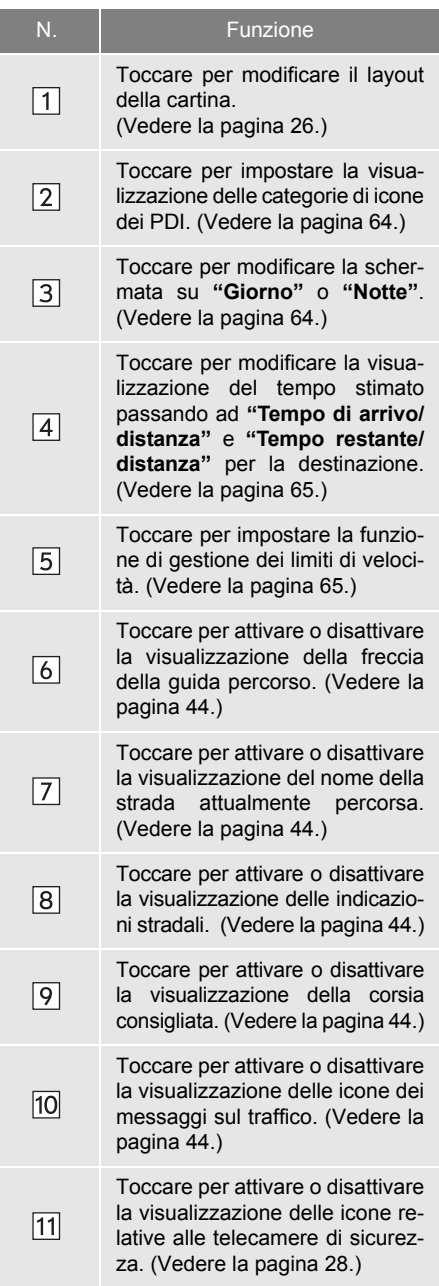

#### **INFORMAZIONE**

- L'impostazione attuale di ciascun elemento appare a destra.
- Quando l'elemento è stato selezionato, le relative caselle di controllo cambiano

in  $\mathbb{F}$ . Tutti gli elementi selezionati vengono attivati contemporaneamente.

### <span id="page-68-0"></span>**PDI SULLA CARTINA**

Il sistema consente di modificare le categorie di PDI visualizzate sulla cartina.

- **1** Toccare **"Punti di interesse sulla..."** sulla schermata "Impostazioni della mappa".
- **2** Selezionare le categorie di PDI.

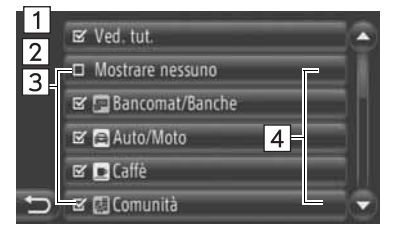

 $\bullet$  In questa schermata possono essere utilizzate le seguenti funzioni.

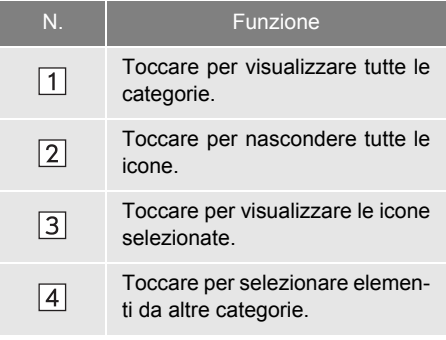

### <span id="page-68-1"></span>**CARTINA GIORNO/NOTTE**

Lo schermo può essere impostato in modalità diurna o notturna.

- **1** Toccare **"Modalità giorno/notte"** sulla schermata "Impostazioni della mappa".
- **2** Toccare l'elemento desiderato.

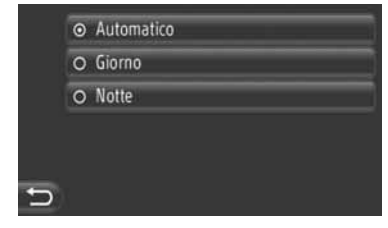

**"Automatico"**: toccare per impostare lo schermo sulla modalità diurna o notturna a seconda della posizione dell'interruttore dei fari.

**"Giorno"**: toccare per visualizzare sempre la cartina in modalità diurna.

**"Notte"**: toccare per visualizzare sempre la cartina in modalità notturna.

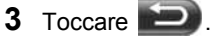

 $3 \text{ Toccare}$   $\Box$ 

### <span id="page-69-0"></span>**INFORMAZIONI DI ARRIVO**

Il tempo previsto per raggiungere la destinazione può essere modificato per visualizzare l'ora e la distanza di arrivo e il tempo e la distanza rimanenti. In alternativa, esso può essere disattivato.

- **1** Toccare **"Informazioni sull'arrivo"** sulla schermata "Impostazioni della mappa".
- **2** Toccare l'elemento desiderato.

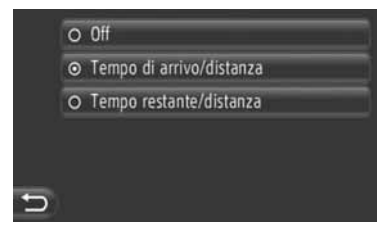

**"Off"**: toccare per disattivare la visualizzazione dell'ora e della distanza stimate.

**"Tempo di arrivo/distanza"**: toccare per visualizzare l'ora di arrivo nella parte in alto a destra della cartina. Sullo schermo appare anche la distanza dalla destinazione.

**"Tempo restante/distanza"**: toccare per visualizzare il tempo rimanente per raggiungere la destinazione nella parte in alto a destra della cartina. Sullo schermo appare anche la distanza dalla destinazione.

**3** Toccare .

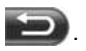

## <span id="page-69-1"></span>**LIMITI DI VELOCITÀ**

Se necessario, è possibile modificare le funzioni relative ai limiti velocità.

- **1** Toccare **"Limiti di velocità"** sulla schermata "Impostazioni della mappa".
- **2** Toccare l'elemento desiderato.

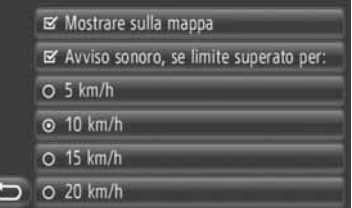

**"Mostrare sulla mappa"**: toccare per visualizzare i limiti di velocità sulla cartina.

**"Avviso sonoro, se limite superato per:"** toccare per ricevere un avvertimento audio in caso di superamento dei limiti di velocità di un certo intervallo.

# **2. IMPOSTAZIONI DI PERCORSO**

# <span id="page-70-1"></span>**IMPOSTAZIONE DELLE OP-ZIONI RELATIVE AL PER-CORSO**

### <span id="page-70-0"></span>**IMPOSTAZIONE DEL CALCO-LO DEL PERCORSO**

Il sistema consente di impostare le preferenze relative al calcolo del percorso.

- **1** Visualizzare la schermata di menu "Navigazione" toccando **"NAV"** sulla cartina, oppure premendo il pulsante **"MAP NAV"**.
- Se la schermata di menu "Navigazione" non appare, toccare e tenere premuto

fino alla sua comparsa.

**2** Toccare **"Opzioni percorso"**.

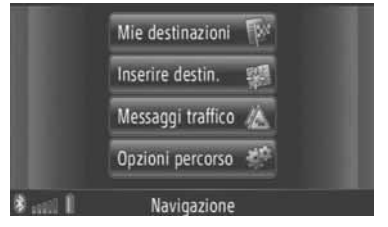

 $\bullet$  La schermata "Opzioni percorso" può

essere visualizzata toccando **in qual**siasi schermata "Navigazione".

**3** Toccare **"Preferenze"**.

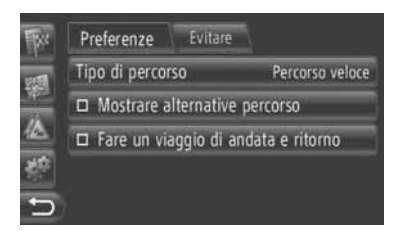

**4** Toccare l'elemento desiderato.

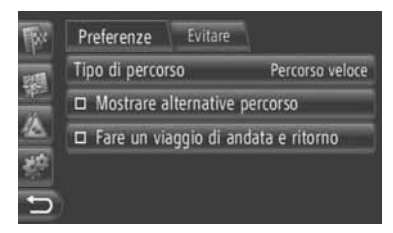

**"Tipo di percorso"**: Toccare per selezionare il tipo di percorso tra **"Percorso veloce"**, **"Percorso breve"** e **"Percorso ecologico"**.

**"Mostrare alternative percorso"**: dopo il calcolo del percorso, toccare per visualizzare tre percorsi (più veloce, più breve ed ecologico) sulla cartina.

**"Fare un viaggio di andata e ritorno"**: toccare per riportare automaticamente il percorso calcolato al punto di partenza una volta raggiunta la destinazione impostata.

• Le soste specificate vengono anch'esse considerate per il ritorno al punto di partenza.

**5** Toccare

### **INFORMAZIONE**

● **"Mostrare alternative percorso"** e **"Fare un viaggio di andata e ritorno"** non possono essere selezionate contemporaneamente.

### **IMPOSTAZIONE DEI CRITERI DI ESCLUSIONE PER IL CALCO-LO DEL PERCORSO**

Il sistema consente di impostare i criteri di esclusione applicati durante il calcolo del percorso.

- **1** Visualizzare la schermata di menu "Navigazione" toccando **"NAV"** sulla cartina, oppure premendo il pulsante **"MAP NAV"**.
- Se la schermata di menu "Navigazione" non appare, toccare e tenere premuto

 $\blacksquare$  fino alla sua comparsa.

**2** Toccare **"Opzioni percorso"**.

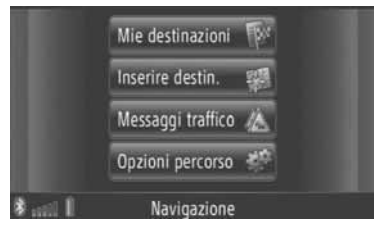

- $\bullet$  La schermata "Opzioni percorso" può essere visualizzata toccando **in the qual**siasi schermata "Navigazione".
- **3** Toccare **"Evitare"**.

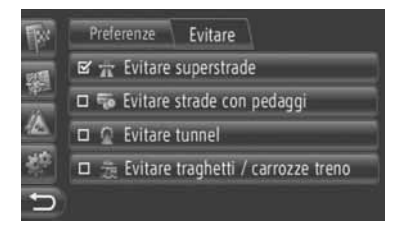

## **4** Toccare l'elemento desiderato.

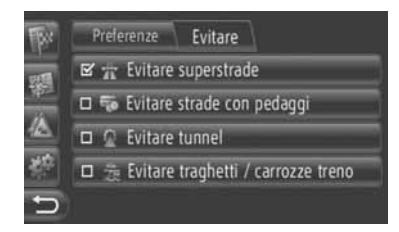

**"Evitare superstrade"**: toccare per escludere le autostrade.

**"Evitare strade con pedaggi"**: toccare per escludere le strade a pedaggio.

**"Evitare tunnel"**: toccare per escludere le gallerie.

**"Evitare traghetti / carrozze treno"**: toccare per escludere le traghetti.

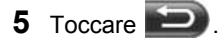
## **3. IMPOSTAZIONI RELATIVE AI MESSAGGI SUL TRAFFICO**

#### **IMPOSTAZIONI RELATIVE AI MESSAGGI SUL TRAFFICO**

- **1** Visualizzare la schermata di menu "Navigazione" toccando **"NAV"** sulla cartina, oppure premendo il pulsante **"MAP NAV"**.
- Se la schermata di menu "Navigazione" non appare, toccare e tenere premuto

fino alla sua comparsa.

**2** Toccare **"Messaggi traffico"**.

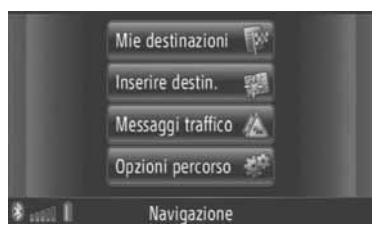

- $\bullet$  La schermata "Messaggi traffico" può essere visualizzata toccando  $\sqrt{m}$  in qualsiasi schermata "Navigazione".
- **3** Toccare **"Imp. TMC"**.

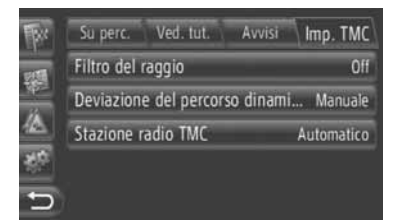

z Nelle pagine seguenti è presente la descrizione di ciascuna impostazione.

#### **IMPOSTAZIONE "Filtro del raggio"**

Una volta impostato il filtro del raggio, il sistema visualizza nell'elenco dei messaggi sul traffico solo i messaggi che rientrano in tale raggio.

- **1** Toccare **"Filtro del raggio"** sulla schermata "Imp. TMC".
- **2** Toccare l'elemento desiderato.

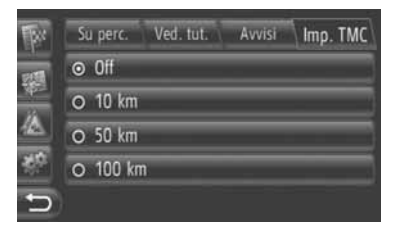

**"Off"**: toccare per disattivare la funzione. **"10 km" ~ "100 km"**: toccare per impostare il raggio da 10 km a 100 km.

**3** Toccare .

#### **IMPOSTAZIONE "Deviazione del percorso dinami..."**

Consente di impostare il metodo di rifacimento percorso.

- **1** Toccare **"Deviazione del percorso dinami..."** sulla schermata "Imp. TMC".
- **2** Toccare l'elemento desiderato.

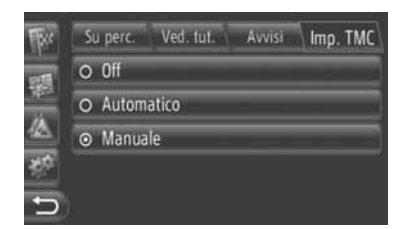

**"Off"**: toccare per disattivare la ricezione dei messaggi sul traffico e non calcolare alcun rifacimento percorso.

**"Automatico"**: toccare per attivare le messaggi sul traffico per il percorso da visualizzare come finestra pop-up e attivare il calcolo automatico del rifacimento percorso.

**"Manuale"**: toccare per attivare le messaggi sul traffico relative al percorso da visualizzare come finestra pop-up, ma disattivare il calcolo automatico del rifacimento percorso. L'utente può decidere se il calcolo del rifacimento percorso è utile o meno.

**3** Toccare .

#### **IMPOSTAZIONE "Stazione radio TMC"**

Permette di impostare la sintonia della stazione radio TMC.

- **1** Toccare **"Stazione radio TMC"** sulla schermata "Imp. TMC".
- **2** Toccare l'elemento desiderato.

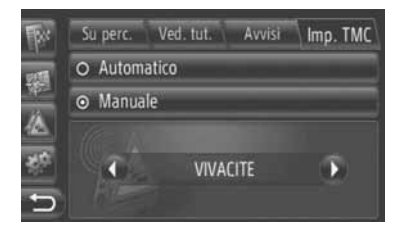

**"Automatico"**: toccare per permettere al sistema di sintonizzare automaticamente la stazione TMC con la migliore qualità di ricezione.

**"Manuale"**: toccare per sintonizzare ma-

nualmente la stazione TMC toccando

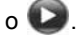

#### **INFORMAZIONE**

● Qualora la stazione sintonizzata manualmente non possa più essere ricevuta, il sistema seleziona la stazione con la migliore qualità di ricezione e attenua quella sintonizzata manualmente. Se la stazione sintonizzata manualmente torna a poter essere ricevuta, essa viene utilizzata come stazione TMC.

2

## **1. LIMITAZIONI DEL SISTEMA DI NAVIGAZIONE**

Questo sistema di navigazione calcola la posizione attuale del veicolo utilizzando segnali provenienti da satelliti. numerosi segnali forniti dal veicolo, dati cartografici, ecc. Tuttavia, la posizione accurata può non essere disponibile a seconda delle condizioni dei satelliti, dalla configurazione della strada, dalle condizioni del veicolo o da altre circostanze.

Il sistema GPS (Global Positioning System) sviluppato e operato dal Dipartimento della Difesa degli Stati Uniti fornisce l'accurata posizione attuale del veicolo grazie all'uso di 3 o 4 satelliti. Il sistema GPS presenta un certo margine di errore. Nonostante nella maggior parte dei casi il sistema di navigazione sia in grado di compensare questo errore, in alcuni casi possono verificarsi errori di posizionamento fino a 100 m. Generalmente tali errori di posizione sono corretti entro pochi secondi.

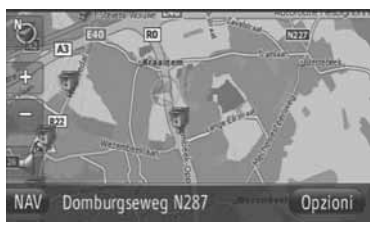

Il segnale GPS può essere fisicamente occultato e generare in tal modo un errore di posizione del veicolo sulla cartina. Gallerie, edifici alti, autocarri o anche la collocazione di oggetti sul cruscotto possono occultare i segnali GPS.

I satelliti GPS possono non trasmettere i propri segnali a causa di riparazioni o modifiche migliorative in corso.

Nonostante il sistema di navigazione riceva i segnali GPS in modo chiaro, in alcuni casi la posizione del veicolo può non essere mostrata con precisione o può verificarsi un'incorretta guida del percorso.

## **NOTA**

- L'installazione di cristalli cromatici può occultare i segnali GPS. La maggior parte dei cristalli cromatici hanno un contenuto metallico che provoca interferenza con la ricezione dei segnali GPS da parte dell'antenna. Si raccomanda pertanto di non utilizzare cristalli per finestrini cromatici sui veicoli dotati di sistema di navigazione.
- $\bullet$  Nei sequenti casi, la posizione attuale del veicolo può essere visualizzata in modo non preciso:
	- Quando si guida su una strada stretta a Y.
	- Quando si guida su una strada tortuosa.
	- Quando si guida su una strada scivolosa, ad esempio con fondo in sabbia, ghiaia, neve, ecc.
	- Quando si guida a lungo su una strada dritta.
	- Quando un'autostrada e altre strade corrono parallelamente.
	- Dopo uno spostamento tramite traghetto o mezzo per trasporto veicoli.
	- In caso di ricerca di un lungo percorso durante la guida ad alta velocità.
	- Quando si guida senza aver impostato correttamente la regolazione della posizione attuale.
	- Dopo la ripetizione di un cambio di direzione muovendosi avanti e indietro o girando attorno alla rampa di un parcheggio a silos.
	- Quando si esce da un parcheggio coperto o un garage.
	- Quando sul tetto è installato il portapacchi.
	- Quando si guida con le catene montate.
	- Quando i pneumatici sono consumati.
	- Dopo aver sostituito uno o più pneumatici.
	- Quando si usano pneumatici più piccoli o più grandi di quelli previsti dal costruttore.
	- Quando la pressione di un qualsiasi pneumatico è incorretta.
- $\bullet$  Nei seguenti casi può verificarsi una guida percorso non appropriata:
	- Quando si svolta ad un incrocio fuori dalla guida percorso stabilita.
	- Se si imposta più di una destinazione ma se ne salta qualcuna, il rifacimento percorso automatico visualizza un percorso che porta alla destinazione saltata.
	- Quando si svolta a un incrocio per cui non è disponibile alcuna guida percorso.
	- Quando si attraversa un incrocio per cui non è disponibile alcuna guida percorso.
	- Durante il rifacimento percorso automatico, la guida percorso può non essere disponibile per la successiva svolta a destra o a sinistra.
	- Per rendere operativo il rifacimento percorso automatico durante la guida ad alta velocità può essere necessario molto tempo. In modalità rifacimento percorso automatico, può essere visualizzato un percorso alternativo.
	- Dopo il rifacimento percorso automatico, il percorso può non essere stato cambiato.
	- Può essere visualizzata o annunciata una svolta a U non necessaria.
	- Un'ubicazione può essere associata a più nomi e il sistema ne annuncia uno o più.
	- Alcuni percorsi potrebbero non essere considerati durante una ricerca.
	- La guida percorso può non essere visualizzata se il percorso che conduce a destinazione comprende strade in ghiaia o sterrato o vicoli.
	- Il punto di destinazione potrebbe essere mostrato sul lato opposto della strada.
	- Quando una parte del percorso è soggetta a norme che vietano l'ingresso del veicolo a seconda dell'ora, del periodo dell'anno o per altri motivi.
	- I dati relativi a strada e cartina immagazzinati nel sistema di navigazione possono non essere completi o aggiornati all'ultima versione.

#### **INFORMAZIONE**

● Il sistema di navigazione utilizza i dati di rotazione dei pneumatici ed è stato progettato per funzionare con i pneumatici prescritti dal costruttore. L'installazione di pneumatici più grandi o più piccoli di quelli originali in dotazione può causare un'imprecisa visualizzazione della posizione del veicolo. Inoltre, la pressione dei pneumatici ha effetto sul diametro delle ruote ed è pertanto necessario accertarsi che la pressione delle quattro ruote sia corretta.

## **2. AGGIORNAMENTI DATABASE CARTINA**

## **AGGIORNAMENTO CARTINA**

I dati della cartina possono essere aggiornati tramite una memoria USB contenente gli aggiornamenti.

Per informazioni, contattare un rivenditore o riparatore autorizzato Toyota o un altro professionista fornito e qualificato, oppure consultare il portate Web Toyota (www.my.toyota.eu).

**1** Aprire il coperchio della porta USB/ AUX e collegare una memoria USB.

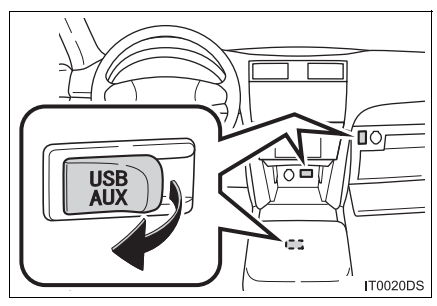

- $\bullet$  La posizione effettiva della porta USB/ AUX può variare in base al veicolo. Per i particolari, vedere l'indice delle immagini sul manuale utente del veicolo.
- Se rileva dati aggiornati per la cartina, il sistema visualizza automaticamente la seguente schermata.
- **2** Toccare **"Sì"**.

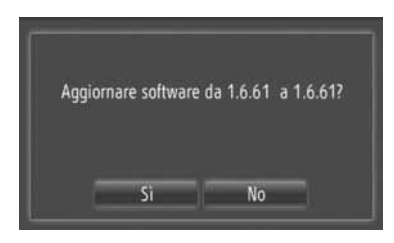

- **3** Toccare **"Cod."**.
- $\bullet$  Per annullare questa funzione, toccare **"Cancellare"**.
- **4** Immettere il codice e toccare **"OK"**.
- **5** Toccare **"Confermare"**.

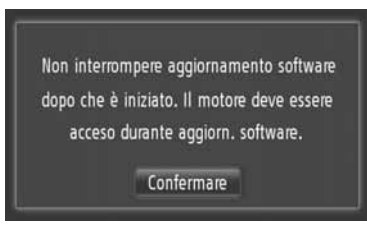

**6** L'aggiornamento ha inizio.

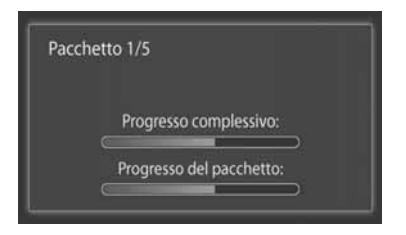

## **NOTA**

- Durante l'aggiornamento dei dati della cartina, è necessario osservare le seguenti precauzioni.
	- Non rimuovere il dispositivo di memoria contenente i dati di aggiornamento fino a quando il processo di aggiornamento non è stato completato.
	- Non spegnere l'interruttore del motore fino a quando il processo di aggiornamento non è stato completato.

#### **INFORMAZIONE**

● Il tempo necessario per completare il processo di aggiornamento dipende dalle dimensioni dei dati.

## **3. INFORMAZIONI CARTINA**

#### **UTENTI FINALI TERMINI**

I dati ("Data") sono forniti per un uso esclusivamente personale ed interno e non possono essere rivenduti.

I dati sono protteti da copyright e sono soggetti a termini e condizioni, i quali sono accettati da voi, da un lato, e Harman ("Harman") ed i suoi delegati (compresi i licenziati e fornitori), dall'altro.

© 2011 NAVTEQ B.V., © Bundesamt für Eich- und Vermessungswesen, © EuroGeographics, source: © IGN 2009 – BD TOPO ®, Die Grundlagendaten wurden mit

Genehmigung der zustaendigen Behoerden entnommen, Contains Ordnance Survey data © Crown copyright and database right 2010 Contains Royal Mail data © Royal Mail copyright and database right 2010, Copyright Geomatics Ltd., Copyright © 2003; Top-Map Ltd., La Banca Dati Italiana è stata prodotta usando quale riferimento anche cartografia numerica ed al tratto prodotta e fornita dalla Regione Toscana., Copyright © 2000; Norwegian Mapping Authority, Source: IgeoE – Portugal, Información geográfica propiedad del CNIG, Based upon electronic data Ó National Land Survey Sweden., Topografische Grundlage: Ó Bundesamt für Landestopographie.. All rights reserved.

#### **TERMINI E CONDIZIONI**

**LEGGERE ATTENTAMENTE IL PRE-SENTE CONTRATTO DI LICEN-ZA PER L'UTENTE FINALE PRIMA DI UTILIZZARE IL DATABASE NAVTEQ**

#### **NOTA PER L'UTENTE**

QUESTO È UN CONTRATTO DI LICENZA – E NON UN CONTRATTO DI VENDITA – FRA LEI (UTENTE FINALE) E LA NAVTEQ B.V. PER LA SUA COPIA DEL DATABASE DELLA MAPPA DI NAVIGAZIONE NA-VTEQ, COMPRENDENTE IL RELATIVO SOFTWARE PER COMPUTER, I SUP-PORTI E LA DOCUMENTAZIONE STAM-PATA ESPLICATIVA PUBBLI-CATA DA NAVTEQ (NEL PROSIEGUO COLLETTI-VAMENTE DENOMINATI "IL DATABASE"). IN SEGUITO ALL'UTILIZZO DEL DATABA-SE, LEI CONVIENE E ACCETTA TUTTE LE CLAUSOLE E LE CONDIZIONI DEL PRESENTE CONTRATTO DI LICENZA PER L'UTENTE FINALE ("CONTRATTO"). QUALORA LEI NON SIA D'ACCORDO CON LE CLAUSOLE DI QUESTO CON-TRATTO, RESTITUISCA SENZA INDUGIO IL DATABASE, UNITAMENTE A TUTTO IL MATERIALE E ALLA DOCUMENTAZIONE CHE LO ACCOMPAGNANO, AL SUO FORNITORE PER IL RIMBORSO.

#### **DIRITTI DI PROPRIETÀ**

Il Database nonché i diritti di autore e di proprietà intellettuale o diritti connessi che vi sono collegati sono di proprietà della NAVTEQ o dei Suoi licenziatori. La proprietà dei supporti nei quali il Database è contenuto resta in capo alla NA-VTEQ e/o al Suo fornitore, fino a che Lei non abbia pagato integralmente ogni somma dovuta alla NAVTEQ e/o al Suo fornitore in base al presente contratto o in base a contratti simili, in esecuzione dei quali i beni Le sono stati forniti.

#### **CONCESSIONE DELLA LICENZA**

NAVTEQ Le concede una licenza non esclusiva per l'uso personale del Database o, se del caso, per l'uso nell'ambito delle attività interne della Sua impresa. Questa licenza non include il diritto di concedere sublicenze.

#### **LIMITAZIONI ALL'USO**

L'uso del Database è limitato al sistema specifico per il quale è stato creato. Ad eccezione di quanto esplicitamente permesso da leggi obbligatorie (per esempio, leggi nazionali basate sulla Direttiva Europea in materia di software n. 91/250, e la Direttiva sui Database, n. 96/9), Lei si impegna a non estrarre o riutilizzare parti sostanziali del contenuto del Database, né a riprodurre, copiare, modificare, adattare, tradurre, disassemblare, decompilare, de-ingegneriz-zare qualsiasi parte del Database. Qualora Lei desideri ottenere informazioni sulla inter-operabilità nel significato attribuito dalla (legge nazionale basata sulla) Direttiva Comunitaria sul software, Lei dovrà offrire alla NAVTEQ una opportunità ragionevole di fornirle tali informa-zioni a condizioni ragionevoli, inclusi i costi, quali determinate da NAVTEQ.

#### **CESSIONE DELLA LICENZA**

Le è fatto divieto di trasferire il Database a terzi, tranne nel caso in cui esso sia installato nel sistema per il quale è stato creato o quando Lei non abbia trattenuto alcuna altra copia del Database e, a condizione che il cessionario accetti tutte le clausole e le condizioni di questo contratto e lo confermi per iscritto a NA-VTEQ. I set di CD possono essere venduti o ceduti esclusivamente come set completi e come forniti da NAVTEQ. I CD che li compongono non possono essere venduti separatamente.

#### **GARANZIA LIMITATA**

NAVTEQ garantisce che, salvo quanto stabilito nell'avvertenza di cui in calce, per un periodo di dodici mesi dalla data di acquisto della Sua copia del Database, le prestazioni dello stesso saranno conformi ai criteri di accuratezza e completezza di NAVTEQ in vigore alla data in cui Lei ha acquistato il Database; questi criteri Le saranno messi a disposizione da NAVTEQ a Sua richiesta. Se le prestazioni del Database non corrispondono a questa garanzia limitata, NAVTEQ farà ogni ragionevole sforzo per riparare o sostituire la Sua copia del Database non conforme. Se questi sforzi non condurranno ad una prestazione del Database in conformità alle garanzie qui assunte, Lei avrà l'opzione tra ricevere una restituzione ragionevole del prezzo pagato per il Database oppure risolvere questo contratto. Ciò costituirà l'intera respons-abilità di NAVTEQ e il Suo unico rimedio contro NAVTEQ. Ad eccezione di quanto esplici-tamente previsto in questa clausola, NAVTEQ non garantisce né fa alcuna affermazione riguardo l'uso o i risultati dell'uso del Database in termini di correttezza, accuratezza, affi-dabilità od altro.

NAVTEQ non garantisce che il Database sia o sarà senza errori. Nessuna informazione orale o scritta e nessun consiglio fornito da NAVTEQ, dal Suo fornitore o da qual-siasi altra persona costituiranno una garanzia o in qualsiasi modo un ampliamento dell'ambito della garanzia limitata sopra descritta. La garanzia limitata accordata in questo contratto non incide né pregiudica alcun diritto derivante dalla legge, che Lei possa vantare in relazione alla garanzia legale contro i difetti occulti.

Se Lei non ha acquistato il Database direttamente da NAVTEQ, Lei può avere un diritto, se previsto dalla legge, nei confronti della persona dalla quale Lei ha acquistato il Database, in aggiunta ai diritti concessi da NAVTEQ con questo contratto, secondo il diritto della giuris-dizione in cui Lei risiede. Questa garanzia di NAVTEQ non inciderà su tali pretese legali e Lei potrà far valere tali diritti in aggiunta ai diritti di garanzia qui riconosciuti.

#### **LIMITAZIONE DELLA RESPONSABILITÀ**

Il prezzo del Database non comprende alcun compenso per la copertura del rischio relativo a danni conseguenti, indiretti o diretti illimitati, che possano derivare in relazione all'uso che Lei fa del Database. Di conseguenza, in nessun caso NAVTEQ sarà responsabile per alcun danno conseguente o indiretto, inclusa senza tassatività la perdita di profitto, di dati o dell'utilizzo, subìti da Lei o da qualsiasi terzo e derivanti dall'uso da Lei fatto del Database, fatti valere con una azione contrattuale od extra contrattuale oppure basati su una azione in garanzia, anche qualora NA-VTEQ sia stata avvertita della possibilità di tali danni. In ogni caso la responsabilità di NAVTEQ per i danni diretti è limitata al costo dalla Sua copia del Database.

LA GARANZIA LIMITATA E LA LIMI-TAZIONE DELLA RESPONSABILITÀ STABILITE IN QUESTO CONTRAT-TO NON INCIDONO NÉ PREGIUDI-CANO I SUOI DIRITTI LEGALI, QUALORA LEI ABBIA ACQUISITO IL DATABASE NON NELL'ESERCIZIO DI UNA ATTIVITÀ PROFESSIONA-LE.

#### **AVVERTENZA**

Il Database può contenere informazioni non accurate od incomplete a causa del trascorrere del tempo, di mutate circostanze,delle fonti utilizzate e della natura della raccolta di informazioni geografiche complete, il che può portare a risultati incorretti. Il Database non comprende né rispecchia – tra l'altro – informazioni sulla sicurezza del territorio; l'applicazione della legge; assistenza di emergenza; lavori di costruzioni; chiusura di strade o corsie; limitazioni relative al tipo di veicolo o alla velocità; pendenze stradali o declivi; altezza, larghezza od altri limiti dei ponti; condizioni delle strade o del traffico; eventi speciali; congestioni del traffico o durata del viaggio.

#### **DIRITTO APPLICABILE**

Questo contratto sarà disciplinato dalle leggi della giurisdizione in cui Lei risiede all'acquisto del Database. Se in quel momento Lei risiede al di fuori dell'Unione Europea o della Svizzera si applicheranno le norme dello Stato membro dell'Unione o della Svizzera dove Lei ha acquistato il Database. In tutti gli altri casi, o se non può essere stabilito lo Stato nel quale Lei ha acquistato il Database, si applicheranno le norme del diritto olandese. I Tribunali competenti nel luogo della Sua residenza al momento dell'acquisto del Database avranno giurisdizione su ogni questione che sorga dal o relativa a questo contratto, senza pregiudizio al diritto di NAVTEQ di iniziare l'azione nel Suo luogo di residenza attuale.

# **3**

## **APPLICAZIONI**

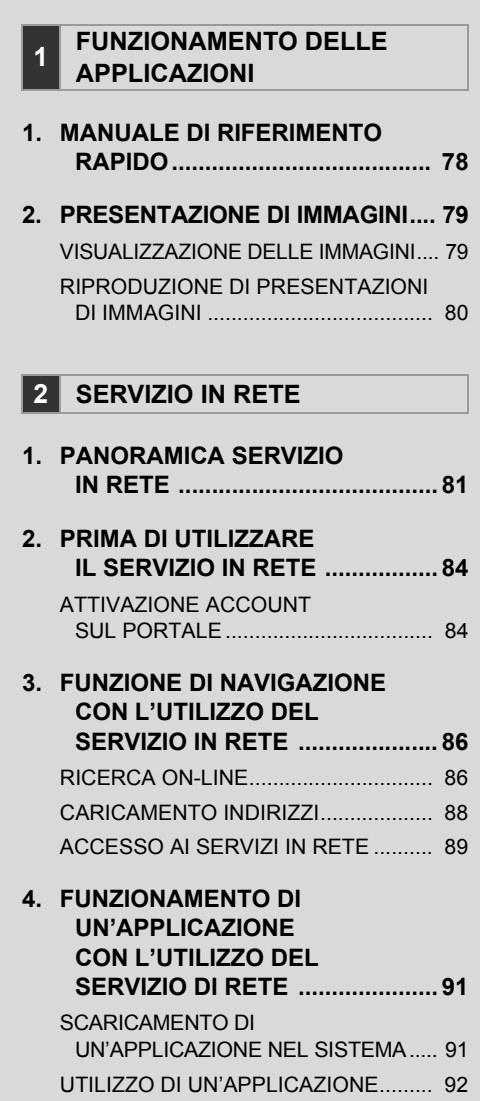

Alcune funzioni non possono essere utilizzate durante la guida.

#### <span id="page-82-1"></span>**1. FUNZIONAMENTO DELLE APPLICAZIONI**

## <span id="page-82-0"></span>**1. MANUALE DI RIFERIMENTO RAPIDO**

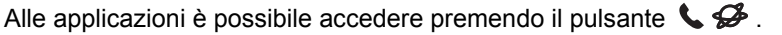

A ogni pressione del pulsante  $\mathcal{L}$ , lo schermo passa dalla schermata di menu "Telefono" alla schermata di menu "Extra" e viceversa.

Quando viene premuto il pulsante  $\mathcal{L} \mathcal{L}$ , il sistema torma all'ultima schermata vi-

sualizzata. Toccare **per visualizzare la schermata di menu "Extra"**.

Schermata menu "Extra"

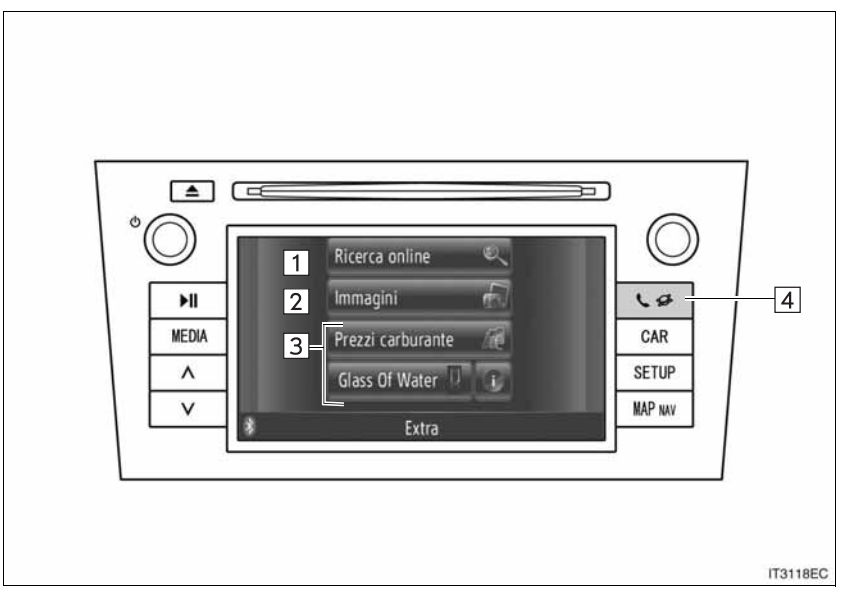

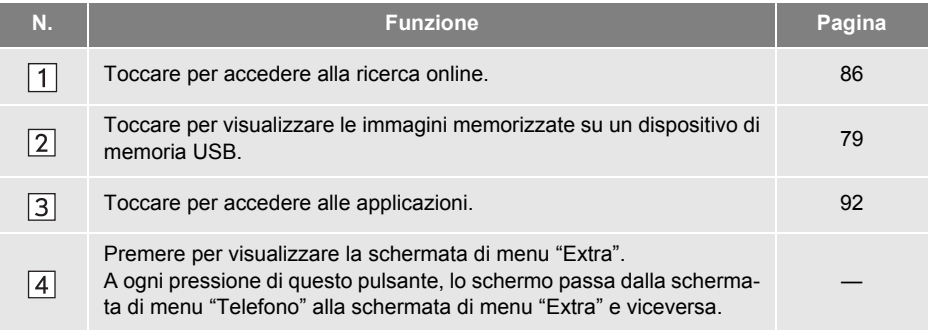

## <span id="page-83-0"></span>**1. FUNZIONAMENTO DELLE APPLICAZIONI 2. PRESENTAZIONE DI IMMAGINI**

Quando il veicolo è fermo, il sistema consente di visualizzare le immagini memorizzate su un dispositivo di memoria USB.

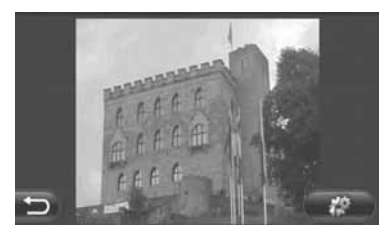

#### **INFORMAZIONE**

- Le immagini non possono essere visualizzate durante la guida.
- Se il veicolo inizia a muoversi durante la<br>visualizzazione di immagini sullo visualizzazione di immagini, sullo schermo appare una finestra pop-up che ricorda che non è possibile visualizzare le immagini con il veicolo in movimento. Toccare **"Precedenti"** per tornare alla schermata precedente.
- I formati di immagine disponibili sono: JPEG, PNG e BMP

#### <span id="page-83-1"></span>**VISUALIZZAZIONE DELLE IM-MAGINI**

**1** Aprire il coperchio della porta USB/ AUX e collegare una memoria USB.

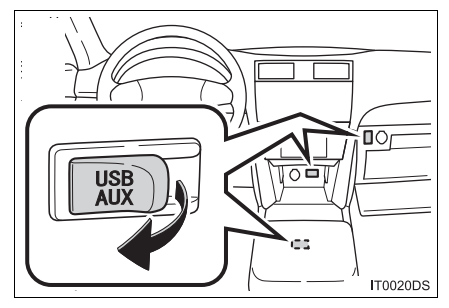

 $\bullet$  La posizione effettiva della porta USB/ AUX può variare in base al veicolo. Per i particolari, vedere l'indice delle immagini sul manuale utente del veicolo.

**2** Premere il pulsante  $\bigcup$   $\mathscr{D}$  per visualizzare la schermata di menu "Extra".

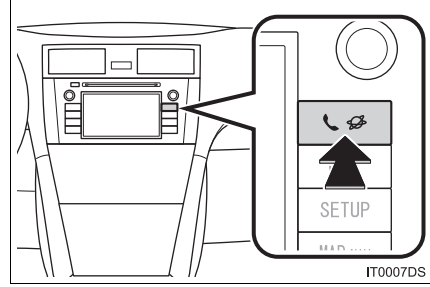

- 
- Qualora la schermata di menu "Extra" non appaia, premere e tenere premuto il pul
	- sante  $\mathbf{\mathfrak{c}}$   $\mathcal{G}$  fino alla sua comparsa.
- **3** Toccare **"Immagini"**.

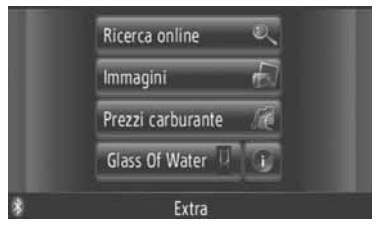

**4** La presentazione viene avviata automaticamente.

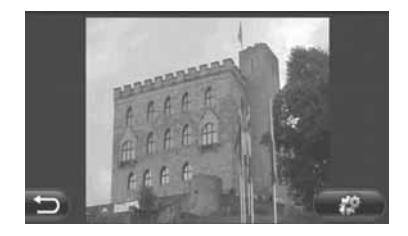

: toccare per interrompere la presentazione.

#### **INFORMAZIONE**

- Sullo schermo appaiono tutte le immagini leggibili presenti sul dispositivo, mostrate in ordine cronologico. Al termine, la presentazione viene ripetuta.
- Le immagini mostrate cambiano dopo alcuni secondi.

#### <span id="page-84-0"></span>**RIPRODUZIONE DI PRESEN-TAZIONI DI IMMAGINI**

Il sistema consente di riprodurre una presentazione, di interromperla temporaneamente e di selezionare le immagini desiderate.

1 Toccare  $\bigoplus$ 

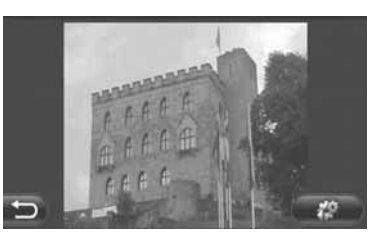

**2** Vengono visualizzati i comandi disponibili.

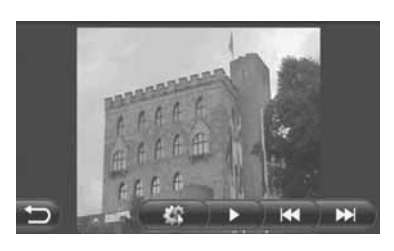

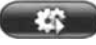

: toccare per chiudere le opzioni della presentazione.

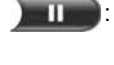

toccare per mettere in pausa la presentazione.

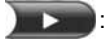

: toccare per riprodurre nuovamente la presentazione.

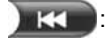

: toccare per visualizzare l'immagine precedente.

**DET** : toccare per visualizzare l'immagine successiva.

#### **INFORMAZIONE**

● Durante la riproduzione di una presentazione, i pulsanti di pausa e avanzamento alla schermata successiva scompaiono automaticamente dopo alcuni secondi.

## <span id="page-85-0"></span>**1. PANORAMICA SERVIZIO IN RETE**

I seguenti servizi sono disponibili collegando il sistema di navigazione al portale Toyota in Internet utilizzando un telefono cellulare.

- z Ricerca online: è possibile impostare come destinazione nuove strutture e aziende, come ad esempio ristoranti, bar ecc., non memorizzati nel sistema di navigazione.
- Punti di importazione: le strutture che sono state cercate tramite un computer possono essere impostate come destinazione e possono essere registrate nell'elenco "Memor." delle schermate "Mie destinazioni" e "Contatti". (Vedere le pagine [54](#page-58-0) e [149.](#page-153-0))
- Applicazione: al sistema possono essere aggiunte numerose funzioni scaricando applicazioni su una memoria USB.

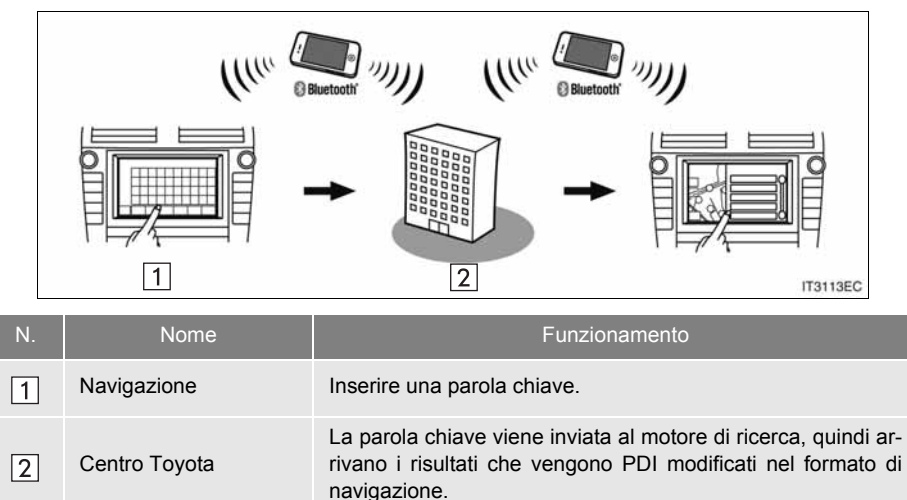

#### $\blacktriangleright$  Ricerca online

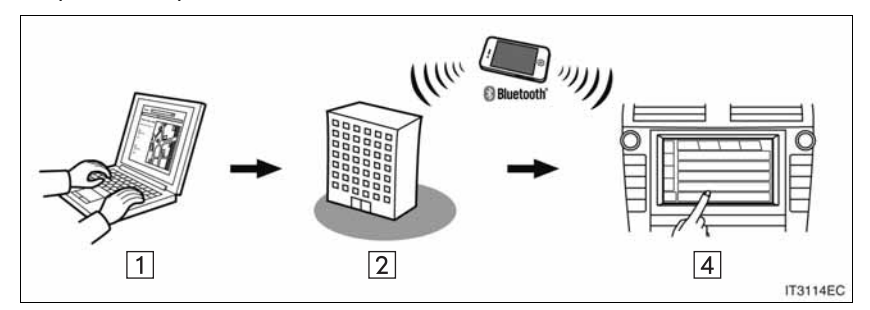

XImportazione punti di memoria: trasferimento attraverso un telefono cellulare

XImportazione punti di memoria: trasferimento da una memoria USB

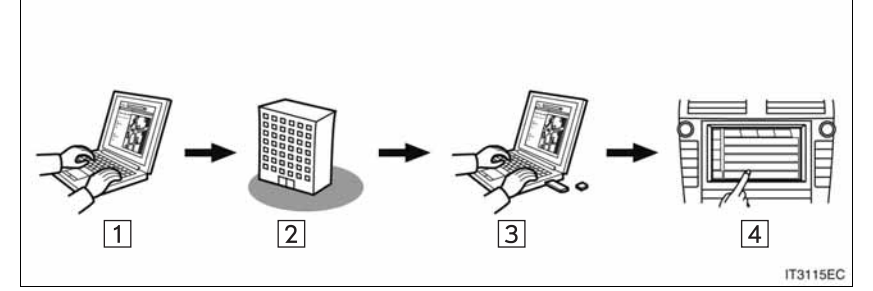

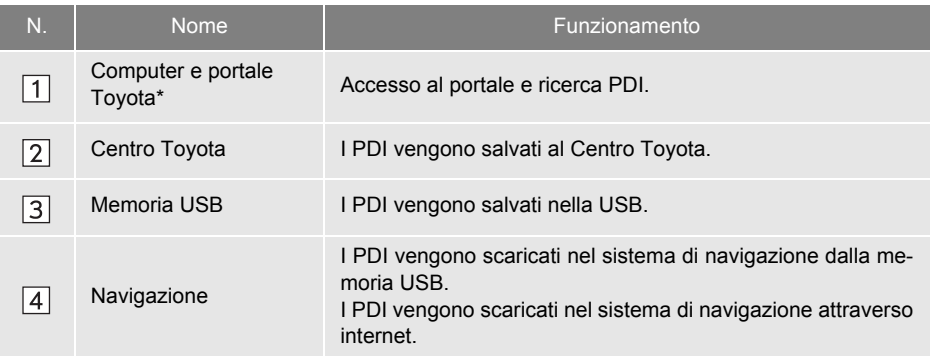

\*: Per i particolari sul portale Toyota, fare riferimento a www.my.toyota.eu.

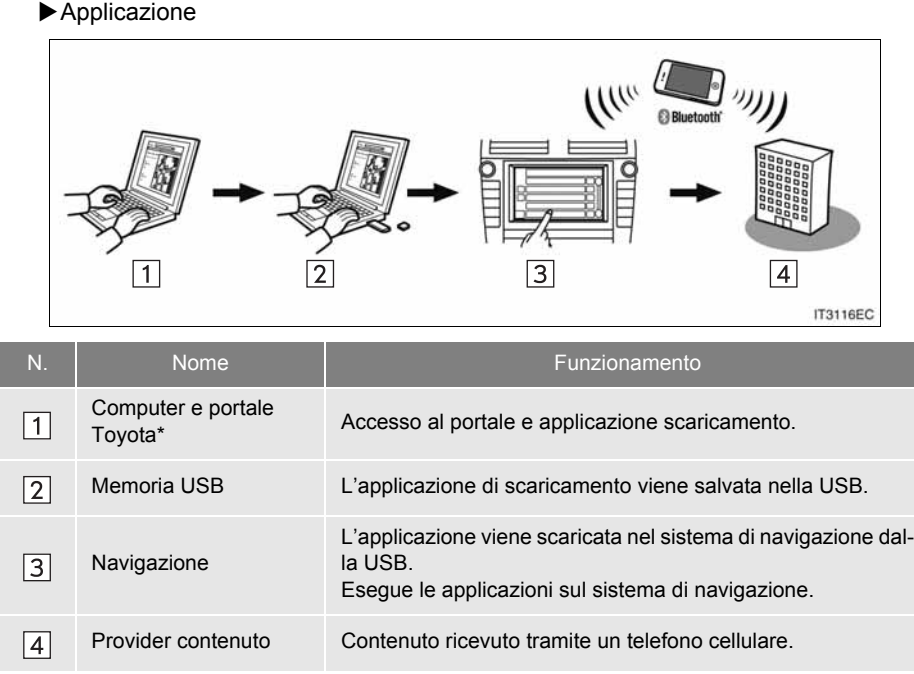

\*: Per i particolari sul portale Toyota, fare riferimento a www.my.toyota.eu.

#### **2. SERVIZIO IN RETE**

## <span id="page-88-0"></span>**2. PRIMA DI UTILIZZARE IL SERVIZIO IN RETE**

#### <span id="page-88-1"></span>**ATTIVAZIONE ACCOUNT SUL PORTALE**

Prima di utilizzare i servizi in rete, è necessario accedere al portale Toyota (www.my.toyota.eu) tramite computer e creare un account.

Per attivare un account sono necessari i numeri di identificazione del veicolo (VIN) e del dispositivo. Controllare gli identificativi prima di accedere al portale Toyota.

- Per utilizzare il servizio, è necessario un telefono cellulare con Bluetooth® DUN/ PAN e aver sottoscritto un piano valido per l'utilizzo delle funzionalità Internet.
- $\bullet$  L'utilizzo dei servizi in rete potrebbe comportare dei costi in base alla sottoscrizione attiva sul telefono.
- Se si utilizza un telefono cellulare in roaming (al di fuori della copertura geografica del provider di rete mobile), i costi di connessione saranno maggiori.

#### **INFORMAZIONE**

- Il sistema supporta i seguenti servizi:
	- Specifica Bluetooth<sup>®</sup> versione 1.1 o successiva (consigliata la versione 2.1 + EDR o successiva)
	- Profili HFP (Hands Free Profile) versione 1.0 o successiva (consigliata versione 1.5 o successiva) DUN (Dial-Up Networking Profile) versione 1.1 o successiva PAN (Personal Area Network) versione 1.0 PBAP (Phone Book Access Profile) versione 1.0 o successiva
- Se il telefono cellulare non supporta lo standard HFP, non è possibile registrare il telefono Bluetooth® o utilizzare i profili DUN/PAN o PBAP o individualmente.
- Questa funzione non può essere utilizzata se la versione di Bluetooth® del telefono connesso è più vecchia di quella consigliata o non è compatibile.

#### ■**CONTROLLO IDENTIFICATIVO NAVIGAZIONE**

**1** Premere il pulsante **"SETUP"**.

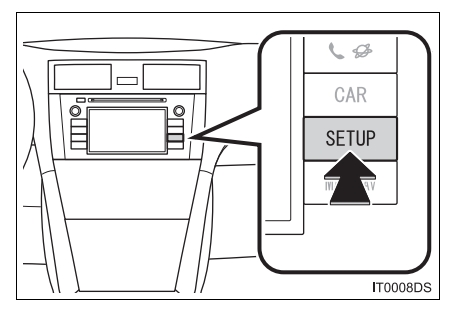

**2** Toccare **"Generale"**.

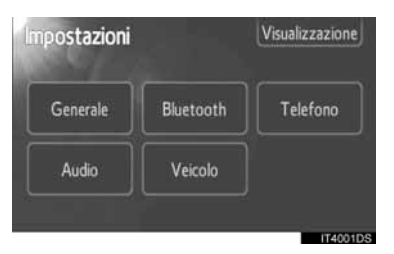

**3** Toccare **"Informazioni sul sistema"**.

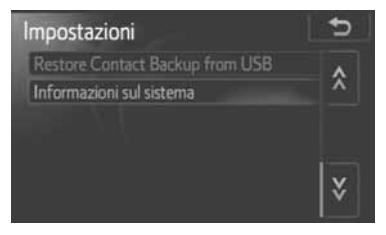

**4** Viene visualizzato l'ID del dispositivo.

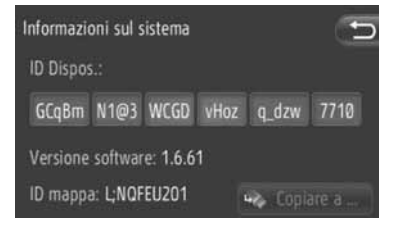

#### ■**CONTROLLO DEL NUMERO DI IDENTIFICAZIONE VEICOLO**

Per i particolari, consultare le specifiche del veicolo sul manuale utente del veicolo.

#### **2. SERVIZIO IN RETE**

## <span id="page-90-0"></span>**3. FUNZIONE DI NAVIGAZIONE CON L'UTILIZZO DEL SERVIZIO IN RETE**

## <span id="page-90-2"></span><span id="page-90-1"></span>**RICERCA ON-LINE**

La destinazione può essere selezionata tramite un servizio di connessione.

La ricerca online non è disponibile in tutti i paesi.

Prima di utilizzare questa funzione, è ne-

cessario collegare un telefono Bluetooth® con un profilo Internet. (Per informazioni, vedere a pagina [182](#page-186-0).)

- **1** Per visualizzare la schermata di menu "Navigazione", toccare **"NAV"** sulla cartina o premere il pulsante **"MAP NAV"**.
- Se la schermata di menu "Navigazione" non appare, toccare e tenere premuto

fino alla sua comparsa.

**2** Toccare **"Inserire destin."**.

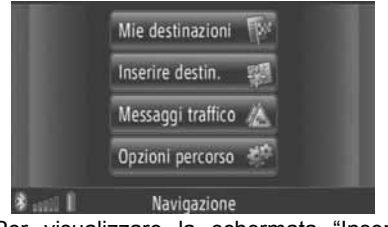

z Per visualizzare la schermata "Inserire destin.", toccare  $\begin{bmatrix} 1 & 1 \\ 1 & 1 \end{bmatrix}$  in qualsiasi scher-

mata "Navigazione".

- **3** Toccare **"Avanzate"** sulla schermata "Inserire destin.".
- **4** Toccare per selezionare il provider desiderato, "Ricerca online per Xxxxxx" ecc.

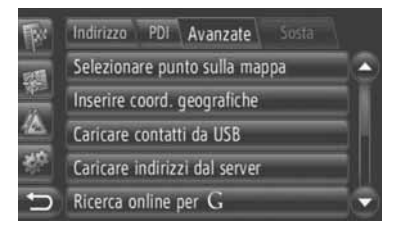

- $\bullet$  Qualora siano disponibili più provider di ricerca on-line, il sistema visualizza i loro nomi.
- **•** Se viene toccato "Aggiornamente del **fornitore"**, i provider disponibili sono aggiunti alla lista.
- Se appare "Ricerca online", toccare **"Ricerca online"** e selezionare il provider di ricerca online.
- $\bullet$  Il provider di ricerca online desiderato può essere selezionato nella schermata di menu "Extra". (Per informazioni, vedere a pagina [78](#page-82-1).)
- **5** Accedere ai servizi connessi. (Per informazioni, vedere a pagina [89](#page-93-0).)
- **6** Toccare **"Ricercare area"**.

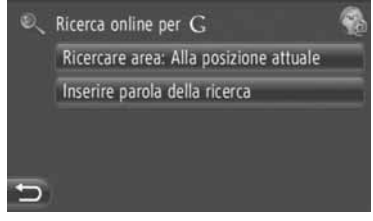

**7** Selezionare l'area di ricerca desiderata.

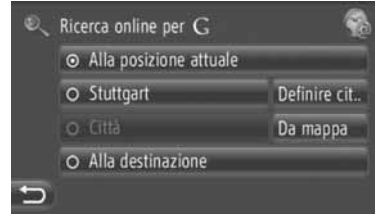

**"Alla posizione attuale"**: toccare per definire l'area in base alla propria posizione attuale.

**"Definire cit.."**: toccare per definire l'area in base al nome della città. Immettere il nome della città e toccare **"OK"**.

**"Da mappa"**: toccare per definire l'area scegliendola sulla cartina. Toccare la città desiderata sulla cartina, quindi toccare **"Selezion."**.

**"Alla destinazione"**: toccare per definire l'area nelle cui vicinanze si trova la destinazione principale. L'opzione **"Alla destinazione"** non può essere selezionata quando non è utilizzata la guida percorso.

- **8** Toccare **"Inserire parola della ricerca"** nella schermata di ricerca online.
- **9** Immettere la parola da cercare e toccare **"OK"**.

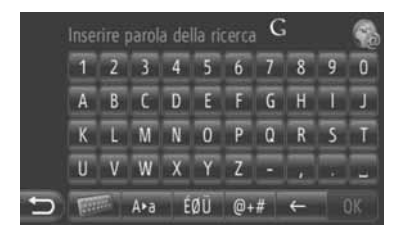

**10**Il sistema visualizza i risultati della ricerca. Toccare l'elemento desiderato.

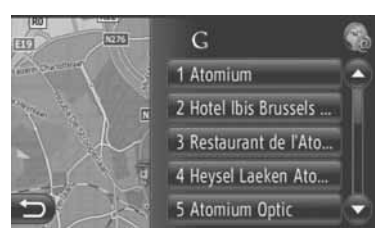

 $\bullet$  Durante la ricerca on-line, vengono cercati fino a 20 elementi.

**"Ad:"**: visualizza i collegamenti sponsorizzati

**"Altro download"**: toccare per cercare fino a 20 nuovi elementi. Possono essere scaricati fino a 60 collegamenti non sponsorizzati.

**"Risultati precedenti"**: toccare per visualizzare i risultati precedenti.

**"Risultati prossimo"**: toccare per visualizzare i risultati successivi.

**11**Toccare **"Go"**.

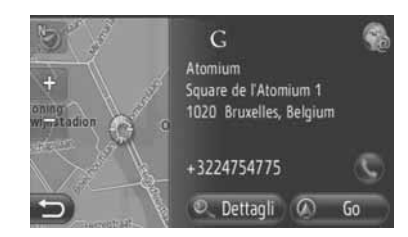

**"Dettagli"**: toccare per visualizzare i dettagli relativi al punto informazioni.

: toccare per chiamare il numero di telefono memorizzato.

**12**Il sistema visualizza la schermata di avvio della guida percorso. (Per informazioni, vedere a pagina [42.](#page-46-0))

#### **INFORMAZIONE**

**b** indica se la connessione on-line è attiva. Eventuali connessioni on-line attive vengono terminate automaticamente dopo un minuto di attesa.

## <span id="page-92-0"></span>**CARICAMENTO INDIRIZZI**

I dati relativi a indirizzi e numeri possono essere aggiunti scaricandoli da un server Internet. I dati vengono memorizzati nell'elenco "Memor." delle schermate "Mie destinazioni" e "Contatti". (Vedere le pagine [54](#page-58-0) e [149](#page-153-0).)

Prima di utilizzare questa funzione, è necessario collegare un telefono Bluetooth® con un profilo Internet. (Per informazioni, vedere a pagina [182](#page-186-0).)

#### <span id="page-92-1"></span>**SCARICAMENTO TRAMITE TE-LEFONO CELLULARE**

- **1** Per visualizzare la schermata di menu "Navigazione", toccare **"NAV"** sulla cartina o premere il pulsante **"MAP NAV"**.
- $\bullet$  Se la schermata di menu "Navigazione" non appare, toccare e tenere premuto

**If fino alla sua comparsa.** 

**2** Toccare **"Inserire destin."**.

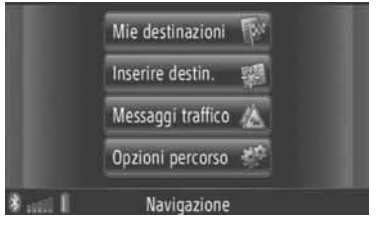

**•** Per visualizzare la schermata "Inserire

destin.", toccare  $\left| \frac{1}{2} \right|$  in qualsiasi schermata "Navigazione".

- **3** Toccare **"Avanzate"** sulla schermata "Inserire destin.".
- **4** Toccare **"Caricare indirizzi dal server"**.

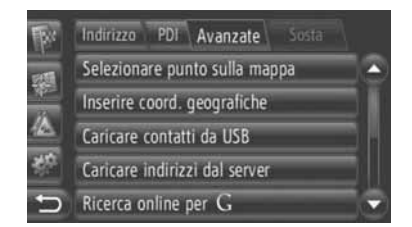

- **5** Accedere ai servizi connessi. (Per informazioni, vedere a pagina [89](#page-93-0).)
- **6** Durante il caricamento dei dati, il sistema visualizza la seguente schermata.

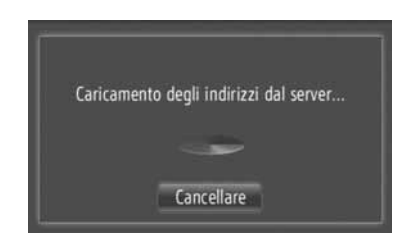

- **•** Per annullare questa funzione, toccare **"Cancellare"**.
- **7** Al termine del caricamento dei dati, il sistema visualizza la seguente schermata.

Caricamento degli indirizzi riuscito. 10 sono stati salvati nei contatti memorizzati.

**8** La voce viene memorizzata nell'elenco "Memor." della schermata "Mie destinazioni" e della schermata "Contatti". (Vedere le pagine [54](#page-58-0) e [149](#page-153-0).)

## **NOTA**

● Non spegnere il motore durante lo scaricamento.

#### **INFORMAZIONE**

● Se la funzione "Download automatico degli indirizzi" è attiva, gli indirizzi vengono scaricati automaticamente dal server.

(Per informazioni, vedere a pagina [187](#page-191-0).)

● Qualora sullo schermo appaia un messaggio simile a quello mostrato di seguito, cancellare X voce/i dall'elenco "Memor." nelle schermate "Mie destinazioni" o "Contatti" per liberare spazio per la/le nuova/e destinazione/i. (Vedere le pagine [60](#page-64-0) e [151](#page-155-0).)

> 10 indirizzi trovati sul server. Non abbastanza spazio nell&apos:elenco dei contatti memorizzati. Eliminare 10 destinazioni li.

#### **SCARICAMENTO DA UNA ME-MORIA USB**

Per dettagli su come scaricare da una memoria USB, vedere a pagina [58](#page-62-0).

#### <span id="page-93-0"></span>**ACCESSO AI SERVIZI IN RETE**

- **1** Toccare il provider di ricerca online desiderato o **"Caricare indirizzi dal server"**. (Vedere le pagine [86](#page-90-1) e [88](#page-92-1).)
	- Indirizzo PDI Avanzate Selezionare punto sulla mappa Inserire coord. geografiche Caricare contatti da USB Caricare indirizzi dal server Ricerca online per G
- Quando appare il messaggio che segnala la presenza di costi o servizi di roaming, toccare **"Continuare"**. Questa funzione può essere attivata o disattivata come necessario. (Per informazioni, vedere a pagina [187](#page-191-0).)
- **2** Toccare **"Nome utente"**.

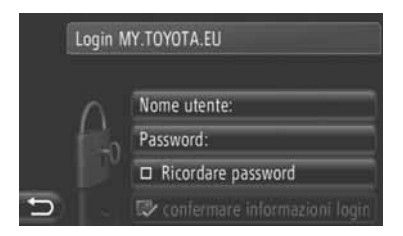

**3** Immettere il nome utente del server e toccare **"OK"**.

**4** Toccare **"Password"**.

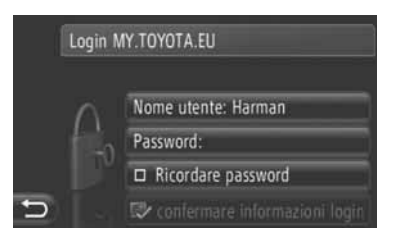

- **5** Immettere la password del server e toccare **"OK"**.
- **6** Toccare **"Confermare informaz. di login"**.

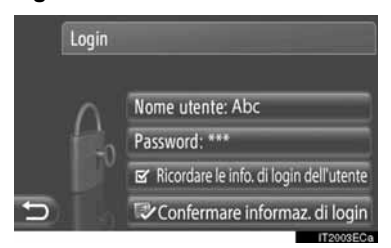

● Se "Ricordare le info. di login dell'utente" è selezionata, le informazioni di accesso utente immesse vengono memorizzate per essere riutilizzate in occasione dei futuri accessi.

#### **2. SERVIZIO IN RETE**

## <span id="page-95-0"></span>**4. FUNZIONAMENTO DI UN'APPLICAZIONE CON L'UTILIZZO DEL SERVIZIO DI RETE**

#### <span id="page-95-1"></span>**SCARICAMENTO DI UN'AP-PLICAZIONE NEL SISTEMA**

Per scaricare un'applicazione, è necessario disporre di una memoria USB contenente i dati dell'applicazione in questione. Per informazioni dettagliate su un'applicazione, consultare il portale Toyota all'indirizzo (www.my.toyota.eu).

**1** Aprire il coperchio della porta USB/ AUX e collegare una memoria USB.

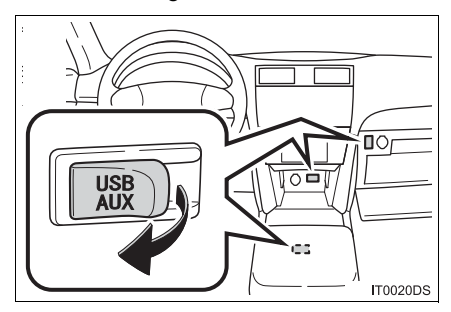

- $\bullet$  La posizione effettiva della porta USB/ AUX può variare in base al veicolo. Per i particolari, vedere l'indice delle immagini sul manuale utente del veicolo.
- Se rileva dati relativi a un'applicazione, il sistema visualizza automaticamente la sequente schermata.
- **2** Toccare **"Sì"**.

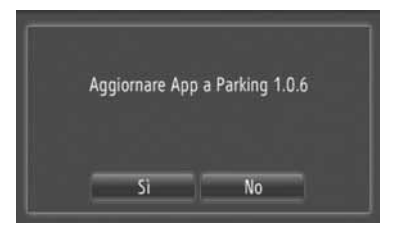

**3** Toccare **"Confermare"**.

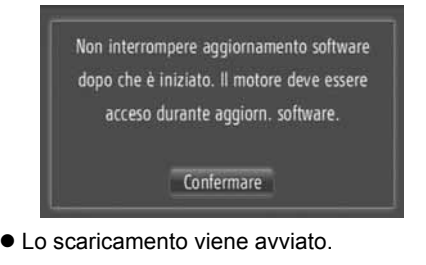

**4** Al termine dello scaricamento, il sistema visualizza una finestra pop-up. Toccare **"Confermare"**.

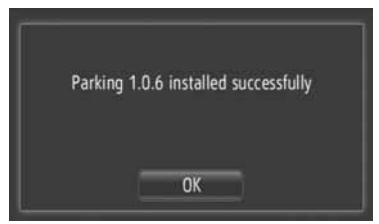

- $\bullet$  Lo schermo torna alla schermata precedente.
- $\bullet$  Le applicazioni scaricate appaiono nella schermata di menu "Extra".

### **NOTA**

● Non spegnere il motore durante lo scaricamento.

### <span id="page-96-1"></span><span id="page-96-0"></span>**UTILIZZO DI UN'APPLICAZI-ONE**

Prima di utilizzare le applicazioni scaricate, è necessario collegare il telefono Bluetooth® con il corrispondente profilo Internet. (Per informazioni, vedere la pagina [182](#page-186-0).) Se attualmente non è presente una connessione Bluetooth® con profilo Internet attiva, le applicazioni scaricate appaiono attenuate.

Per i particolari sull'utilizzo dell'applicazione, fare riferimento al sito www.my.toyota.eu.

#### **APERTURA DI UN'APPLICAZI-ONE**

**1** Premere il pulsante  $\leq \mathcal{D}$  per visualizzare la schermata di menu "Extra".

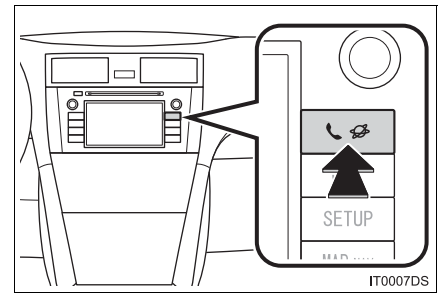

● Qualora la schermata di menu "Extra" non appaia, premere e tenere premuto il pul-

sante  $\mathbf{\mathfrak{C}}$  fino alla sua comparsa.

**2** Toccare l'applicazione desiderata.

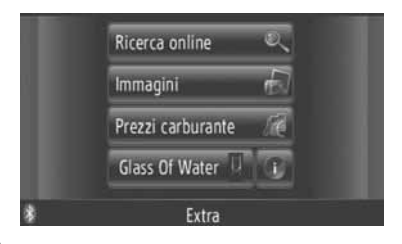

**3** L'applicazione viene aperta.

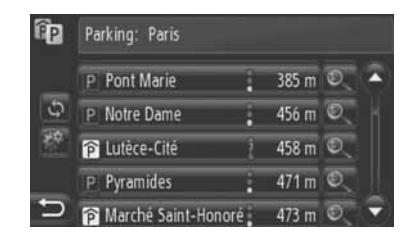

 $\langle \mathcal{Q} \rangle$  (su alcune applicazioni): toccare per aggiornare i dati.

 : toccare per visualizzare il pulsante di avvio.

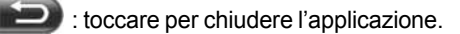

#### **CANCELLAZIONE DI UN'AP-PLICAZIONE**

**1** Toccare **a** a destra dell'applicazione da cancellare.

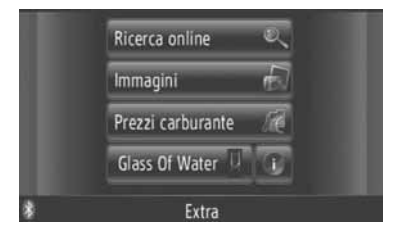

**2** Il sistema visualizza la seguente schermata di conferma. Toccare **"Sì"**.

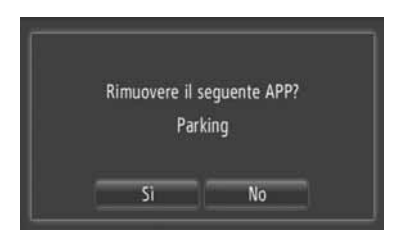

 $\bullet$  L'applicazione selezionata viene cancellata, quindi il sistema torna alla schermata di menu "Extra".

#### **<sup>1</sup> FUNZIONAMENTO DELL'IMPIANTO AUDIO**

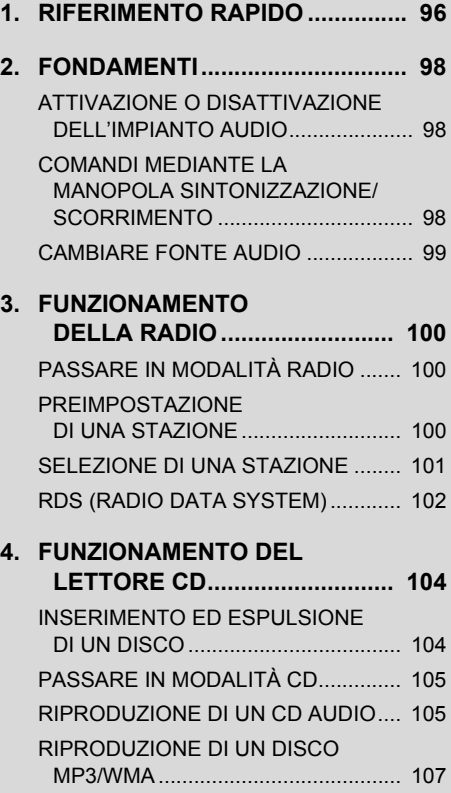

## **4**

## **IMPIANTO AUDIO**

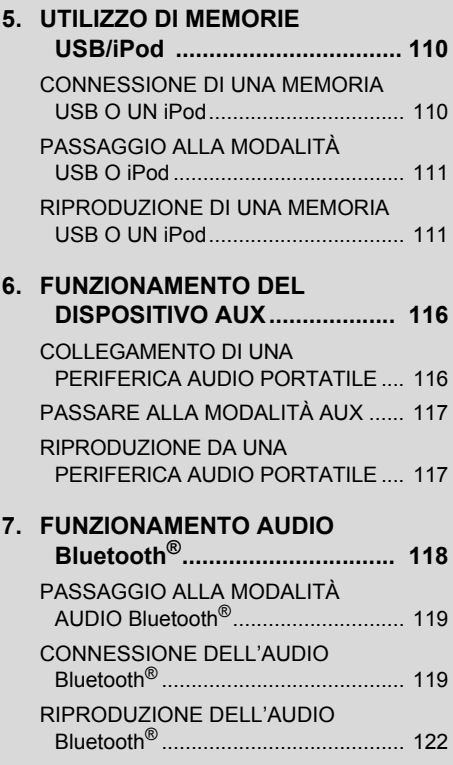

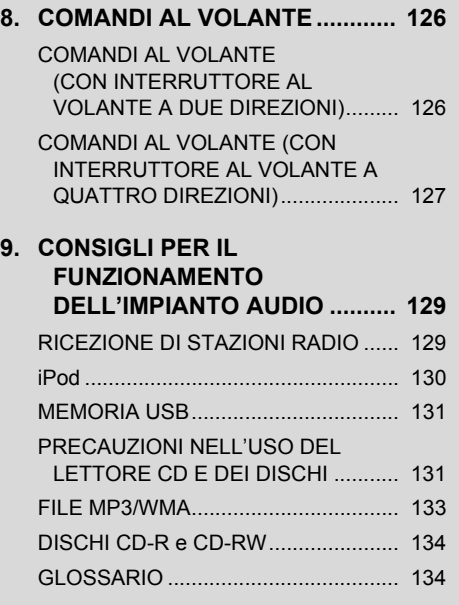

Alcune funzioni non possono essere utilizzate durante la guida.

## <span id="page-100-0"></span>**1. RIFERIMENTO RAPIDO**

Per accedere all'impianto audio, premere il pulsante **"MEDIA"**. L'impianto audio si accende nell'ultima modalità utilizzata.

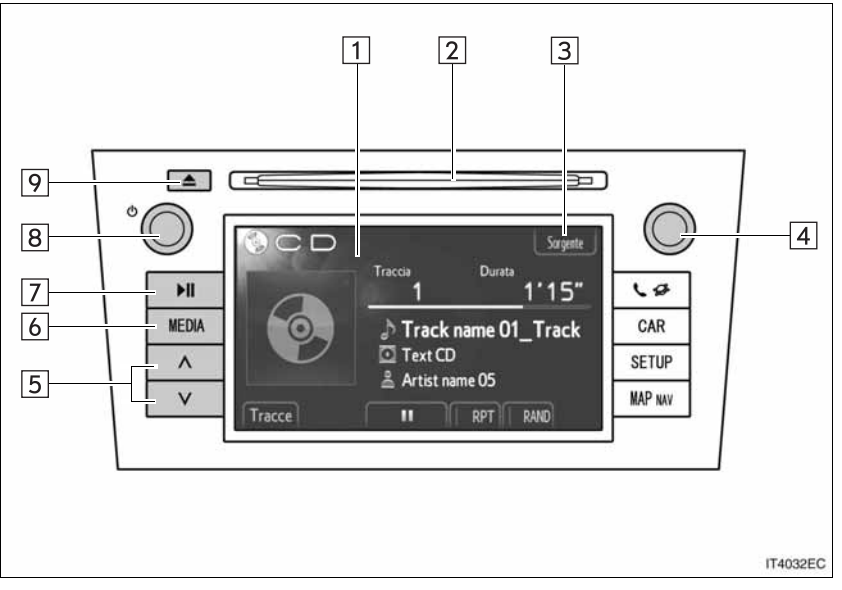

z L'aspetto e la posizione effettiva dei pulsanti possono differire a seconda del veicolo. Per informazioni dettagliate, consultare la Sezione 3 del manuale di uso e manutenzione del veicolo.

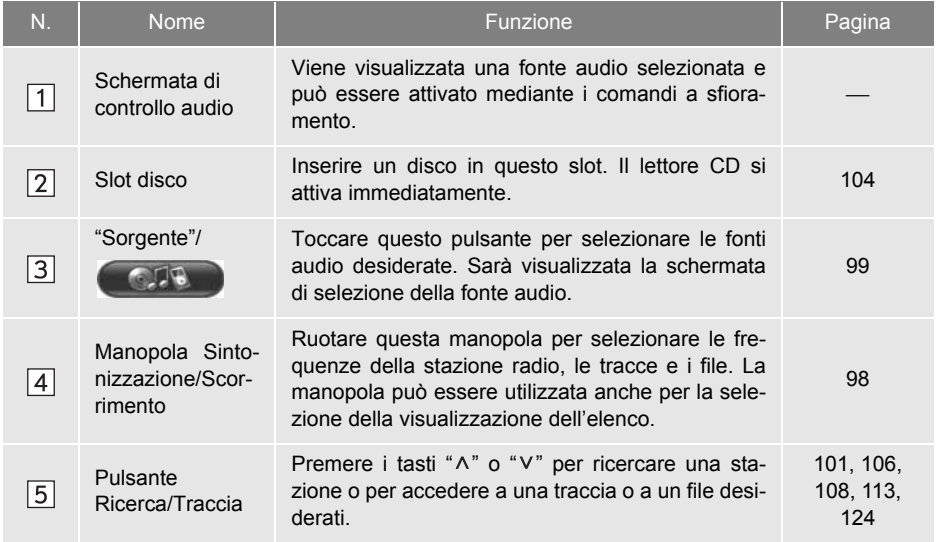

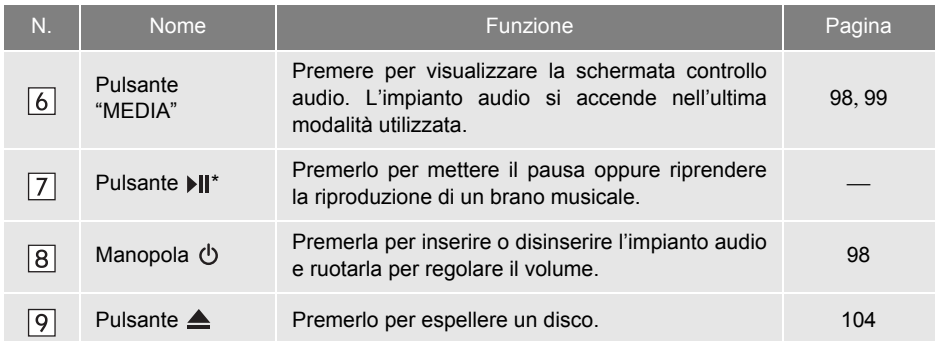

\*: Se presente

## <span id="page-102-0"></span>**2. FONDAMENTI**

Questa sezione descrive alcune delle funzioni principali dell'impianto audio. Alcune informazioni potrebbero non essere pertinenti con l'impianto montato sul vostro veicolo.

L'impianto audio funziona quando la chiave nel blocchetto di accensione si trova in posizione "ACC" o "ON".

## **NOTA**

● Per evitare di scaricare la batteria a 12 volt, non lasciare l'impianto audio acceso per un tempo più lungo del necessario quando il motore non è acceso.

#### <span id="page-102-1"></span>**ATTIVAZIONE O DISATTIVA-ZIONE DELL'IMPIANTO AUDIO**

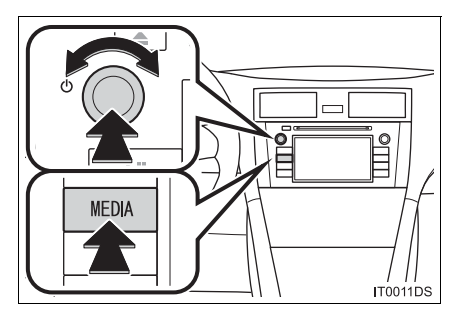

Pulsante "MEDIA": Premere questo pulsante per visualizzare i pulsanti dell'impianto audio presenti sullo schermo.

Manopola  $\psi$ : Spingere questa manopola per accendere e spegnere l'impianto audio Ruotare questa manopola per regolare volume. L'impianto si accende nell'ultima modalità utilizzata.

#### **INFORMAZIONE**

● Tuttavia, se si regola il volume mentre l'audio è in pausa o in modalità silenziosa, tali funzioni saranno disattivate.

#### <span id="page-102-2"></span>**COMANDI MEDIANTE LA MANOPOLA SINTONIZZA-ZIONE/SCORRIMENTO**

#### $\blacktriangleright$  Modalità radio

utilizzare questa manopola per sintonizzare manualmente le stazioni radio.

XModalità diverse da radio

utilizzare la manopola per selezionare tracce o file.

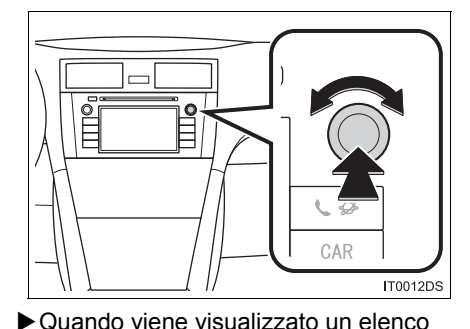

se viene visualizzato un elenco sullo schermo, girare la manopola sintonizzazione/scorrimento per spostare la casella del cursore e selezionare la voce desiderata dall'elenco, quindi premere la manopola per riprodurre il brano. Il brano in corso di riproduzione si illumina.

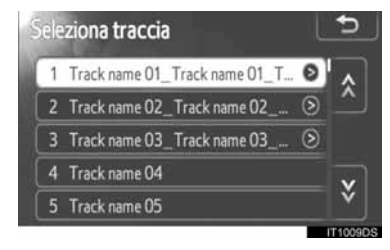

## <span id="page-103-0"></span>**3** Toccare la fonte audio desiderata. **CAMBIARE FONTE AUDIO**

**1** Premere il pulsante **"MEDIA"**.

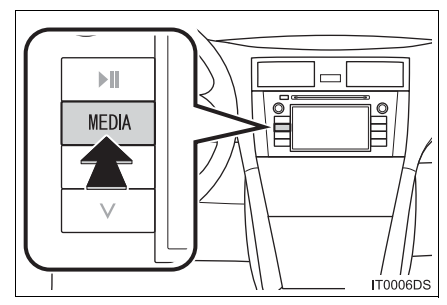

- $\bullet$  L'impianto audio si accende nell'ultima modalità utilizzata.
- **2** Toccare **"Sorgente"**, **CAP** o premere il pulsante **"MEDIA"** per visualizzare la schermata di selezione della sorgente audio.
- XModalità audio USB memory/iPod e Bluetooth®

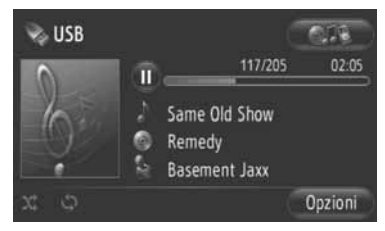

Modalità diverse da audio USB memory/iPod e Bluetooth®

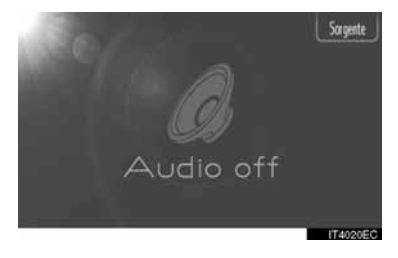

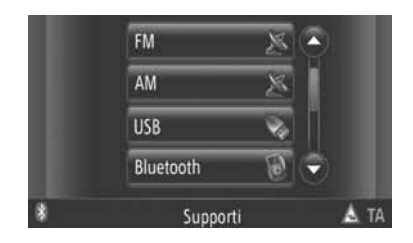

#### **INFORMAZIONE**

● Non è possibile selezionare i pulsanti inattivi. Collegare la periferica audio prima di eseguire la selezione.

## <span id="page-104-0"></span>**3. FUNZIONAMENTO DELLA RADIO**

## <span id="page-104-1"></span>**PASSARE IN MODALITÀ RADIO PREIMPOSTAZIONE DI UNA**

**1** Premere il pulsante **"MEDIA"**.

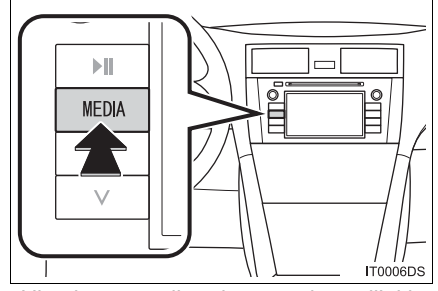

- $\bullet$  L'impianto audio si accende nell'ultima modalità utilizzata.
- **2** Toccare **"Sorgente"**, **CAPP** o premere il pulsante **"MEDIA"** per visualizzare la schermata di selezione della sorgente audio.

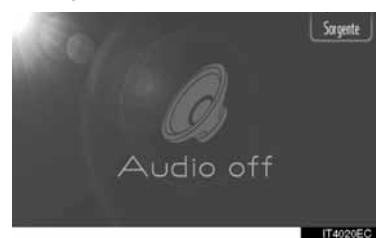

**3** Toccare **"AM"** o **"FM"** sullo schermo.

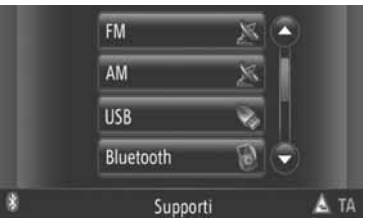

- Se il veicolo è dotato di sistema di trasmissione audio digitale, viene visualizzato "DAB\*" e può essere selezionato.
- \*: La radio DAB necessita di un sintonizzatore DAB. Contattare il proprio concessionario autorizzato Toyota o officina, o un altro professionista adeguatamente qualificato e attrezzato.

## <span id="page-104-2"></span>**STAZIONE**

- **1** Sintonizzarsi sulla stazione desiderata.
- **2** Toccare uno dei pulsanti di selezione del canale **(1-6)** e tenerlo premuto fino a percepire un bip. Questa operazione imposta la frequenza predefinita sul pulsante a sfioramento. La frequenza della stazione sarà visualizzata sul pulsante a sfioramento.

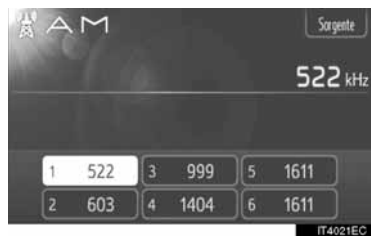

**• Per cambiare una stazione preselezionata** per sintonizzarsi su un'altra, seguire la stessa procedura.

## <span id="page-105-0"></span>**SELEZIONE DI UNA STAZIONE**

Sintonizzarsi su una stazione desiderata usando uno dei seguenti metodi.

**Preimpostazione sintonia**: Toccare uno dei pulsanti di selezione del canale per selezionare la stazione desiderata. Il pulsante a sfioramento viene evidenziato in verde e la frequenza della stazione compare sullo schermo.

**Sintonizzazione manuale**: Ricercare la stazione radio desiderata ruotando la manopola Sintonizzazione/Scorrimento.

**Ricerca sintonia:** Premere "A" o "V" del pulsante Ricerca/Traccia. L'autoradio ricerca la stazione con la frequenza superiore o inferiore più vicina e arresterà la ricerca quando individua la stazione. Ogniqualvolta si preme il pulsante, le stazioni verranno selezionate automaticamente una dopo l'altra.

**Elenco stazioni FM**: Toccare uno dei pulsanti di selezione dei canali.

#### **ELENCO STAZIONI FM**

L'elenco delle stazioni FM ricerca automaticamente le trasmissioni in FM con la scansione della banda per creare un elenco di stazioni radio disponibili.

**1** Toccare **"Elenco stazioni"**.

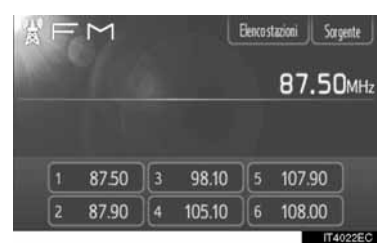

**• Per tornare alla schermata relativa alle** stazioni preimpostate, toccare **"Preselezioni"**.

**2** Toccare uno dei tasti del selettore canale.

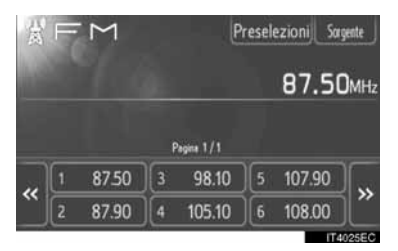

- $\blacktriangleright$  Con modelli single tuner
- Le trasmissioni in FM non verranno ricercate automaticamente mentre si sintonizza la stazione radio.

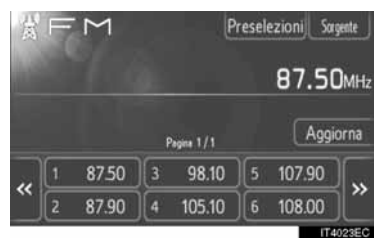

- Per aggiornare l'elenco delle stazioni FM, toccare e tenere premuto **"Aggiorna"** fino a sentire un segnale acustico.
- Se la stazione FM non cerca altre stazioni, l'elenco resta lo stesso di quello precedente all'aggiornamento.

## <span id="page-106-0"></span>**RDS (RADIO DATA SYSTEM)**

#### **FREQUENZA ALTERNATIVA FM (AF)**

In caso di peggioramento della qualità di ricezione viene automaticamente sintonizzata una nuova frequenza della stessa emittente capace di fornire una migliore ricezione.

• Questa funzione può essere attivata ("On") o disattivata ("Off") dagli utenti nel menu Impostazioni radio. Vedere "IMPO-STAZIONI RADIO" alla pagina [191](#page-195-0).

#### **MODIFICA DEL CODICE REGIONALE**

**Modalità OFF**: Permette di commutare ad una stazione trasmittente all'interno della stesa rete RDS; è utile per seguire le stazioni desiderate in un'ampia regione.

**Modalità ON**: Per passare su una stazione trasmittente entro la stessa rete di programmi locali.

• Questa funzione può essere attivata ("On") o disattivata ("Off") dagli utenti nel menu Impostazioni radio. Vedere "IMPO-STAZIONI RADIO" alla pagina [191](#page-195-0).

#### **(TA) COMUNICAZIONI TRAF-FICO FM**

Il sintonizzatore radio cerca automaticamente le stazioni che trasmettono regolarmente o esclusivamente informazioni sul traffico.

**• Questa funzione può essere attivata** ("On") o disattivata ("Off") dagli utenti nel menu Impostazioni radio. Vedere "IMPO-STAZIONI RADIO" alla pagina [191.](#page-195-0)

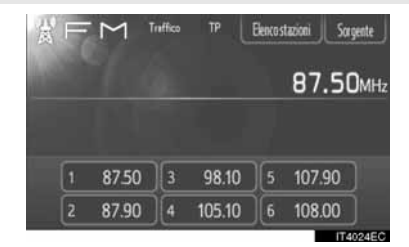

#### ■**NELLA RICEZIONE DI TRASMIS-SIONI RADIO FM**

- Sullo schermo sarà visualizzata l'indicazione "TP" (Traffic Program, programma traffico). In modalità TP, il sintonizzatore radio cerca le stazioni che trasmettono informazioni sul traffico. Mentre il sintonizzatore ricerca un programma di informazione sul traffico, sullo schermo comparirà il nome del programma.
- Se si riceve una trasmissione TA, la radio viene commutata automaticamente alle informazioni sul traffico. Al termine del programma, la radio ritorna alla trasmissione interrotta.

Sistema EON (Altra Rete Potenziata): Se la stazione RDS (con dati EON) che state ascoltando non trasmette un programma di informazioni traffico nella modalità TA, la radio passerà automaticamente sulla trasmissione di informazioni traffico usando la lista AF EON. Al termine del programma di informazioni sul traffico, la radio si risintonizza automaticamente sulla trasmissione precedentemente impostata.

#### ■**QUANDO È ATTIVA UN'ALTRA MODALITÀ AUDIO**

- $\bullet$  Anche durante la riproduzione di CD o iPod, il sintonizzatore cerca le stazioni che trasmettono informazioni sul traffico e "TP" appare sullo schermo.
- $\bullet$  Quando inizia un programma sul traffico, questo viene automaticamente trasmesso e la modalità audio attiva si interrompe. Al termine del programma sul traffico.

#### ■**VOLUME COMUNICAZIONI TRAF-FICO**

Il livello del volume delle informazioni sul traffico ricevute viene memorizzato.

 $\bullet$  La gamma di memorizzazione del volume è limitata. se il volume precedentemente ricevuto è inferiore al minimo, verrà utilizzato il livello minimo.
### **1. FUNZIONAMENTO DELL'IMPIANTO AUDIO**

# **4. FUNZIONAMENTO DEL LETTORE CD**

Il lettore CD può riprodurre CD audio, CD testo e dischi MP3/WMA.

(a)CD audio, CD testo

(Vedere la pagina [105\)](#page-109-0)

(b)Disco MP3/WMA

(Vedere la pagina [107\)](#page-111-0)

Per sapere quali dischi sono compatibili con questo lettore, consultare i "CONSIGLI PER IL FUNZIONA-MENTO DELL'IMPIANTO AUDIO" alla pagina [129](#page-133-0).

### **INSERIMENTO ED ESPUL-SIONE DI UN DISCO**

### **INSERIMENTO DI UN DISCO**

**1** Inserire un disco con il lato scritto rivolto verso l'alto.

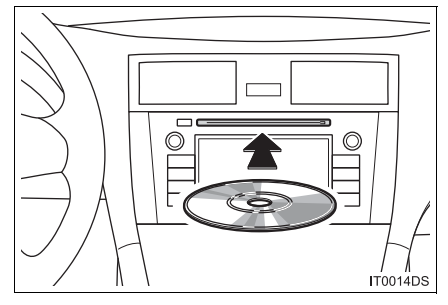

**Quando un disco è inserito nello slot nella** maniera corretta, il lettore CD avvia automaticamente la riproduzione della prima traccia o del primo file della prima cartella del disco.

#### **INFORMAZIONE**

- Se il lato scritto è rivolto verso il basso, sullo schermo comparirà la scritta "Verifica il DISC".
- Il lettore legge solamente dischi di 12 cm. Per la riproduzione di dischi da 8 cm è necessario un adattatore.

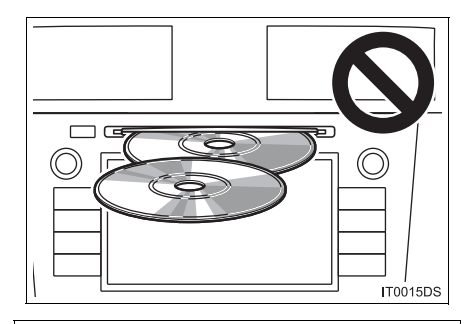

### **NOTA**

- Non cercare di inserire due dischi, ciò danneggerebbe il lettore CD. Inserire nella fessura un disco per volta.
- Non tentare di smontare o oliare parti del lettore CD. Non inserire nello slot oggetti diversi da singoli dischi.

### **ESTRAZIONE DI UN DISCO**

**Premere il pulsante ▲.** 

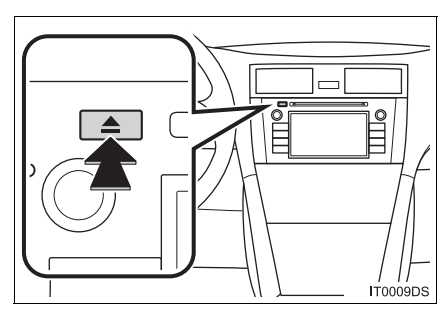

 $\bullet$  Il disco sarà espulso.

# **PASSARE IN MODALITÀ CD**

**1** Premere il pulsante **"MEDIA"**.

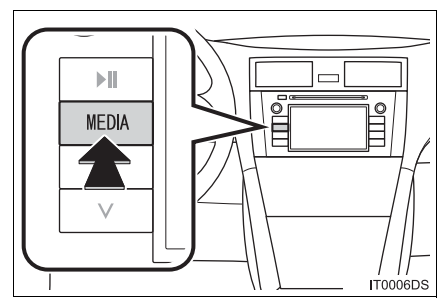

- $\bullet$  L'impianto audio si accende nell'ultima modalità utilizzata.
- **2** Toccare "Sorgente", premere il pulsante **"MEDIA"** per visualizzare la schermata di selezione della sorgente audio.

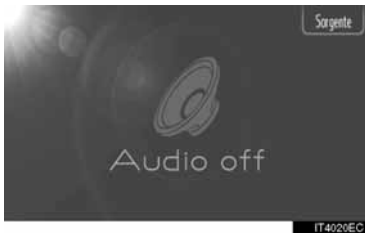

**3** Toccare **"Disc"** sullo schermo.

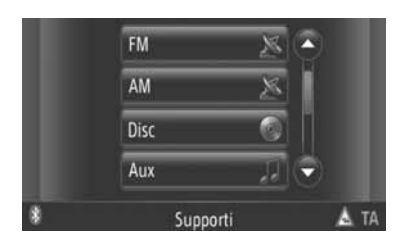

### **INFORMAZIONE**

● Se non è presente alcun disco nello slot, non è possibile selezionare **"Disc"**. Inserire un disco nello slot.

### <span id="page-109-0"></span>**RIPRODUZIONE DI UN CD AUDIO**

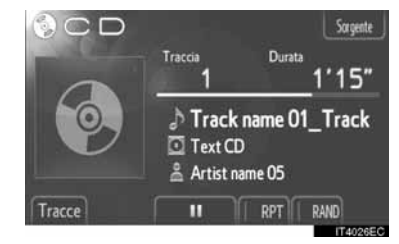

● Se viene inserito un CD-TEXT, vengono visualizzati il titolo della traccia e del disco in riproduzione.

**TH**: Toccare per mettere in pausa la traccia.

**EXECUTE:** Toccare per riprendere la riproduzione della traccia.

### **INFORMAZIONE**

● L'indicatore a barra dell'avanzamento di riproduzione non sempre corrisponde all'effettivo tempo di riproduzione trascorso.

### **AVANZAMENTO E RIAVVOLGI-MENTO VELOCI**

**1** Per spostare avanti o indietro all'interno di un brano, premere e tenere premuti " ^" o " v" del pulsante ricerca/brano. Al rilascio del pulsante, il riproduttore inizia a riprodurre il brano dalla posizione raggiunta.

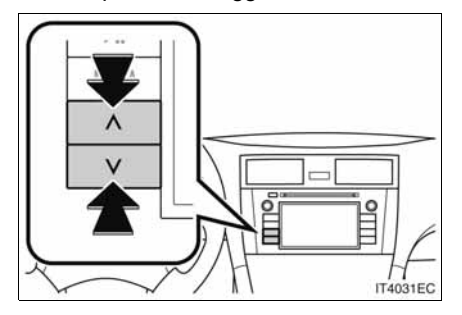

### **SELEZIONE DI UNA TRACCIA DESIDERATA**

Selezionare la traccia desiderata usando uno dei seguenti metodi.

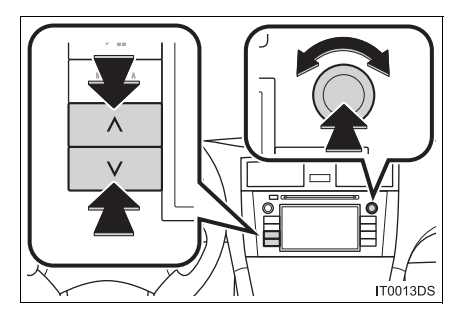

**Pulsante Ricerca/Traccia: Premere "A"** o "V" del pulsante Ricerca/Traccia per selezionare la traccia desiderata.

**Manopola Sintonizzazione/Scorrimento**: Ruotare la manopola per selezionare la traccia desiderata. La manopola può essere utilizzata anche per la selezione della visualizzazione dell'elenco.

**Elenco tracce**: È possibile selezionare la traccia desiderata da un elenco.

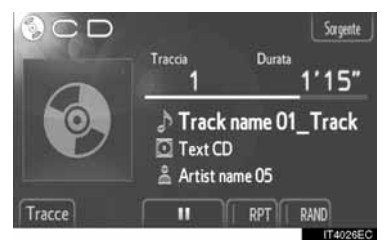

z Toccare **"Tracce"** sulla schermata. Verrà visualizzato l'elenco.

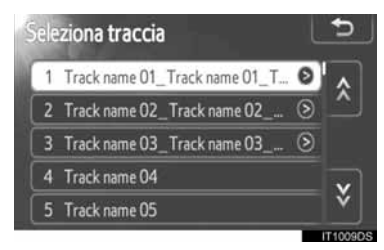

- z Toccare la traccia desiderata. Il lettore inizierà a riprodurre la traccia selezionata partendo dall'inizio.
- $\bullet$  Toccare  $\hat{\land}$  o  $\hat{\lor}$  per scorrere l'elenco.
- Se sulla destra dei titoli appare | > , i titoli completi sono troppo lunghi per essere visualizzati. Toccare questo pulsante per scorrere i titoli.

### **RIPETIZIONE E RIPRODU-ZIONE CASUALE**

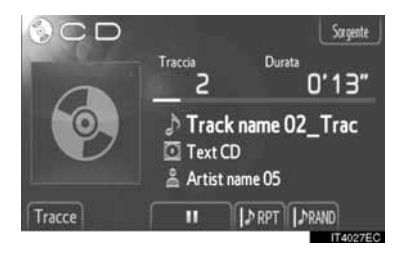

 **(Modalità ripetizione)**: Usarlo per la ripetizione automatica della traccia che state attualmente ascoltando.

 $\bullet$  La modalità di ripetizione cambia come riportato di seguito ogni volta che si tocca il pulsante.

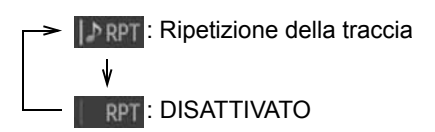

 **(Modalità riproduzione casuale)**: Usarlo per la seleziona casuale automatica della traccia.

 $\bullet$  La modalità di riproduzione casuale cambia come riportato di seguito ogni volta che si tocca il pulsante.

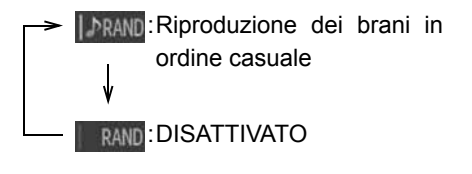

### <span id="page-111-0"></span>**RIPRODUZIONE DI UN DISCO MP3/WMA**

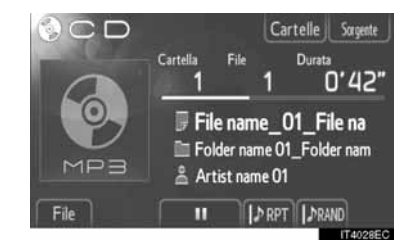

- Verranno visualizzati il titolo e la cartella in riproduzione.
	- : Toccare per mettere in pausa il file.

**Example:** Toccare per riprendere la riproduzione il file.

#### **INFORMAZIONE**

● L'indicatore a barra dell'avanzamento di riproduzione non sempre corrisponde all'effettivo tempo di riproduzione trascorso.

### **AVANZAMENTO E RIAVVOLGI-MENTO VELOCI**

**1** Per spostare avanti o indietro all'interno di un brano, premere e tenere premuti " ^" o " v" del pulsante ricerca/brano. Al rilascio del pulsante, il riproduttore inizia a riprodurre il brano dalla posizione raggiunta.

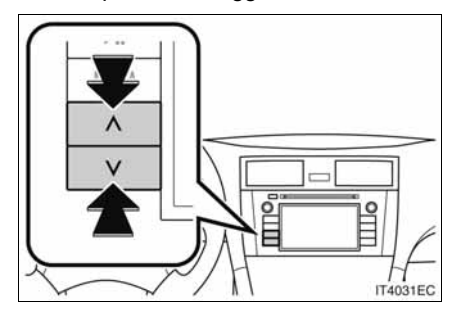

### **SELEZIONE DEL FILE DESIDE-RATO**

Selezionare il file desiderato usando uno dei seguenti metodi.

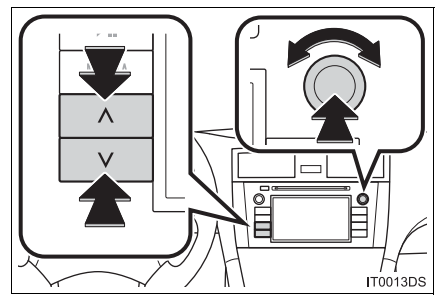

**Pulsante Ricerca/Traccia: Premere "^" o** " v" del pulsante Ricerca/Traccia per selezionare il file desiderato.

**Manopola Sintonizzazione/Scorrimento**: Ruotare la manopola per selezionare il file desiderato. La manopola può essere utilizzata anche per la selezione della visualizzazione dell'elenco.

**Elenco file**: È possibile selezionare il file desiderato da un elenco.

z Toccare **"File"** sulla schermata. Verrà visualizzato l'elenco.

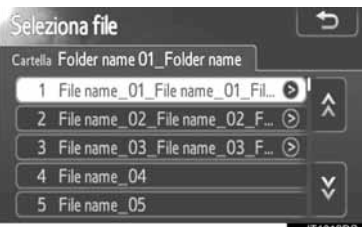

- **Toccare il file desiderato. Il lettore inizierà** a riprodurre il file selezionato partendo dall'inizio.
- $\bullet$  Toccare  $\land$  o  $\lor$  per scorrere l'elenco.
- Se sulla destra dei titoli appare | > , i titoli completi sono troppo lunghi per essere visualizzati. Toccare questo pulsante per scorrere i titoli.

### **SELEZIONE DELLA CARTELLA DESIDERATA**

**1** Toccare **"Cartelle"** sulla schermata. Verrà visualizzato l'elenco cartelle.

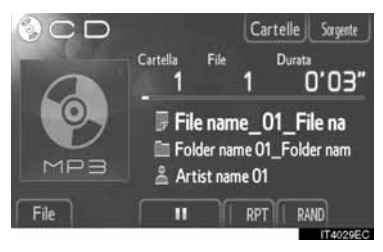

**2** Toccare la cartella desiderata dall'elenco. Verrà visualizzato l'elenco di file della cartella.

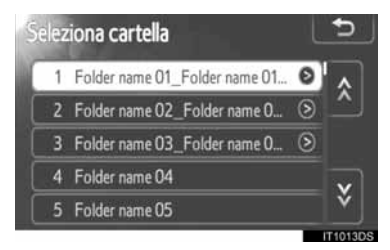

- $\bullet$  Quando si tocca un file desiderato, il lettore avvierà la riproduzione del file.
- $\bullet$  Toccare  $\lambda$  o  $\vee$  per scorrere l'elenco.
- Se sulla destra dei titoli appare | > i titoli completi sono troppo lunghi per essere visualizzati. Toccare questo pulsante per scorrere i titoli.

### **RIPETIZIONE E RIPRODU-ZIONE CASUALE**

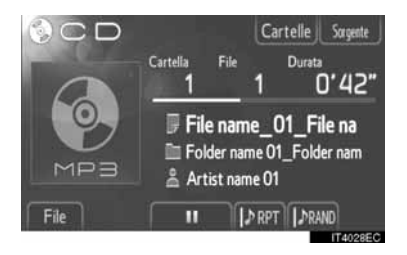

 **(Modalità ripetizione)**: Usarlo per la ripetizione automatica del file o della cartella che state attualmente ascoltando.

 $\bullet$  La modalità di ripetizione cambia come riportato di seguito ogni volta che si tocca il pulsante.

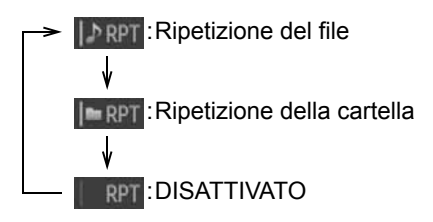

# **(Modalità riproduzione casuale)**:

Usarlo per la selezione casuale automatica del file.

• La modalità di riproduzione casuale cambia come riportato di seguito ogni volta che si tocca il pulsante.

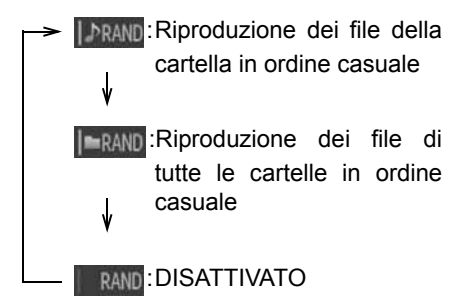

# **5. UTILIZZO DI MEMORIE USB/iPod**

Il sistema consente agli utenti di ascoltare la musica riprodotta da un dispositivo di memoria USB o un iPod attraverso gli altoparlanti del veicolo.

# **ATTENZIONE**

● Non utilizzare i controlli del riproduttore e non collegare una memoria USB o un iPod mentre si sta guidando.

# **NOTA**

- Non lasciare il riproduttore portatile all'interno del veicolo. La temperatura all'interno dell'abitacolo può raggiungere livelli in grado di danneggiare il riproduttore portatile.
- Non esercitare pressioni eccessive sul riproduttore portatile mentre questo è connesso, poiché ciò può causare danni al riproduttore portatile o al suo terminale.
- Non inserire oggetti estranei nella porta USB poiché ciò può causare danni al riproduttore portatile o al suo terminale.

#### **INFORMAZIONE**

- Il sistema dispone di una funzione di ricarica per dispositivi iPod.
- Quando il livello della batteria dell'iPod è molto basso, il dispositivo può non essere in grado di funzionare. In tal caso è necessario ricaricare l'iPod prima di utilizzarlo.
- A seconda del riproduttore portatile collegato al sistema, alcune funzioni possono non essere disponibili. Se una funzione risulta non disponibile a causa di un malfunzionamento, provare a scollegare il riproduttore portatile e a ricollegarlo per verificare se ciò risolve il problema.
- Quando un iPod non funziona, aggiornare il software dell'iPod all'ultima versione e riprovare. Per un elenco di modelli e versioni di software supportati, vedere la pagina [130.](#page-134-0)
- Il sistema supporta dispositivi MTP.

### **CONNESSIONE DI UNA ME-MORIA USB O UN iPod**

**1** Aprire il coperchio della porta USB/AUX e collegare una memoria USB o l'iPod utilizzando il cavo per iPod.

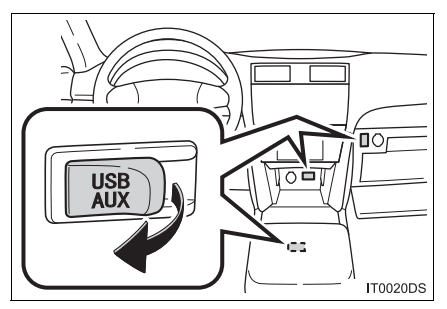

- $\bullet$  La posizione effettiva della porta USB/AUX può variare in base al veicolo. Per i particolari, vedere l'indice delle immagini sul manuale utente del veicolo.
- $\bullet$  Accendere la memoria USB o l'iPod (se spenti).
- z All'inserimento di una memoria USB o di un iPod, questi iniziano a riprodurre la musica automaticamente. Non appena è pronto per riprodurre, il sistema visualizza automaticamente la schermata di controllo audio.

### **PASSAGGIO ALLA MODALI-TÀ USB O iPod**

**1** Premere il pulsante **"MEDIA"** per visualizzare la schermata di controllo audio.

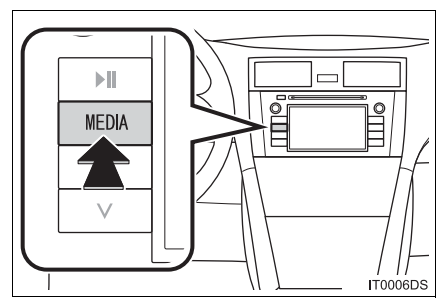

- $\bullet$  L'impianto audio si accende nell'ultima modalità utilizzata.
- **2** Toccare "Sorgente". premere il pulsante **"MEDIA"** per visualizzare la schermata di selezione della sorgente audio.

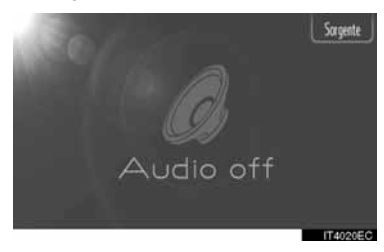

**3** Toccare **"USB"** o **"iPod"**.

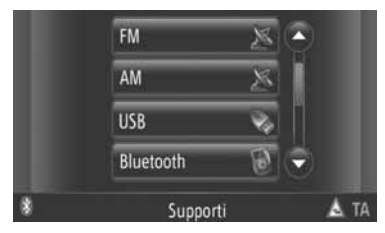

 $\bullet$  In assenza di una memoria USB o un iPod connessi, non è possibile selezionare **"USB"** o **"iPod"**. Connettere una memoria USB o un iPod alla porta USB.

### **RIPRODUZIONE DI UNA ME-MORIA USB O UN iPod**

### **RIPRODUZIONE DI UNA CAN-ZONE**

Il sistema visualizza il titolo dell'album, il nome della canzone e il nome dell'autore della canzone attualmente riprodotta.

### ■**RIPRODUZIONE E PAUSA**

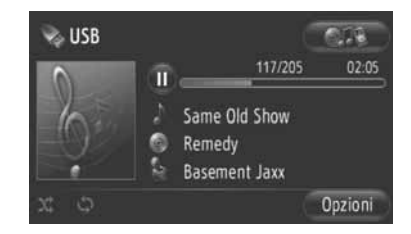

**10**: toccare per mettere in pausa la canzone.

 $\bullet$ : toccare per riprendere le riproduzione della canzone.

#### **INFORMAZIONE**

- Non sempre la barra indicatrice di avanzamento corrisponde alla posizione attuale raggiunta nel brano.
- Solo memoria USB: se i dati relativi alla canzone non contendono un tag ID3, il sistema visualizza il nome del file e della cartella al posto del nome della canzone e dell'album. Notare che il nome del file non comprende l'estensione.

### ■**AVANZAMENTO E RIAVVOLGI-MENTO VELOCI**

**1** Per spostare avanti o indietro all'interno di un brano, premere e tenere premuti " A" o " v" del pulsante ricerca/brano. Al rilascio del pulsante, il riproduttore inizia a riprodurre il brano dalla posizione raggiunta.

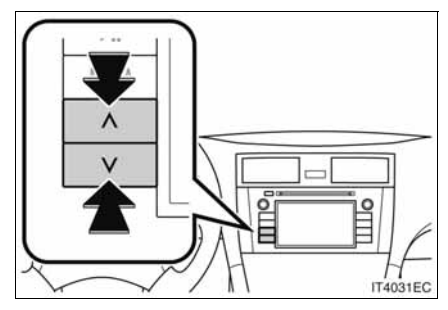

**SELEZIONE DELLA CANZONE DESIDERATA**

### ■**SELEZIONE DI UNA PLAYLIST**

Le canzoni possono essere ordinate e selezionate da diverse playlist.

**1** Toccare **"Opzioni"**.

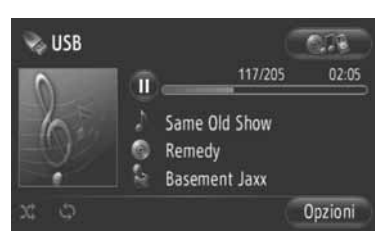

**2** Toccare **"Sfogliare per la musica"**.

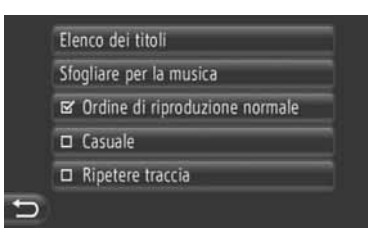

**3** Toccare l'elenco desiderato.

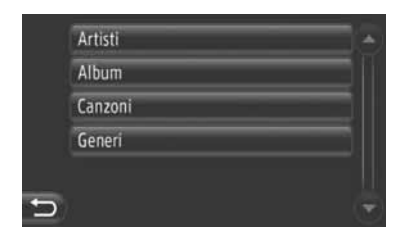

- $\bullet$  Toccare l'elemento desiderato per visualizzarne l'elenco. Continuare a toccare il pulsante a schermo appropriato fino a quando non appare l'elenco dei brani.
- **4** Toccare la canzone desiderata.

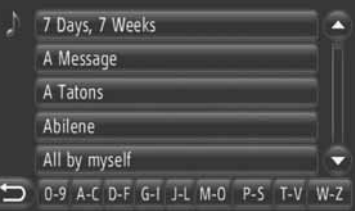

#### **INFORMAZIONE**

- Solo memoria USB: I file che non contengono informazioni su titolo del brano e/o album appaiono come "Sconosc." nell'elenco "Artisti" e/o "Album".
- Durante la sincronizzazione dei dati multimediali, il sistema visualizza una finestra pop-up. Al termine della sincronizzazione, il sistema visualizza una finestra pop-up e rende nuovamente disponibile la funzione. Toccare **"OK"** per tornare alla schermata precedente.

### ■**SELEZIONE IN BASE ALL'ELENCO DEI TITOLI**

La canzone desiderata può essere selezionata dalla playlist corrente.

**1** Toccare **"Opzioni"**.

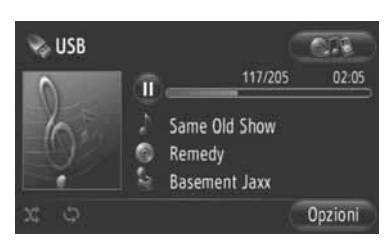

**2** Toccare **"Elenco dei titoli"**.

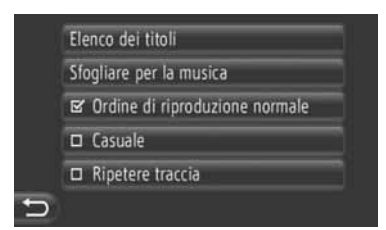

**3** Toccare la canzone desiderata.

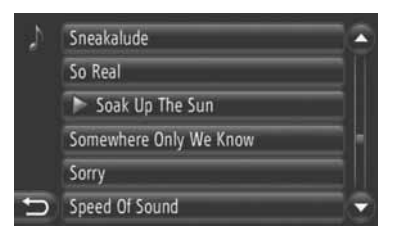

**ESELEZIONE DELLA CANZONE DE-SIDERATA TRAMITE IL PULSANTE SEEK/TRACK O LA MANOPOLA TUNE SCROLL**

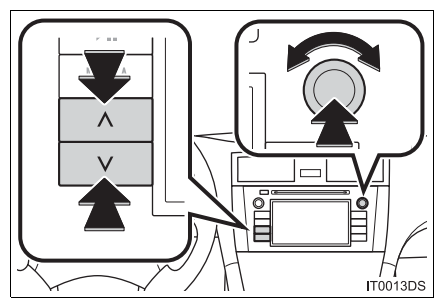

**Pulsante ricerca/brano**: per selezionare la canzone desiderata, premere " ^ " o " v " del pulsante Seek/Track.

**Manopola Time**/**Scroll**: ruotare per selezionare la canzone desiderata.

#### **FUNZIONE COPERTINA**

Il sistema richiama l'album cui appartiene la canzone attualmente in fase di riproduzione, in modo da poterne selezionare un brano.

**1** Toccare la copertina.

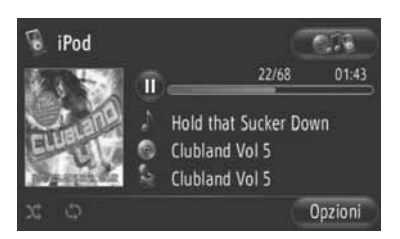

**2** Sullo schermo appare l'elenco di tutte le canzoni che fanno parte dell'album.

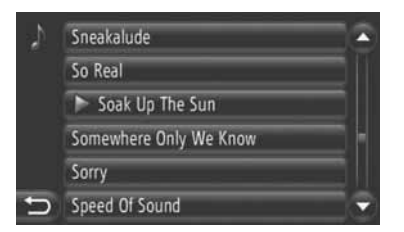

**3** Toccare la canzone desiderata.

#### **INFORMAZIONE**

- Qualora venga selezionato un brano diverso da quello attualmente riprodotto, l'elenco attuale viene aggiornato per includere tutte le canzoni dell'album in fase di ascolto.
- La visualizzazione di una copertina di iPod può richiedere tempo. Possono essere visualizzate solo le copertine di iPod salvate in formato JPEG.
- Questa funzione non è disponibile quando sono selezionate le modalità Audio book o Podcast play.

### **FUNZIONI DI RIPETIZIONE E RIPRODUZIONE CASUALE**

Il sistema dispone di funzioni di ripetizione e riproduzione casuale.

### ■**DALLA SCHERMATA DI CON-TROLLO DELL'AUDIO**

1 Toccare  $\boxed{P_0 \times R}$ 

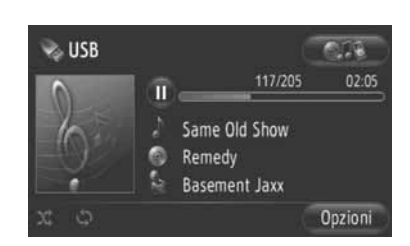

 **(Modalità ripetizione)**: utilizzarla per ripetere automaticamente la canzone che si sta ascoltando.

 $\bullet$  Ad ogni pressione del tasto sullo schermo, la modalità di ripetizione cambia nel modo che segue.

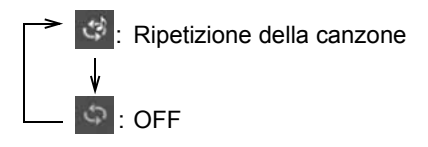

 **(Modalità riproduzione casuale)**: utilizzarla per un ordine casuale automatico nella playlist corrente.

 $\bullet$  Ad ogni pressione del tasto sullo schermo, la modalità random cambia nel modo che segue.

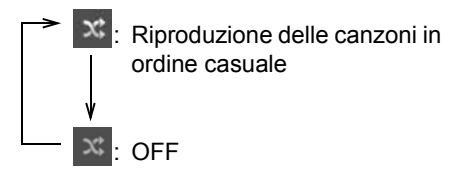

### ■**DALLA SCHERMATA "Opzioni"**

**1** Toccare **"Opzioni"**.

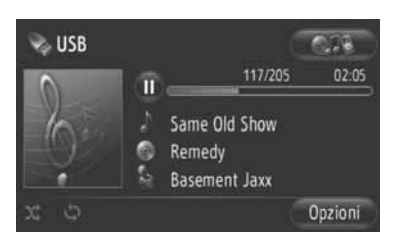

**2** Toccare **"Casuale"** o **"Ripetere traccia"**.

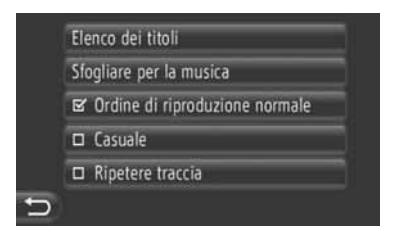

 $\bullet$  Per annullare l'ordine di ripetizione o riproduzione casuale, toccare **"Ordine di riproduzione normale"**.

#### **INFORMAZIONE**

● Quando è attivata la funzione **"Casuale"**, le canzoni nella playlist attuale possono essere riprodotte in ordine casuale.

# **6. FUNZIONAMENTO DEL DISPOSITIVO AUX**

Collegare una periferica audio portatile mediante porta AUX consente agli utenti di ascoltare la musica direttamente dagli altoparlanti del veicolo.

# **ATTENZIONE**

● Non collegare alcuna periferica audio portatile o azionarne i comandi durante la guida.

# **NOTA**

- Non lasciare la periferica audio portatile nel veicolo. In particolare, temperature elevate nell'abitacolo potrebbero danneggiare la periferica.
- Non spingere verso il basso o esercitare pressioni superflue sulla periferica audio portatile mentre è collegata, perché si potrebbe danneggiare la periferica stessa o il suo terminale di collegamento.
- Non inserire oggetti estranei nella porta di connessione AUX perché si potrebbe danneggiare la periferica audio o il terminale di collegamento.

### **COLLEGAMENTO DI UNA PERIFERICA AUDIO PORTA-TILE**

**1** Aprire la copertura della porta USB/AUX e collegare una periferica audio portatile.

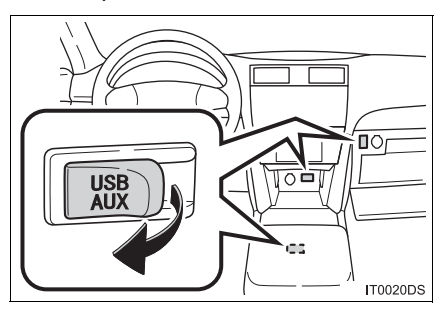

• La posizione effettiva della porta USB/AUX può differire a seconda del veicolo. Per informazioni dettagliate, consultare l'indice delle figure del manuale d'uso del veicolo.

### **PASSARE ALLA MODALITÀ AUX**

**1** Premere il pulsante **"MEDIA"**.

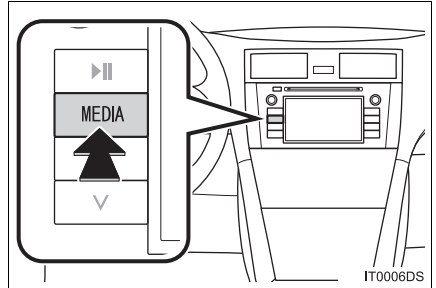

- $\bullet$  L'impianto audio si accende nell'ultima modalità utilizzata.
- **2** Toccare **"Sorgente", CARP** o premere il pulsante **"MEDIA"** per visualizzare la schermata di selezione della sorgente audio.

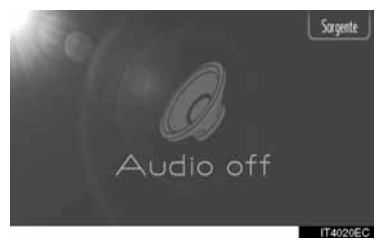

**3** Toccare **"Aux"** sulla schermata.

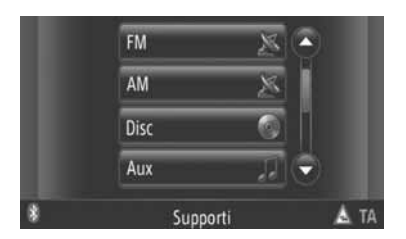

### **INFORMAZIONE**

● Se non è collegata alcuna periferica audio portatile, il pulsante **"Aux"** non può essere selezionato. Connessione della periferica audio portatile alla porta AUX.

### **RIPRODUZIONE DA UNA PERIFERICA AUDIO PORTA-TILE**

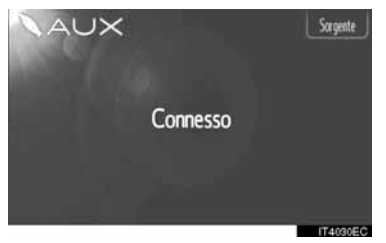

● Solo il volume può essere regolato mediante i comandi dell'impianto audio. Gli altri comandi devono essere azionati sulla periferica audio portatile.

# **7. FUNZIONAMENTO AUDIO Bluetooth®**

L'impianto audio Bluetooth<sup>®</sup> consente agli utenti di ascoltare la musica riprodotta da un lettore portatile direttamente dall'altoparlante del veicolo mediante un sistema di comunicazione wireless.

Se il lettore portatile non supporta il Bluetooth®, l'impianto audio Bluetooth® non funzionerà.

### **ATTENZIONE**

● Non azionare i comandi del lettore o collegare il sistema audio Bluetooth® durante la guida.

# **NOTA**

● Non lasciare il lettore audio portatile nel veicolo. In particolare, temperature elevate nell'abitacolo potrebbero danneggiare il lettore audio portatile.

### **INFORMAZIONE**

- Nelle sequenti condizioni il sistema potrebbe non funzionare.
	- Il lettore audio portatile è spento.
	- Il audio lettore portatile non è connesso.
	- La batteria del lettore audio portatile si sta esaurendo.
- In base al tipo di lettore audio portatile connesso al sistema, alcune funzioni potrebbero non essere disponibili.
- $\bullet$  Se durante la riproduzione audio Bluetooth $^{\circledR}$ si avvia una connessione telefonica. potrebbe essere necessario attendere alcuni secondi.

# **& Bluetooth**®

Bluetooth è un marchio di fabbrica registrato di Bluetooth SIG, Inc.

### **INFORMAZIONE**

- I lettori audio portatili devono soddisfare le seguenti caratteristiche per poter essere connessi al sistema audio Bluetooth®. Tuttavia alcune funzioni potrebbero presentare delle limitazioni in base al modello del lettore audio portatile utilizzato.
	- Specifica Bluetooth<sup>®</sup> ver. 1.1 o superiore (Raccomandata: ver. 2.1 + EDR o superiore)
	- Profilo A2DP (Advanced Audio Distribution Profile) ver. 1.0 o superiore (Raccomandata: ver. 1.2 o superiore). AVRCP (Audio/Video Remote Control Profile) ver. 1.0 o superiore (Raccomandata: ver. 1.4 o superiore)

### <span id="page-123-0"></span>**PASSAGGIO ALLA MODALI-TÀ AUDIO Bluetooth®**

**1** Premere il pulsante **"MEDIA"** per visualizzare la schermata di controllo audio.

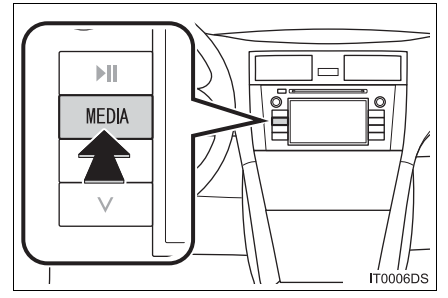

- z All'accensione, il sistema audio torna all'ultima modalità in cui è stato utilizzato.
- **2** Toccare **"Sorgente"**, premere il pulsante **"MEDIA"** per visualizzare la schermata di selezione della sorgente audio.

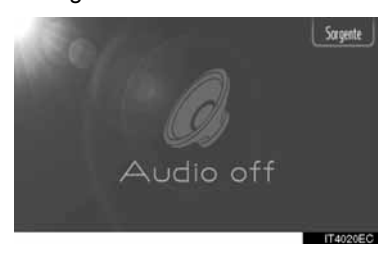

**3** Toccare **"Bluetooth"**.

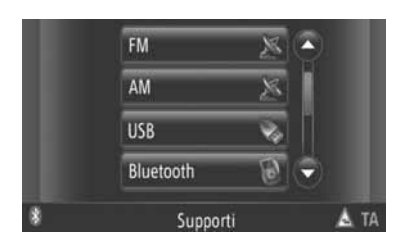

∗ : Bluetooth è un marchio registrato di Bluetooth SIG, Inc.

 $\bullet$  In assenza di un dispositivo audio Bluetooth $^\circledR$ collegato, il sistema visualizza automaticamente la schermata di connessione dell'audio Bluetooth®. [\(Vedere la pagina 120.\)](#page-124-0)

### **CONNESSIONE DELL'AUDIO Bluetooth®**

Per utilizzare il sistema audio Bluetooth<sup>®</sup>. è necessario abbinare un riproduttore portatile e collegare il profilo audio (A2DP) con il sistema. In questo manuale, il termine "abbinamento" si riferisce a un dispositivo Bluetooth® che viene connesso al sistema. Il termine "connessione" si riferisce al profilo del dispositivo abbinato che viene connesso al sistema.

Una volta connesso un dispositivo con un profilo audio (A2DP) è possibile ascoltare la propria musica sul sistema audio del veicolo.

Se nessun riproduttore portatile è stato connesso ad un profilo audio (A2DP), è necessario per prima cosa collegare un riproduttore portatile con il profilo audio (A2DP) eseguendo le seguenti procedure. Collegare il riproduttore portatile con il profilo audio (A2DP) solo dopo aver arrestato il veicolo.

 $\bullet$  Vedere "IMPOSTAZIONI Bluetooth $^{\circledR}$ " [alla pagina 181](#page-185-0) per informazioni sulla registrazione aggiuntiva durante la registrazione.

#### <span id="page-124-0"></span>**CONNESSIONE DELL'AUDIO Bluetooth®**

### ■**CONNESSIONE DAL SISTEMA**

- **1** Passaggio alla modalità audio Bluetooth®. (Per informazioni, vedere la pagina [119.](#page-123-0))
- **2** Toccare **"Configurazione di Bluetooth**∗**"**.

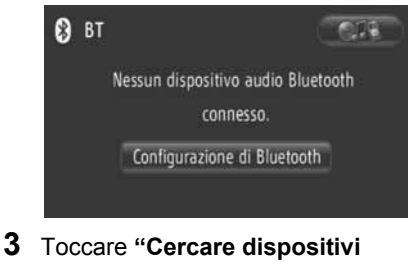

### **Bluetooth**<sup>∗</sup> **"**.

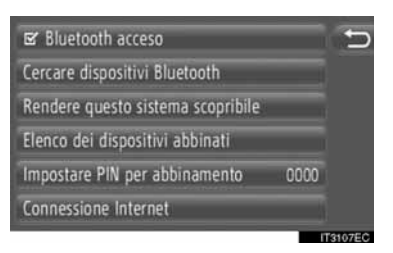

- $\bullet$  In presenza di un dispositivo Bluetooth<sup>®</sup> attualmente connesso, il sistema visualizza una finestra pop-up. Per disconnetterlo, toccare **"Sì"**.
- <sup>∗</sup>: Bluetooth è un marchio registrato di Bluetooth SIG, Inc.

**4** Durante la ricerca di un dispositivo Bluetooth® il sistema visualizza la seguente schermata.

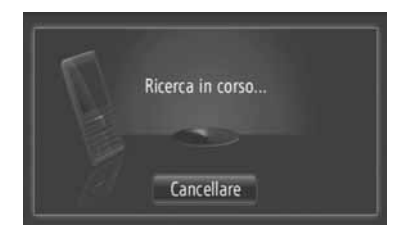

- **Per annullare questa funzione, toccare "Cancellare"**.
- **5** Toccare il dispositivo da abbinare.

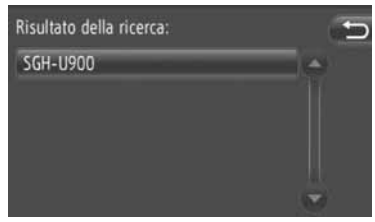

- $\bullet$  Il sistema visualizza l'elenco dei dispositivi compatibili Bluetooth® sullo schermo.
- **6** Il sistema visualizza la seguente schermata.

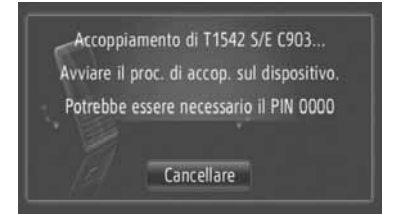

- **Per annullare questa funzione, toccare "Cancellare"**.
- **7** Verificare il PIN.
- Se il dispositivo supporta il protocollo SSP (Secure Simple Pairing)
- z Verificare il PIN visualizzato sullo schermo, quindi toccare **"Accettare"**.
- Se il dispositivo non supporta il protocollo SSP (Secure Simple Pairing)
- $\bullet$  Immettere il codice PIN mostrato sullo schermo nel riproduttore portatile.

**8** Una volta completato l'abbinamento, il sistema visualizza la seguente schermata.

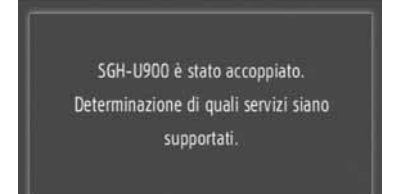

**9** Il sistema attende le richieste di connessione provenienti dal dispositivo abbinato. Tutti i profili richiesti vengono connessi automaticamente.

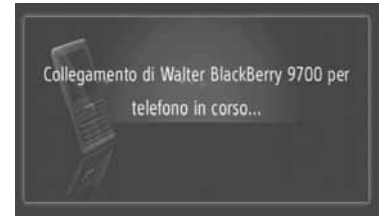

 $\bullet$  In caso di mancata connessione automatica, viene visualizzata la seguente schermata. Toccare **"Collegare per la musica"**.

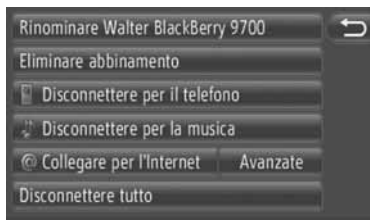

 $\bullet$  Una volta connesso il riproduttore portatile, esso verrà connesso automaticamente ogniqualvolta l'interruttore del motore viene posizionato su "ACC" o "ON".

#### **INFORMAZIONE**

● Per ulteriori informazioni sul rilevamento dei dispositivi e il funzionamento del riproduttore portatile, consultare il manuale fornito con il riproduttore audio portatile.

### ■**CONNESSIONE DAL DISPOSITIVO**

- **1** Passaggio alla modalità audio Bluetooth®. (Per informazioni, vedere la pagina [119.](#page-123-0))
- **2** Toccare **"Configurazione di Bluetooth**<sup>∗</sup> **"**.

**scopribile"**.

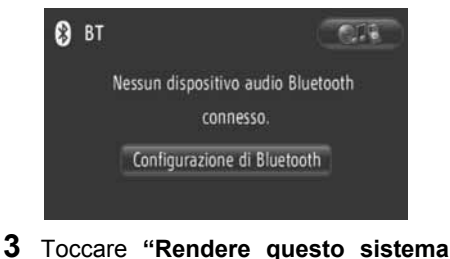

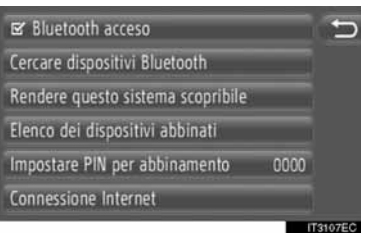

- $\bullet$  In presenza di un dispositivo Bluetooth<sup>®</sup> attualmente connesso, il sistema visualizza una finestra pop-up. Per disconnetterlo, toccare **"Sì"**.
- **4** Il sistema visualizza la seguente schermata.

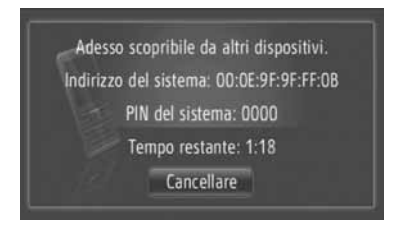

- **•** Per annullare questa funzione, toccare **"Cancellare"**.
- ∗ : Bluetooth è un marchio registrato di Bluetooth SIG, Inc.

- **5** Verificare il PIN.
- Se il dispositivo supporta il protocollo SSP (Secure Simple Pairing)
- z Verificare il PIN visualizzato sullo schermo, quindi toccare **"Accettare"**.
- ▶ Se il dispositivo non supporta il protocollo SSP (Secure Simple Pairing)
- $\bullet$  Immettere il codice PIN mostrato sullo schermo nel riproduttore portatile.

#### **RICONNESSIONE DELL'AU-DIO Bluetooth®**

Quando un riproduttore portatile viene disconnesso dalla rete Bluetooth® a causa della scarsa qualità della ricezione mentre l'interruttore motore si trova in posizione "ACC"o "ON", il sistema lo riconnette automaticamente.

- Ciò non succede invece se il dispositivo Bluetooth® viene disconnesso volontariamente, ad esempio spegnendolo. Per riconnetterlo manualmente, utilizzare uno dei seguenti metodi:
	- Selezionare nuovamente un riproduttore portatile. [\(Vedere la pagina 185.\)](#page-189-0)
	- Connettere il profilo audio. [\(Vedere la](#page-190-0) [pagina 186.\)](#page-190-0)

### **RIPRODUZIONE DELL'AU-DIO Bluetooth®**

### **RIPRODUZIONE DI UNA CAN-ZONE**

Il sistema visualizza il titolo della canzone, il nome dell'album e il nome dell'autore della canzone attualmente riprodotta.

### ■**RIPRODUZIONE E PAUSA**

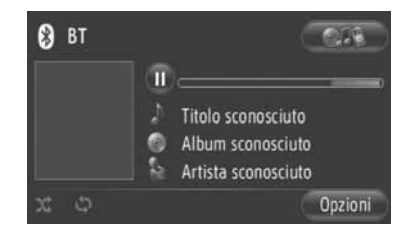

 $\mathbf{u}$ : toccare per mettere in pausa la canzone.

: toccare per riprendere le riproduzione della canzone.

#### **INFORMAZIONE**

- Non sempre la barra indicatrice di avanzamento corrisponde alla posizione attuale raggiunta nel brano.
- Se i dati relativi alla canzone non contendono un tag ID3, il sistema visualizza il nome del file e della cartella al posto del nome della canzone e dell'album. Notare che il nome del file non comprende l'estensione.
- $\bullet$  La schermata relativa all'audio Bluetooth $^{\circledR}$ può apparire differente a seconda del dispositivo impiegato.

### ■**AVANZAMENTO E RIAVVOLGI-MENTO VELOCI**

**1** Per spostare avanti o indietro all'interno di un brano, premere e tenere premuti " ^" o " v" del pulsante ricerca/brano. Al rilascio del pulsante, il riproduttore inizia a riprodurre il brano dalla posizione raggiunta.

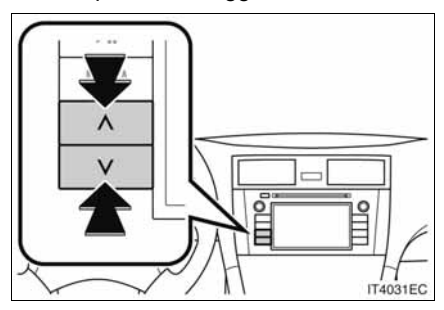

### **SELEZIONE DELLA CANZONE DESIDERATA**

### ■**SELEZIONE DI UNA PLAYLIST**

Le canzoni possono essere ordinate e selezionate da diverse playlist.

**1** Toccare **"Opzioni"**.

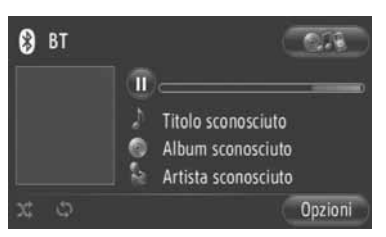

**2** Toccare **"Sfogliare per la musica"**.

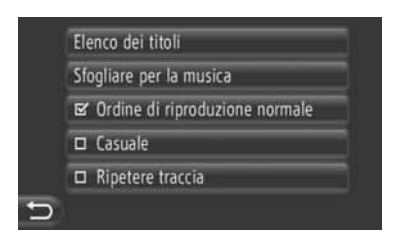

**3** Toccare l'elenco desiderato.

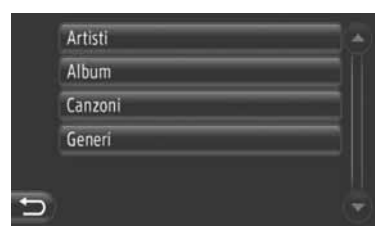

- $\bullet$  Toccare l'elemento desiderato per visualizzarne l'elenco. Continuare a toccare il pulsante a schermo appropriato fino a quando non appare l'elenco delle canzoni.
- **4** Toccare la canzone desiderata.

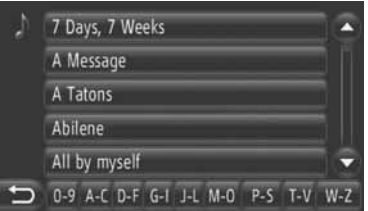

#### **INFORMAZIONE**

- I file che non contengono informazioni su titolo del brano e/o album appaiono come "Sconosc." nell'elenco "Artisti" e/o "Album".
- Questa funzione può non essere disponibile a seconda del riproduttore audio portatile utilizzato.

### ■**SELEZIONE DALL'ELENCO**

La canzone desiderata può essere selezionata dalla playlist corrente.

**1** Toccare **"Opzioni"**.

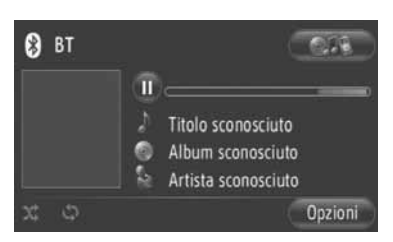

**2** Toccare **"Elenco dei titoli"**.

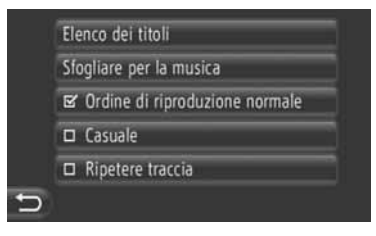

**3** Toccare la canzone desiderata.

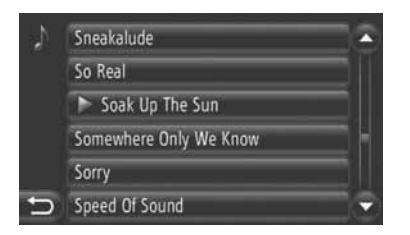

#### **INFORMAZIONE**

● Questa funzione può non essere disponibile a seconda del riproduttore audio portatile utilizzato.

■**SELEZIONE DELLA CANZONE DE-SIDERATA TRAMITE IL PULSANTE SEEK/TRACK O LA MANOPOLA TUNE SCROLL**

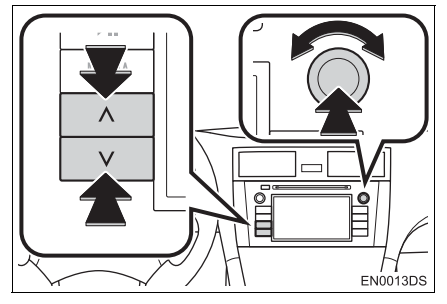

**Pulsante ricerca/brano**: per selezionare la canzone desiderata, premere **" "** o **" "** del pulsante Seek/Track.

**Manopola Time**/**Scroll**: ruotare per selezionare la canzone desiderata.

### **FUNZIONI DI RIPETIZIONE E RI-PRODUZIONE CASUALE**

Il sistema dispone di funzioni di ripetizione e riproduzione casuale.

### ■**DALLA SCHERMATA DI CON-TROLLO DELL'AUDIO**

**1** Toccare o .

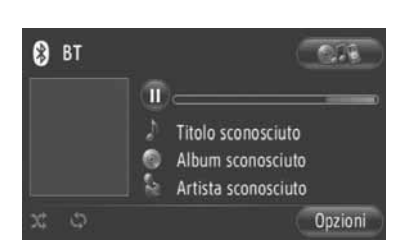

 **(Modalità ripetizione)**: utilizzarla per ripetere automaticamente la canzone che si sta ascoltando.

- $\bullet$  Ad ogni pressione del tasto sullo schermo, la modalità di ripetizione cambia nel modo che segue.
	- : Ripetizione della canzone : OFF

 $\propto$  **(Modalità riproduzione casuale)**: utilizzarla per un ordine casuale automatico nella playlist corrente.

 $\bullet$  Ad ogni pressione del tasto sullo schermo, la modalità random cambia nel modo che segue.

: Riproduzione delle canzoni in ordine casuale : OFF

### ■**DALLA SCHERMATA "Opzioni"**

**1** Toccare **"Opzioni"**.

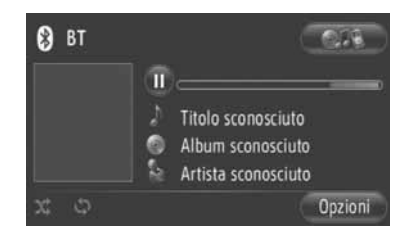

**2** Toccare **"Casuale"** o **"Ripetere traccia"**.

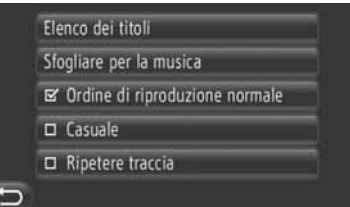

 $\bullet$  Per annullare l'ordine di ripetizione o riproduzione casuale, toccare **"Ordine di riproduzione normale"**.

#### **INFORMAZIONE**

● Quando è attivata la funzione **"Casuale"**, le canzoni nella playlist attuale possono essere riprodotte in ordine casuale.

# **8. COMANDI AL VOLANTE**

Alcune funzioni dell'impianto audio possono essere regolate utilizzando i comandi al volante.

### **COMANDI AL VOLANTE (CON INTERRUTTORE AL VOLANTE A DUE DIREZIONI)**

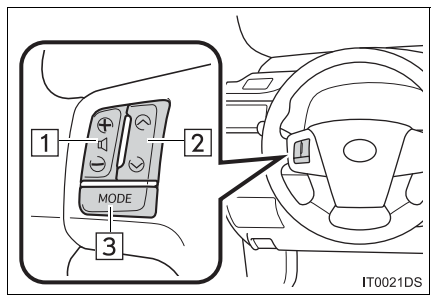

- L'aspetto e la posizione effettiva dei pulsanti possono differire a seconda del veicolo. Per informazioni dettagliate, consultare l'indice delle figure del manuale d'uso del veicolo.
- $\bullet$  Dettagli specifici riguardo tasti, controlli e funzioni sono descritti qui sotto.

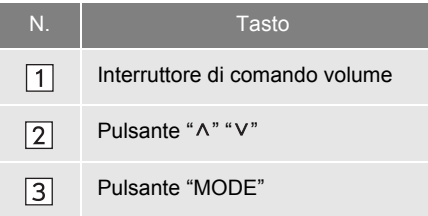

1 Interruttore di comando volume

- z Premere **"+"** per aumentare il volume. Il volume continua ad aumentare mentre il pulsante è premuto.
- z Premere **"-"** per diminuire il volume. Il volume continua a diminuire mentre il pulsante è premuto.

 $\boxed{2}$  Pulsante " $\wedge$ " " $\vee$ "

 $\blacktriangleright$  Radio

**Per richiamare una stazione preselezionata**: Premere il pulsante " ^ " oppure " v ".

**Per cercare una stazione radio**: Premere e tenere premuto il pulsante " ^" oppure "V" fino a quando si sente un segnale acustico. Premendo il pulsante " ^" oppure " v" in modalità ricerca, la modalità ricerca sarà disattivata.

I ettore di CD

**Per selezionare il file o il brano desider**ato: Premere il tasto " ^ " o " v ".

**Per selezionare la cartella desiderata (MP3/WMA)**: Premere e tenere premuto il tasto " $\wedge$ " o " $\vee$ " fino a quando si sente un segnale acustico.

 $\blacktriangleright$  Memoria USB/iPod

**Per selezionare la canzone desiderata**: Premere il tasto " ^ " o " V ".

**Avanzamento e riavvolgimento veloci**: Premere e tenere premuto il tasto " ^ " o " V " fino a quando si sente un segnale acustico.

 $\blacktriangleright$  Riproduttore audio Bluetooth<sup>®</sup>

**Per selezionare la canzone desiderata**: Premere il tasto " ^ " o " V ".

**Avanzamento e riavvolgimento veloci**: Premere e tenere premuto il tasto " ^ " o " V " fino a quando si sente un segnale acustico.

Pulsante **"MODE"**

- z Premere il pulsante **"MODE"** per selezionare una modalità audio. Ogni pressione cambia la modalità sequenzialmente, se la modalità desiderata è pronta all'uso.
- $\bullet$  Per accendere l'impianto audio, premere il pulsante **"MODE"**.
- $\bullet$  Premere e tenere premuto il pulsante **"MODE"** fino a quando si sente un segnale acustico e la musica viene messa in pausa o in modalità silenziosa. Lo stesso procedimento permette di riavviarla.

### **COMANDI AL VOLANTE (CON INTERRUTTORE AL VOLANTE A QUATTRO DIREZIONI)**

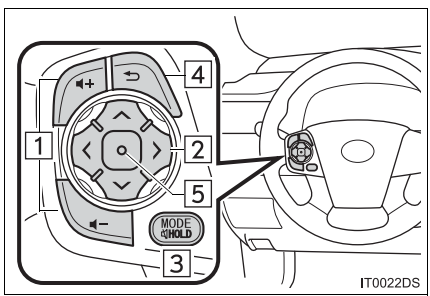

- $\bullet$  L'aspetto e la posizione effettiva dei pulsanti possono differire a seconda del veicolo. Per informazioni dettagliate, consultare l'indice delle figure del manuale d'uso del veicolo.
- $\bullet$  Dettagli specifici riguardo tasti, controlli e funzioni sono descritti qui sotto.

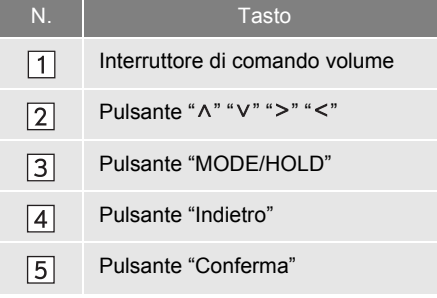

1 Interruttore di comando volume

- z Premere **"+"** per aumentare il volume. Il volume continua ad aumentare mentre il pulsante è premuto.
- z Premere **"-"** per diminuire il volume. Il volume continua a diminuire mentre il pulsante è premuto.

$$
\boxed{2}
$$
 Pulsante "^" "V" "^" = 3

#### $\blacktriangleright$  Radio

**Per richiamare una stazione preselezionata**: Premere e tenere premuto il lato " ^" o il lato " v" del pulsante. Ripetere l'operazione per richiamare la stazione preselezionata successiva.

**Per cercare una stazione**: Premere e tenere premuto il lato " ^ " o il lato " v " del pulsante fino a quando di sente un segnale acustico. Effettuare la stessa procedura per trovare la stazione successiva. Se uno dei due lati del pulsante viene premuto quando è in corso la ricerca, la ricerca sarà annullata.

**Per modificare la pagina dell'elenco stazioni FM**: La pagina dell'elenco stazioni FM può essere modificata premendo il lato ">" oppure "<" dell'interruttore.

XLettore di CD

**Per selezionare il file o il brano desider-**

ato: Premere il lato " ^" o il lato " V" dell'interruttore in modo da selezionare il brano o il file che si desidera riprodurre. Per tornare all'inizio del brano o del file attuale, premere rapidamente una sola volta il lato " v" del pulsante.

**Per selezionare la cartella desiderata (MP3/WMA)**: Premere il tasto ">" o "<" per passare alla cartella successiva o a quella precedente.

 $\blacktriangleright$  Memoria USB/iPod

**Per selezionare la canzone desiderata**: Premere il tasto " ^ " o " V ".

**Avanzamento e riavvolgimento veloci**: Premere e tenere premuto il tasto " ^ " o " v " fino a quando si sente un segnale acustico.

 $\blacktriangleright$  Riproduttore audio Bluetooth®

**Per selezionare la canzone desiderata**: Premere il tasto " ^ " o " V ".

**Avanzamento e riavvolgimento veloci**: Premere e tenere premuto il tasto " ^ " o " v " fino a quando si sente un segnale acustico. **IMPIANTO AUDIO**

IMPIANTO AUDIC

### Pulsante **"MODE/HOLD"**

- z Premere il pulsante **"MODE/HOLD"** per selezionare una modalità audio. Ogni pressione cambia la modalità sequenzialmente, se la modalità desiderata è pronta all'uso.
- $\bullet$  Per accendere l'impianto audio, premere il pulsante **"MODE/HOLD"**.
- **•** Premere e tenere premuto il pulsante **"MODE/HOLD"** fino a quando si sente un segnale acustico e la musica viene messa in pausa o in modalità silenziosa. Lo stesso procedimento permette di riavviarla.
- Pulsante "Indietro"
- Premere il pulsante "Indietro" per tornare alla schermata precedente.

Pulsante "Conferma"

- · Quando è attivo la modalità radio, premendo il pulsante "Conferma" si tornerà alla schermata preselezionata.
- $\bullet$  Quando è attivo la modalità media, premendo il pulsante "Conferma" si tornerà alla schermata dell'elenco.

# <span id="page-133-0"></span>**9. CONSIGLI PER IL FUNZIONAMENTO DELL'IMPIANTO AUDIO**

# **NOTA**

- Per evitare di danneggiare l'impianto audio
	- Prestare attenzione a non rovesciare liquidi sull'impianto audio.
	- Inserire soltanto dischi compatibili nello slot del lettore CD.

### **INFORMAZIONE**

● L'uso del telefono cellulare all'interno oppure nelle immediate vicinanze del veicolo, potrebbe causare interferenze negli altoparlanti dell'impianto audio attualmente in uso. Se ciò dovesse verificarsi non si tratta di un guasto.

### **RICEZIONE DI STAZIONI RADIO**

Di norma, il verificarsi di problemi di ricezione audio non significa che la radio presenti delle anomalie - ciò deriva semplicemente da condizioni esterne al veicolo.

Ad esempio, la conformazione degli edifici e del terreno circostanti può interferire con la ricezione delle emittenti FM. Le linee elettriche o telefoniche possono interferire con i segnali AM. Poiché i segnali radio hanno una portata limitata, quanto più ci si allontana dalla stazione, tanto più debole sarà il segnale. Inoltre, le condizioni di ricezione variano costantemente con il movimento del veicolo.

Vengono di seguito descritti alcuni dei problemi di ricezione più comuni, che probabilmente non sono sintomo di un malfunzionamento della radio.

### **FM**

**Segnale debole e deviazione del segnale delle stazioni**: In genere, la portata effettiva in FM è di circa 40 km. A una distanza superiore, è possibile percepire l'indebolimento e la deviazione del segnale, che aumentano in misura proporzionale alla distanza dal radiotrasmettitore. Questi effetti sono spesso accompagnati dalla distorsione dell'audio.

**Multicammino**: I segnali FM vengono riflessi e ciò permette che due segnali raggiungano contemporaneamente l'antenna. Se ciò si verifica, i segnali si neutralizzano a vicenda causando una temporanea perdita o l'interruzione della ricezione.

**Interferenze e oscillazione**: Si verificano quando i segnali sono bloccati da edifici, vegetazione o altri grandi oggetti. Aumentare il livello dei bassi potrebbe ridurre le interferenze e l'oscillazione.

**Cambio stazione**: Se il segnale FM che si sta ascoltando si interrompe o si indebolisce ed è presente un'altra stazione nelle frequenze FM vicine, la radio potrebbe sintonizzarsi su quest'ultima finché il segnale originale non torna disponibile.

#### **AM**

**Segnale debole**: Le trasmissioni AM sono riflesse dagli strati superiori dell'atmosfera ⎯ in particolare di notte. Tali segnali riflessi possono interferire con quelli ricevuti direttamente dalla stazione radio provocando l'aumento e la diminuzione del volume.

**Interferenze tra stazioni**: Quando un segnale riflesso e un segnale ricevuto direttamente da una stazione radio sono molto vicini alla stessa frequenza, questi possono interferire l'uno con l'altro ostacolando la ricezione della trasmissione.

**Interferenze**: Le frequenze in AM sono facilmente interessate da sorgenti esterne di rumore elettrico quali linee elettriche dell'alta tensione, fulmini o motori elettrici. Tali fattori provocano le interferenze.

### <span id="page-134-0"></span>**iPod**

#### **INFORMAZIONI SU iPod**

- "Made for iPod" e "Made for iPhone" significa che un accessorio elettronico è studiato per essere collegato specificamente all'iPod o all'iPhone, rispettivamente, ed è certificato dal produttore al fine di soddisfare gli standard Apple.
- $\bullet$  Apple non è responsabile del funzionamento di questa periferica o della sua conformità agli standard normativi e sulla sicurezza.
- iPhone, iPod, iPod classic, iPod nano, iPod shuffle e iPod touch sono marchi di fabbrica di Apple Inc., registrati negli Stati Uniti e in altri Paesi.

### **MODELLI COMPATIBILI**

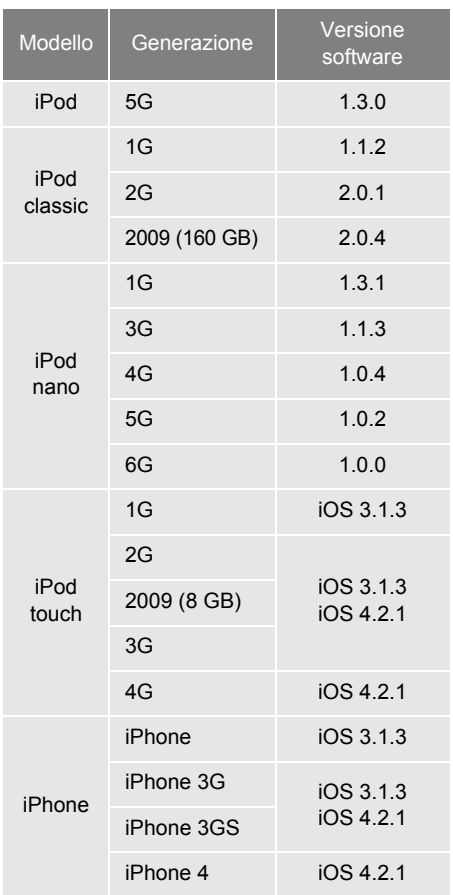

A seconda delle differenze tra i modelli oppure le versioni software, ecc., alcuni modelli elencati sopra potrebbero essere incompatibili con questo sistema.

iPad non è compatibile con questo sistema.

## **MEMORIA USB**

- $\bullet$  Memoria USB che può essere utilizzata per la riproduzione di formati MP3 e WMA.
	- Formati comunicazione USB: USB 2.0 FS (12 Mbps)
	- Formati di file: FAT 16/32 (Windows®)
	- Classe di corrispondenza: Classe memoria di massa

### **PRECAUZIONI NELL'USO DEL LETTORE CD E DEI DISCHI**

- $\bullet$  Il lettore legge solamente CD di 12 cm. Per la riproduzione di dischi da 8 cm è necessario un adattatore.
- **Temperature elevate possono tempora**neamente impedire il funzionamento del lettore CD. Con temperature ambiente elevate, utilizzare il condizionamento aria per raffreddare l'abitacolo prima di ascoltare un disco.
- Le strade dissestate oppure le vibrazioni violente, producono un salto nella riproduzione del CD.
- Se nel lettore CD sono presenti tracce di umidità, il suono potrebbe non essere riprodotto fedelmente anche se tutto l'impianto sembra funzionare correttamente. Rimuovere il disco dal lettore CD e attendere che sia completamente asciutto.

# **ATTENZIONE**

● Il lettore CD utilizza un raggio laser invisibile che potrebbe causare una pericolosa esposizione a radiazioni se diretto all'esterno dell'unità. Accertarsi di utilizzare correttamente il lettore CD.

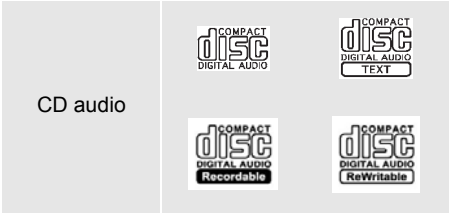

- Usare soltanto dischi contrassegnati come mostrato sopra. I seguenti prodotti potrebbero non essere riproducibili dal vostro lettore di CD.
	- SACD
	- CD DTS
	- CD non duplicabili
	- CD video
- $\blacktriangleright$  Dischi di forma speciale

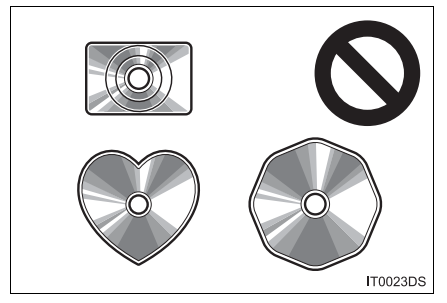

XDischi trasparenti/traslucidi

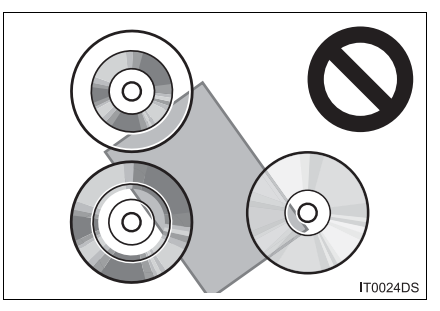

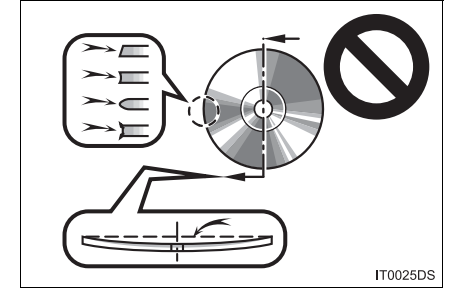

#### Dischi di bassa qualità

#### Dischi etichettati

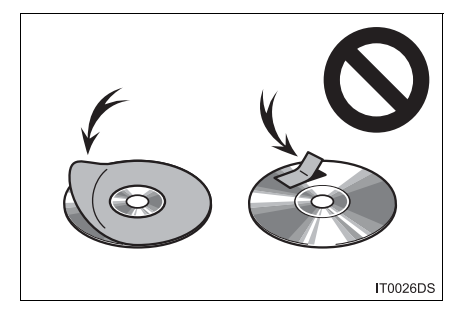

### **NOTA**

- Non usare dischi di forma speciale, trasparenti/traslucidi, di bassa qualità o con etichetta come quelli mostrati nelle illustrazioni. L'uso di questi dischi può danneggiare il lettore o può rendere impossibile l'estrazione del disco stesso.
- Questo sistema non è progettato per l'utilizzo del dual disc. Non utilizzare il dual disc in quanto potrebbe danneggiare il lettore.

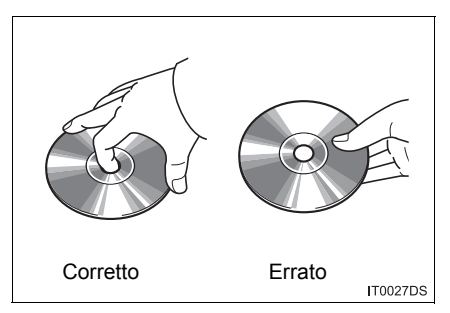

- Maneggiare i dischi con attenzione, in particolare quando vengono inseriti nello slot. Impugnarli sul bordo e non piegarli. Evitare nella maniera più assoluta di lasciare impronte digitali sulla superficie del disco in particolar modo sul lato di riproduzione.
- Sporcizia, rigature, deformazione, microfori o altri tipi di danno del disco potrebbero far saltare il lettore CD oppure causare la ripetizione di una parte di una traccia. (Per verificare la presenza di microfori, tenere il disco in controluce.)
- Rimuovere i dischi dal lettore CD quando non sono in uso. Conservarli nella custodia di plastica lontano da umidità, calore, e raggi solari diretti.

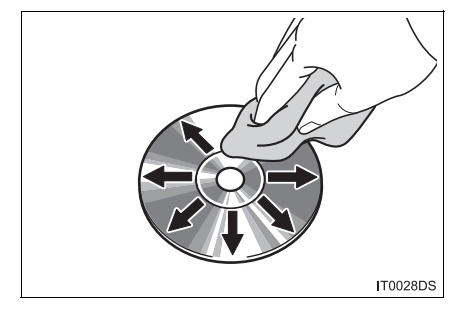

**• Per pulire un disco**: Passarvi sopra un panno pulito, che non lascia pelucchi e leggermente inumidito con acqua. Pulire secondo una linea retta dal centro verso il bordo del disco (non con movimento circolare). Non utilizzare i convenzionali prodotti per la pulizia dei dischi né prodotti antistatici.

- MP3 (MPEG Audio Laver 3) e WMA (Windows Media Audio) sono standard di compressione audio.
- Il lettore MP3/WMA è in grado di riprodurre file MP3 e WMA da CD-ROM, CD-R e CD-RW.

L'unità è in grado di riprodurre dischi compatibili con ISO 9660 level 1, 2 (Romeo Joliet) e con il sistema di file UDF (2.01 o inferiore).

- $\bullet$  Quando si nomina un file MP3 o WMA, aggiungere l'estensione del file appropriata (.mp3 o .wma).
- $\bullet$  Il lettore MP3/WMA riproduce file con estensione .mp3 o .wma come file MP3 o WMA. Per evitare rumori ed errori di riproduzione, utilizzare le estensioni di file appropriate.
- $\bullet$  Il lettore è in grado di riprodurre solo la prima sessione dei CD multisessione compatibili.
- I file MP3 sono compatibili con i formati di ID3 Tag Ver. 1.0, Ver. 1.1, Ver. 2.2, e Ver. 2.3. L'unità non è in grado di visualizzare il titolo del disco, della traccia ed il nome dell'artista da altri formati.
- $\bullet$  Memoria USB: I file MP3 sono compatibili con i formati di ID3 Tag Ver. 1.0, Ver. 1.1, Ver. 2.2, Ver. 2.3 e Ver. 2.4. L'unità non è in grado di visualizzare il titolo della traccia e il nome dell'artista da altri formati.
- $\bullet$  I file WMA possono contenere un tag WMA utilizzato nello stesso modo del tag ID3. I tag WMA comprendono informazioni come il titolo della traccia ed il nome dell'artista.
- $\bullet$  La qualità del suono di file MP3/WMA generalmente migliora con un bitrate più elevato. Per raggiungere un buon livello di qualità sonora, si raccomanda la riproduzione di file registrati a 128 kbps.

### **FILE MP3/WMA FREQUENZA DI CAMPIONA-MENTO**

File MP3:

MPEG 1 AUDIO LAYER  $3 - 32$ , 44.1, 48 kHz MPEG2 AUDIO LAYER3 - 16, 22.05, 24 kHz

File WMA per il lettore WMA:

Ver. 7, 8, 9 CBR - 32, 44.1, 48 kHz File WMA per memoria USB:

Ver. 7, 8, 9 - HIGH PROFILE 32, 44.1, 48 kHz

#### **BITRATE RIPRODUCIBILI**

File MP3 per lettore MP3: MPEG1 LAYER3 - da 32 a 320 kbps MPEG2 LSF LAYER3 - da 8 a 160 kbps File MP3 per memoria USB:

MPEG 1 AUDIO LAYER 2,  $3 -$  da 32 a 320 kbps

MPEG 2 AUDIO LAYER 2,  $3 - da 8a$ 160 kbps

File WMA per il lettore WMA:

Ver. 7, 8 CBR - da 48 a 192 kbps

Ver.  $9$  CBR  $-$  da 48 a 320 kbps

File WMA per memoria USB:

Ver. 7, 8, 9 CBR - da 48 a 320 kbps

- Le playlist M3u non sono compatibili con il lettore.
- $\bullet$  I formati MP3i (MP3 interactive) e MP3PRO non sono compatibili con il lettore.
- $\bullet$  Il lettore è compatibile con il VBR (Variable Bit Rate).
- $\bullet$  Durante la riproduzione di file VBR (Variable Bit Rate), non si visualizzerà correttamente il tempo se si utilizzano le funzioni avanti veloce o indietro.
- $\bullet$  Non è possibile controllare cartelle che non contengano file MP3/WMA.

- $\bullet$  Possono essere riprodotti file MP3/WMA che si trovano in cartelle fino ad 8 livelli di profondità. Tuttavia, l'avvio della riproduzione può essere ritardato quando si utilizzano dischi che contengono numerosi livelli di cartelle. Per questo motivo, si raccomanda di utilizzare dischi che non abbiano più di due livelli di cartelle.
- **•** File WMA Ver. 9 in base agli "Standard Windows Media® Audio".

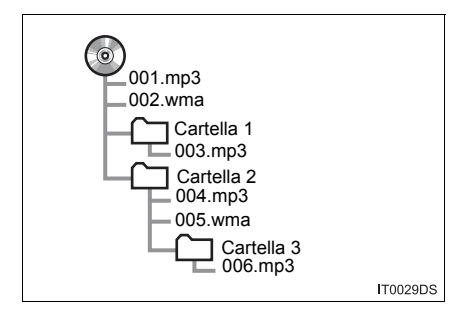

z L'ordine di riproduzione di un CD con struttura come quella a sinistra è il sequente:

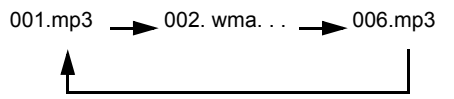

- Lettore MP3/WMA: È possibile riprodurre fino a 192 cartelle o 255 file su un singolo disco.
- $\bullet$  Memoria USB:

Massimo numero di cartelle per dispositivo: 3000

Massimo numero di file per ogni cartella: 255

Massimo numero di file per dispositivo: 9999

 $\bullet$  L'ordine cambia in base al PC ed al software di codifica MP3/WMA utilizzato.

### **DISCHI CD-R e CD-RW**

- $\bullet$  I dischi CD-R/CD-RW che non hanno subito "procedimento di finalizzazione" (un procedimento che permette di riprodurre i CD su lettori convenzionali) non possono essere riprodotti.
- $\bullet$  È possibile che un disco CD-R/CD-RW registrato con un registratore CD o un PC non possa essere riprodotto a causa delle caratteristiche del disco, di graffi o sporco presenti sul disco, oppure polvere, umidità, ecc. presenti sulla lente dell'unità.
- È possibile che un disco registrato con un PC non venga riprodotto a causa delle impostazioni dell'applicazione e dell'ambiente. Registrare con il formato corretto. (Per ulteriori dettagli, contattare i distributori dell'applicazione.)
- $\bullet$  I dischi CD-R/CD-RW possono essere danneggiati dall'esposizione diretta alla luce solare, ad alte temperature o da altre modalità di conservazione. L'unità potrebbe non essere in grado di riprodurre dischi danneggiati.
- Inserendo un disco CD-RW nel lettore MP3/WMA, la riproduzione comincerà più lentamente rispetto a quella con dischi convenzionali CD o CD-R.
- Registrazioni su CD-R/CD-RW non possono essere riprodotte utilizzando il sistema DDCD (Double Density CD).

### **GLOSSARIO**

### **PACKET WRITING**

**• Termine generale utilizzato per descrivere** i procedimenti di scrittura dei dati ondemand su CD-R, ecc., nello stesso modo con cui i dati vengono scritti su dischetti o su dischi fissi.

#### **ID3 TAG**

● È un metodo per memorizzare le informazioni relative alla traccia su un file MP3. Queste informazioni memorizzate possono comprendere il titolo della traccia, il nome dell'artista, il titolo dell'album, il genere musicale, l'anno di produzione, i commenti ed altri dati. I contenuti possono essere liberamente modificati utilizzando un software con funzioni di modifica per ID3 tag. Anche se le tag hanno un numero limitato di caratteri, le informazioni possono essere visualizzate quando la traccia viene riprodotta.

#### **WMA TAG**

 $\bullet$  I file WMA possono contenere un tag WMA utilizzato nello stesso modo del tag ID3. I tag WMA comprendono informazioni come il titolo della traccia ed il nome dell'artista.

#### **FORMATO ISO 9660**

- Si tratta di uno standard internazionale di formattazione di cartelle e file CD-ROM. Per il formato ISO 9660, ci sono due livelli di regolazione.
- z Livello 1: Il nome del file è in formato 8.3 (nomi file di 8 caratteri, con estensione file di 3 caratteri. I nomi dei file devono essere composti da lettere maiuscole e numeri da un byte. Inoltre è possibile inserire il simbolo  $"$ .)
- $\bullet$  Livello 2: Il nome del file può avere fino a 31 caratteri (compresi il carattere di separazione "." e l'estensione del file). Ogni cartella deve contenere meno di 8 gerarchie.

#### **m3u**

• Le playlist create con il programma "WINAMP" hanno un'estensione (.m3u).

#### **MP3**

 $\bullet$  L'MP3 è uno standard di compressione audio determinato da un gruppo di lavoro (MPEG) dell'ISO (International Standard Organization). L'MP3 comprime i dati audio a circa 1/10 della grandezza dei CD convenzionali.

#### **WMA**

• Il WMA (Windows Media Audio) è un formato di compressione audio sviluppato da Microsoft®. Comprime i file in una dimensione minore rispetto all'MP3. I formati di decodifica per i file WMA sono Ver. 7, 8 e 9.

### **<sup>1</sup> INFORMAZIONI BASE PRIMA DELL'UTILIZZO**

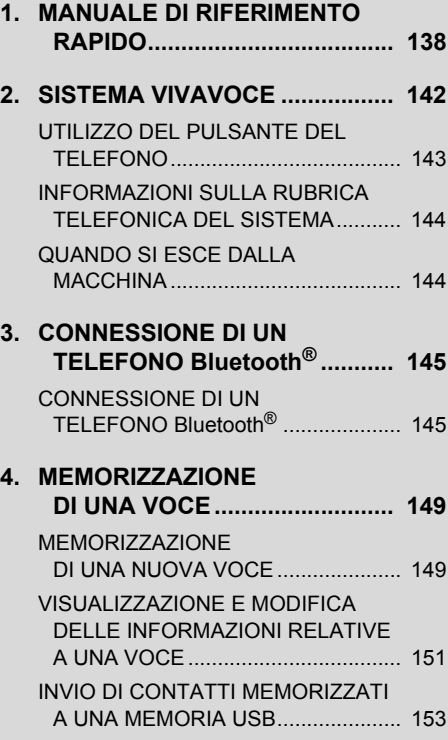

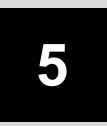

# **SISTEMA VIVAVOCE Bluetooth®**

### **<sup>2</sup> FUNZIONAMENTO DEL TELEFONO**

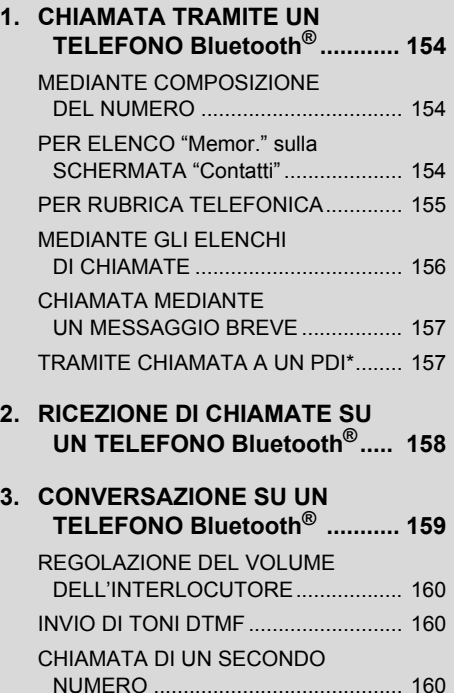

### **3 FUNZIONE MESSAGGI BREVI**

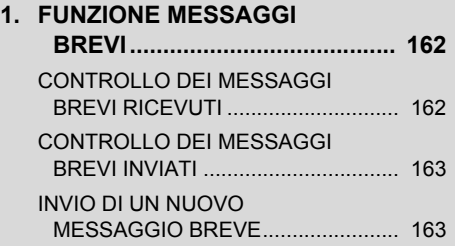

Alcune funzioni non possono essere utilizzate durante la guida.

\*: Punti di Interesse

# <span id="page-142-0"></span>**1. MANUALE DI RIFERIMENTO RAPIDO**

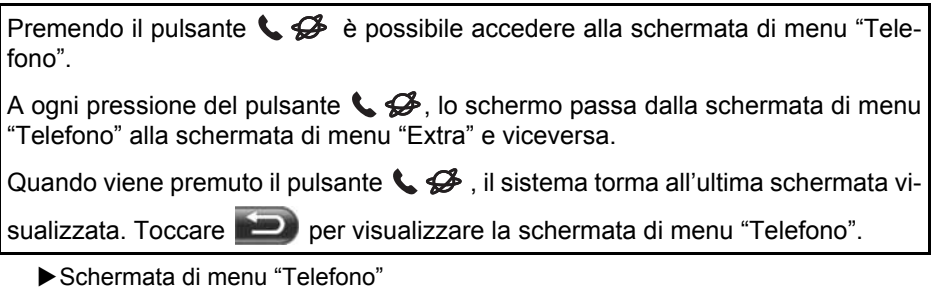

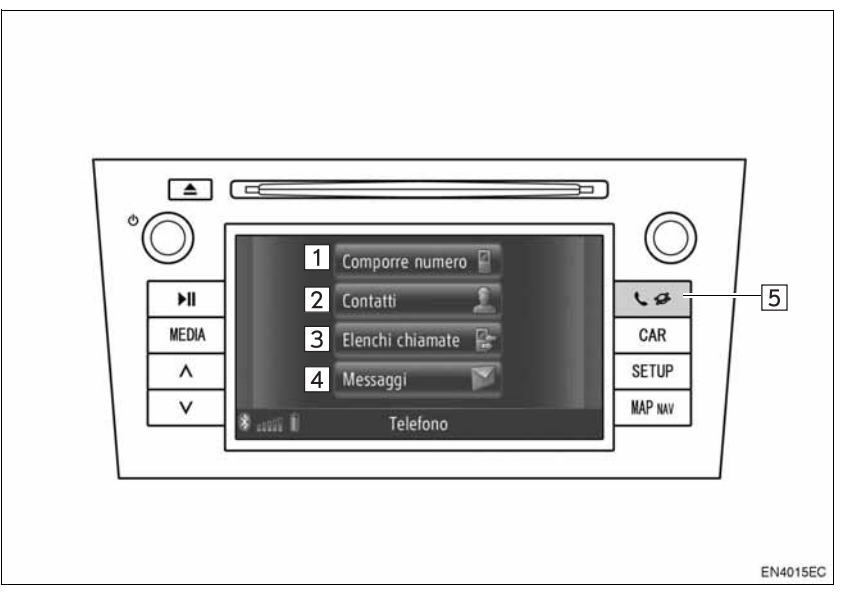

z L'aspetto e la posizione effettiva dei pulsanti possono differire a seconda del veicolo. Per informazioni dettagliate, consultare la Sezione 3 del manuale di uso e manutenzione del veicolo.

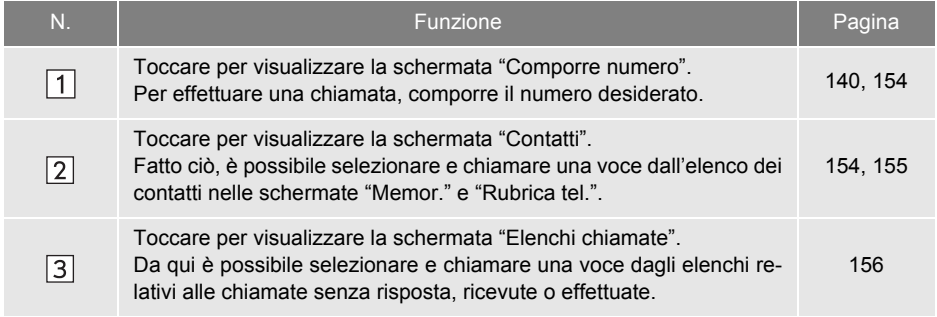

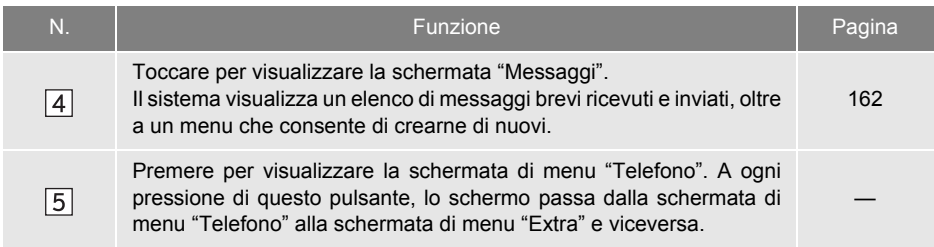
Per visualizzare la schermata del numero da chiamare, toccare **"Comporre numero**" nella schermata di menu "Telefono", oppure toccare **in qualsiasi scherma**ta "Telefono". Il numero da chiamare può essere visualizzato anche premendo il pulsante  $\mathbf{\subseteq}$  sul volante.

### Schermata "Comporre numero"

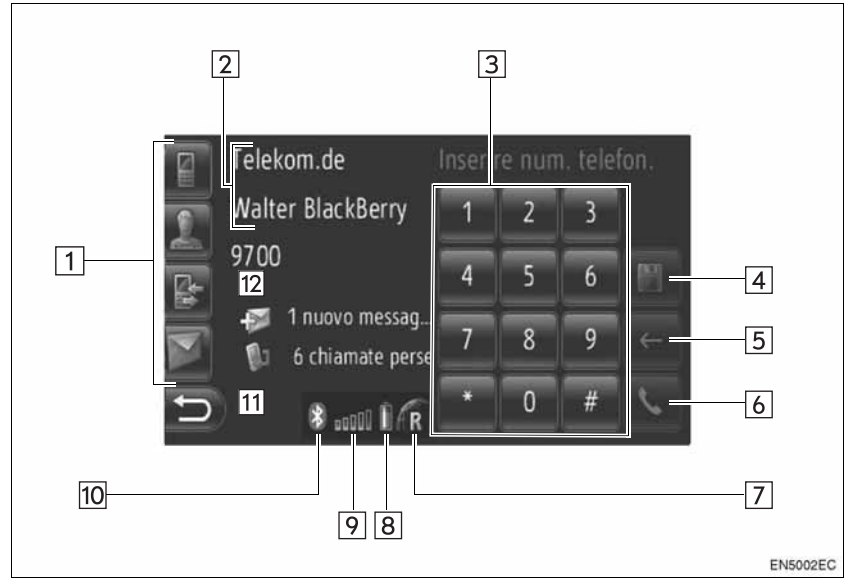

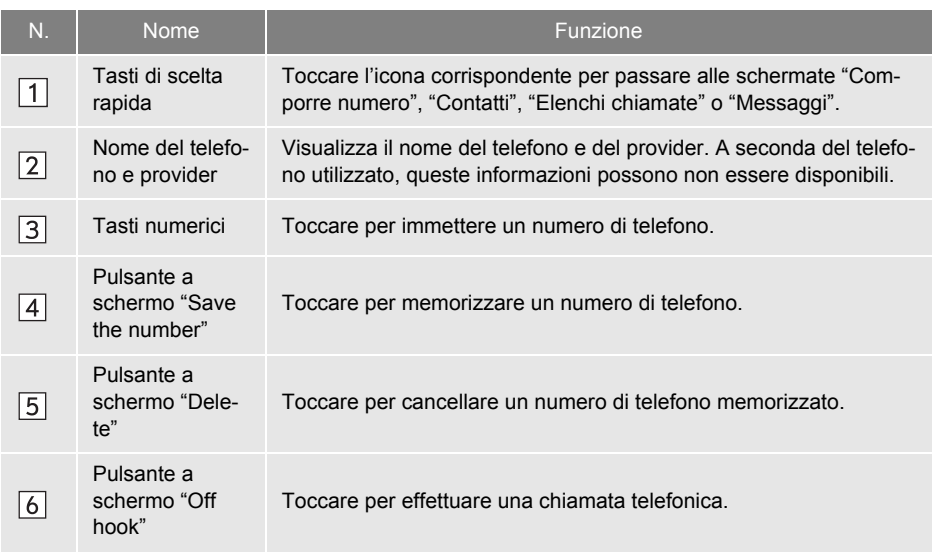

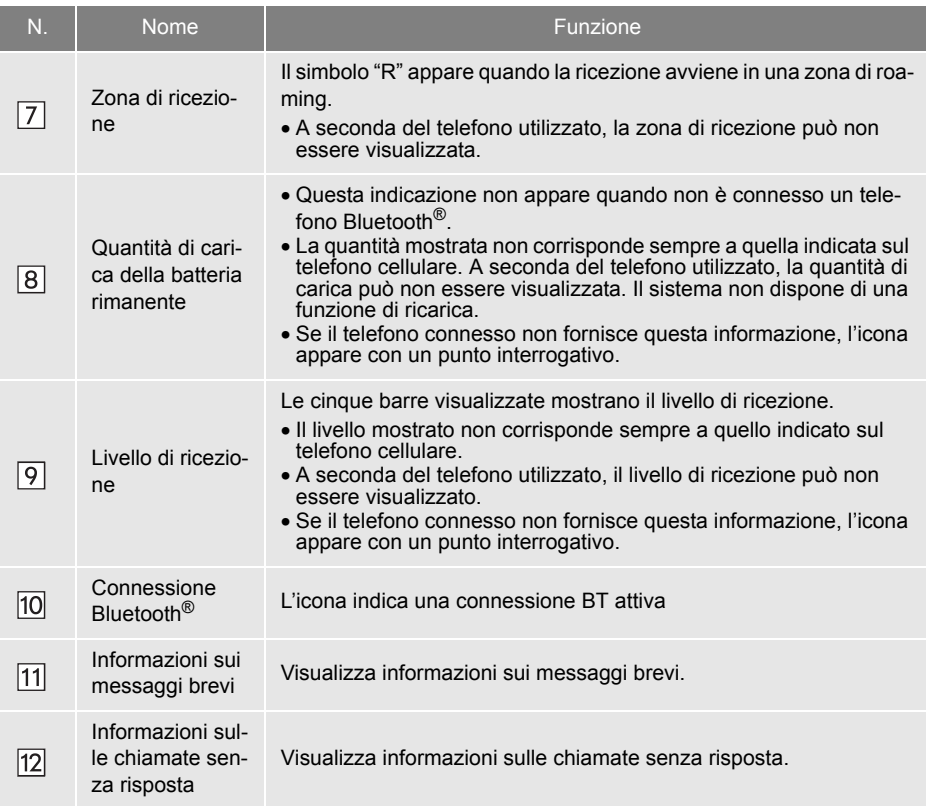

### **INFORMAZIONE**

- $\bullet$  L'antenna usata per la connessione Bluetooth® è incorporata nel cruscotto. Il sistema può non funzionare in caso di utilizzo di un telefono Bluetooth® nelle seguenti condizioni e posizioni:
	- Quando il telefono cellulare è oscurato da taluni oggetti, come avviene ad esempio quando si trova dietro il sedile, nel vano portaoggetti o nel vano console.
	- Quando il telefono cellulare è in contatto o coperto da materiali metallici.

## **2. SISTEMA VIVAVOCE**

Il sistema vivavoce Bluetooth® permette di effettuare o ricevere chiamate senza bisogno di togliere le mani dal volante, attraverso la connessione del proprio telefono cellulare.

Questo impianto supporta il sistema Bluetooth®. Bluetooth® è un sistema di trasmissione dei dati senza fili che permette di effettuare chiamate collegando il proprio telefono cellulare senza bisogno di cavi o supporti.

In questa sezione è descritto il funzionamento del sistema.

z Per la registrazione e le impostazioni del telefono, vedere "IMPOSTAZIONI TELEFONO" alla pagina [181](#page-185-0).

### **ATTENZIONE**

● Utilizzare un telefono cellulare o collegare il telefono Bluetooth® unicamente in condizioni di sicurezza e consentite dalla legge.

# **NOTA**

- Non lasciare il proprio cellulare all'interno del veicolo. La temperatura interna potrebbe aumentare e causare danni al telefono.
- $\bullet$  Se il telefono Bluetooth<sup>®</sup> è troppo vicino al sistema, la qualità del suono e lo stato della connessione potrebbero peggiorare.

### **INFORMAZIONE**

- Se il proprio telefono cellulare non è compatibile con la tecnologia Bluetooth®, questo sistema non funzionerà.
- A seconda dei modelli di telefono cellulare, alcune funzioni potrebbero non essere disponibili.
- Nelle seguenti condizioni il sistema potrebbe non funzionare.
	- Il cellulare è spento.
	- È posizionato al di fuori dell'area di comunicazione.
	- Il cellulare non è collegato.
	- La batteria del telefono cellulare si sta scaricando.
	- Quando le chiamate in uscita sono controllate a causa di un intasamento delle linee telefoniche, ecc.
	- Quando non è possibile usare il telefono cellulare stesso
	- Durante il trasferimento dei dati della rubrica telefonica dal telefono cellulare
- Quando si utilizzano contemporaneamente l'audio Bluetooth® e il sistema vivavoce, potrebbero verificarsi i seguenti problemi.
	- La connessione Bluetooth<sup>®</sup> può essere interrotta.
	- La riproduzione audio Bluetooth® può essere disturbata.
- $\bullet$  La batteria del telefono Bluetooth $^{\circledR}$  si esaurisce rapidamente quando il telefono è connesso al sistema Bluetooth®.

# **& Bluetooth**®

Bluetooth è un marchio di fabbrica registrato di Bluetooth SIG, Inc.

### **INFORMAZIONE**

- Il sistema supporta i seguenti servizi:
	- Specifica Bluetooth<sup>®</sup> versione 1.1 o successiva (consigliata la versione 2.1+EDR o successiva)
	- Profilo HFP (Hands Free Profile) versione 1.0 o successiva (raccomandata versione 1.5 o successiva) DUN (Dial-Up Networking Profile) versione 1.1 o successiva PAN (Personal Area Network) versione 1.0 PBAP (Phone Book Access Profile) versione 1.0 o successiva
- Se il cellulare non supporta lo standard HFP, non è possibile registrare il telefono Bluetooth®.

### **UTILIZZO DEL PULSANTE DEL TELEFONO**

Il design e la posizione dei pulsanti effettivi possono cambiare a seconda del veicolo. Per i particolari, vedere l'indice delle immagini sul manuale utente del veicolo.

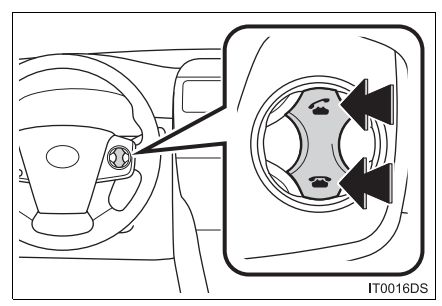

 $\bullet$  Premendo il pulsante del telefono è possibile ricevere, effettuare o terminare le chiamate senza dover togliere le mani dal volante.

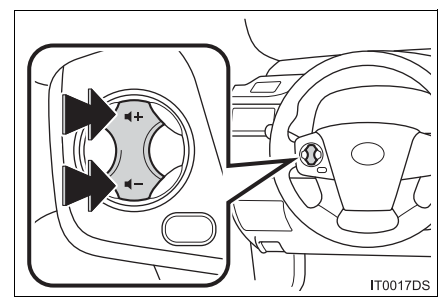

z Premendo il pulsante del volume, è possibile regolare il volume.

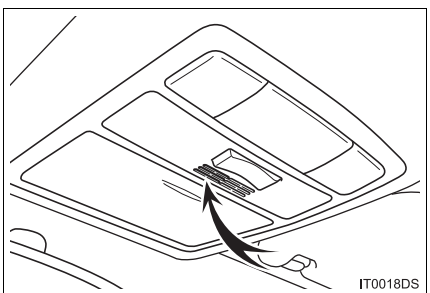

● È possibile utilizzare il microfono mentre si parla al telefono.

### **INFORMAZIONE**

- La voce dell'interlocutore è udibile attraverso l'altoparlante anteriore. Durante la riproduzione della voce o delle chiamate ricevute, i suoni provenienti dal sistema audio non sono udibili.
- Durante la conversazione, è necessario parlare uno alla volta. Parlando contemporaneamente, la voce può non raggiungere l'interlocutore. (Ciò non indica la presenza di un malfunzionamento.)
- Tenere abbassato il volume di riproduzione della voce. In caso contrario si sentirà l'eco e la riproduzione della voce può essere ascoltata al di fuori del veicolo. Durante la comunicazione, parlare chiaramente verso il microfono.
- Nelle seguenti situazioni, la voce può non raggiungere l'interlocutore.
	- Guida su fondo sconnesso. (Il problema è causato dal rumore del traffico.)
	- Guida ad alta velocità.
	- Un finestrino è aperto.
	- Bocchette del sistema di condizionamento aria orientate verso il microfono.
	- Rumore del ventilatore del sistema di condizionamento troppo forte.
	- Effetto della connessione tra rete e telefono cellulare.

### **INFORMAZIONI SULLA RU-BRICA TELEFONICA DEL SI-STEMA**

- **Per ogni telefono registrato vengono** memorizzati i seguenti dati. Quando un altro telefono è connesso, non è possibile leggere i dati registrati.
	- Dati della rubrica telefonica
	- Cronologia delle chiamate

#### **INFORMAZIONE**

● Quando un telefono viene cancellato, vengono cancellati anche i dati indicati in precedenza.

### **QUANDO SI ESCE DALLA MACCHINA**

L'uso del sistema a mani libere comporta la memorizzazione di una grande quantità di dati personali. Quando si esce dalla macchina, inizializzare i dati. (Per informazioni, vedere "ELIMINA DATI PERSONALI" a pagina [177\)](#page-181-0).

- È possibile inizializzare i seguenti dati nel sistema.
	- Dati della rubrica
	- Dati della cronologia delle chiamate
	- Dati dei telefoni Bluetooth®
	- Impostazione del volume
	- Impostazione dei Bluetooth®

### **INFORMAZIONE**

● Se si procede ad inizializzazione, non verrà mai più ripristinato lo stato precedente. Per questo motivo, si consiglia di prestare attenzione durante l'inizializzazione dei dati.

# **3. CONNESSIONE DI UN TELEFONO Bluetooth®**

### **CONNESSIONE DI UN TELEFONO Bluetooth®**

Per utilizzare il sistema a mani libere, è necessario abbinare il telefono e connettere il profilo del telefono (HFP) con il sistema. (In questo manuale, il termine "abbinamento" si riferisce a un dispositi-

vo Bluetooth<sup>®</sup> che viene connesso al sistema. Il termine "connessione" si riferisce al profilo del dispositivo abbinato che viene connesso al sistema.)

Una volta connesso il profilo, è possibile effettuare chiamate a mani libere.

Se nessun telefono Bluetooth<sup>®</sup> è stato ancora abbinato a un profilo di telefono (HFP), è necessario per prima cosa abbinare il telefono con un profilo di telefono (HFP) eseguendo la seguente procedura.

Abbinare il telefono Bluetooth<sup>®</sup> a un profilo di telefono (HFP) dopo aver arrestato il veicolo.

**•** Per informazioni sulla registrazioni aggiuntiva durante la registrazione, vedere "IMPOSTAZIONI Bluetooth<sup>®</sup>" a pagina [181](#page-185-0).

### **CONNESSIONE DI UN TELE-FONO Bluetooth®**

### ■**CONNESSIONE DAL SISTEMA**

**1** Premere il pulsante  $\mathbf{C} \mathcal{D}$ .

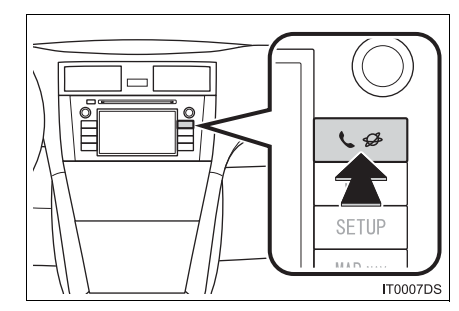

**2** Toccare **"Configurazione di Bluetooth**∗**"**.

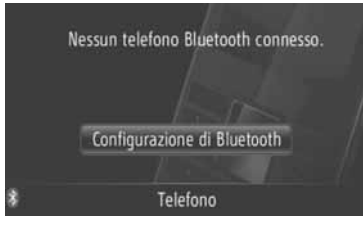

### **3** Toccare **"Cercare dispositivi Bluetooth**<sup>∗</sup> **"**.

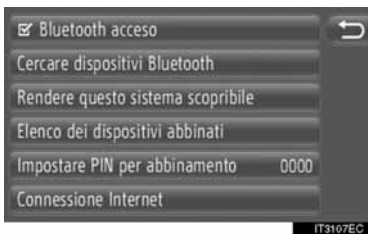

- $\bullet$  In presenza di un dispositivo Bluetooth<sup>®</sup> attualmente connesso, il sistema visualizza una finestra pop-up. Per disconnetterlo, toccare **"Sì"**.
- ∗ : Bluetooth è un marchio registrato di Bluetooth SIG, Inc.

**4** Durante la ricerca di un dispositivo Bluetooth® il sistema visualizza la seguente schermata.

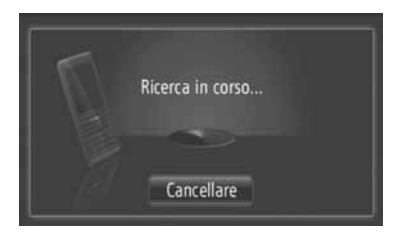

**• Per annullare questa funzione, toccare "Cancellare"**.

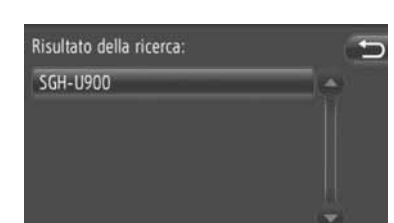

**5** Toccare il dispositivo da abbinare.

- $\bullet$  Il sistema visualizza l'elenco dei dispositivi compatibili Bluetooth® sullo schermo.
- **6** Il sistema visualizza la seguente schermata.

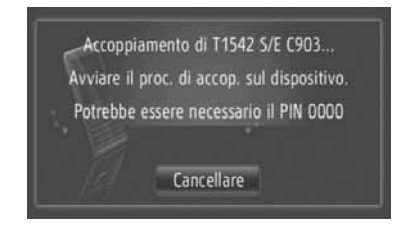

**• Per annullare questa funzione, toccare "Cancellare"**.

- **7** Verificare il PIN.
- Se il dispositivo supporta il protocollo SSP (Secure Simple Pairing)
- z Verificare il PIN visualizzato sullo schermo, quindi toccare **"Accettare"**.
- ▶ Se il dispositivo non supporta il protocollo SSP (Secure Simple Pairing)
- $\bullet$  Immettere il codice PIN mostrato sullo schermo nel riproduttore portatile.
- **8** Una volta completato l'abbinamento, il sistema visualizza la seguente schermata.

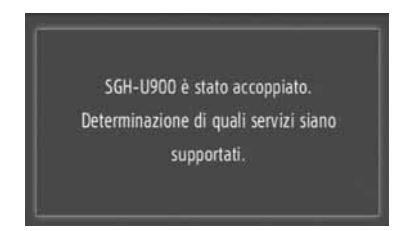

**9** Il sistema attende le richieste di connessione provenienti dal dispositivo abbinato. Tutti i profili richiesti vengono connessi automaticamente.

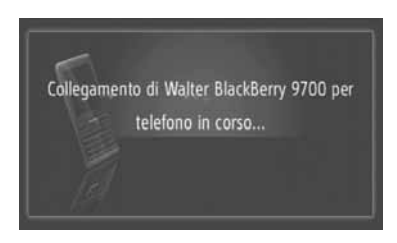

 $\bullet$  In caso di mancata connessione automatica, viene visualizzata la seguente schermata. Toccare **"Collegare per telefono"**.

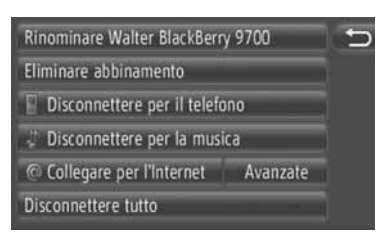

 $\bullet$  Una volta connesso il telefono Bluetooth $^\circledR$ esso verrà connesso automaticamente ogniqualvolta l'interruttore del motore viene posizionato su "ACC" o "ON".

### **INFORMAZIONE**

● Per ulteriori informazioni sul rilevamento dei dispositivi e il funzionamento dei telefoni cellulari, consultare il manuale fornito con tali dispositivi.

### ■**CONNESSIONE DAL DISPOSITIVO**

**1** Premere il pulsante  $\mathbf{C} \mathcal{D}$ .

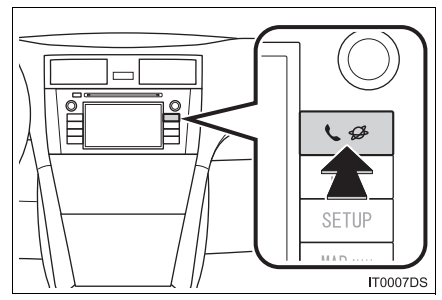

**2** Toccare **"Configurazione di Bluetooth**∗**"**.

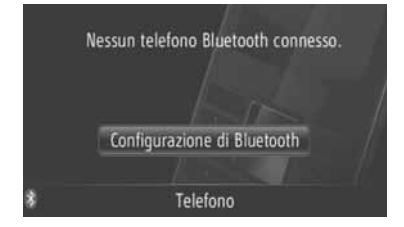

∗ : Bluetooth è un marchio registrato di Bluetooth SIG, Inc.

**3** Toccare **"Rendere questo sistema scopribile"**.

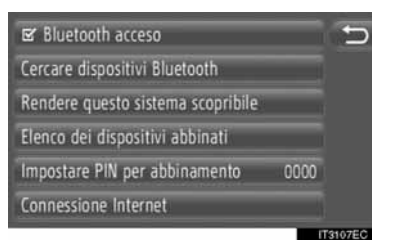

- $\bullet$  In presenza di un dispositivo Bluetooth® attualmente connesso, il sistema visualizza una finestra pop-up. Per disconnetterlo, toccare **"Sì"**.
- **4** Il sistema visualizza la seguente schermata.

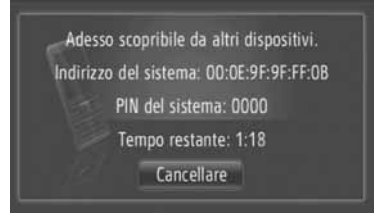

- **•** Per annullare questa funzione, toccare **"Cancellare"**.
- **5** Verificare il PIN.
- Se il dispositivo supporta il protocollo SSP (Secure Simple Pairing)
- z Verificare il PIN visualizzato sullo schermo, quindi toccare **"Accettare"**.
- Se il dispositivo non supporta il protocollo SSP (Secure Simple Pairing)
- z Immettere il codice PIN mostrato sullo schermo nel telefono.

### **RICONNESSIONE DI UN TELE-FONO Bluetooth®**

Quando un telefono Bluetooth® viene disconnesso dalla rete Bluetooth<sup>®</sup> a causa della scarsa qualità della ricezione mentre l'interruttore motore è posizionato su "ACC" o "ON", il sistema lo riconnette automaticamente.

- z Ciò non succede invece se il telefono Bluetooth® viene disconnesso volontariamente, ad esempio spegnendolo. Per riconnetterlo manualmente, utilizzare uno dei seguenti metodi:
	- Selezionare nuovamente il telefono Bluetooth®. (Per informazioni, vedere la pagina [185](#page-189-0).)
	- Connettere il profilo del telefono. (Per informazioni, vedere la pagina [186](#page-190-0).)

# **4. MEMORIZZAZIONE DI UNA VOCE**

### <span id="page-153-2"></span><span id="page-153-0"></span>**MEMORIZZAZIONE DI UNA NUOVA VOCE**

Il sistema consente di memorizzare fino a un massimo di 200 voci.

### <span id="page-153-1"></span>**MEMORIZZAZIONE DALLA SCHERMATA "Contatti"**

**1** Toccare **"Contatti"**.

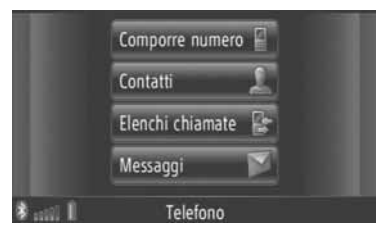

**• Per visualizzare la schermata "Contatti",** 

toccare **in qualsiasi schermata** "Telefono".

- **2** Toccare **"Memor**.**"** nella schermata "Contatti".
- **3** Toccare **"Creare nuovo inserimento"**.

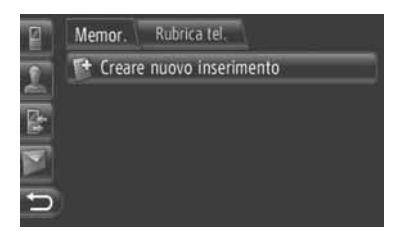

**4** Selezionare uno dei quattro tipi di telefono (**"Cellulare"**, **"Casa"**, **"Lavoro"** o **"Altro"**) e immettere un numero.

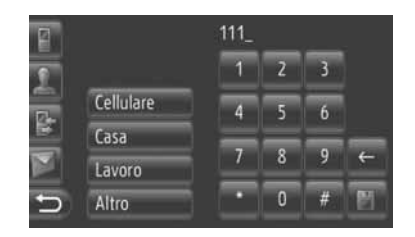

: toccare per cancellare un numero. Toccare e tenere premuto per continuare a cancellare i numeri visualizzati.

● È possibile immettere un numero per ogni tipo di telefono.

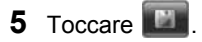

**6** Immettere il nome della voce.

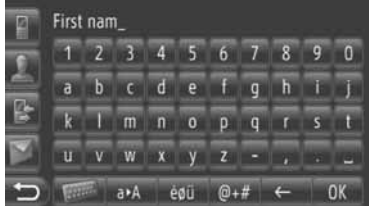

- **7** Toccare **"OK"**.
- **8** La voce viene memorizzata nell'elenco "Memor.".

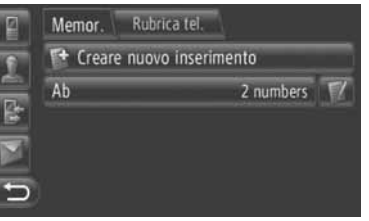

• Toccare **per visualizzare e modifi**care le informazioni relative alla voce. [\(Vedere la pagina 151.\)](#page-155-0)

### <span id="page-154-1"></span>**MEMORIZZAZIONE DALLA SCHERMATA "Comporre numero"**

- **1** Toccare **"Comporre numero"** nella schermata di menu "Telefono".
- Per visualizzare la schermata "Comporre

numero", toccare  $\blacksquare$  in qualsiasi schermata "Telefono".

- $\bullet$  In alternativa, per visualizzare la schermata "Comporre numero" è possibile anche premere il pulsante  $\mathbb{Z}$  sul volante.
- **2** Immettere i numeri.
- **3** Toccare
- **4** Seguire le istruzioni fornite in "MEMO-RIZZAZIONE DALLA SCHERMATA "Memor."" a partire dal "PUNTO 6". [\(Vedere la pagina 149.\)](#page-153-1)

### **INFORMAZIONE**

● Il tipo di telefono viene memorizzato come "Cellulare".

### <span id="page-154-0"></span>**MEMORIZZAZIONE DALLA SCHERMATA "Rubrica tel."**

- **1** Cercare la voce mediante la schermata "Rubrica tel.". [\(Vedere la pagina](#page-159-0) [155.\)](#page-159-0)
- **2** Toccare **M** per la voce desiderata.
- **3** Toccare **"Aggiungere a contatti memorizzati"**.
- **4** Seguire le istruzioni fornite in "MEMO-RIZZAZIONE DALLA SCHERMATA "Memor."" a partire dal "PUNTO 6". [\(Vedere la pagina 149.\)](#page-153-1)

### **INFORMAZIONE**

- Il tipo di telefono viene memorizzato come "Cellulare".
- Se il contatto comprende un indirizzo e un numero di telefono, tali dati vengono memorizzati nell'elenco "Memor." sulla schermata "Mie destinazioni" e sulla schermata "Contatti". (Per ulteriori informazioni, vedere la pagina [54](#page-58-0) e [149](#page-153-0).)

### <span id="page-154-2"></span>**MEMORIZZAZIONE DALLA SCHERMATA "Elenchi chiamate"**

- **1** Cercare la voce desiderata negli "Elenchi chiamate". [\(Vedere la pagina 156.\)](#page-160-0)
- **2** Toccare **and accanto all'elemento de**siderato.
- **3** Seguire le istruzioni fornite in "MEMO-RIZZAZIONE DALLA SCHERMATA "Memor."" a partire dal "PUNTO 6". [\(Vedere la pagina 149.\)](#page-153-1)

### **INFORMAZIONE**

● Il tipo di telefono viene memorizzato come "Cellulare".

### **MEMORIZZAZIONE DA UN DI-SPOSITIVO ESTERNO**

Su questo sistema possono essere trasferiti, tramite una memoria USB, dati formattati secondo lo standard "vCard". I dati relativi ad indirizzi e numeri trasferiti vengono memorizzati nell'elenco "Memor." della schermata "Mie destinazioni" e della schermata "Contatti". (Vedere la pagina [54](#page-58-0) e [149.](#page-153-0))

<span id="page-155-1"></span><span id="page-155-0"></span>**VISUALIZZAZIONE E MODIFI-CA DELLE INFORMAZIONI RELATIVE A UNA VOCE**

Il sistema consente di visualizzare o modificare informazioni dettagliate sulle voci presenti nell'elenco.

**1** Toccare **1 1** accanto alla voce desiderata sulla schermata "Contatti".

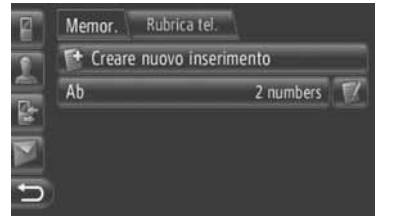

Schermata delle opzioni della voce nell'elenco "Memor."

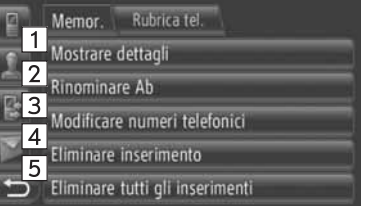

Schermata delle opzioni delle voci nell'elenco "Rubrica tel."

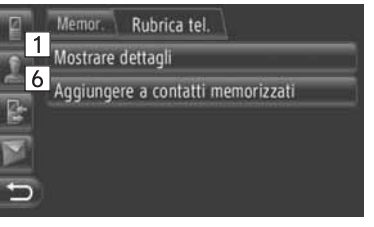

 $\bullet$  In questa schermata possono essere utilizzate le seguenti funzioni.

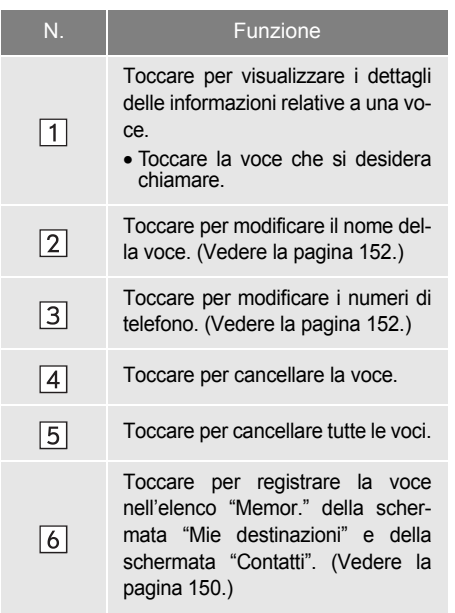

### <span id="page-156-0"></span>**MODIFICA DEL NOME DI UNA VOCE**

- **1** Toccare **"Rinominare XX"**.
- **2** Immettere il nome della voce.

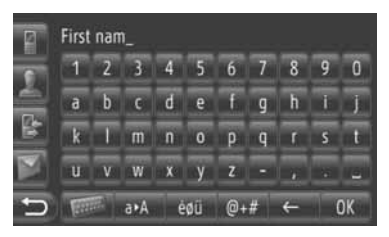

**3** Toccare **"OK"**.

### <span id="page-156-1"></span>**MODIFICA DEI NUMERI DI TELEFONO**

- **1** Toccare **"Modificare numeri telefonici"**.
- **2** Selezionare uno dei quattro tipi di telefono e immettere un numero.

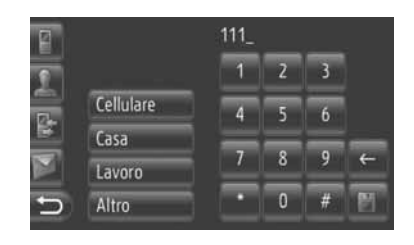

: toccare per cancellare un numero. Toccare e tenere premuto per continuare a cancellare i numeri visualizzati.

 $\bullet$  È possibile modificare un numero per ogni tipo di telefono.

**3** Toccare **...** 

### **INFORMAZIONE**

● In caso di modifica di una voce trasferita da un telefono cellulare, tale variazione ha effetto sulla voce nell'elenco "Memor." nelle schermate "Mie destinazioni" e "Contatti". (Vedere le pagine [54](#page-58-0) e [149](#page-153-0).)

### **INVIO DI CONTATTI MEMO-RIZZATI A UNA MEMORIA USB**

Le voci memorizzate nell'elenco "Memor." delle schermate "Mie destinazioni" e "Contatti" possono essere trasferite su una memoria USB. (Per informazioni, vedere a pagina [62.](#page-66-0))

### **2. FUNZIONAMENTO DEL TELEFONO**

# **1. CHIAMATA TRAMITE UN TELEFONO Bluetooth®**

Dopo avere connesso un telefono Bluetooth®, è possibile effettuare chiamate utilizzando il sistema a mani libere. Per effettuare una chiamata è possibile servirsi dei vari metodi. descritti di seguito.

### **MEDIANTE COMPOSIZIONE DEL NUMERO**

Il sistema permette di chiamare immettendo il numero di telefono desiderato.

- **1** Premere il pulsante  $\leq$  sul volante.
- Per visualizzare la schermata "Comporre numero" toccare **"Comporre numero"**

sulla schermata di nenu "Telefono" o su una delle schermata "Telefono".

**2** Per immettere il numero di telefono, toccare il tasto desiderato.

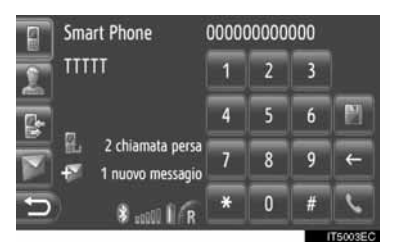

: toccare per cancellare un numero. Toccare e tenere premuto per continuare a cancellare i numeri visualizzati.

- $\bullet$  Toccando  $\Box$  il numero viene memorizzato nell'elenco "Memor." della schermata "Contatti". (Per informazioni, vedere la pagina [150.](#page-154-1))
- **3** Toccare

**4** Il sistema visualizza la schermata di connessione.

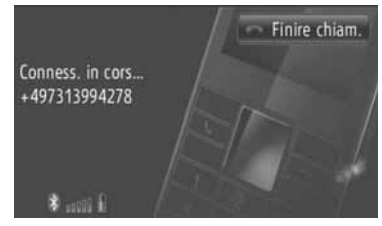

z Per annullare la chiamata, toccare **"Finire chiam."**.

### **PER ELENCO "Memor." sulla SCHERMATA "Contatti"**

È possibile effettuare chiamate utilizzando l'elenco "Memor." che appare nella schermata "Contatti". Per utilizzare questa funzione, è necessario memorizzare la voce. (Per informazioni, vedere la pagina [149](#page-153-2).)

**1** Toccare **"Contatti"**.

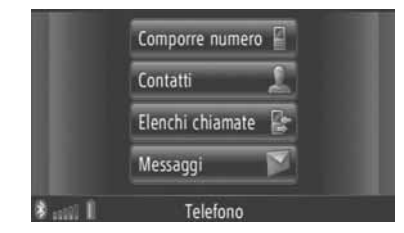

- **Per visualizzare la schermata "Contatti",** toccare **in** qualsiasi schermata "Telefono".
- **2** Toccare **"Memor**.**"** nella schermata "Contatti".

**3** Toccare la voce desiderata.

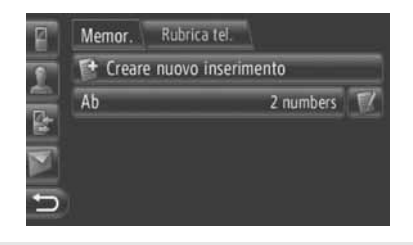

- $\bullet$  Toccare  $\blacksquare$  per visualizzare e modificare le informazioni relative alla voce. (Per informazioni, vedere la pagina [151](#page-155-1).)
- $\bullet$  In presenza di due o più numeri di telefono, toccare il numero desiderato nell'elenco.

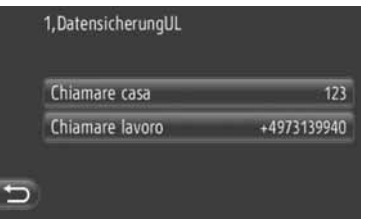

- **4** Il sistema visualizza la schermata di connessione.
- z Per annullare la chiamata, toccare **"Finire chiam."**.

### <span id="page-159-0"></span>**PER RUBRICA TELEFONICA**

Il sistema consente di effettuare chiamate utilizzando i dati contenuti nella rubrica telefonica del cellulare connesso. Il contenuto della rubrica cambia a seconda del telefono connesso.

Se un contatto non comprende informazioni sul numero di telefono, la voce appare attenuata.

Il sistema consente di aggiornare la rubrica del telefono. [\(Vedere la pagina 188.\)](#page-192-0)

**1** Toccare **"Contatti"**.

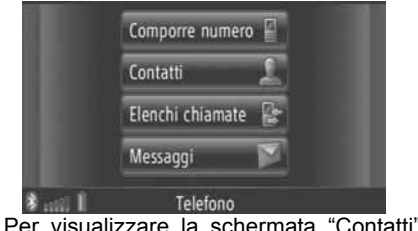

● Per visualizzare la schermata "Contatti" toccare **in** in qualsiasi schermata

- **2** Toccare **"Rubrica tel."** sulla schermata "Contatti".
- **3** Toccare la voce desiderata.

"Telefono".

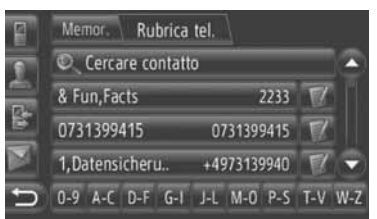

- In presenza di due o più numeri di tele-<br>fono, toccare il numero desiderato toccare il numero desiderato nell'elenco.
- z Toccare **"Cercare contatto"** per eseguire la ricerca in base al nome del contatto.
- Toccare **per visualizzare e modifi**care le informazioni relative alla voce. [\(Vedere la pagina 151.\)](#page-155-1)

- **4** Il sistema visualizza la schermata di connessione.
- z Per annullare la chiamata, toccare **"Finire chiam."**.

### **INFORMAZIONE**

● Quando un telefono viene connesso per la prima volta, è necessario scaricarne la rubrica. Qualora non sia possibile farlo, il sistema visualizza una finestra pop-up.

### <span id="page-160-0"></span>**MEDIANTE GLI ELENCHI DI CHIAMATE**

Il sistema consente di effettuare chiamate utilizzando una delle quattro funzioni degli elenchi di chiamate.

**1** Toccare **"Elenchi chiamate"**.

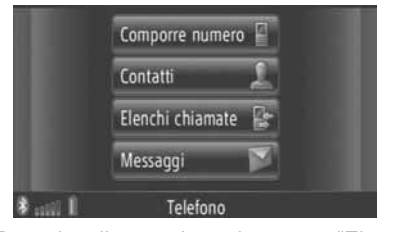

**• Per visualizzare la schermata "Elenchi** chiamate", toccare  $\mathbb{R}^2$  in qualsiasi schermata "Telefono".

**2** Toccare l'elenco desiderato.

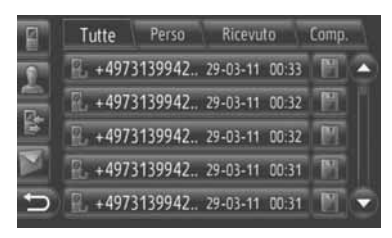

**"Tutte"**: toccare per visualizzare tutti i numeri (chiamate senza risposta, ricevute ed effettuate).

**"Perso"**: toccare per visualizzare le chiamate senza risposta.

**"Ricevuto"**: toccare per visualizzare le chiamate ricevute.

**"Comp."**: toccare per visualizzare le chiamate effettuate.

• Lo stato di ciascuna chiamata è segnalato dalle seguenti icone.

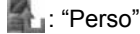

: "Ricevuto"

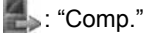

- $\bullet$  Toccando  $\Box$  il numero viene memorizzato nell'elenco "Memor." della schermata "Contatti". (Per informazioni, vedere la pagina [150](#page-154-2).)
- **3** Toccare la voce desiderata.
- **4** Il sistema visualizza la schermata di connessione.
- **•** Per annullare la chiamata, toccare **"Finire"**.

### **CHIAMATA MEDIANTE UN MESSAGGIO BREVE**

Il sistema consente di effettuare chiamate al numero di telefono del mittente di un messaggio breve. [\(Vedere la pagi](#page-166-0)[na 162.\)](#page-166-0)

**1** Toccare **"Chiamare m..."**.

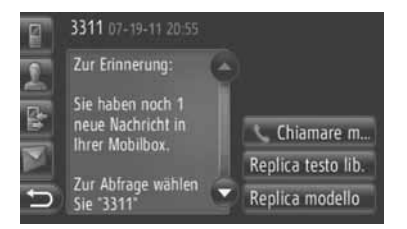

- **2** Il sistema visualizza la schermata di connessione.
- z Per annullare la chiamata, toccare **"Finire chiam."**.

### **TRAMITE CHIAMATA A UN PDI**

Il sistema consente di effettuare chiamate a un PDI le cui informazioni sono visualizzate sullo schermo. (Per ulteriori informazioni, vedere la pagina [31](#page-35-0) e [37](#page-41-0).)

1 Toccare  $\bigodot$ 

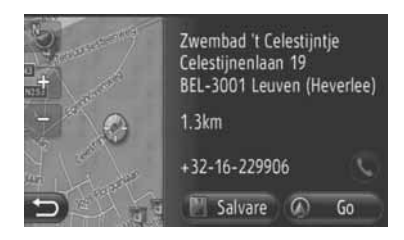

- **2** Il sistema visualizza la schermata di connessione.
- z Per annullare la chiamata, toccare **"Finire chiam."**.

### **2. FUNZIONAMENTO DEL TELEFONO**

# **2. RICEZIONE DI CHIAMATE SU UN TELEFONO Bluetooth®**

Quando viene ricevuta una chiamata, il sistema visualizza questa schermata ed emette un segnale acustico.

**1** Premere il pulsante  $\leq$  sul volante.

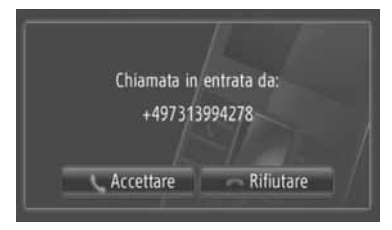

**"Accettare"**: Toccare per parlare al telefono.

**"Rifiutare"**: toccare per rifiutare la chiamata.

- $\bullet$  Il layout della schermata di chiamata in arrivo può essere differente a seconda delle informazioni disponibili fornite dal telefono connesso.
	- $\bullet$  Il sistema consente di impostare la suoneria e il relativo volume. (Vedere la pagina [175](#page-179-0) e [188](#page-192-0).)
- $\blacktriangleright$  Singola chiamata
- **2** Il sistema visualizza la schermata in corso. (Per informazioni, vedere la pagina [159.](#page-163-0))

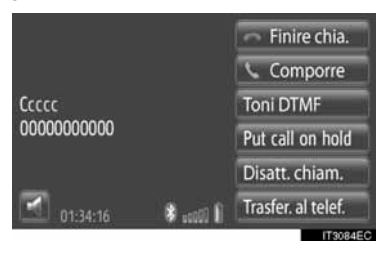

- $\blacktriangleright$  Chiamata in attesa
- **2** Il sistema visualizza la schermata in corso. (Per informazioni, vedere la pagina [159](#page-163-0).)

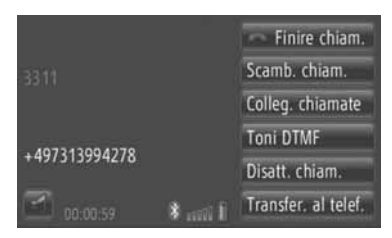

- $\bullet$  La prima chiamata viene messa in attesa e le informazioni dell'interlocutore appaiono attenuate.
- $\bullet$  Le informazioni relative alla seconda chiamata vengono visualizzate sotto quelle della prima.

### **INFORMAZIONE**

● Durante le chiamate internazionali, il nome dell'interlocutore può non essere visualizzato correttamente a seconda del telefono cellulare impiegato.

### **2. FUNZIONAMENTO DEL TELEFONO**

# <span id="page-163-0"></span>**3. CONVERSAZIONE SU UN TELEFONO Bluetooth®**

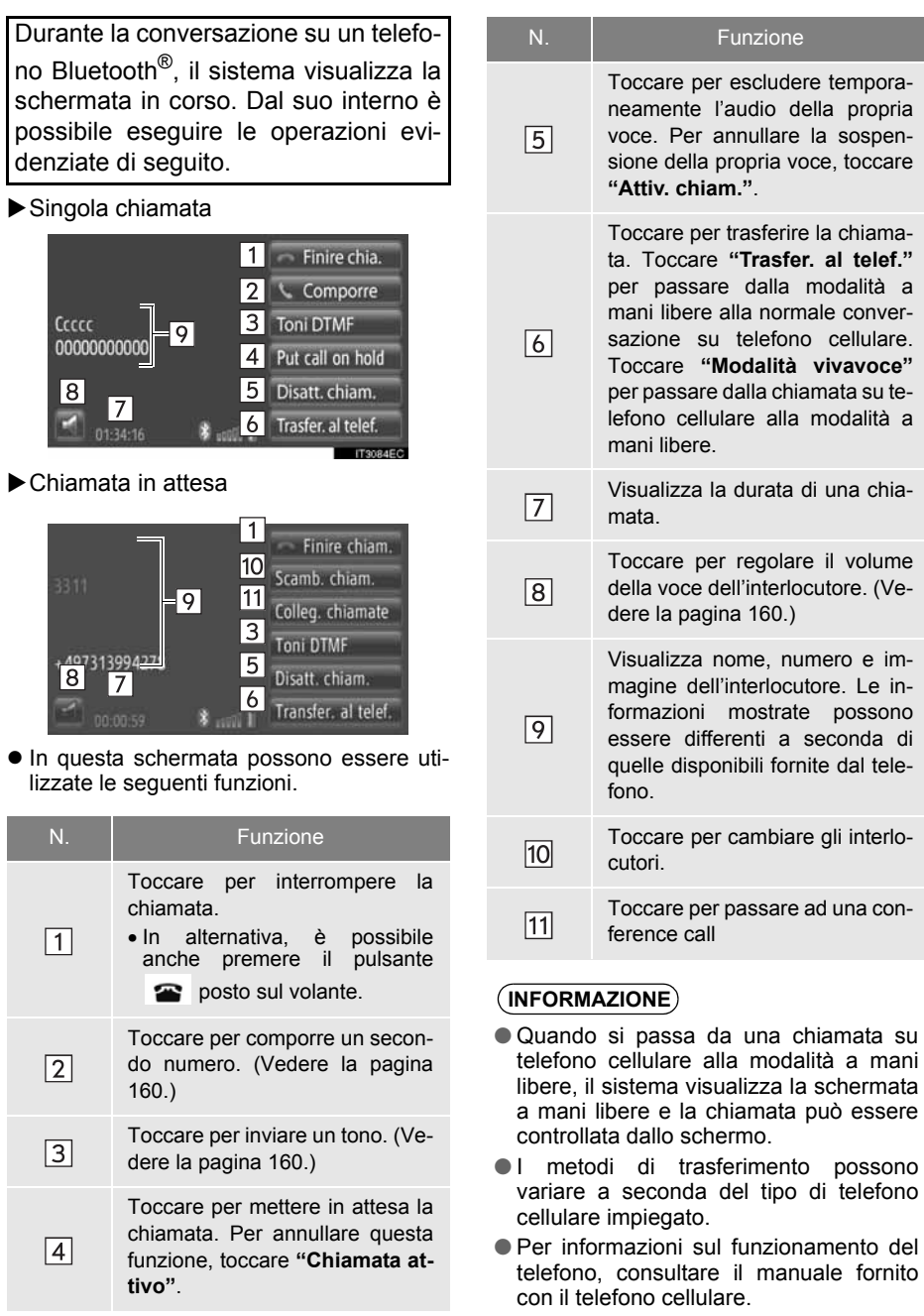

### <span id="page-164-2"></span>**REGOLAZIONE DEL VOLUME DELL'INTERLOCUTORE**

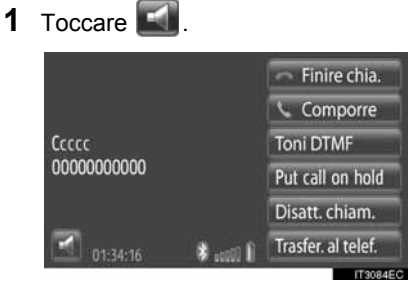

**2** Toccare **"-"** o **"+"** per regolare il volume della voce dell'interlocutore.

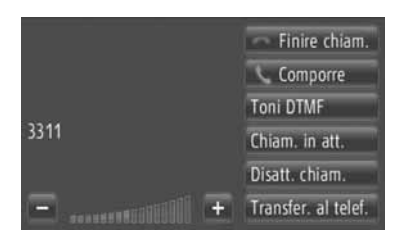

 $\bullet$  Il volume della voce può essere regolato anche tramite i pulsanti posti sul volante.

### <span id="page-164-1"></span>**INVIO DI TONI DTMF**

- **1** Toccare **"Toni DTMF"**.
- **2** Immettere i numeri.

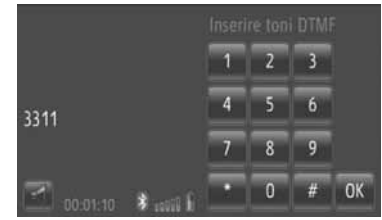

- $\bullet$  I numeri immessi vengono inviati immediatamente sotto forma di toni DTMF.
- **Toccare "OK"** per tornare alla schermata precedente.

### <span id="page-164-0"></span>**CHIAMATA DI UN SECONDO NUMERO**

- **1** Toccare **"Comporre"**.
- **2** Toccare il metodo di chiamata desiderato.

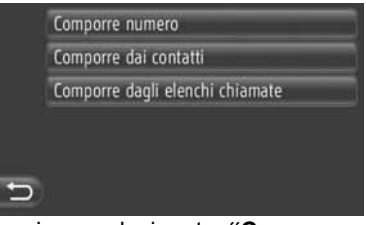

- Se viene selezionato "Comporre nu**mero"**
- **3** Immettere il numero e toccare

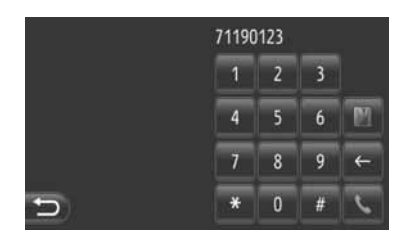

- Se viene selezionato "Comporre dai **contatti"**
- **3** Toccare il metodo desiderato, quindi toccare la voce desiderata.

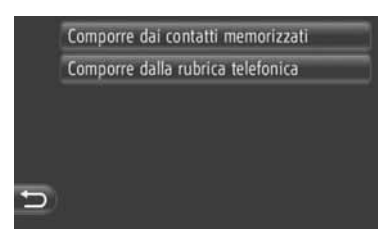

- Se viene selezionato "Comporre dagli **elenchi chiamate"**
- **3** Toccare l'elenco desiderato, quindi toccare la voce desiderata.

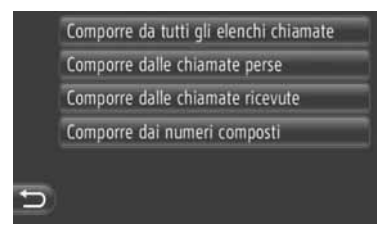

- **4** Il sistema visualizza la schermata di connessione.
- z Per annullare la chiamata, toccare **"Finire chiam."**.
- **5** Una volta stabilita una nuova chiamata, il sistema visualizza la seguente schermata.

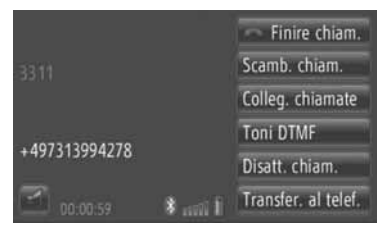

- La prima chiamata viene messa in attesa<br>e le informazioni dell'interlocutore e le informazioni dell'interlocutore appaiono attenuate.
- $\bullet$  Le informazioni relative alla seconda chiamata vengono visualizzate sotto quelle della prima.

### ■**SCAMBIO DEGLI INTERLOCUTORI**

- **1** Toccare **"Scamb. chiam."**.
- $\bullet$  A ogni tocco del tasto "Scamb. chiam.", l'interlocutore attualmente in attesa viene commutato in modo da tornare attivo.

### ■**PASSAGGIO A UNA CONFERENCE CALL**

**1** Toccare **"Colleg. chiamate"**.

### **INFORMAZIONE**

- Se il telefono cellulare utilizzato non è compatibile con HFP versione 1.5, questa funzione non può essere utilizzata.
- La funzione di chiamata interrotta può differire a seconda dell'operatore telefonico e del telefono cellulare impiegato.

### **3. FUNZIONE MESSAGGI BREVI**

# **1. FUNZIONE MESSAGGI BREVI**

I messaggi brevi ricevuti possono essere inoltrati dal telefono Bluetooth<sup>®</sup> connesso, in modo da consentire di controllarli e di rispondere utilizzando questo sistema.

### <span id="page-166-0"></span>**CONTROLLO DEI MESSAGGI BREVI RICEVUTI**

**1** Toccare **"Messaggi"**.

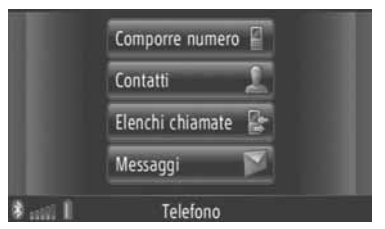

- **Per visualizzare la schermata "Mes**saggi", toccare in qualsiasi schermata "Telefono".
- **2** Toccare **"In arrivo"** nella schermata "Messaggi".
- **3** Toccare il messaggio breve desiderato.

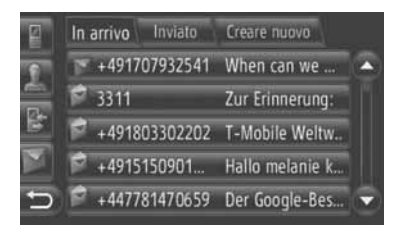

 $\bullet$  Lo stato di ciascun messaggio è segnalato dalle seguenti icone.

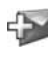

: Nuovo messaggio

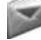

Messaggio letto

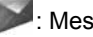

: Messaggio non letto

**4** Il sistema visualizza il messaggio breve.

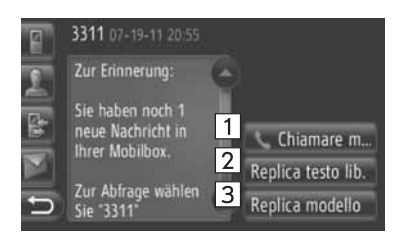

 $\bullet$  In questa schermata possono essere utilizzate le seguenti funzioni.

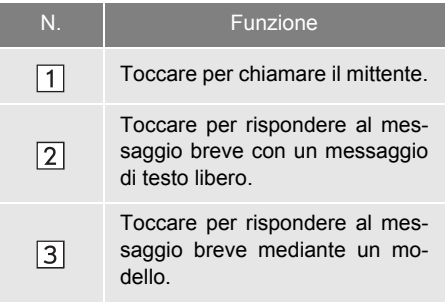

### **RISPOSTA A UN MESSAGGIO BREVE**

- **1** Toccare **"Replica testo lib."** o **"Replica modello"**.
- **2** Immettere il testo del messaggio breve.
- **3** Toccare **"OK"**.
- **4** Il sistema invia il messaggio breve.

### **CONTROLLO DEI MESSAGGI BREVI INVIATI**

- **1** Toccare **"Messaggi"** sulla schermata di menu "Telefono".
- z Per visualizzare la schermata "Messaggi", toccare in qualsiasi schermata "Telefono".
- **2** Toccare **"Inviato"** sulla schermata "Messaggi".
- **3** Toccare il messaggio breve desiderato.

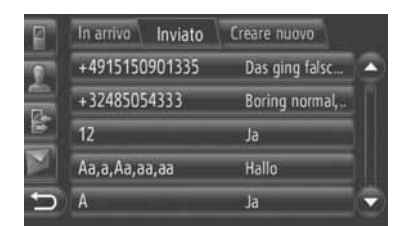

**4** Il sistema visualizza il messaggio breve.

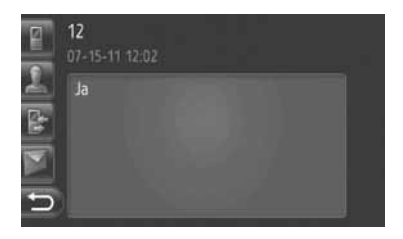

### **INVIO DI UN NUOVO MES-SAGGIO BREVE**

- **1** Toccare **"Messaggi"** sulla schermata di menu "Telefono".
- z Per visualizzare la schermata "Messaggi", toccare in qualsiasi schermata "Telefono".
- **2** Toccare **"Creare nuovo"** sulla schermata "Messaggi".
- **3** Toccare **"Creare messaggio"** o **"Usare modello"**.

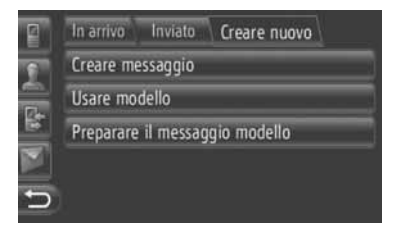

**4** Immettere il testo del messaggio breve. [\(Vedere la pagina 164.\)](#page-168-0)

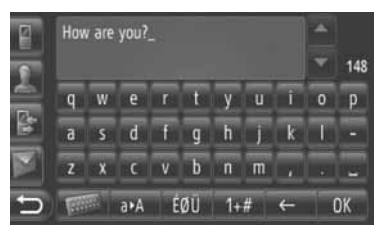

**5** Toccare **"OK"**.

**6** Selezionare il numero/contatto a cui si desidera inviare il messaggio breve.

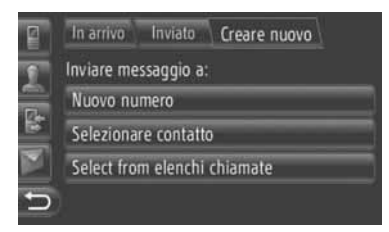

- $\bullet$  Il sistema visualizza le schermate "Comporre numero" e "Selezionare contatto" e un elenco di destinatari precedenti.
- Se viene selezionato "Comporre nu**mero"**
- **7** Immettere il numero.

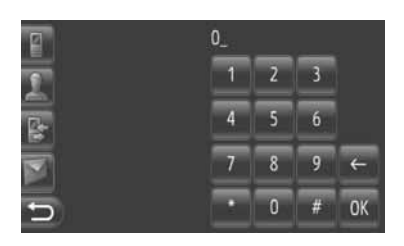

- 8 Toccare ...
- **9** Il sistema invia il messaggio breve.
- Se viene selezionato "Selezionare **contatto"**
- **7** Toccare l'elenco desiderato.

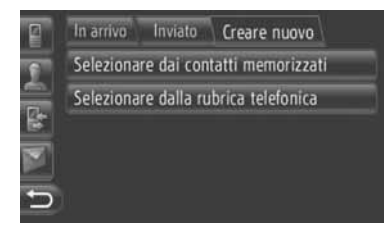

- **8** Toccare il contatto desiderato.
- **9** Il sistema invia il messaggio breve.
- ▶ Se viene selezionato un destinatario
- **7** Il sistema invia immediatamente il messaggio breve.

### <span id="page-168-0"></span>**CREAZIONE DI UN NUOVO MESSAGGIO BREVE**

### ■**DALLA SCHERMATA "Creare messaggio"**

**1** Immettere il testo del messaggio breve.

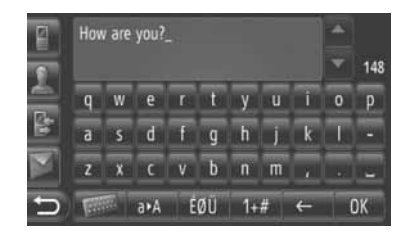

**2** Toccare **"OK"**.

### ■**DALLA SCHERMATA "Usare modello"**

**1** Toccare il modello desiderato.

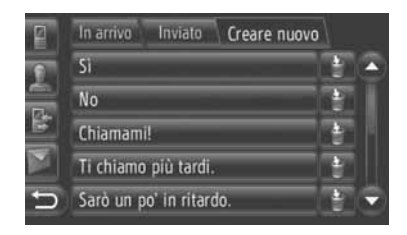

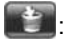

: toccare per cancellare il modello.

 $\bullet$  Nella schermata dei modelli di messaggio sono presenti 10 messaggi pre-memorizzati.

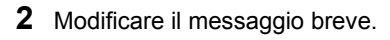

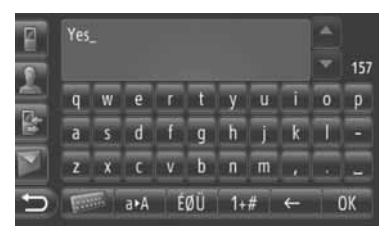

**3** Toccare **"OK"**.

### **INFORMAZIONE**

● La posizione del cursore può essere spostata toccando la posizione desiderata sullo schermo di immissione. Toc-

 $\overline{\text{care}}$  o  $\overline{\text{Per}}$  per spostarsi in su o in giù nella schermata di immissione.

● I messaggi brevi possono contenere fino a un massimo di 160 caratteri. Se il testo immesso supera il numero di caratteri disponibili per un messaggio breve, il sistema inizia automaticamente un nuovo messaggio. Ciò è indicato da una linea di separazione e da un'icona nel campo di immissione, la quale appare quando rimangono solo 10 caratteri per il messaggio breve.

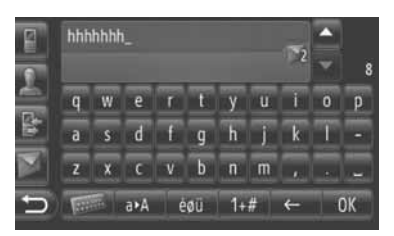

- Il sistema visualizza il numero di caratteri rimanenti per il messaggio.
- È possibile creare una serie formata da un massimo di sei messaggi brevi.

### **MEMORIZZAZIONE DI NUOVI MODELLI**

Se necessario, è possibile creare nuovi modelli. Il sistema consente di memorizzarne fino a 15.

**1** Toccare **"Preparare il messaggio modello"**.

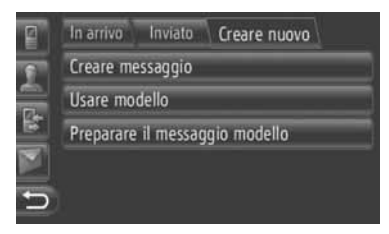

- **2** Immettere il testo del messaggio breve.
- **3** Toccare **"OK"**.
- 4 Il messaggio viene memorizzato nell'elenco dei modelli della schermata "Usare modello".

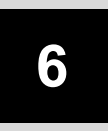

### **INFORMAZIONI SUL VEICOLO**

### **1 INFORMAZIONI SUL VEICOLO**

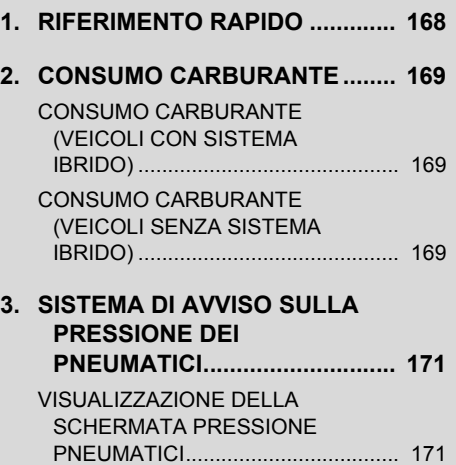

### **1. INFORMAZIONI SUL VEICOLO**

# <span id="page-172-0"></span>**1. RIFERIMENTO RAPIDO**

Questa schermata può essere utilizzata per visualizzare il consumo di carburante e la pressione dei pneumatici. Per visualizzare la schermata "Informazioni", premere il pulsante **"CAR"**.

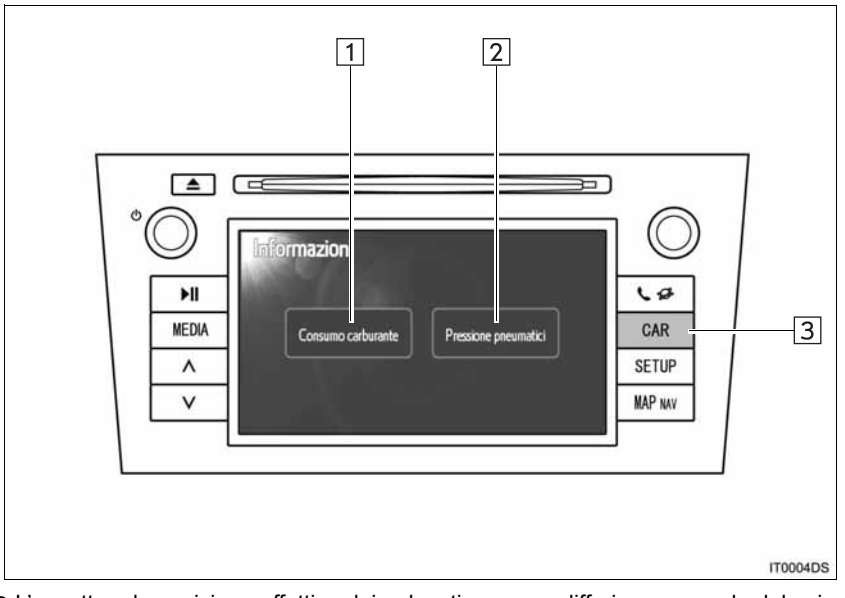

- z L'aspetto e la posizione effettiva dei pulsanti possono differire a seconda del veicolo. Per informazioni dettagliate, consultare la Sezione 3 del manuale di uso e manutenzione del veicolo.
- z La schermata "Informazioni" riportata sopra viene visualizzata se il veicolo è dotato di un sistema di avviso sia sul consumo di carburante, sia sulla pressione dei pneumatici.

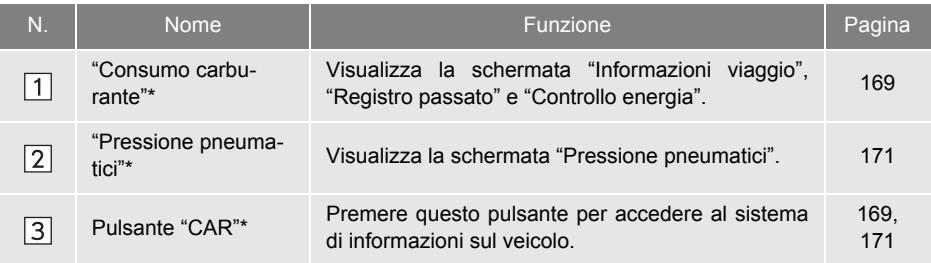

#### \*: Se presente

# <span id="page-173-0"></span>**2. CONSUMO CARBURANTE**<sup>∗</sup>

### <span id="page-173-1"></span>**CONSUMO CARBURANTE (VEICOLI CON SISTEMA IBRIDO)**

Il consumo di carburante può essere visualizzato sulla schermata, come illustrato di seguito a titolo di esempio. Per informazioni dettagliate, consultare la Sezione 1-1 del manuale di uso e manutenzione del veicolo.

- **•** Controllo energia
- Consumo del viaggio
- Registrazione precedente

### <span id="page-173-2"></span>**CONSUMO CARBURANTE (VEICOLI SENZA SISTEMA IBRIDO)**

**1** Premere il pulsante **"CAR"**.

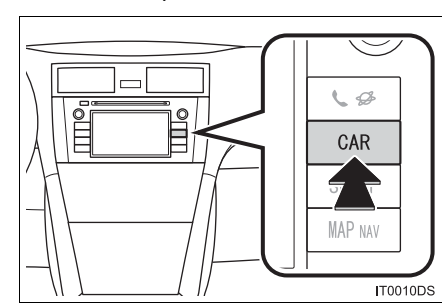

**2** Toccare **"Consumo carburante"**.

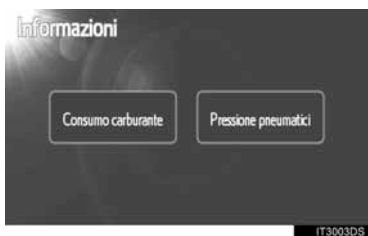

- Sarà visualizzata la schermata "Informazioni viaggio" o "Registro passato".
- $\bullet$  La schermata "Informazioni" non è visualizzata se i veicoli non sono dotati di sistema di avviso sulla pressione dei pneumatici.

### **INFORMAZIONI DI VIAGGIO**

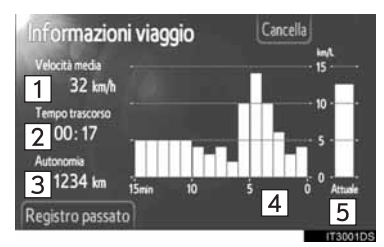

Se non viene visualizzata la schermata "Informazioni viaggio" premere **"Informazioni viaggio"**.

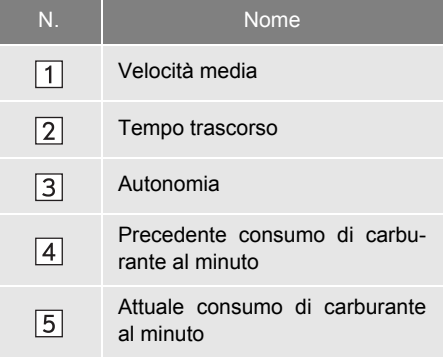

**"Cancella"**: I dati relativi alle informazioni di viaggio possono essere eliminati toccando questo pulsante.

**"Registro passato**": La schermata "Registro passato" può essere visualizzata toccando questo pulsante.

### **INFORMAZIONE**

● Il display delle informazioni di viaggio indica le condizioni di guida generali. La precisione varia con le abitudini di guida e le condizioni stradali.

6

∗ : Se presente

### **REGISTRO PASSATO**

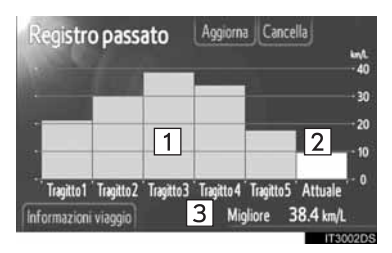

● Se non viene visualizzata la schermata "Registro passato", toccare **"Registro passato"**.

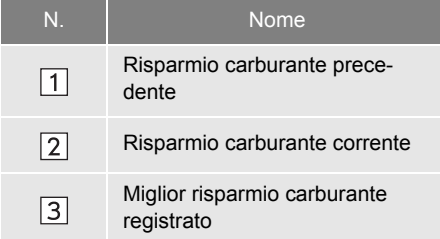

 $\bullet$  Il registro della media dei consumi di carburante è suddiviso per colore in medie passate e consumo medio di carburante dall'ultimo reset.

**"Cancella"**: I dati delle registrazioni precedenti possono essere eliminati toccando questo pulsante.

**"Aggiorna**": Azzerare il consumo medio di carburante per misurare nuovamente il consumo di carburante attuale.

 $\blacktriangleright$  Veicoli con display multifunzione

Quando si tocca **"Aggiorna"**, il consumo medio di carburante, indicato nel display multifunzione, viene ripristinato nello stesso momento.

**"Informazioni viaggio**": La schermata "Informazioni viaggio" può essere visualizzata toccando questo pulsante a sfioramento.

### **1. INFORMAZIONI SUL VEICOLO**

# <span id="page-175-0"></span>**3. SISTEMA DI AVVISO SULLA PRESSIONE DEI PNEUMATICI**<sup>∗</sup>

I veicoli dotati di un sistema di avvertimento relativo alla pressione dei pneumatici visualizzeranno una schermata di avviso, oltre all'apposito indicatore sul cruscotto, quando la pressione dei pneumatici è bassa. Per informazioni relative al sistema di avviso sulla bassa pressione dei pneumatici del veicolo, fare riferimento al manuale d'uso e manutenzione del veicolo.

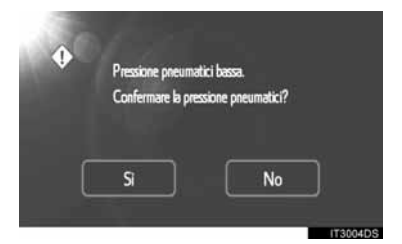

z Per confermare i valori della pressione dei pneumatici, toccare **"Sì"**. Per annullare e tornare alla schermata precedente, toccare **"No"**. (Questa schermata non compare se è già visualizzata la schermata relativa alla pressione.)

### <span id="page-175-1"></span>**VISUALIZZAZIONE DELLA SCHERMATA PRESSIONE PNEUMATICI**

Il valore della pressione di ciascun pneumatico può essere verificato utilizzando la schermata della pressione pneumatici.

**1** Premere il pulsante **"CAR"**.

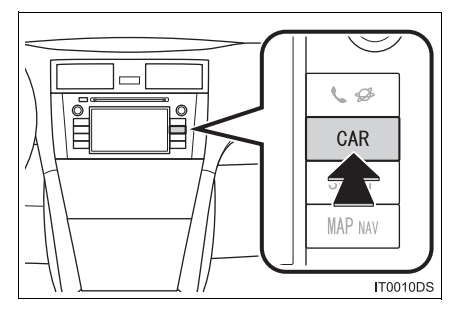

**2** Toccare **"Pressione pneumatici"**.

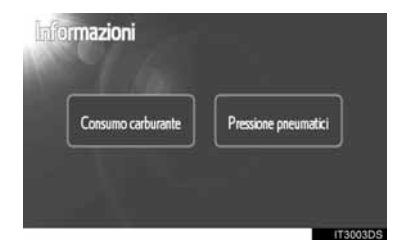

**3** Sarà visualizzato il valore della pressione di ciascun pneumatico.

### $\blacktriangleright$  Tipo A

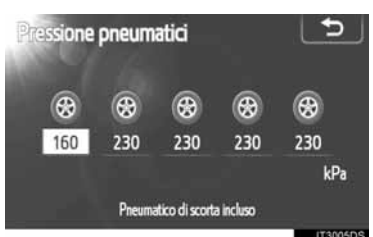

### $\blacktriangleright$  Tipo B

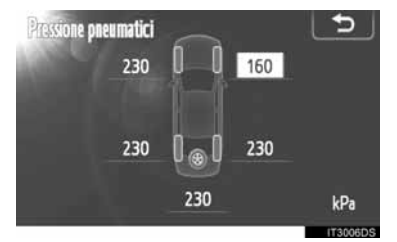

- $\bullet$  I valori della bassa pressione dei pneumatici saranno visualizzati in arancione.
- $\bullet$  Lo schema di visualizzazione varia a seconda del veicolo. Alcuni veicoli non indicano la pressione del pneumatico di scorta.

# **7**

### **IMPOSTAZIONI**

### **<sup>1</sup> OPERAZIONI DI IMPOSTAZIONE**

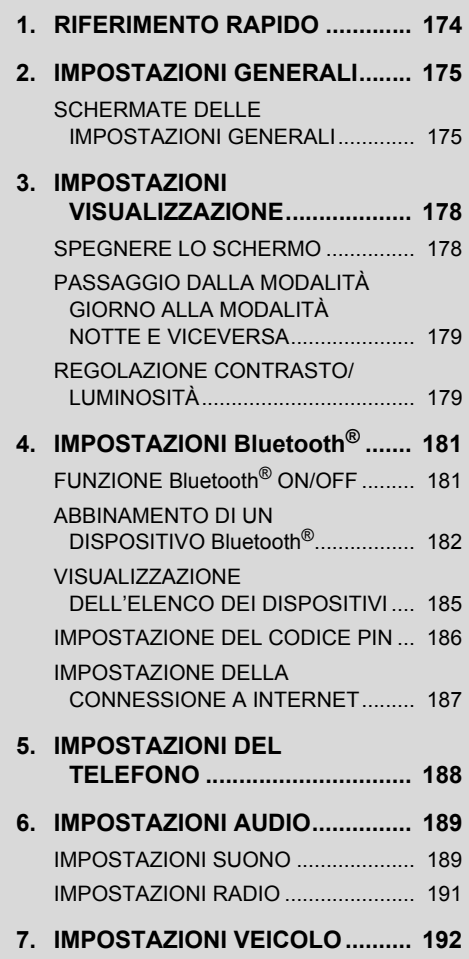

Alcune funzioni non possono essere utilizzate durante la guida.

# <span id="page-178-0"></span>**1. RIFERIMENTO RAPIDO**

Per personalizzare le impostazioni della funzione, premere il pulsante **"SETUP"**.

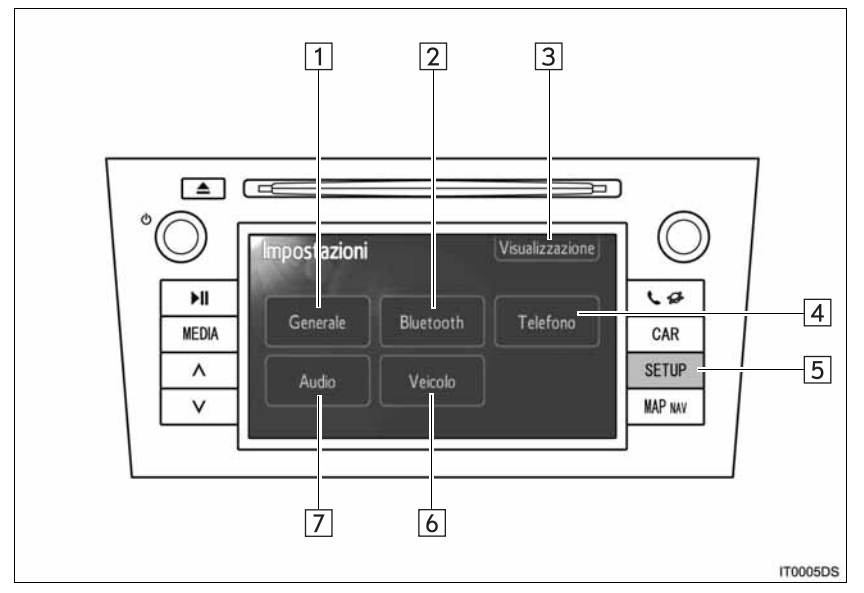

 $\bullet$  L'aspetto e la posizione effettiva dei pulsanti possono differire a seconda del veicolo. Per informazioni dettagliate, consultare la Sezione 3 del manuale di uso e manutenzione del veicolo.

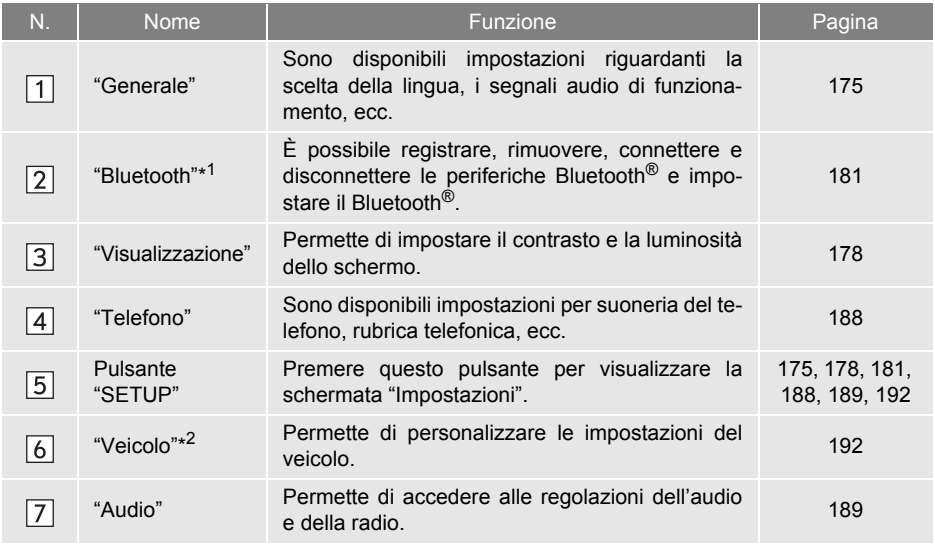

\* 1: Bluetooth è un marchio di fabbrica registrato di Bluetooth SIG, Inc.

\*<sup>2</sup>: Se presente

### <span id="page-179-0"></span>**1. OPERAZIONI DI IMPOSTAZIONE**

# <span id="page-179-1"></span>**2. IMPOSTAZIONI GENERALI**

È possibile impostare la lingua, i segnali acustici, ecc.

**1** Premere il pulsante **"SETUP**".

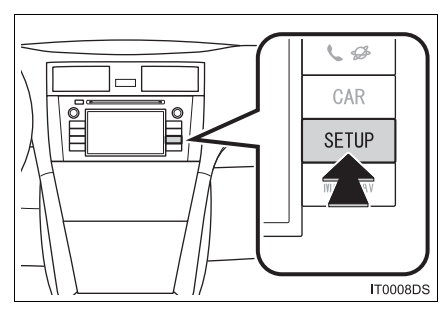

**2** Toccare **"Generale"**.

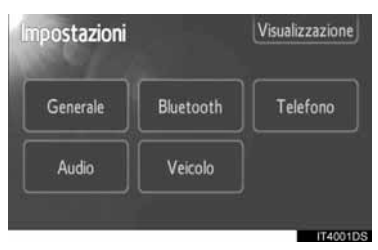

**3** Toccare le voci da impostare.

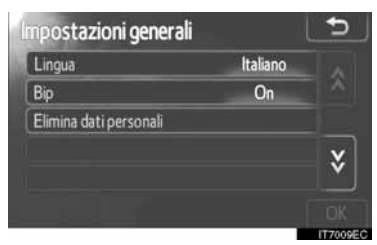

**4** Toccare **"OK"**.

### <span id="page-179-2"></span>**SCHERMATE DELLE IMPOSTAZIONI GENERALI**

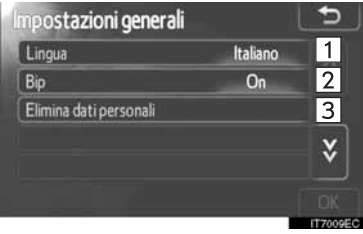

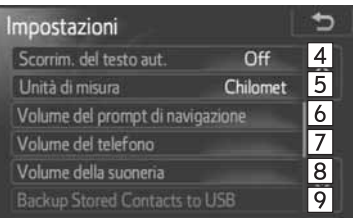

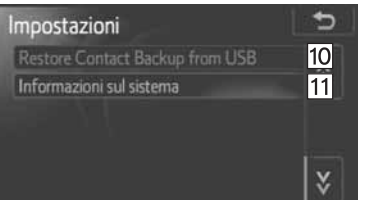

 $\bullet$  In questa schermata sono attive le seguenti funzioni.

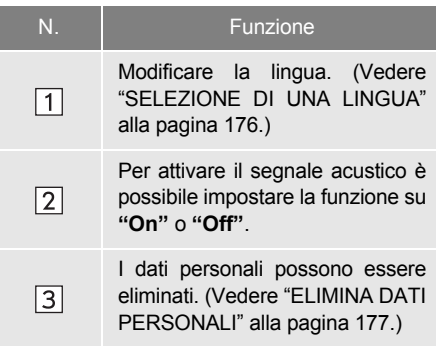
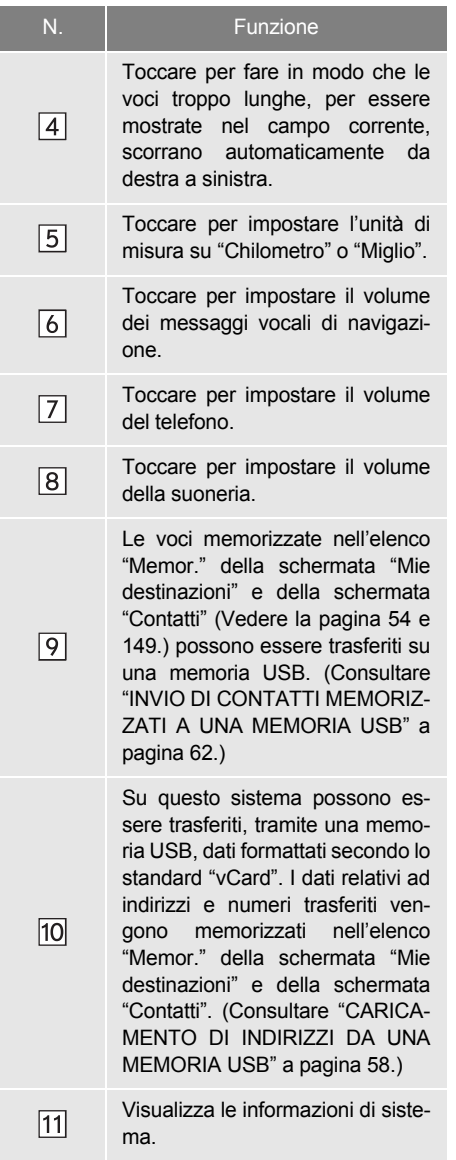

### <span id="page-180-0"></span>SELEZIONE DI UNA LINGUA

È possibile selezionare la lingua desiderata.

- **1** Premere il pulsante **"SETUP"**.
- **2** Toccare **"Generale"** nella schermata "Impostazioni".
- **3** Toccare **"Lingua"**.

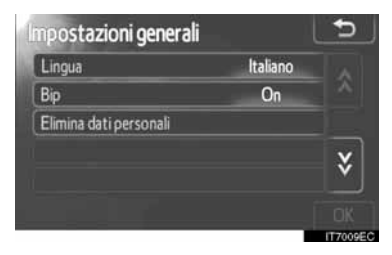

**4** Toccare il pulsante relativo alla schermata desiderata.

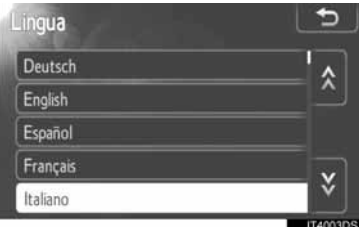

- $\bullet$  Verrà visualizzata la schermata precedente.
- **5** Toccare **"OK"**.

### <span id="page-181-0"></span>**ELIMINA DATI PERSONALI**

- **1** Premere il pulsante **"SETUP"**.
- **2** Toccare **"Generale"** nella schermata "Impostazioni".
- **3** Toccare **"Elimina dati personali"**.

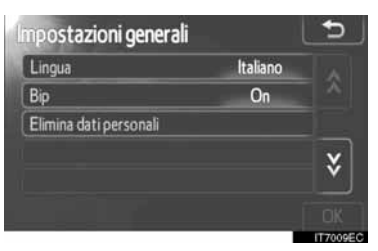

**4** Toccare **"Elimina"**.

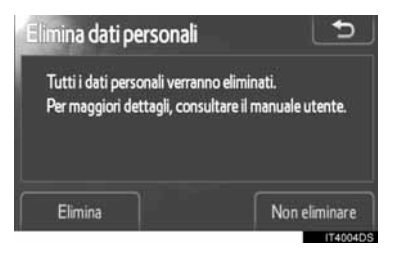

#### **INFORMAZIONE**

- I dati personali elencati di seguito possono essere cancellati o riportati alle impostazioni predefinite:
	- Dati rubrica
	- Dati cronologia chiamate
	- Dati periferiche Bluetooth®
	- Impostazioni suono telefono
	- Impostazioni Bluetooth<sup>®</sup>
	- Impostazioni audio

### **1. OPERAZIONI DI IMPOSTAZIONE**

# **3. IMPOSTAZIONI VISUALIZZAZIONE**

Permette di regolare il contrasto e la luminosità dello schermo. È inoltre possibile spegnere lo schermo.

**1** Premere il pulsante **"SETUP"**.

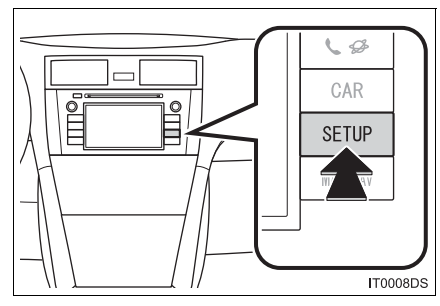

**2** Toccare **"Visualizzazione"**.

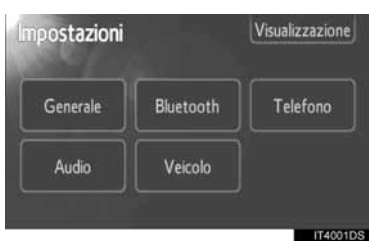

**3** Toccare le voci da impostare.

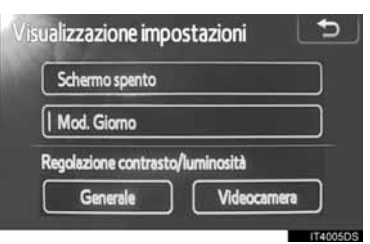

 $\bullet$  Consultare le pagine seguenti per ciascuna impostazione.

# <span id="page-182-0"></span>**SPEGNERE LO SCHERMO**

- **1** Premere il pulsante **"SETUP"**.
- **2** Toccare **"Visualizzazione"** nella schermata "Impostazioni".
- **3** Toccare **"Schermo spento"**.

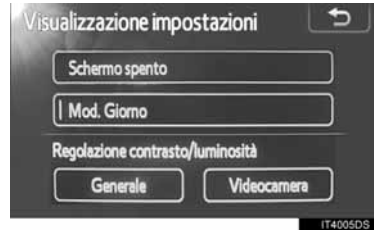

 $\bullet$  Lo schermo si spegnerà. Per accenderlo, premere il pulsante **"MEDIA"**, **"CAR"** o **"SETUP"**.

### **PASSAGGIO DALLA MODA-LITÀ GIORNO ALLA MODALI-TÀ NOTTE E VICEVERSA**

A seconda della posizione su cui è impostato l'interruttore dei fari, la schermata cambia alla modalità giorno oppure notte.

**1** Per visualizzare la schermata nella modalità giorno con l'interruttore dei fari acceso, toccare **"Mod. Giorno"** sulla schermata di regolazione della luminosità e del contrasto.

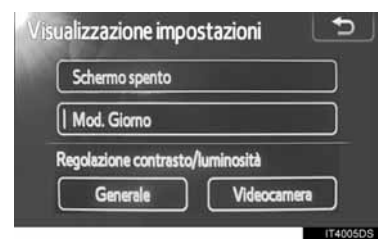

#### **INFORMAZIONE**

● Se lo schermo è impostato sulla modalità giorno, con l'interruttore dei fari acceso, questa condizione viene memorizzata anche a motore spento.

### <span id="page-183-0"></span>**REGOLAZIONE CONTRA-STO/LUMINOSITÀ**

- **1** Premere il pulsante **"SETUP"**.
- **2** Toccare **"Visualizzazione"** nella schermata "Impostazioni".
- **3** Toccare **"Generale"** oppure **"Videocamera"**, per effettuare la regolazione desiderata.

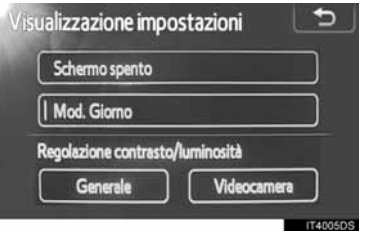

**4** Selezionare **"Contrasto"** o **"Lumino-**

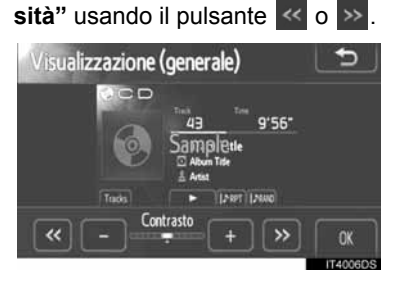

**5** Regolare il contrasto o la luminosità utilizzando il pulsante **"+"** o **"-"**.

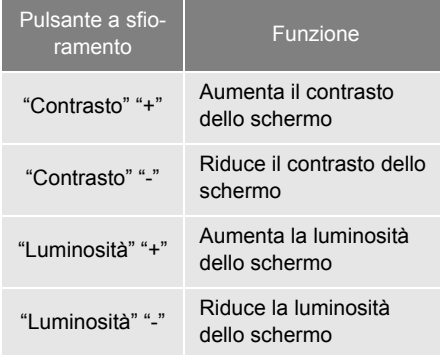

**6** Dopo aver effettuato la regolazione dello schermo, toccare **"OK"**.

### **1. OPERAZIONI DI IMPOSTAZIONE**

# **4. IMPOSTAZIONI Bluetooth®**

**1** Premere il pulsante **"SETUP"**.

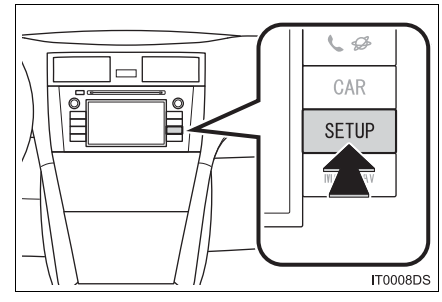

**2** Toccare **"Bluetooth**∗**"**.

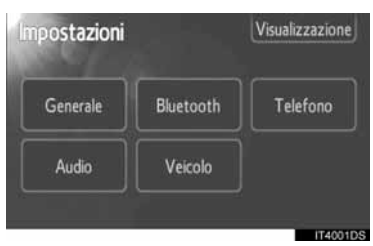

**3** Il sistema visualizza la seguente schermata.

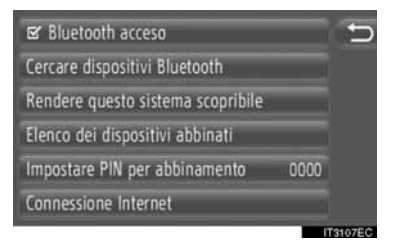

z Nelle pagine seguenti è presente la descrizione di ciascuna impostazione.

# Per impostare un dispositivo Bluetooth®. **FUNZIONE Bluetooth® ON/OFF**

<span id="page-185-1"></span><span id="page-185-0"></span>La funzione Bluetooth<sup>®</sup> può essere attivata o disattivata.

**1** Toccare **"Bluetooth**∗ **acceso"** o **"Bluetooth**<sup>∗</sup>  **spento"**.

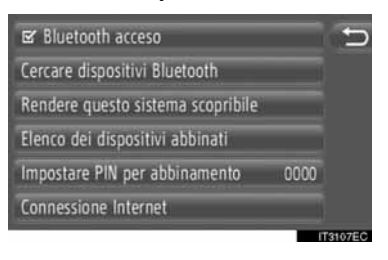

### **INFORMAZIONE**

- $\bullet$  Se viene disattiva la funzione Bluetooth $^{\circledR}$ . le opzioni **"Cercare dispositivi Bluetooth**<sup>∗</sup> **"**, **"Rendere questo sistema scopribile"**, **"Elenco dei dispositivi abbinati"**, **"Impostare PIN per abbinamento"** e **"Connessione Internet"** appaiono attenuate.
- ∗ : Bluetooth è un marchio registrato di Bluetooth SIG, Inc.

### <span id="page-186-0"></span>**ABBINAMENTO DI UN DIS-POSITIVO Bluetooth®**

Al sistema possono essere abbinati fino a quattro dispositivi Bluetooth®. Un dispositivo abbinato può essere collegato a uno qualsiasi dei relativi profili supportati, come ad esempio telefono (HFP), musica (A2DP) e/o Internet (DUN/PAN).

### **CONNESSIONE DAL SISTEMA**

**1** Toccare **"Cercare dispositivi Bluetooth**∗**"**.

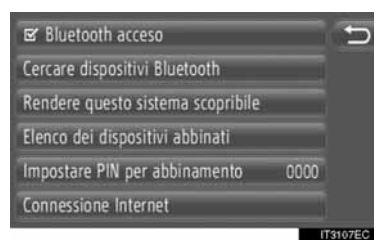

- $\bullet$  In presenza di un dispositivo Bluetooth<sup>®</sup> attualmente connesso, il sistema visualizza una finestra pop-up. Per disconnetterlo, toccare **"Sì"**.
- **2** Durante la ricerca di un dispositivo Bluetooth® il sistema visualizza la seguente schermata.

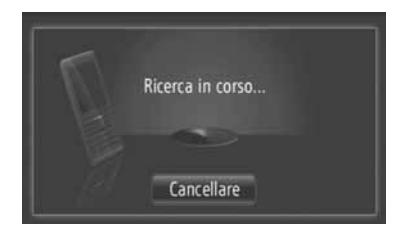

- $\bullet$  Per annullare questa funzione, toccare **"Cancellare"**.
- <sup>∗</sup>: Bluetooth è un marchio registrato di Bluetooth SIG, Inc.

**3** Toccare il dispositivo da abbinare.

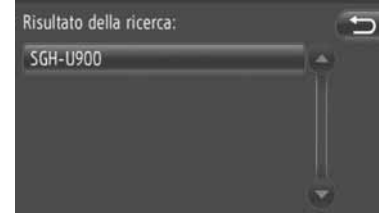

- $\bullet$  Il sistema visualizza l'elenco dei dispositivi compatibili Bluetooth® sullo schermo.
- **4** Il sistema visualizza la seguente schermata.

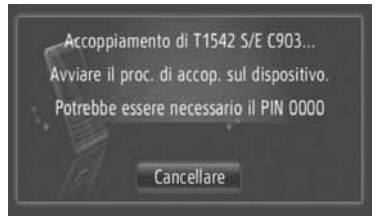

- **•** Per annullare questa funzione, toccare **"Cancellare"**.
- **5** Verificare il PIN.
- Se il dispositivo supporta il protocollo SSP (Secure Simple Pairing)
- z Verificare il PIN visualizzato sullo schermo, quindi toccare **"Accettare"**.
- Se il dispositivo non supporta il protocollo SSP (Secure Simple Pairing)
- z Immettere il codice PIN mostrato sullo schermo nel riproduttore portatile.
- **6** Una volta completato l'abbinamento, il sistema visualizza la seguente schermata.

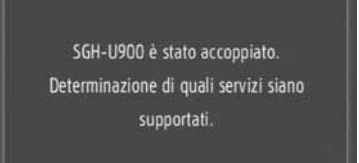

**7** Il sistema attende le richieste di connessione provenienti dal dispositivo abbinato. Tutti i profili richiesti vengono connessi automaticamente.

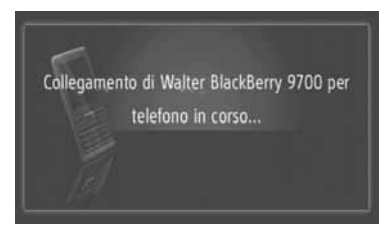

- $\bullet$  Il profilo internet non viene connesso automaticamente. Per collegare il profilo internet consultare "PROCESSO DI ACCESSO – PROFILO INTERNET" a pagina [184.](#page-188-0)
- $\bullet$  In caso di mancata connessione automatica, viene visualizzata la seguente schermata. Toccare la voce desiderata per connettere il profilo.

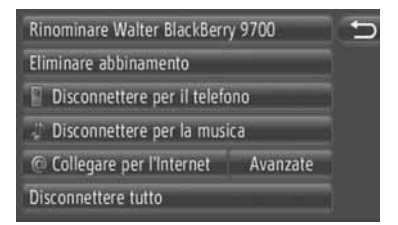

**"Collegare per telefono"**: toccare per collegare il profilo telefonico.

**"Collegare per la musica"**: toccare per collegare il profilo musicale.

**"Collegare per l'Internet"**, **"Avanzate"**: toccare per collegare il profilo internet. La schermata passa al processo di accesso. (Per informazioni, vedere la pagina [184](#page-188-0).)

**"Collegare tutto"**: toccare per connettere tutti i profili supportati.

 $\bullet$  Una volta connesso il dispositivo Bluetooth $^{\circledR}$ . esso verrà connesso automaticamente ogniqualvolta l'interruttore del motore viene posizionato su "ACC" o "ON".

#### **INFORMAZIONE**

- Per ulteriori informazioni sul rilevamento dei dispositivi e il funzionamento del proprio dispositivo Bluetooth®, consultare il manuale fornito con il dispositivo Bluetooth<sup>®</sup>.
- I profili musicali supportati dal dispositivo abbinato possono essere connessi individualmente a scelta. Alcuni dispositivi non consentono la connessione di singoli profili. In tal caso, il sistema visualizza una finestra pop-up.

#### **CONNESSIONE DAL DISPOSI-TIVO**

**1** Toccare **"Rendere questo sistema scopribile"**.

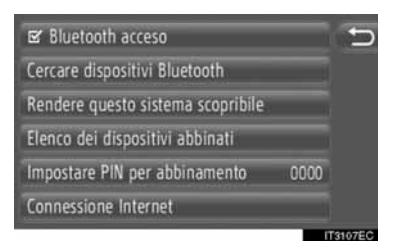

- $\bullet$  In presenza di un dispositivo Bluetooth® attualmente connesso, il sistema visualizza una finestra pop-up. Per disconnetterlo, toccare **"Sì"**.
- **2** Il sistema visualizza la seguente schermata.

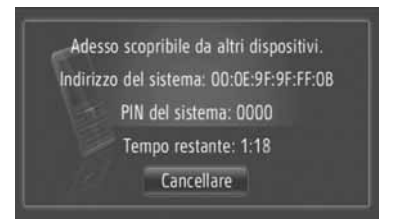

- **Per annullare questa funzione, toccare "Cancellare"**.
- **3** Verificare il PIN.
- $\triangleright$  Se il dispositivo supporta il protocollo SSP (Secure Simple Pairing)
- z Verificare il PIN visualizzato sullo schermo, quindi toccare **"Accettare"**.
- ▶ Se il dispositivo non supporta il protocollo SSP (Secure Simple Pairing)
- **Immettere il codice PIN mostrato sullo** schermo nel dispositivo.

### <span id="page-188-0"></span>**PROCESSO DI ACCESSO – PROFILO INTERNET**

- Se viene selezionato "Collegare per **l'Internet"**
- **1** Toccare **"Collegare per l'Internet"**.
	- Rinominare Walter BlackBerry 9700 Eliminare abbinamento Disconnettere per il telefono Disconnettere per la musica Collegare per l'Internet Avanzate Disconnettere tutto
- **2** Toccare il provider desiderato.

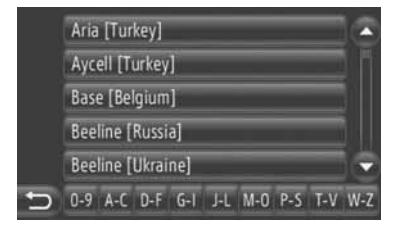

- Questa schermata appare solo durante la prima connessione.
- Se viene selezionato "Avanzate"
- **1** Toccare **"Avanzate"**.

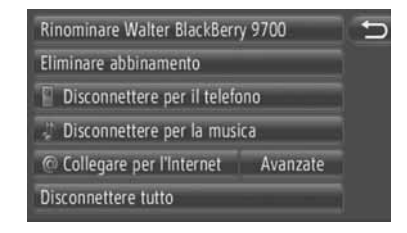

**2** Toccare **"Confermare informaz. di login sull'ut..."**.

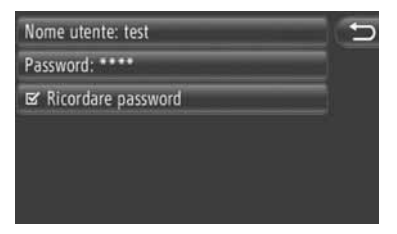

 $\bullet$  Le informazioni di accesso utente possono essere cambiate da questa schermata.

#### **INFORMAZIONE**

- Durante la prima connessione, **"Avanzate"** non appare.
- Se la funzione **"Dati del login"** è selezionata, le informazioni di accesso utente immesse vengono memorizzate per essere riutilizzate in occasione dei futuri accessi. (Per informazioni, vedere a pagina [187.](#page-191-0))

### <span id="page-189-0"></span>**VISUALIZZAZIONE DELL'ELENCO DEI DISPOSITIVI**

I dispositivi possono essere disconnessi, e lo stato di connessione di ogni profilo può essere modificato mediante l'elenco "Elenco dei dispositivi abbinati".

Il sistema consente di abbinare fino a quattro dispositivi contemporaneamente.

**1** Toccare **"Elenco dei dispositivi abbinati"**.

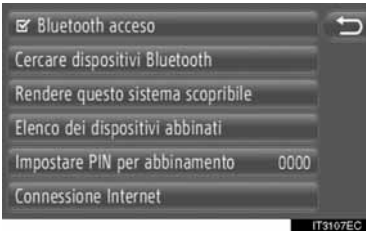

**2** Toccare il dispositivo desiderato.

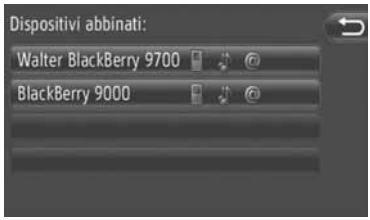

- L'intensità delle icone mostra quali profili sono supportati dal dispositivo. (Le icone attenuate non sono disponibili.)
- $\bullet$  I profili attualmente connessi a dispositivi appaiono evidenziati.
- **3** Il sistema visualizza la sequente schermata.

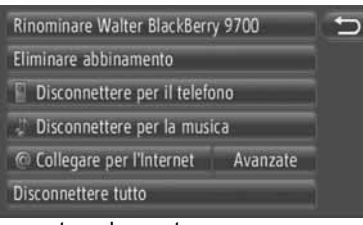

 $\bullet$  In questa schermata possono essere utilizzate le seguenti funzioni.

### **MODIFICA DEL NOME DI UN DISPOSITIVO**

- **1** Toccare **"Rinominare XX"**.
- **2** Immettere il nome del dispositivo.
- **3** Toccare **"OK"**.

#### **CANCELLAZIONE DI UN DISPOSITIVO ABBINATO**

- **1** Toccare **"Eliminare abbinamento"**.
- **2** Toccare **"Sì"**.

#### **CONNESSIONE O DISCON-NESSIONE DEI PROFILI**

I profili di un dispositivo abbinato possono essere connessi o disconnessi singolarmente.

**1** Toccare il profilo che si desidera connettere o disconnettere.

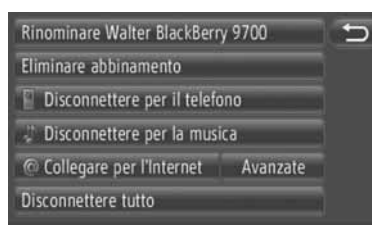

**"Collegare tutto"**: toccare per connettere tutti i profili supportati.

**"Disconnettere tutto"**: toccare per disconnettere tutti i profili supportati.

### <span id="page-190-0"></span>**IMPOSTAZIONE DEL CODICE PIN**

Per cambiare il codice PIN.

**1** Toccare **"Impostare PIN per abbinamento"**.

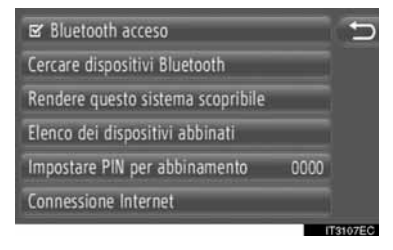

**2** Immettere il numero desiderato.

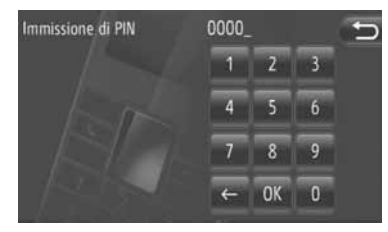

- È possibile scegliere tra codici PIN a quattro e a otto cifre.
- **3** Toccare **"OK"**.

### <span id="page-191-0"></span>**IMPOSTAZIONE DELLA CON-NESSIONE A INTERNET**

Per modificare le impostazioni relative a Internet.

**1** Toccare **"Connessione Internet"**.

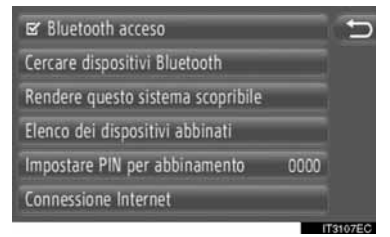

**2** Toccare gli elementi che si desidera impostare.

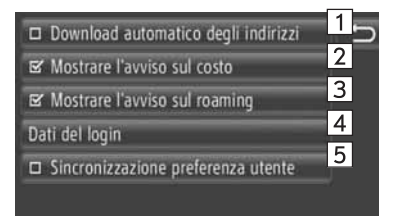

 $\bullet$  In questa schermata possono essere impostate le seguenti funzioni.

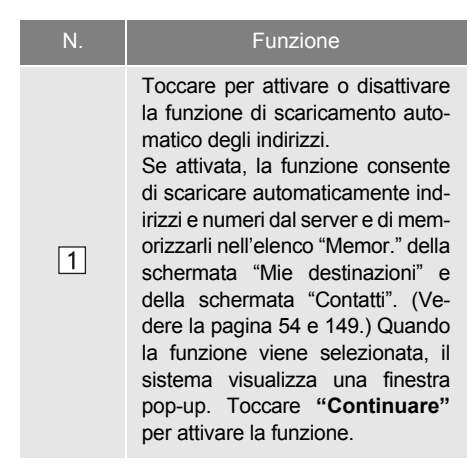

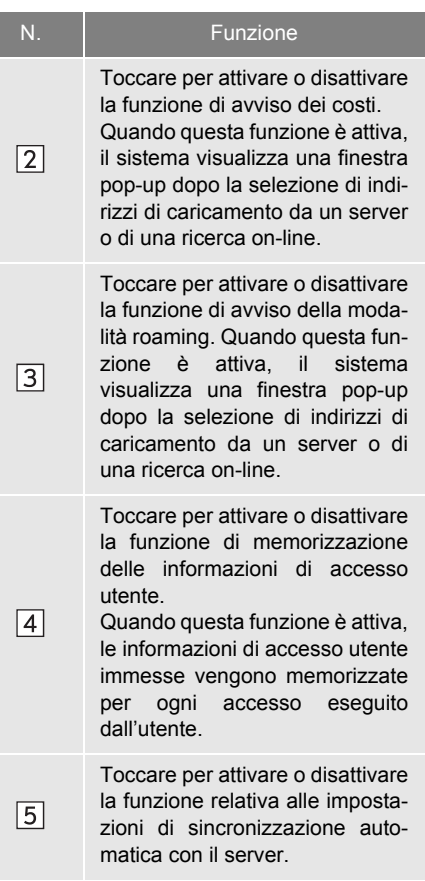

#### **INFORMAZIONE**

● Se "Download automatico degli indi**rizzi"** è attivata, i tasti **"Mostrare l'avviso sul costo"** e **"Mostrare l'avviso sul roaming"** appaiono attenuati.

### <span id="page-192-0"></span>**1. OPERAZIONI DI IMPOSTAZIONE**

# **5. IMPOSTAZIONI DEL TELEFONO**

Sono disponibili impostazioni relative alla selezione delle suonerie e degli elenchi "Memor.".

**1** Premere il pulsante **"SETUP"**.

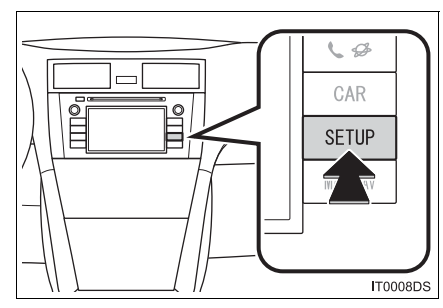

**2** Toccare **"Telefono"**.

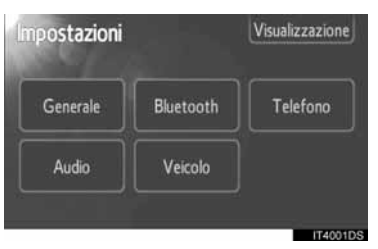

**3** Toccare gli elementi che si desidera impostare.

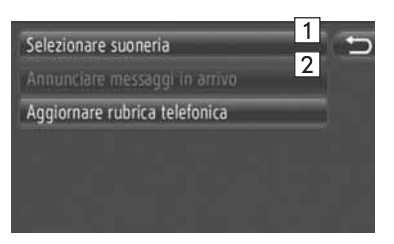

 $\bullet$  In questa schermata possono essere impostate le seguenti funzioni.

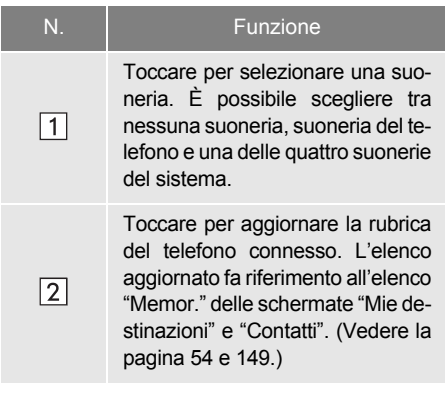

### **1. OPERAZIONI DI IMPOSTAZIONE**

# **6. IMPOSTAZIONI AUDIO**

È possibile regolare il tono e il bilanciamento del suono.

È possibile impostare il livello del livellatore automatico del suono.

**1** Premere il pulsante **"SETUP"**.

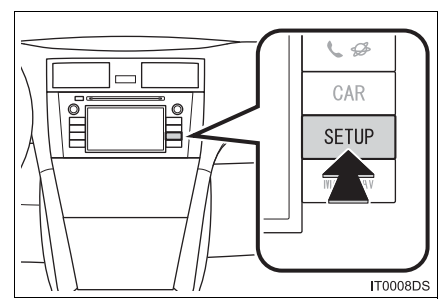

**2** Toccare **"Audio"**.

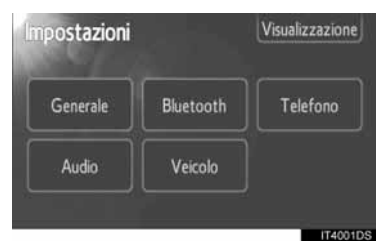

**3** Toccare le voci da impostare.

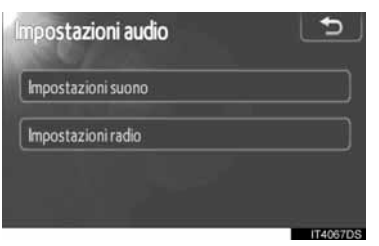

• Consultare le pagine sequenti per ciascuna impostazione.

### <span id="page-193-0"></span>**IMPOSTAZIONI SUONO**

- **1** Premere il pulsante **"SETUP"**.
- **2** Toccare **"Audio"** nella schermata "Impostazioni".
- **3** Toccare **"Impostazioni suono"**.

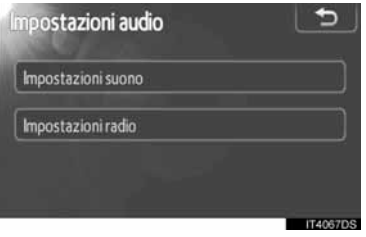

**4** Toccare il pulsante **"Audio"** oppure **"DSP"** sulla schermata.

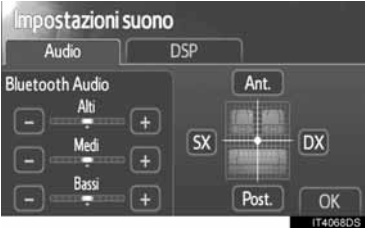

IMPOSTAZION **IMPOSTAZIONI**

### **COMANDO DSP**

- **1** Toccare il pulsante **"DSP"** per visualizzare questa schermata.
- ▶ Senza sistema di amplificazione JBL

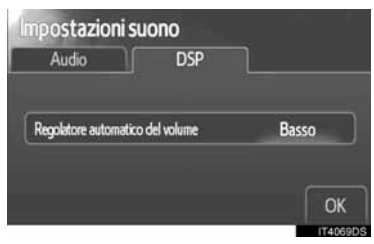

Con il sistema di amplificazione JBL

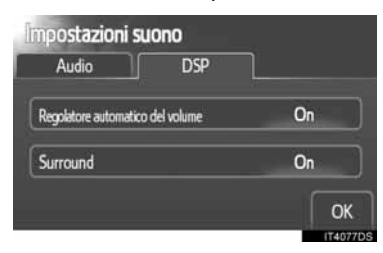

**2** Toccare il pulsante relativo alla schermata desiderata.

### **ELIVELLATORE AUTOMATICO DEL SUONO (ASL)**

Il sistema regola il volume ottimale e la qualità del suono in funzione della velocità del veicolo, per compensare l'aumentato rumore del veicolo stesso.

- Senza sistema di amplificazione JBL
- **1** Toccare **"Alto"**, **"Basso"** o **"Medi"** di "Regolatore automatico del volume".
- **2** Toccare **"OK"**.
- Con il sistema di amplificazione JBL
- **1** Toccare **"On"** di "Regolatore automatico del volume".
- **2** Toccare **"OK"**.

### ■**FUNZIONE SURROUND (SE PRESENTE)**

- **1** Toccare **"On"** di "Surround".
- **2** Toccare **"OK"**.

### <span id="page-194-0"></span>**TONO E BILANCIAMENTO**

#### ■**TONE**

La bontà della qualità di un programma audio è largamente determinata dalla miscelazione dei livelli dei toni acuti, medi e bassi. Infatti, differenti tipi di musica e di programmi vocali generalmente sembrano migliori con differenti miscelazioni dei toni acuti, medi e bassi.

### ■**BILANCIAMENTO**

È anche importante il buon bilanciamento dei canali stereo lato sinistro e destro e dei livelli di suono anteriore e posteriore.

Tenere presente che se si ascolta una registrazione o una trasmissione stereo, cambiando il bilanciamento destra/sinistra aumenta il volume di un gruppo di suoni mentre diminuisce il volume dell'altro.

**1** Toccare il pulsante **"Audio"** per visualizzare questa schermata.

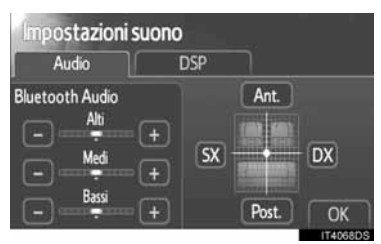

- **2** Toccare il pulsante relativo alla schermata desiderata.
- **"Alti" "+" o "-"**: Regola i toni acuti.

**"Medi" "+" o "-"**: Regola i toni medi.

**"Bassi" "+" o "-"**: Regola i toni bassi.

**"Ant." o "Post."**: Regola il bilanciamento del suono tra gli altoparlanti anteriori e posteriori.

**"SX" o "DX"**: Regola il bilanciamento del suono tra gli altoparlanti destri e sinistri.

**3** Toccare **"OK"**.

#### **INFORMAZIONE**

● È possibile regolare il tono per ciascuna modalità.

### **IMPOSTAZIONI RADIO**

- **1** Premere il pulsante **"SETUP"**.
- **2** Toccare **"Audio"** nella schermata "Impostazioni".
- **3** Toccare **"Impostazioni radio"**.

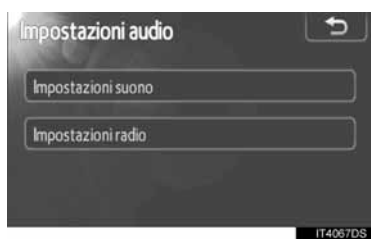

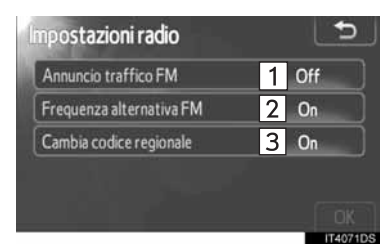

**4** Toccare le voci da impostare.

 $\bullet$  In questa schermata possono essere azionate le seguenti funzioni.

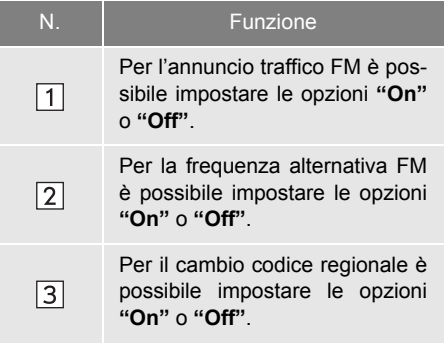

- Per i dettagli su ciascuna impostazione, vedere "RDS (RADIO DATA SYSTEM)" alla pagina [102.](#page-106-0)
- **5** Toccare **"OK"**.

### **1. OPERAZIONI DI IMPOSTAZIONE**

# **7. IMPOSTAZIONI VEICOLO**<sup>∗</sup>

Le impostazioni di personalizzazione del veicolo possono essere modificate.

**1** Premere il pulsante **"SETUP"**.

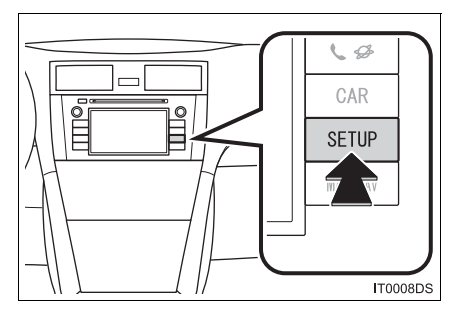

**2** Toccare **"Veicolo"**.

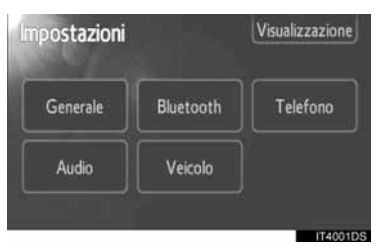

**3** Toccare le voci che si desidera impostare.

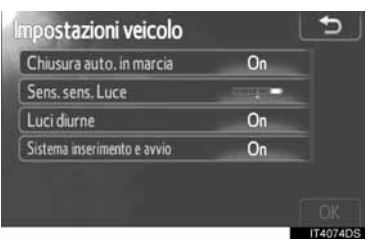

- $\bullet$  Per un elenco delle impostazioni modificabili, consultare il Manuale di uso e manutenzione del veicolo.
- **4** Quando si modificano le impostazioni, toccare **"OK"** dopo la modifica.
- $\bullet$  Comparirà un messaggio di conferma del salvataggio delle impostazioni. Non eseguire alcuna operazione mentre il messaggio è visualizzato.

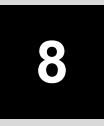

### <span id="page-197-0"></span>**IMPIANTO MONITOR RETROVISORE**

### **<sup>1</sup> IMPIANTO MONITOR RETROVISORE**

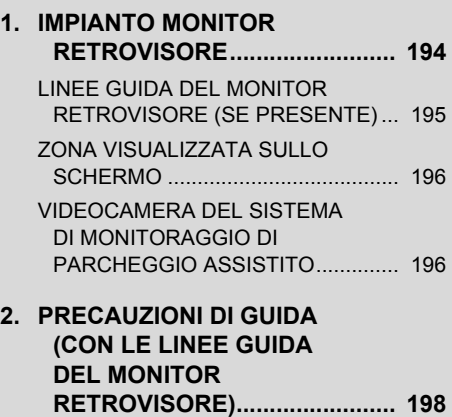

# <span id="page-198-0"></span>**1. IMPIANTO MONITOR RETROVISORE**

L'impianto monitor retrovisore assiste il guidatore tramite la visualizzazione di un'immagine della parte posteriore del veicolo durante la retromarcia.

- **1** Per visualizzare sullo schermo l'immagine della parte posteriore del veicolo, la leva del cambio si trova nella posizione "R", e la chiave nel blocchetto di accensione si trova in posizione "ON".
- Se si sposta la leva del cambio dalla posizione "R", viene visualizzata la schermata precedente.

### **ATTENZIONE**

- Non affidarsi ciecamente all'impianto monitor retrovisore quando si effettuano manovre di retromarcia. Verificare sempre che la traiettoria seguita sia libera. Procedere sempre con cautela come durante la retromarcia con un qualsiasi veicolo.
- Non procedere mai in retromarcia osservando solamente lo schermo. L'immagine sullo schermo è diversa dalla condizione reale. Le distanze tra gli oggetti e le superfici piatte visualizzate differiscono dalle distanze effettive. Se si procede in retromarcia osservando solo lo schermo sussiste il pericolo di urtare altri veicoli, oggetti o persone. Quando si effettua la retromarcia, prima di procedere controllare visivamente la zona circostante e retrostante al veicolo servendosi anche degli specchietti retrovisori.
- Non utilizzare il sistema quando il portellone posteriore, il bagagliaio o la sponda posteriore ribaltabile non sono completamente chiusi.

### **ATTENZIONE**

- Controllare visivamente lo spazio intorno al veicolo in quanto l'immagine visualizzata potrebbe risultare indistinta o scura e le immagini in movimento essere distorte o non visibili interamente quando la temperatura esterna è particolarmente rigida. Quando si effettua la retromarcia, prima di procedere controllare visivamente la zona circostante e retrostante al veicolo servendosi anche degli specchietti retrovisori.
- Non utilizzare il sistema nei seguenti casi:
	- Fondo stradale ghiacciato o sdrucciolevole, oppure innevato.
	- Catene montate o uso di pneumatici di emergenza.
	- Su una strada irregolare, ad esempio su una pendenza.
- Con le linee quida del monitor retrovisore (Se presente)
	- Controllare sempre l'area circostante del veicolo in quanto le linee guida sono linee accessorie.
	- Le linee guida sono linee accessorie e non cambiano anche se si gira il volante.

### **NOTA**

- Se il veicolo viene tamponato, la posizione della telecamera e l'angolazione di montaggio possono subire modifiche. Assicurarsi di avere fatto controllare la posizione e l'angolazione di montaggio della telecamera presso un qualsiasi concessionario autorizzato Toyota o un altro professionista adeguatamente qualificato e attrezzato.
- Poiché la telecamera è costruita in modo da risultare impermeabile, non staccarla, smontarla o modificarla. Così facendo se ne potrebbe pregiudicare il corretto funzionamento.
- Se la temperatura cambia rapidamente, come quando si versa dell'acqua calda sul veicolo nei mesi invernali, il sistema può non funzionare correttamente.
- Non sfregare la lente della telecamera. Se la lente della telecamera è graffiata, le immagini trasmesse non saranno chiare.
- Evitare che solventi organici, cera per auto, liquido lavacristalli o pellicole per i cristalli si depositino sulla telecamera o vi aderiscano. Se ciò dovesse accadere, rimuovere tali sostanze o elementi il prima possibile.
- Se la dimensione del pneumatico viene modificata, la zona visualizzata sullo schermo potrebbe cambiare.
- Quando si lava il veicolo, non sottoporre la telecamera o la relativa zona di montaggio a getti d'acqua troppo energici. La mancata osservanza di questa precauzione potrebbe provocare il malfunzionamento della telecamera.

#### **INFORMAZIONE**

● Se la lente della telecamera si sporca, le immagini trasmesse non saranno chiare. Se sulla lente si depositano gocce d'acqua, neve o fango, pulirla con acqua e strofinare con un panno morbido. Se la lente è estremamente sporca, lavarla con un detergente non aggressivo e sciacquarla.

### <span id="page-199-0"></span>**LINEE GUIDA DEL MONITOR RETROVISORE (SE PRESENTE)**

Le linee guida appaiono sullo schermo.

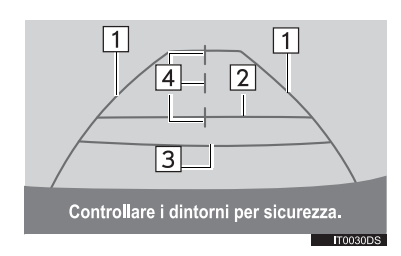

 $\bullet$  Le linee guida mostrate differiscono da quelle sullo schermo reale.

**Linee guida estensione larghezza veicolo (blu)**

● Queste linee indicano la larghezza stimata del veicolo.

#### **Linea guida distanza (blu)**

• Questa linea indica una posizione sul terreno a 3 m dal paraurti posteriore del veicolo.

#### **Linea guida distanza (rossa)**

● Questa linea indica una posizione sul terreno a 0.5 m dal paraurti posteriore del veicolo.

#### **Linee guida centro veicolo (blu)**

• Queste linee indicano il centro stimato del veicolo sul terreno.

### <span id="page-200-0"></span>**ZONA VISUALIZZATA SULLO SCHERMO**

L'immagine viene visualizzata approssimativamente a livello sullo schermo.

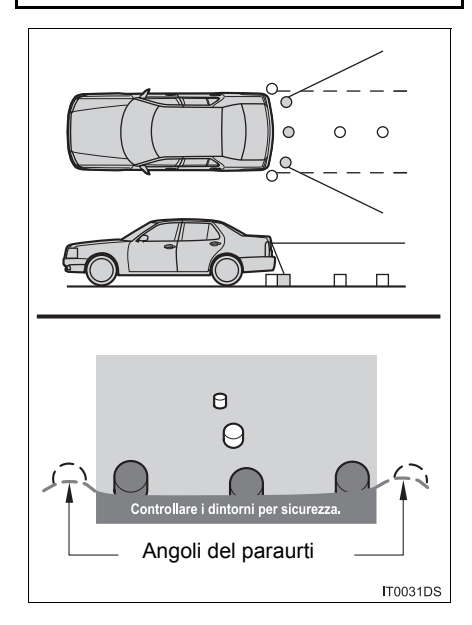

#### **INFORMAZIONE**

● L'area visualizzata dalla telecamera è limitata. La telecamera non rileva oggetti che si trovano vicini o sotto il paraurti.

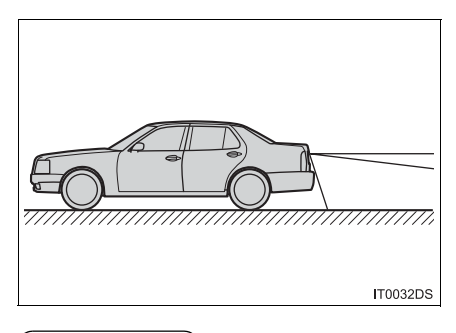

#### **INFORMAZIONE**

● La zona visualizzata può variare a seconda dell'orientamento del veicolo e delle condizioni della strada.

<span id="page-200-1"></span>**VIDEOCAMERA DEL SISTEMA DI MONITORAG-GIO DI PARCHEGGIO ASSI-STITO**

La telecamera dell'impianto monitor retrovisore è montata come mostrato in figura.

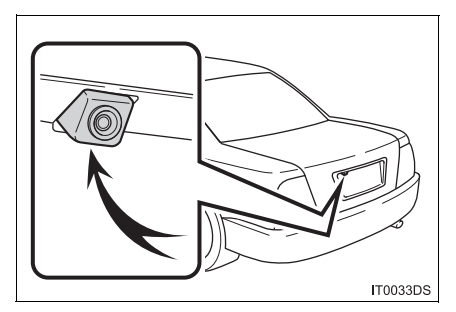

 $\bullet$  L'effettiva posizione della telecamera può differire a seconda del veicolo. Per informazioni dettagliate, consultare l'indice delle figure del manuale d'uso del veicolo.

#### **INFORMAZIONE**

- La telecamera utilizza una lente speciale. La distanza dell'immagine visualizzata sullo schermo differisce da quella attuale.
- Nei sequenti casi, potrebbe risultare difficile vedere le immagini sullo schermo anche quando il sistema funziona correttamente.
	- Al buio (ad esempio, di notte)
	- Quando la temperatura vicino alle lenti è alta o bassa
	- Quando sono presenti gocce d'acqua sulla telecamera o quando l'umidità è troppo elevata (ad esempio quando piove)
	- Quando corpi estranei (ad esempio, neve o fango) aderiscono alla superficie della telecamera
	- Quando la superficie della telecamera presenta graffi o tracce di sporco
	- Quando il sole o i fasci dei fari colpiscono direttamente le lenti della telecamera
- Quando la telecamera viene utilizzata sotto luci fluorescenti, luci al sodio, al mercurio ecc., le luci e le zone da esse illuminate potrebbero apparire tremolanti.

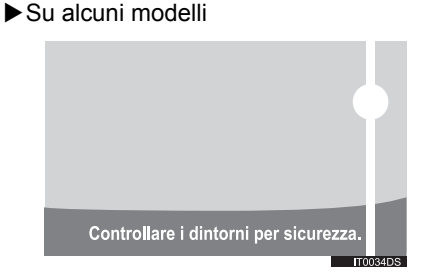

Se una luce forte (ad esempio, i raggi del sole riflessi dalla carrozzeria del veicolo) viene rilevata della telecamera, potrebbe verificarsi il caratteristico effetto smear\*.

\*: Effetto smear — un fenomeno che si verifica quando una luce intensa (ad esempio, la luce del sole riflessa dalla carrozzeria del veicolo) viene ripresa dalla telecamera; quando la telecamera ne trasmette l'immagine, la fonte luminosa apparirà come se avesse una striatura verticale sopra e sotto di essa.

### **1. IMPIANTO MONITOR RETROVISORE**

## <span id="page-202-0"></span>**2. PRECAUZIONI DI GUIDA (CON LE LINEE GUIDA DEL MONITOR RETROVISORE)**

Nelle situazioni seguenti esiste un margine di errore tra le linee guida visualizzate sullo schermo e la distanza/il percorso effettivi sulla strada.

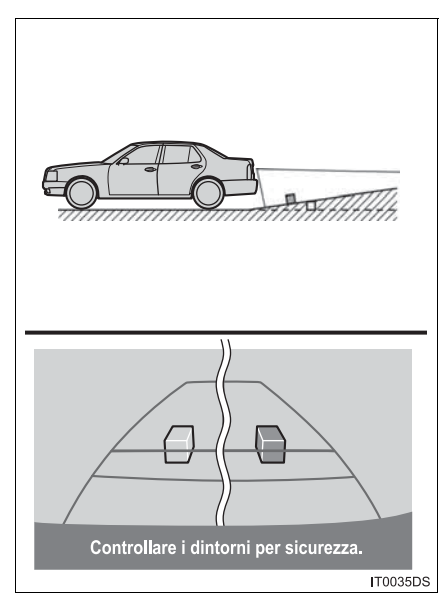

• Se dietro il veicolo è presente una forte pendenza in salita, gli oggetti appaiono più lontani rispetto alla loro distanza effettiva.

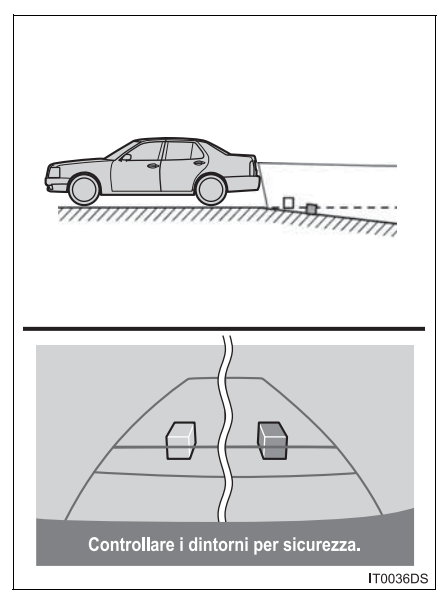

• Se dietro il veicolo è presente una forte pendenza in discesa, gli oggetti appaiono più vicini rispetto alla loro distanza effettiva.

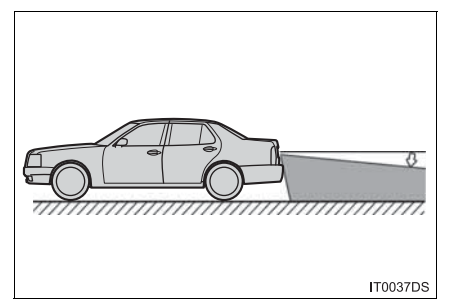

• Quando una parte qualsiasi del veicolo si abbassa a causa del numero di passeggeri o della distribuzione del carico, esiste un margine di errore tra le linee guida sullo schermo e la distanza/il percorso effettivi sulla strada.

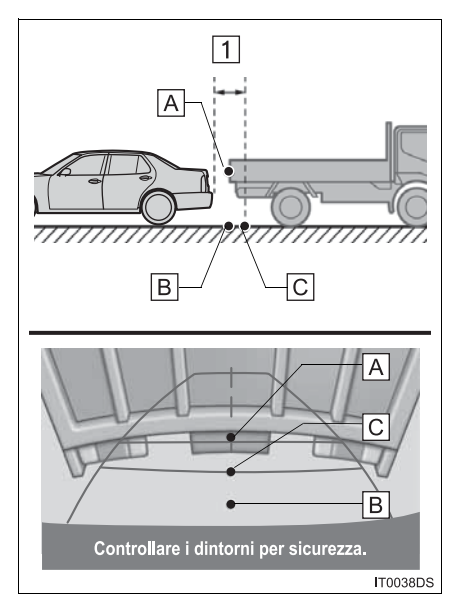

Appross. 0.5 m

La distanza visualizzata sullo schermo tra gli oggetti tridimensionali (ad esempio i veicoli) e le superfici piatte (per esempio la strada), e la distanza effettiva, differiscono come indicato di seguito.

• In realtà,  $\boxed{A} = \boxed{B} < \boxed{C}$  ( $\boxed{A}$  e  $\boxed{B}$  si trovano alla stessa distanza;  $\overline{C}$  è più distante di  $\overline{A}$  e  $\overline{B}$ ). Tuttavia, sullo schermo la situazione sembra essere  $\boxed{B}$  <  $\boxed{C}$  <  $\boxed{A}$ .

 $\cdot$  Sulla  $\overline{\phantom{a}}$ schermata, la visualizzazione indica che il camion sta parcheggiando alla distanza di circa 0.5 m. Se però in realtà si procede in retromarcia fino al punto  $\boxed{B}$ , si andrà ad urtare contro il camion.

# **INDICE ANALITICO**

# **INDICE ANALITICO**

### **A**

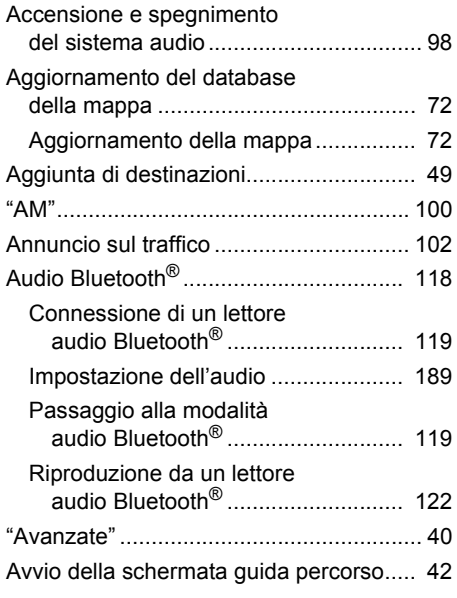

### **B**

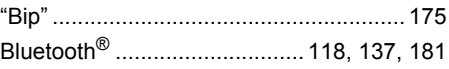

### **C**

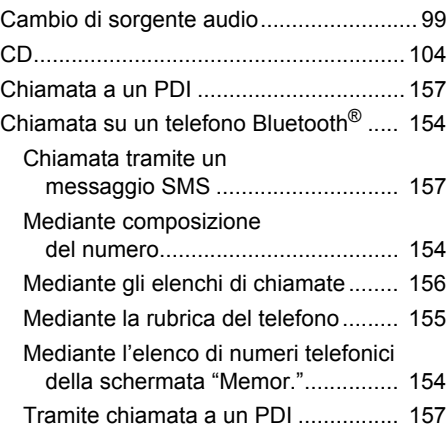

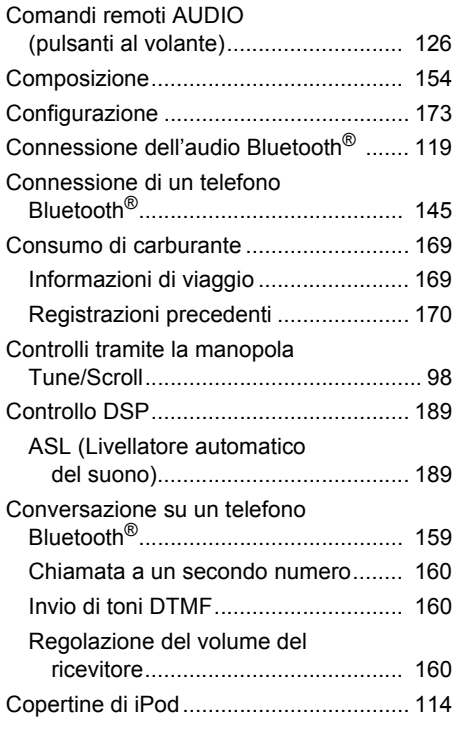

### **D**

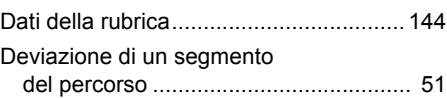

### **E**

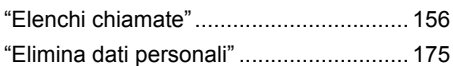

### **F**

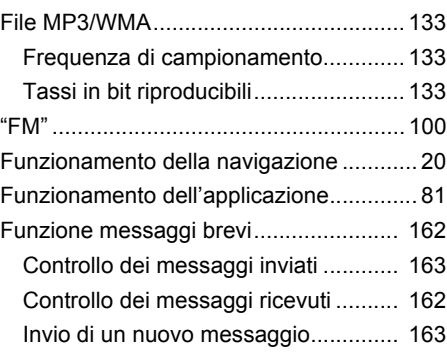

# **INDICE ANALITICO**

### **G**

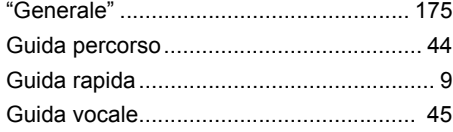

### **I**

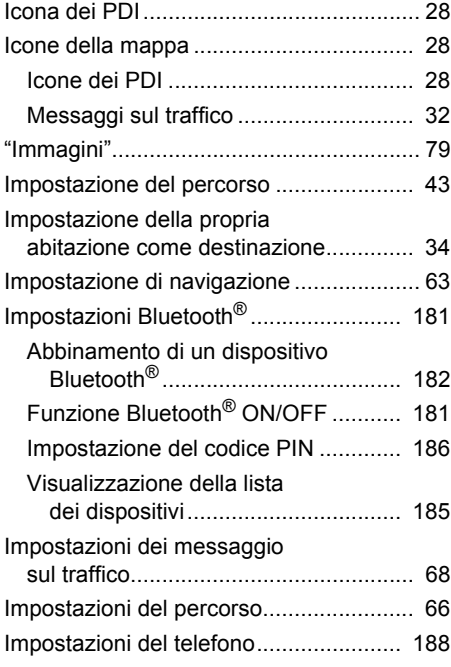

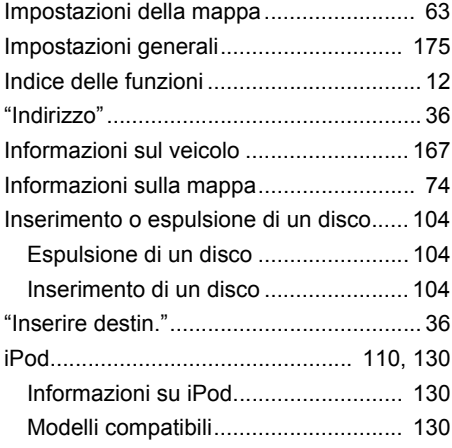

### **L**

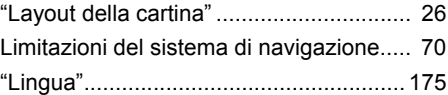

### **M**

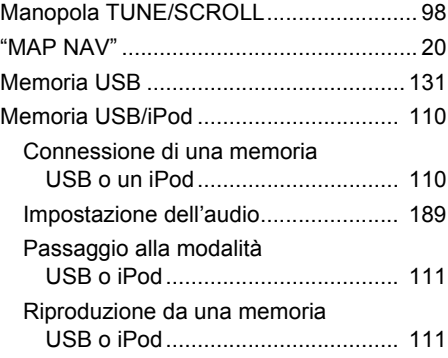

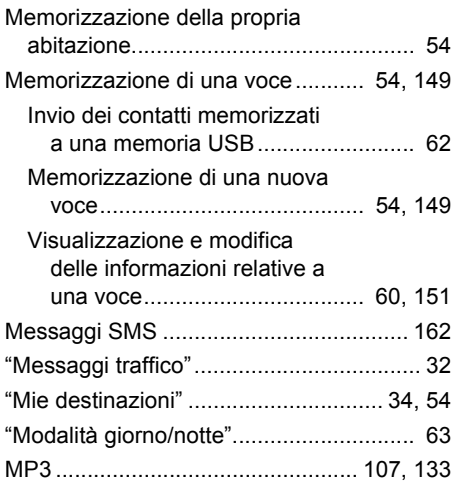

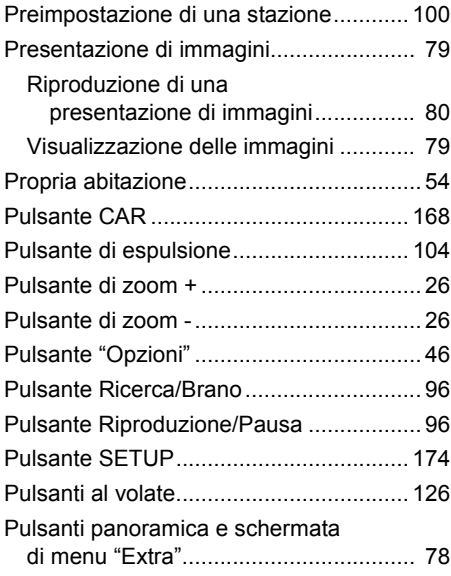

### **O**

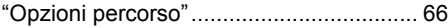

### **P**

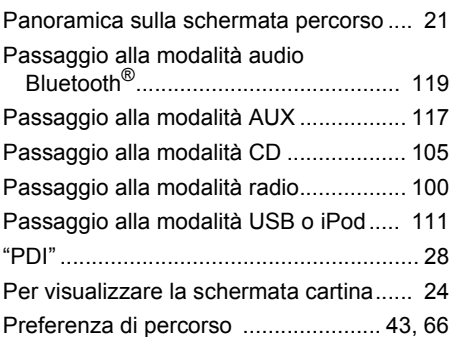

### **Q**

Quando si esce dalla macchina.............. [144](#page-148-1)

# **INDICE ANALITICO**

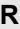

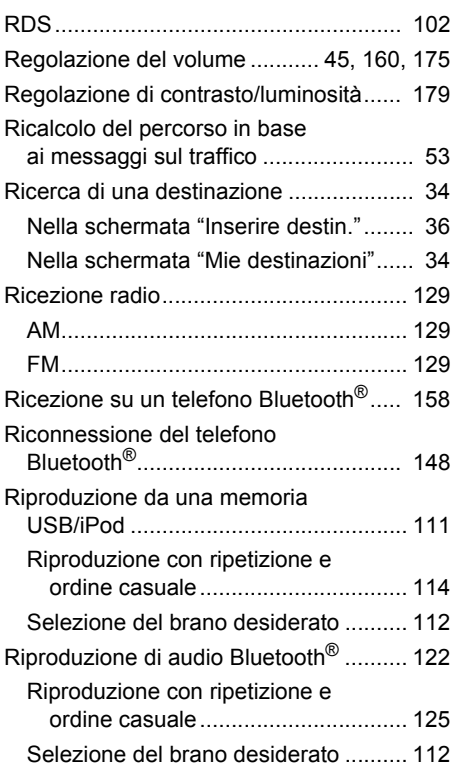

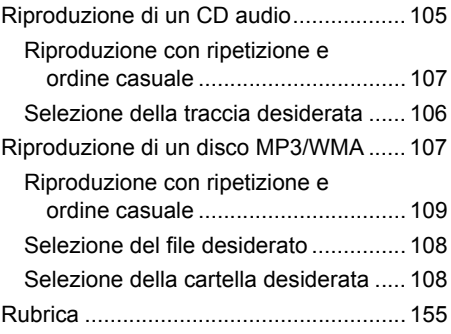

### **S**

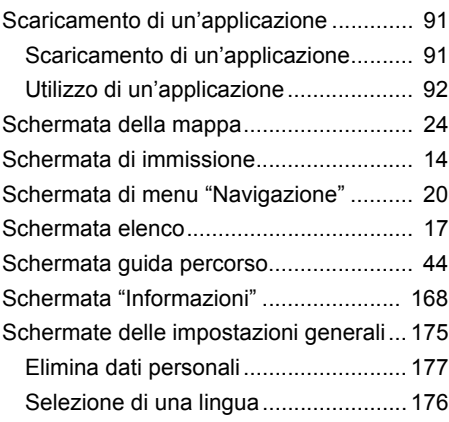

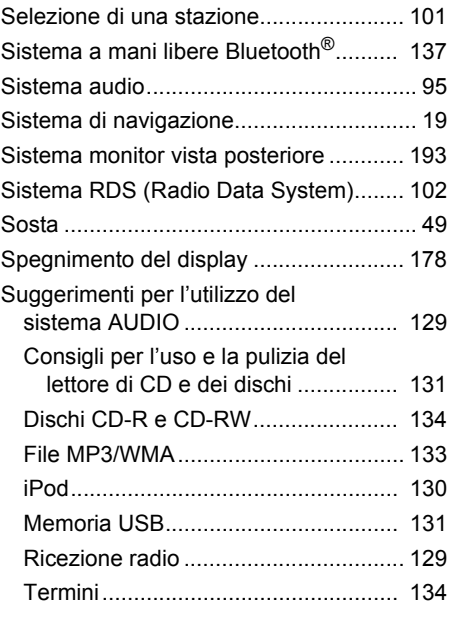

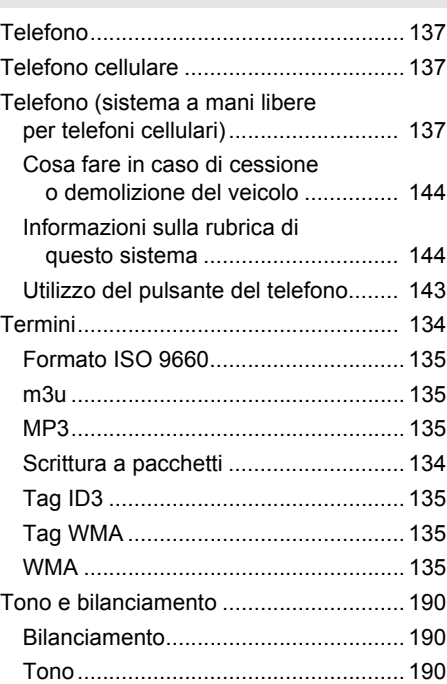

**T**

# **INDICE ANALITICO**

**U**

Utilizzo del pulsante del telefono........... [143](#page-147-0)

#### **V**

Visualizzazione della schermata della pressione degli pneumatici......... [171](#page-175-0) Visualizzazione e modifica delle

informazioni relative a una voce ... [60,](#page-64-0) [151](#page-155-0)

#### **W**

WMA.............................................. [107,](#page-111-0) [135](#page-139-3)

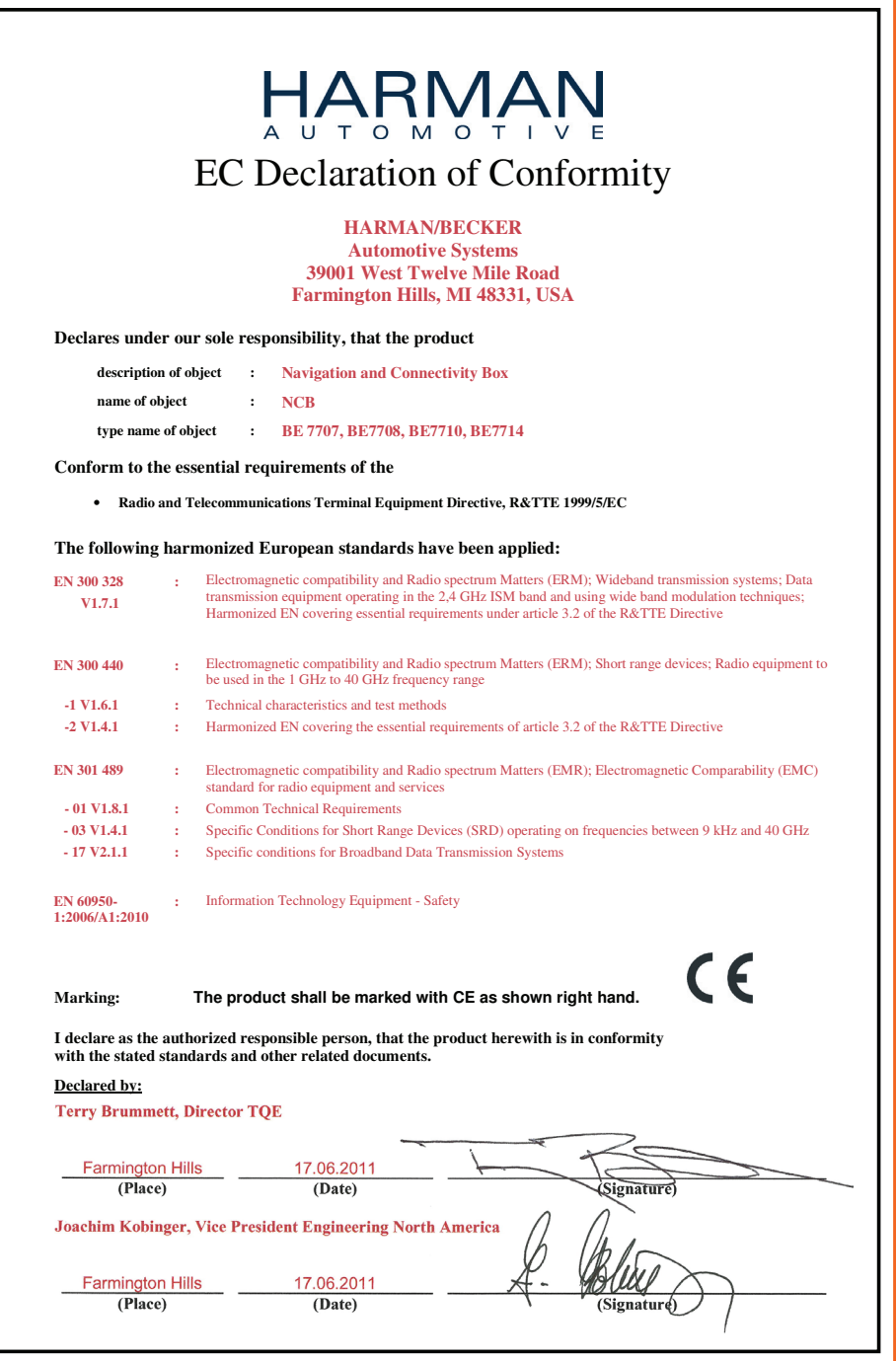

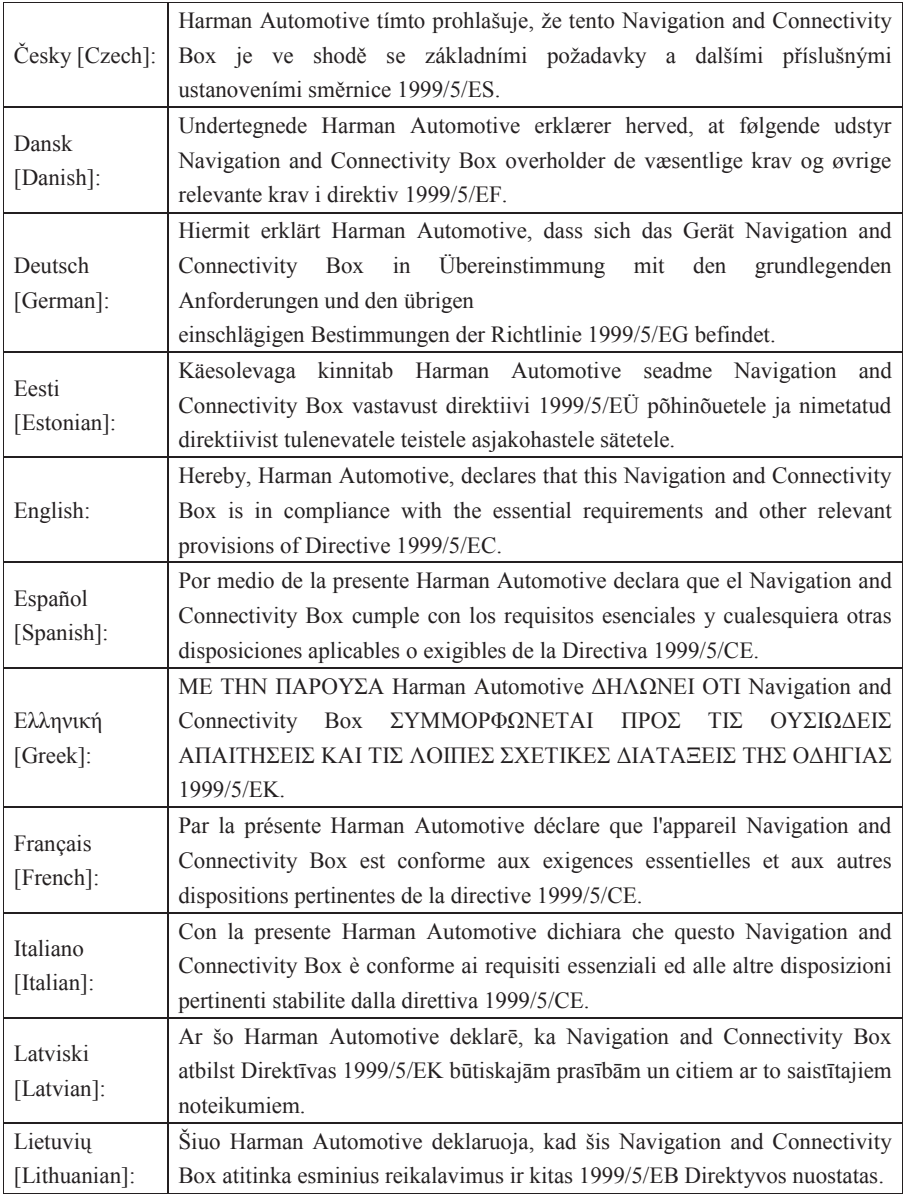

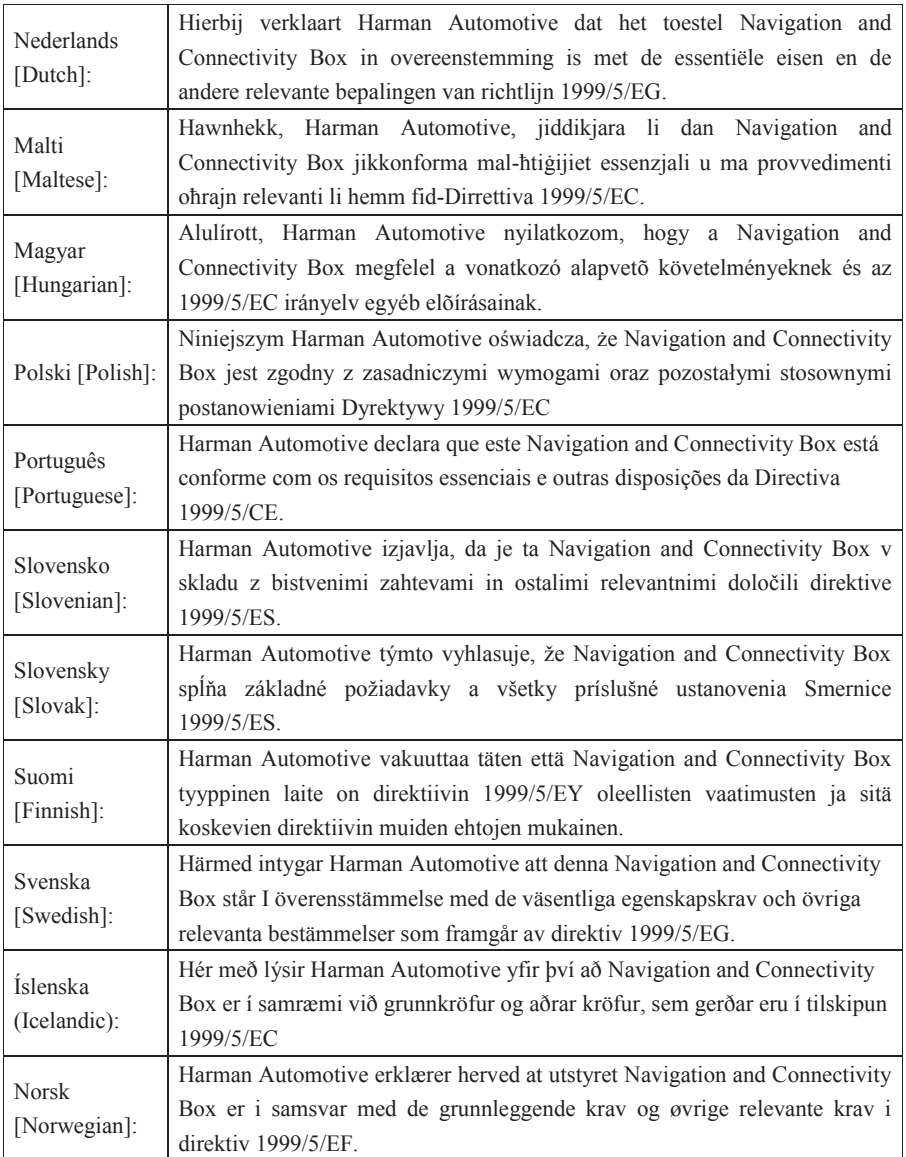
Publication no. AOM 001 407-0 Printed in UK (July 2011)

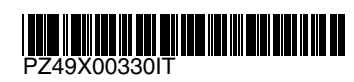

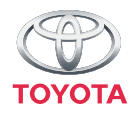